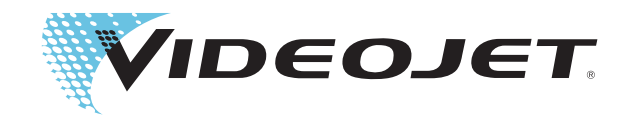

## Videojet 1620 Videojet 1620 UHS Manuel d'utilisation

Réf. 462269-Révision AC, octobre 2014

Copyright octobre 2014, Videojet Technologies Inc. (ci-après dénommé Videojet). Tous droits réservés.

Ce document est la propriété de Videojet Technologies Inc. et contient des informations confidentielles relevant de la propriété intellectuelle de Videojet. Toute copie, utilisation ou divulgation sans autorisation écrite préalable de la part de Videojet est strictement interdite.

#### **Videojet Technologies Inc.**

1500 Mittel Boulevard Tél : 1-800-843-3610 **Bbureaux** - Etats-Unis : Atlanta, Chicago, Los Angeles, Philadelphie Wood Dale, IL Fax : 1-800-582-1343 INT. : Canada, France, Allemagne, Irlande, Japon, Espagne, 60191-1073 États-Unis Fax int. : 630-616-3629 Singapour, Pays Bas, Royaume Uni Singapour, Pays Bas, Royaume Uni **www.videojet.com Distributeurs dans le monde entier**

## <span id="page-2-0"></span>**Informations de conformité**

#### <span id="page-2-1"></span>**Clients de l'Union européenne**

Ce matériel est marqué CE indiquant sa conformité aux réglementations suivantes :

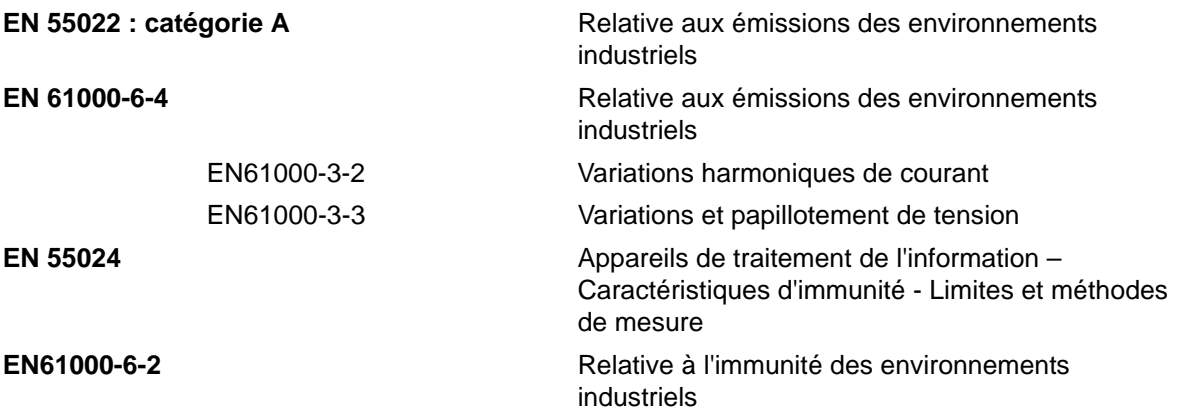

#### **Conformément aux recommandations de la Directive CEM 2004/108/EC de l'Union Européenne**

**Directive européenne "Basse tension" 2006/95/CEE**

Exigences essentielles de santé et de sécurité relatives aux matériels électriques conçus pour être utilisés dans certaines limites de tension.

**CEI 60950-1 (ed.2)**

**EN60950-1**

Exigences de sécurité relatives aux matériels informatiques, inclus les équipements bureautiques. **EN 60529**

Niveaux de protection des boîtiers (Code IP).

#### <span id="page-2-2"></span>**Clients des Etats-Unis d'Amérique**

Cet appareil est conforme au paragraphe 15 de la réglementation de la FCC (Commission Fédérale des Communications). Son utilisation est soumise aux deux conditions suivantes : 1) cet appareil ne doit pas générer d'interférences préjudiciables et 2) il doit supporter les interférences en réception, y compris celles qui pourraient avoir des effets néfastes.

#### **Avertissements**

Toute modification ou altération apportées à cet appareil qui n'aurait pas été approuvées de manière explicite par un organisme de contrôle de conformité risque d'invalider le droit d'utilisation du propriétaire.

L'appareil a été testé et déclaré conforme à la définition des appareils numériques de classe A, suivant le paragraphe 15 de la réglementation FCC. Cette définition fixe des niveaux de protection pertinents contre les interférences nuisibles pour l'utilisation en environnement professionnel. Cet appareil génère, utilise et peut diffuser de l'énergie sous forme de radiofréquence. S'il n'est pas installé ni utilisé conformément au manuel d'utilisation il peut produire des interférences nuisibles dans les communications radio. L'utilisation de cet équipement dans une zone résidentielle risque de générer des interférences préjudiciables. Dans ce cas l'opérateur sera tenu de corriger la nuisance à ses frais.

Des câbles blindés doivent être utilisés avec cet appareil de façon à garantir la conformité aux limites de la classe A selon la FCC.

L'utilisateur trouvera toutes informations utiles dans la brochure suivante éditée par la Commission Fédérale des Communications : Comment identifier et résoudre les problèmes d'interférence avec les récepteurs radio et télévision. Cette brochure peut être obtenue auprès de l'U.S. Government Printing Office, Washington, DC 20402, Numéro de classement 004-00-00345-4.

L'appareil a été testé et certifié conforme à la réglementation américaine en matière de sécurité relative aux émissions électriques par :

Electromagnetic Testing Services Limited

Pratts Fields

Lubberhedges Lane

Stebbing, Dunmow

Essex, CM6 3BT

Angleterre, Royaume-Uni

Ce matériel a été testé par les Underwriters Laboratories Inc. comme conforme aux standards de sécurité UL 60950-1 : Sécurité des équipements informatiques - Première édition, Sujet 2178 : appareils (électroniques) de marquage et de codage.

Rapport référence E252185.

#### <span id="page-3-0"></span>**Clients du Canada**

Le niveau d'émission de bruit radioélectrique de cet appareil numérique n'excède pas les limites de la classe A telles que définies par la Règlementation des Interférences Radio du Ministère des Communications du Canada.

L'appareil a été testé et certifié conforme à la réglementation canadienne en matière de sécurité relative aux émissions électriques par :

Electromagnetic Testing Services Limited

Pratts Fields

Lubberhedges Lane

Stebbing, Dunmow

Essex, CM6 3BT

Angleterre, Royaume-Uni

Ce matériel a été contrôlé par les Underwriters Laboratories Inc. comme conforme aux standards de sécurité : CAN/CSA C22.2 No. 60950-1-03. Sécurité des matériels informatiques. Sujet 2178 : appareils (électroniques) de marquage et de codage.

Rapport référence E252185.

#### <span id="page-4-0"></span>**Clients du Canada**

Le présent appareil numérique n'émet pas de bruits radioélectriques dépassant les limites applicables aux appareils numériques de Classe A prescrites dans le Règlement sur le brouillage radioélectrique édicté par le Ministère des Communications du Canada.

Cet équipement est certifié CSA.

Ce matériel a été contrôlé par les Underwriters Laboratories Inc. comme conforme aux standards de sécurité : CAN/CSA C22.2 No. 60950-1-03. Sécurité des matériels informatiques. Sujet 2178 : appareils (électroniques) de marquage et de codage.

Rapport référence E252185.

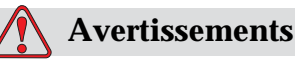

Ce produit n'est pas destiné au champ visuel immédiat/direct du lieu de travail d'affichage. Pour éviter les reflets gênants sur le lieu de travail d'affichage, ce produit ne doit pas être placé dans le champ de vision immédiat/direct.

## <span id="page-5-0"></span>**Support et formation clients**

#### <span id="page-5-1"></span>**Contacts**

Si vous avez des questions ou besoin d'aide, Veuillez joindre Videojet Technologies Inc. au 1-800-843-3610 (Pour tous les clients résidant aux États-Unis). En dehors des États-Unis, les clients devraient joindre leur distributeur ou la filiale Videojet Technologies Inc. pour obtenir de l'aide.

Videojet Technologies Inc.

1500 Mittel Boulevard

Wood Dale, IL 60191-1073 États-Unis

Téléphone : 1-800-843-3610

Télécopie : 1-800-582-1343

Télécopie internationale : 630-616-3629

Site Web : www.videojet.com

#### <span id="page-5-2"></span>**Programme d'assistance**

#### **À propos de l'engagement** *Total* **Source**

*Total* Source® TOTAL SERVICE PLUS RELIABILITY (assistance totale et fiabilité garanties par le constructeur), est l'engagement que prend Videojet Technologies Inc. de fournir à ses clients le service total qu'ils méritent.

#### **L'engagement** *Total* **Source**

Le programme d'assistance *Total* Source® de Videojet fait partie intégrante de notre activité. Il inclut la fourniture de marquages, de codes et d'images, chaque fois et aussi souvent que le client le désire pour ses produits, emballages ou matériels imprimés. Notre engagement couvre :

- Aide au développement des applications
- Service d'installation
- Formation à la maintenance
- Centre d'assistance client
- Assistance techniqueRév. AARév. AA
- Interventions sur site
- Assistance téléphonique en dehors des horaires standard
- Pièces détachées et fournitures
- Service réparation

#### <span id="page-6-0"></span>**Formation des utilisateurs**

Si vous souhaitez effectuer le contrôle et la maintenance de l'imprimante par vous-même, Videojet Technologies Inc. vous recommande vivement de suivre une de ses cessions de formation utilisateur sur le matériel.

*Remarque : Les manuels sont des suppléments à (mais ne remplacent pas) la formations utilisateur de Videojet Technologies Inc.*

Pour plus d'informations sur les cessions de formation utilisateur de Videojet Technologies Inc., appeler le 1-800-843-3610 (aux États-Unis uniquement). En dehors des États-Unis, veuillez contacter votre succursale ou distributeur Videojet local pour toute information supplémentaire.

### **Table des matières**

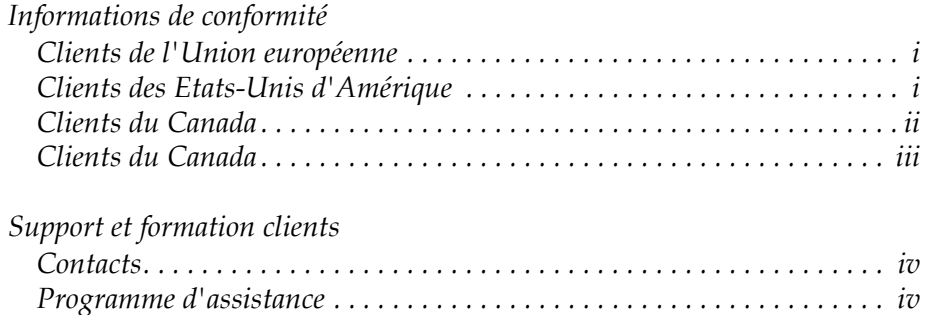

*[Formation des utilisateurs. . . . . . . . . . . . . . . . . . . . . . . . . . . . . . . . . . . . . . v](#page-6-0)*

#### *[Chapitre 1—Introduction](#page-12-0)*

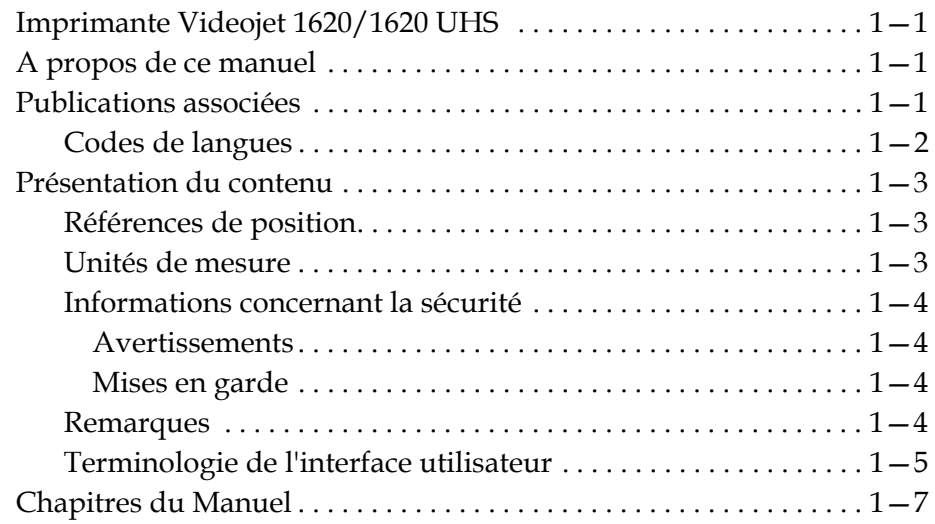

#### *[Chapitre 2—Sécurité](#page-19-0)*

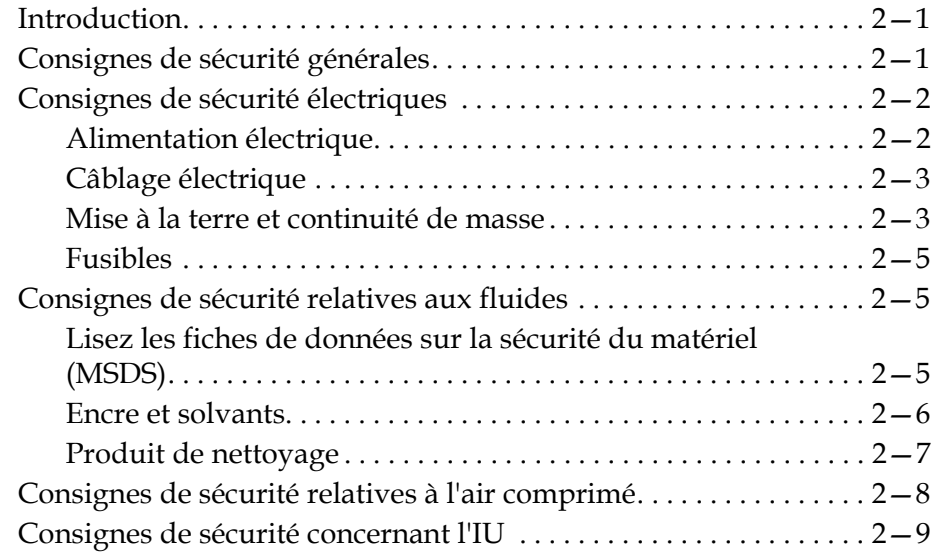

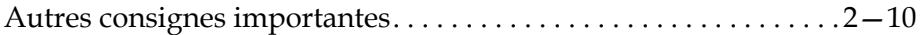

#### *[Chapitre 3—Principaux éléments](#page-29-0)*

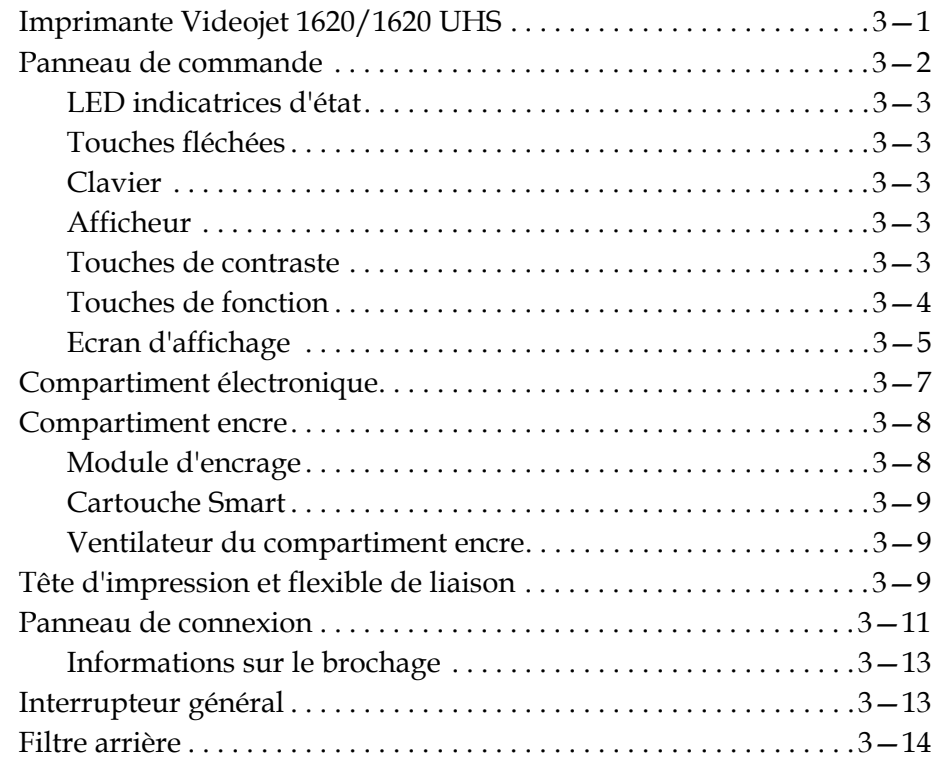

#### *[Chapitre 4—Fonctionnement de l'imprimante](#page-43-0)*

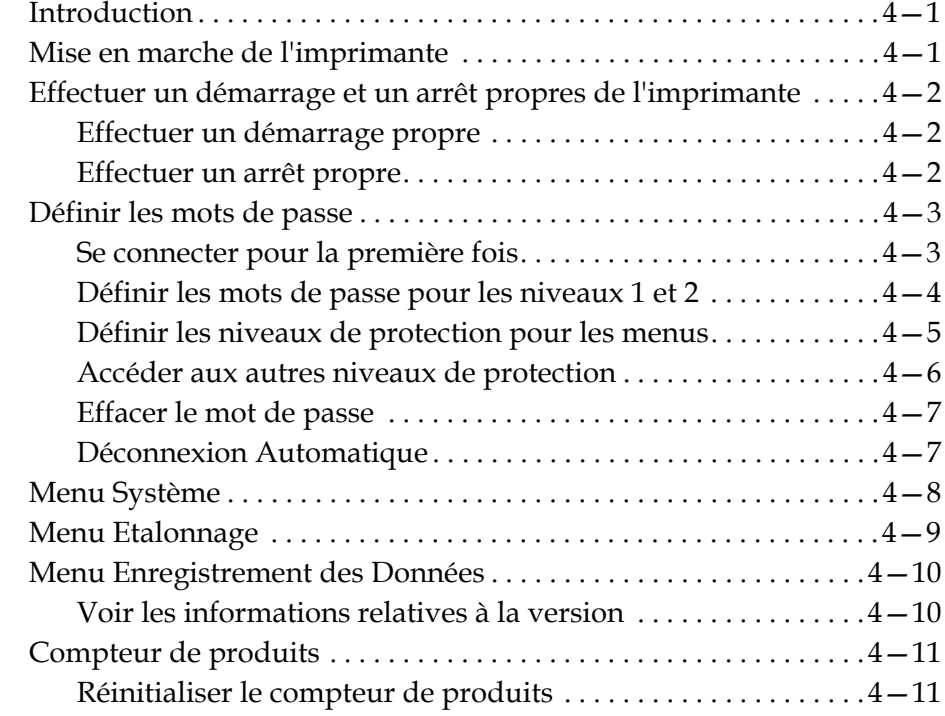

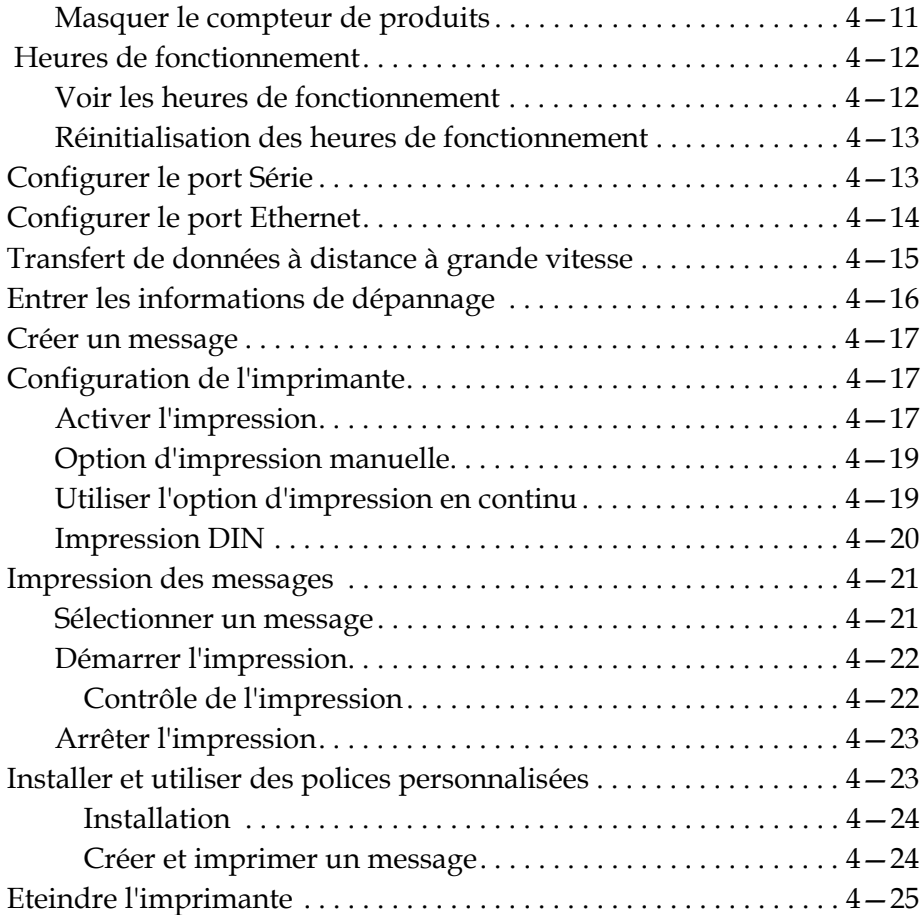

#### *[Chapitre 5—Interface Utilisateur](#page-69-0)*

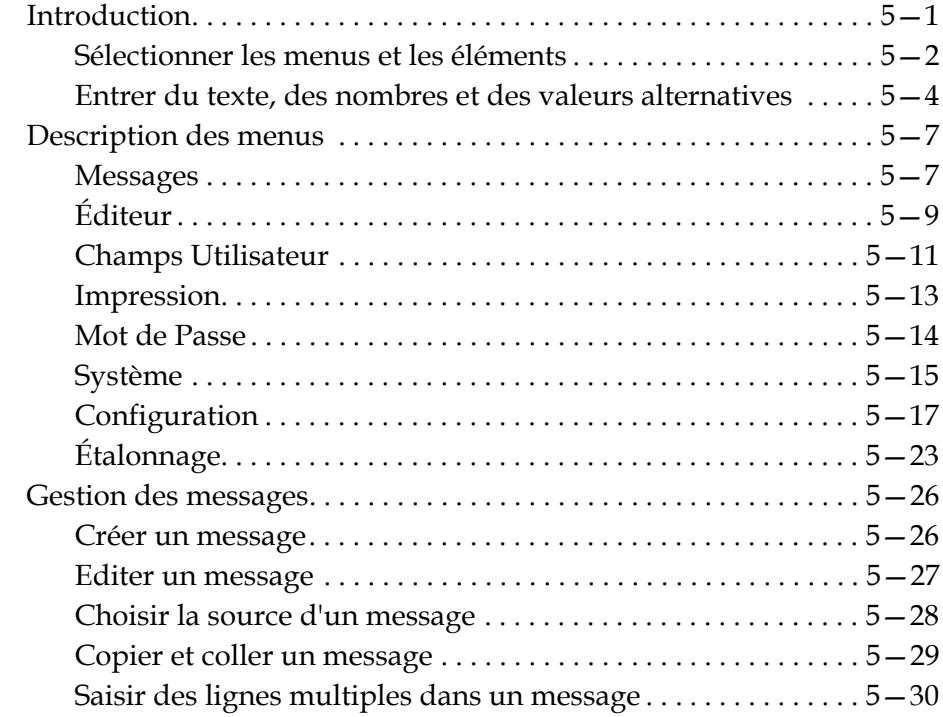

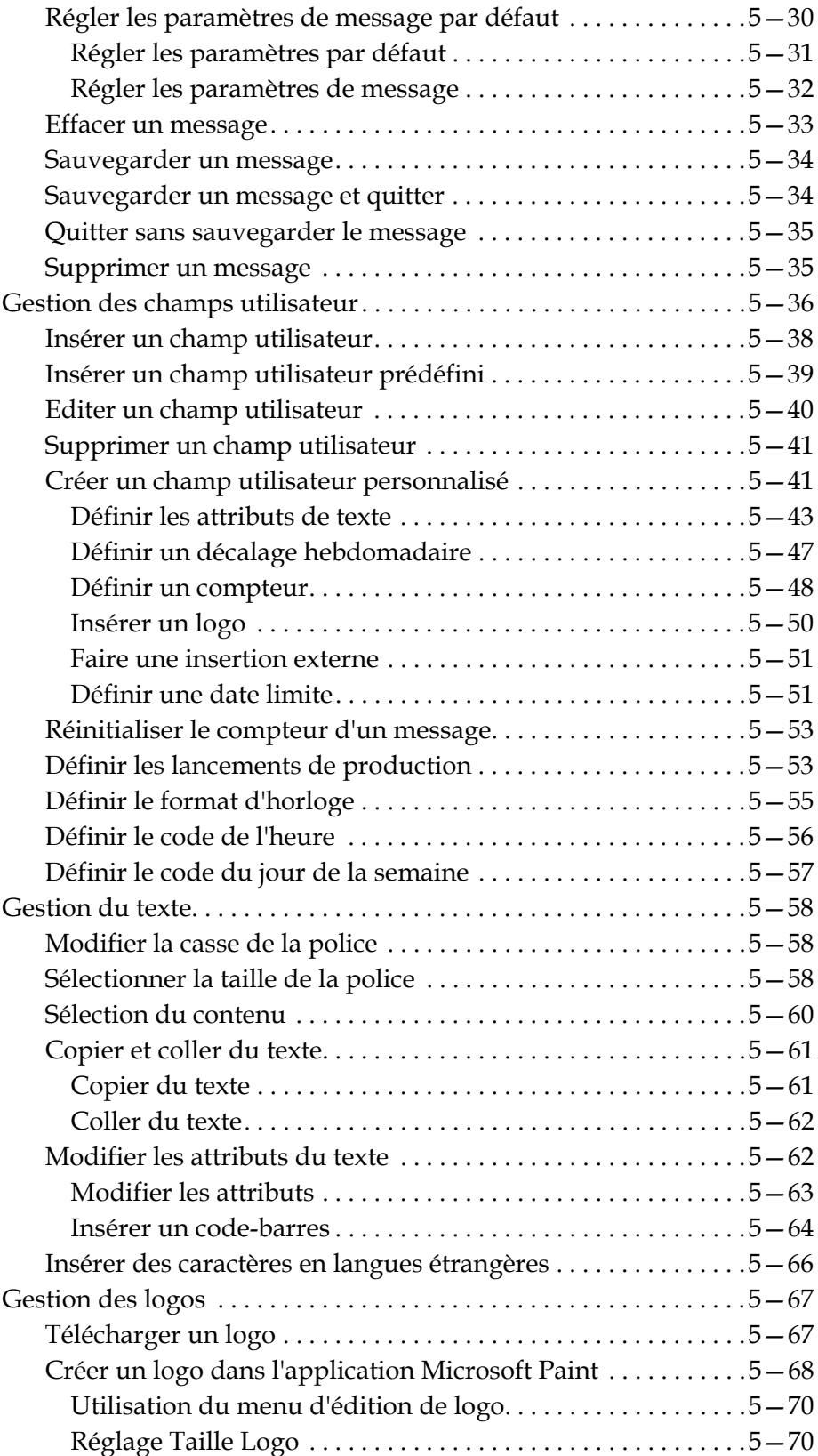

#### *[Chapitre 6—Maintenance](#page-142-0)*

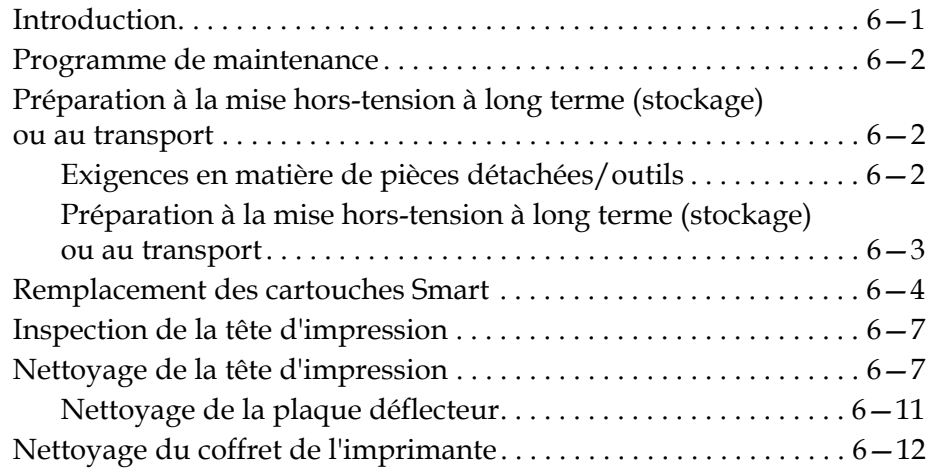

#### *[Chapitre 7—Dépannage](#page-154-0)*

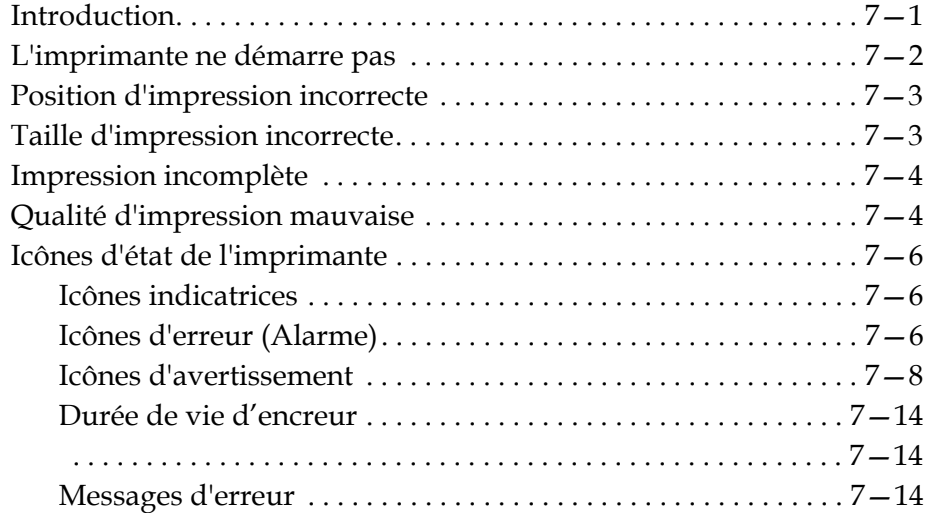

#### *[Annexe A—Spécifications](#page-168-0)*

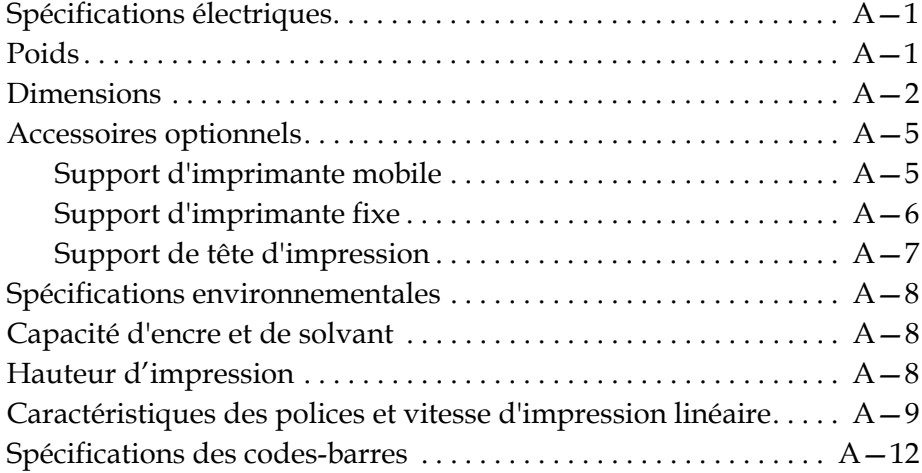

# <span id="page-12-0"></span>Introduction<br> **1**

#### <span id="page-12-1"></span>**Imprimante Videojet 1620/1620 UHS**

Cette imprimante à jet d'encre en continu peut imprimer des codes de valeur fixe ou variable sur des produits industriels ou de grande consommation à des vitesses de défilement élevées. L'imprimante apporte un temps de fonctionnement optimisé, une excellente qualité d'impression et une utilisation facilitée pour les opérateurs.

L'imprimante 1620 HR est un modèle à haute cadence (UHS) avec une buse de 40 microns en option. Reportez-vous aux informations spécifiques relatives au modèle UHS 40 microns dans le manuel pour connaître les différences par rapport à la série 1620 standard.

#### <span id="page-12-2"></span>**A propos de ce manuel**

Ce manuel d'utilisation apporte les informations nécessaires pour l'usage courant de l'imprimante. Il aide les opérateurs à comprendre la construction et les différentes possibilités d'impression de l'imprimante.

#### <span id="page-12-3"></span>**Publications associées**

Le manuel suivant est disponible pour référence :

Manuel d'entretien Videojet 1620/1620 UHS - Numéro de publication : 462273.

#### <span id="page-13-0"></span>**Codes de langues**

Lors de la commande de manuels, ne pas oublier d'ajouter les deux chiffres du code de langue à la suite du numéro de publication. Par exemple, la version espagnole du présent manuel d'utilisation a la référence 462269-04. Le Tableau [1-1 page](#page-13-1) 1-2 indique la liste des codes de langues utilisés pour identifier les différentes versions traduites de ce manuel.

*Remarque : La disponibilité du manuel d'utilisation dans une langue donnée est indiquée par un astérisque (\*). La disponibilité du manuel d'entretien est indiquée par un signe plus (+). Pour plus d'informations, veuillez contacter votre agence ou distributeur Videojet.*

| Code | <b>Langue</b>          | Disponibilité<br>(voir note) |           |
|------|------------------------|------------------------------|-----------|
| 01   | Anglais (États-Unis)   | $\star$                      | $+$       |
| 02   | $\star$<br>Français    |                              | $\ddot{}$ |
| 03   | Allemand               | $\star$<br>$\ddot{}$         |           |
| 04   | Espagnol               | $\star$<br>$\ddot{}$         |           |
| 05   | Portugais (Brésil)     | $\star$                      |           |
| 06   | Japonais               | $\star$                      | $\ddot{}$ |
| 07   | <b>Russe</b>           | $\star$                      |           |
| 08   | Italien<br>$\star$     |                              |           |
| 09   | $\star$<br>Néerlandais |                              |           |
| 10   | Chinois (Simplifié)    | $\star$<br>÷.                |           |
| 11   | Arabe                  | $\star$                      |           |
| 12   | Coréen                 | $\star$                      | $\ddot{}$ |
| 13   | Thaïlandais            | $\star$                      |           |
| 15   | Norvégien              | $\star$                      |           |
| 16   | Finlandais             | $\star$                      |           |
| 17   | Suédois                | $\star$                      |           |
| 18   | Danois                 | $\star$                      |           |
| 19   | Grec                   | $\star$                      |           |
| 20   | Hébreu                 | $\star$                      |           |
| 21   | Anglais (GB)           | $\star$                      | $\,{}^+$  |

<span id="page-13-1"></span>*Tableau 1-1 : Liste des codes de langues*

| Code | Langue                    | Disponibilité<br>(voir note) |   |
|------|---------------------------|------------------------------|---|
| 23   | Polonais                  | $\ast$                       |   |
| 24   | Turc                      | $\ast$                       | + |
| 25   | Tchèque                   | $\ast$                       |   |
| 26   | Hongrois                  | $\ast$                       |   |
| 33   | Vietnamien                | $\ast$                       |   |
| 34   | Bulgare                   | $\ast$                       |   |
| 36   | Chinois<br>(Traditionnel) | $\ast$                       |   |
| 55   | Roumaine                  | $\ast$                       |   |
| 57   | Serbe                     | $\ast$                       |   |

*Tableau 1-1 : Liste des codes de langues (suite)*

#### <span id="page-14-0"></span>**Présentation du contenu**

Ce manuel d'utilisation regroupe différents types d'informations comme les consignes de sécurité, les remarques supplémentaires, la terminologie de l'interface d'utilisateur (IU) etc. Pour vous permettre d'identifier ces différents types d'informations, diverses conventions d'écriture sont utilisées. Ce paragraphe décrit ces différentes conventions d'écriture.

#### <span id="page-14-1"></span>**Références de position**

Les positions et directions telles que gauche, droite, avant, arrière, à droite et à gauche sont données par rapport à la façade de l'imprimante.

#### <span id="page-14-2"></span>**Unités de mesure**

Ce manuel utilise le système métrique. Les équivalences anglo-saxonnes sont mentionnées entre parenthèses. Par exemple, 240 mm (9,44 pouces)

#### <span id="page-15-1"></span><span id="page-15-0"></span>**Informations concernant la sécurité**

Les informations relatives à la sécurité incluent les avertissements et les mises en garde.

#### **Avertissements**

Les messages d'avertissement alertent sur des dangers ou des procédures dangereuses pouvant entraîner des blessures corporelles graves ou même la mort. Par exemple :

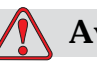

#### **Avertissements**

Le produit de nettoyage est toxique par ingestion. Ne pas boire. Consultez immédiatement un médecin en cas d'ingestion.

#### <span id="page-15-2"></span>**Mises en garde**

Les messages de mise en garde alertent sur des dangers ou des procédures dangereuses pouvant endommager le matériel. Par exemple :

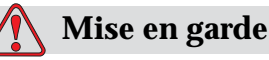

Ne jamais brancher ou débrancher un connecteur sur/de l'imprimante lorsque celle-ci est sous tension. Le non-respect de cette consigne peut endommager l'imprimante.

#### <span id="page-15-3"></span>**Remarques**

Les remarques apportent des informations complémentaires sur un sujet donné.

Par exemple :

*Remarque : Vous pouvez définir une protection par mot de passe pour certaines fonctions afin d'éviter tout accès non autorisé.*

#### <span id="page-16-0"></span>**Terminologie de l'interface utilisateur**

Les éléments d'IU sont indiqués en italique. Par exemple :

"Appuyez sur Alt + M pour sélectionner le menu *Message*". Le mot "Messages" est un élément d'IU et apparaît en italique (voir [Figure 1-1](#page-16-1)  [page](#page-16-1) 1-5).

|                |                  |  |                                                        |                         |                      |                     | Messages Editeur Champs-d'utilisateur Imprimer               |
|----------------|------------------|--|--------------------------------------------------------|-------------------------|----------------------|---------------------|--------------------------------------------------------------|
| -1<br>-2<br>-4 |                  |  | Démarrer le jet<br>Enter Password<br>Editer un message | Sélectionner un message |                      | ▝▘▚▐ <sub>▘</sub> ▏ |                                                              |
|                | 21:15 08/07/2011 |  | 100% 100%                                              |                         |                      |                     | ompteur Impress, ; 0000000000<br>Référence d'encre : V501A-D |
|                |                  |  |                                                        |                         | MESSAGE <sup>.</sup> |                     |                                                              |
|                |                  |  |                                                        |                         |                      |                     |                                                              |

<span id="page-16-1"></span> *Figure 1-1 : Menu Ecran*

Les conventions de représentation des différentes touches du panneau de commande sont indiquées au [Tableau](#page-16-2) 1-2.

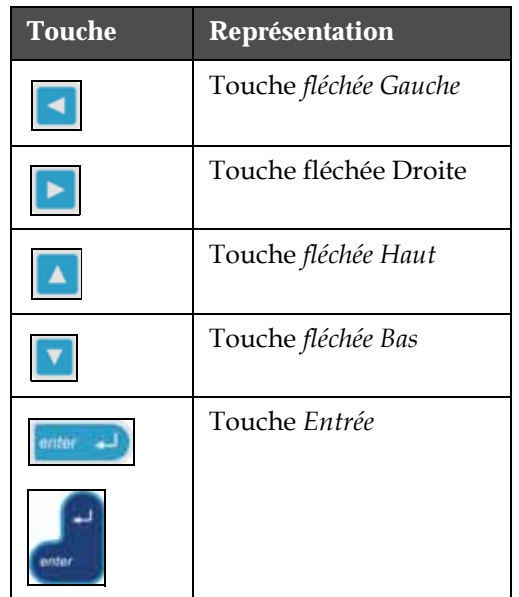

<span id="page-16-2"></span>*Tableau 1-2 : Convention de représentation des touches*

| <b>Touche</b> | Représentation        |
|---------------|-----------------------|
| esc<br>esc    | Touche Echap          |
|               | Touche F1             |
|               | Touche F <sub>2</sub> |
|               | Touche F3             |
|               | Touche F4             |
| alt           | Touche Alt            |
| ctrf          | Touche Ctrl           |
|               | Touche Maj            |

*Tableau 1-2 : Convention de représentation des touches (suite)*

#### **Abréviations et acronymes**

| Abréviation      | <b>Signification</b>                                         |
|------------------|--------------------------------------------------------------|
| $\overline{C}$ A | Courant alternatif                                           |
| APS              | Air propre et sec                                            |
| <b>HR</b>        | Haute résolution                                             |
| LED              | Diode électroluminescente                                    |
| LCD              | Affichage à cristaux liquides                                |
| UHS              | Haute cadence                                                |
| НJ               | Interface utilisateur                                        |
| <b>WYSIWYG</b>   | Impression comme à l'écran<br>(What You See Is What You Get) |

*Tableau 1-3 : Abréviations et acronymes*

#### <span id="page-18-0"></span>**Chapitres du Manuel**

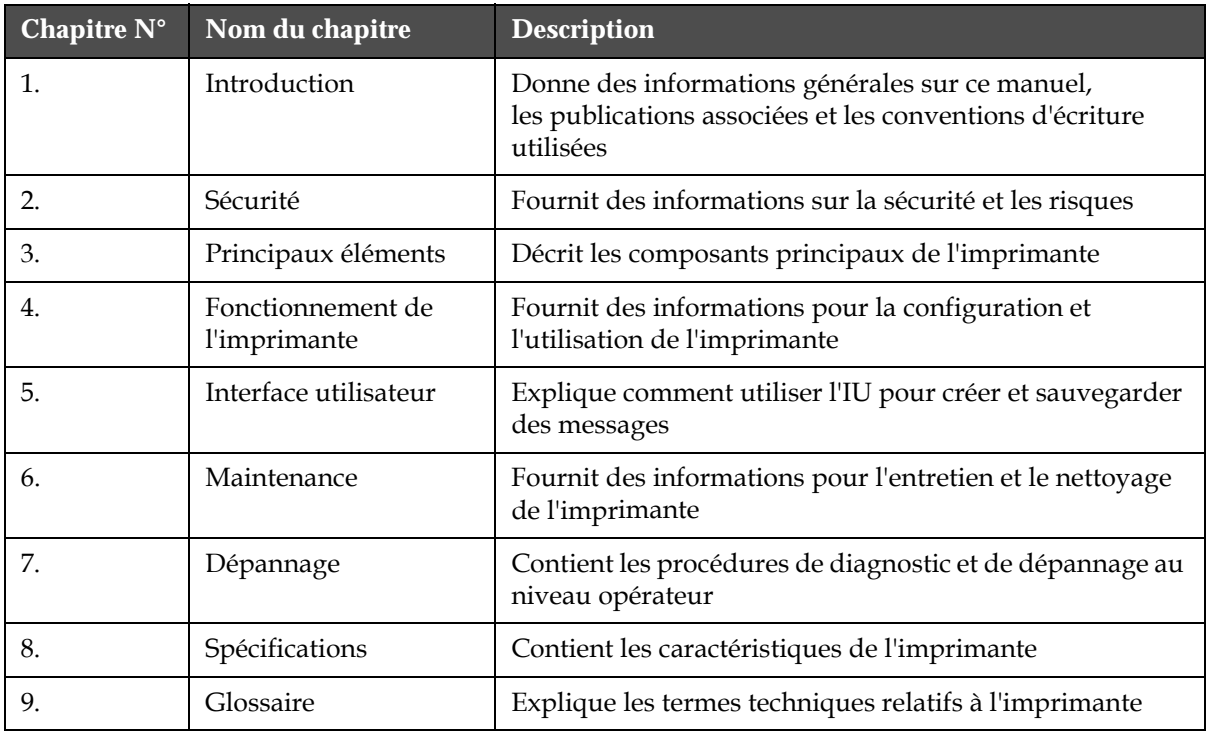

*Tableau 1-4 : Liste des chapitres*

<span id="page-19-0"></span>**2 Sécurité**

#### <span id="page-19-1"></span>**Introduction**

La politique de Videojet Technologies Inc. est de fabriquer des systèmes de codage ou d'impression sans contact et des encres adaptées qui répondent aux exigences de performance et de fiabilité les plus élevées. Nous appliquons des procédures de contrôle qualité strictes afin d'éliminer tous défauts et risques potentiels de nos produits.

La destination normale de cette imprimante est l'impression d'informations directement sur un produit manufacturé. Tout autre mode d'utilisation de ce matériel peut entraîner des blessures corporelles grave.

Les consignes de sécurité fournies dans le présent chapitre sont destinées à sensibiliser les techniciens sur les questions de sécurité, afin de leur permettre d'entretenir et utiliser l'imprimante sans danger.

#### <span id="page-19-2"></span>**Consignes de sécurité générales**

- Toujours se référer au manuel d'entretien correspondant au modèle spécifique d'imprimante Videojet utilisé pour les détails importants
- Seul un personnel disposant d'une formation Videojet est habilité à effectuer l'installation et les travaux de maintenance. Ces travaux, s'ils sont effectués par des personnes non autorisées, peuvent endommager l'imprimante et invalider la garantie
- Pour éviter tout dommage aux composants de l'imprimante, utiliser uniquement des brosses douces et des tissus non pelucheux pour le nettoyage. Ne pas utiliser d'air comprimé, d'étoupe ou de matériaux abrasifs
- La tête d'impression doit être totalement sèche avant toute tentative de démarrage de l'imprimante, sinon elle risque de se trouver endommagée
- Ne pas brancher ou débrancher de connecteur à l'imprimante lorsqu'elle est en service, sinon elle pourrait se trouver endommagée

#### <span id="page-20-0"></span>**Consignes de sécurité électriques**

Ce paragraphe détaille les consignes de sécurité relatives à l'alimentation et aux câblages électriques.

#### <span id="page-20-1"></span>**Alimentation électrique**

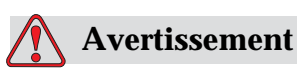

BLESSURE CORPORELLE. Des niveaux de tension mortels sont présents dans cet appareil lorsqu'il est raccordé au secteur. Les travaux de maintenance doivent être exécutés uniquement par du personnel qualifié et habilité.

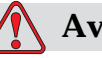

#### **Avertissement**

BLESSURE CORPORELLE. Toujours respecter les réglementations et procédures de sécurité en vigueur en matière d'électricité. A moins qu'il soit nécessaire de faire fonctionner l'imprimante, la déconnecter du secteur avant d'enlever les capots ou d'effectuer une quelconque opération d'entretien ou de dépannage. La non observation de cette recommandation peut provoquer la mort ou des blessures corporelles.

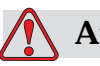

#### **Avertissement**

BLESSURE CORPORELLE. Une haute tension alternative est présente dans le convertisseur de puissance et dans l'éclairage arrière. Les plus grandes précautions sont nécessaires lors de la recherche de pannes dans ces zones.

#### <span id="page-21-0"></span>**Câblage électrique**

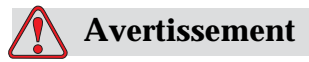

BLESSURE CORPORELLE. Utiliser uniquement le câble d'alimentation fourni avec l'imprimante. L'extrémité de ce câble doit être équipée d'une prise trois pôles agréée avec terre.

Les câbles électriques, les connecteurs et les prises doivent être tenus propres et secs.

Dans le cas des appareils raccordés par prise, l'embase de raccordement doit être installée à proximité de l'appareil et être facilement accessible.

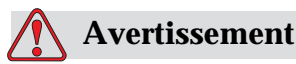

BLESSURE CORPORELLE. Vérifier les câbles en permanence pour détecter les blessures, l'usure, la corrosion et la détérioration. Toutes les liaisons de terre ou de masse doivent être exemptes de peinture, de dépôts d'encre et de corrosion.

#### <span id="page-21-1"></span>**Mise à la terre et continuité de masse**

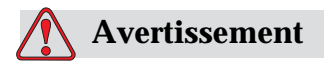

BLESSURE CORPORELLE. L'imprimante doit être connectée à une alimentation CA dotée d'un conducteur de terre et conforme aux recommandations CEI ou aux réglementations locales applicables.

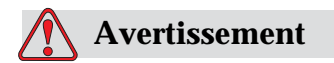

BLESSURE CORPORELLE. Ne pas utiliser l'imprimante si la continuité de terre est interrompue ou si le conducteur de terre est débranché. Le non-respect de cet avertissement peut occasionner un choc électrique.

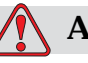

#### **Avertissement**

BLESSURE CORPORELLE. Toujours raccorder la masse à un piquet de terre ou à la boucle de terre du bâtiment par l'intermédiaire d'un câblage conforme aux normes NEC (aux Etats-Unis), susceptible de canaliser toute décharge statique potentielle. Des goulottes métallique reliées à la terre pourront par exemple être utilisées.

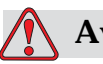

#### **Avertissement**

BLESSURE CORPORELLE. La valeur de résistance entre la goulotte reliée à la terre et le châssis de l'appareil ou son support de montage doit être comprise entre 0 et moins de 1 ohm. Un contrôle de cette résistance doit être effectué à intervalle régulier à l'aide d'un ohmmètre homologué et précis.

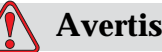

#### **Avertissement**

BLESSURE CORPORELLE. Les circuits imprimés comprennent des éléments électrostatiques sensibles. Vous devez porter une dragonne correctement mise à la masse et antistatique lorsque vous manipulez ou travaillez sur les circuits imprimés.

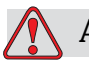

#### **Avertissement**

BLESSURE CORPORELLE. Toujours prévenir la production de décharges statiques. Utiliser les techniques de mise à la terre et de liaison de masse appropriées. N'utiliser que des goulottes métalliques et des câbles de terre approuvés par Videojet.

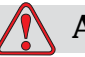

#### **Avertissement**

BLESSURE CORPORELLE. Toujours relier les masses avec des câblages homologués de façon à les maintenir au même potentiel et minimiser les décharges statiques. Ceci s'applique par exemple à la liaison de masse de la tête d'impression.

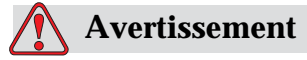

BLESSURE CORPORELLE. La station de lavage optionnelle a été *exclusivement* conçue pour le nettoyage de la tête d'impression.

Ne pas l'utiliser pour les opérations de purge ou d'impression ni pour aucun autre usage.

Toujours s'assurer que le jet est arrêté et que toutes les tensions électriques dangereuses sont coupées avant de commencer le lavage de la tête d'impression.

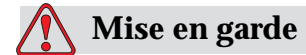

DOMMAGE À L'ÉQUIPEMENT. Toujours nettoyer régulièrement les goulottes métalliques. Certaines encres et solutions de nettoyage sont inflammables. S'assurer que ces fluides usagés sont éliminés conformément aux réglementations applicables.

#### <span id="page-23-0"></span>**Fusibles**

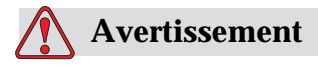

BLESSURE CORPORELLE. Pour garantir une protection constante contre les risques d'incendie, les fusibles de remplacement doivent toujours être du type et de la capacité spécifiés.

#### <span id="page-23-1"></span>**Consignes de sécurité relatives aux fluides**

Ce paragraphe présente les risques liés à la manipulation de l'encre, du solvant et des solutions de nettoyage, ainsi que les précautions de sécurité à respecter pour éviter ces risques.

#### <span id="page-23-2"></span>**Lisez les fiches de données sur la sécurité du matériel (MSDS)**

Lisez et tâchez de comprendre les consignes de sécurité figurant sur cette fiche de données sur la sécurité du matériel (MSDS) lors de l'utilisation d'encres, de solvants et de solutions de nettoyage. Une MSDS est disponible pour chaque type d'encres, de solvants et de solutions de nettoyage. Pour plus d'informations, visitez le site www.videojet.com et naviguez sur Documentation >Fiche de données sur la sécurité du matériel

#### <span id="page-24-0"></span>**Encre et solvants**

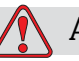

#### **Avertissement**

BLESSURE CORPORELLE. L'encre et les solvants irritent les yeux et les voies respiratoires. Pour éviter tout dommage corporel lors de la manipulation de ces substances :

Toujours porter des vêtements de protection et des gants de caoutchouc.

Toujours porter des lunettes de protection à coques latérales ou un masque facial. Il est également recommandé de porter des lunettes de sécurité lors de l'exécution d'opérations de maintenance.

Appliquez une crème protectrice sur les mains avant de manipuler l'encre.

En cas de contamination de la peau par l'encre ou le solvant, laver immédiatement à l'eau savonneuse. NE PAS utiliser de solvant pour nettoyer les taches d'encre sur la peau.

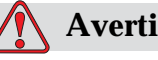

#### **Avertissement**

BLESSURE CORPORELLE. L'encre et le solvant sont volatiles et inflammables. Ils doivent être entreposés et manipulés conformément aux réglementations locales.

Ne pas fumer ni utiliser de flamme nue à proximité de ces substances.

Jeter tout tissu ou chiffon imbibés de ces produits immédiatement après usage. Eliminer ces déchets conformément aux réglementations locales.

Au cas où le flacon d'encre ou de solvant ne serait pas totalement vides après utilisation, les refermer hermétiquement. Il est recommandé de n'utiliser que des flacons pleins pour le rechargement en encre ou en solvant. Les flacons partiellement pleins doivent être éliminés conformément à la réglementation locale.

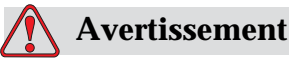

BLESSURE CORPORELLE. Lors de l'installation de la buse, dirigez le flux d'encre dans un bécher ou tout autre conteneur approprié. Pour éviter toute contamination de l'arrivée d'encre dans l'imprimante, ne réutilisez pas d'encre récupérée de cette façon. Jetez l'encre usagée conformément à la réglementation locale.

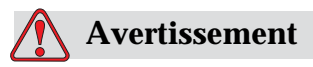

BLESSURE CORPORELLE. Toute inhalation prolongée de vapeurs de solvant ou de liquide de nettoyage peut entraîner une somnolence et/ou des effets semblables à ceux d'une intoxication par l'alcool. Ne manipuler cette produits que dans des endroits ouverts et bien ventilés.

#### <span id="page-25-0"></span>**Produit de nettoyage**

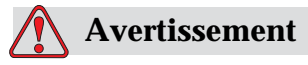

BLESSURE CORPORELLE. Le produit de nettoyage est toxique par ingestion. Ne pas boire. Consultez immédiatement un médecin en cas d'ingestion.

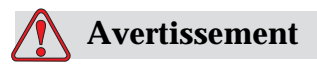

BLESSURE CORPORELLE. Le produit de nettoyage irrite les yeux et les voies respiratoires. Pour éviter tout dommage corporel lors de la manipulation de ces substances :

Toujours porter des vêtements et des gants de protection en caoutchouc.

Toujours porter des lunettes de protection à coques latérales ou un masque facial. Il est également recommandé de porter des lunettes de sécurité lors de l'exécution d'opérations de maintenance.

Appliquez une crème protectrice sur les mains avant de manipuler l'encre.

En cas de contamination de la peau par le produit de nettoyage, rincer à l'eau courante pendant au moins 15 minutes.

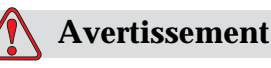

BLESSURE CORPORELLE. Le produit de nettoyage est volatile et inflammable. Il doit être entreposé et manipulé conformément aux réglementations locales.

Ne pas fumer ni utiliser de flamme nue à proximité du produit de nettoyage.

Jeter tout tissu ou chiffon imbibés de ce produit immédiatement après usage. Eliminer ces déchets conformément aux réglementations locales.

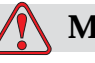

#### **Mise en garde**

DOMMAGE À L'ÉQUIPEMENT. S'assurer que le produit de nettoyage est compatible avec l'encre utilisée avant de procéder au nettoyage de la tête d'impression. Celle-ci risquerait sinon d'être endommagée.

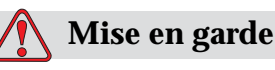

DOMMAGE À L'ÉQUIPEMENT. Toutes les solutions de nettoyage contenant soit du chlore, y compris les agents blanchissants chlorés ou l'acide chlorhydrique, peuvent provoquer des piqûres et des tâches de surface inacceptables. Elles ne doivent pas être en contact avec de l'acier inoxydable. Si l'on utilise des brosses métalliques ou des tampons à récurer, ils doivent être en acier inoxydable. S'assurer que tout moyen abrasif soit exempt de sources de contamination, particulièrement le fer et les chlorures.

#### <span id="page-26-0"></span>**Consignes de sécurité relatives à l'air comprimé**

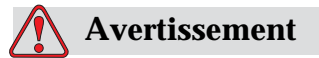

BLESSURE CORPORELLE. Les particules et substances en suspension dans l'air sont dangereuses pour la santé. Ne pas utiliser d'air comprimé à haute pression pour le nettoyage.

#### <span id="page-27-0"></span>**Consignes de sécurité concernant l'IU**

#### **Mise en garde**

SÉCURITÉ DES DONNÉES. Pour éviter tout accès non autorisé au logiciel, s'assurer que l'action **Effacer Mot de Passe** est exécutée lors de la sortie d'un niveau protégé supérieur.

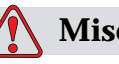

#### **Mise en garde**

RISQUE DE PERTE DE DONNEES : Veillez bien à ce que le nom du message souhaité soit sélectionné pour être supprimé car aucune demande de confirmation de sélection ne sera faite. Tous les messages, à part le MESSAGE DE TEST, seront effacés lorsque vous sélectionnez l'option Effacer Tous Messages.

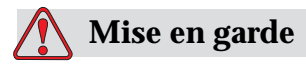

RISQUE DE PERTE DE DONNEES. L'option **Supprimer Champ Utilisateur** n'est pas assortie d'une demande de confirmation de cette action.

#### <span id="page-28-0"></span>**Autres consignes importantes**

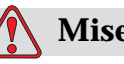

**Mise en garde**

DOMMAGE À L'ÉQUIPEMENT. Après un arrêt rapide, l'appareil ne doit pas être laissé dans cet état trop longtemps. L'encre séchée risquerait en effet de rendre difficile le redémarrage.

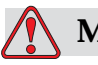

#### **Mise en garde**

DOMMAGE À L'ÉQUIPEMENT. La tête d'impression doit être complètement sèche avant toute tentative de démarrage de l'imprimante sinon le module EHT se déclenchera.

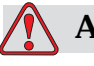

#### **Avertissement**

BLESSURE CORPORELLE. Si la pile est remplacée par un modèle non conforme, cela peut entraîner une explosion. Toujours éliminer les piles usagées conformément aux consignes et réglementations locales.

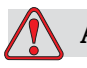

#### **Avertissement**

BLESSURE CORPORELLE. En cas de défaut, le réchauffeur peut atteindre 70 ° C. Ne pas toucher la plaque sur laquelle il est monté. Le non-respect de cet avertissement peut entraîner des blessures corporelles.

# <span id="page-29-0"></span>**3 Principaux éléments**

#### <span id="page-29-1"></span>**Imprimante Videojet 1620/1620 UHS**

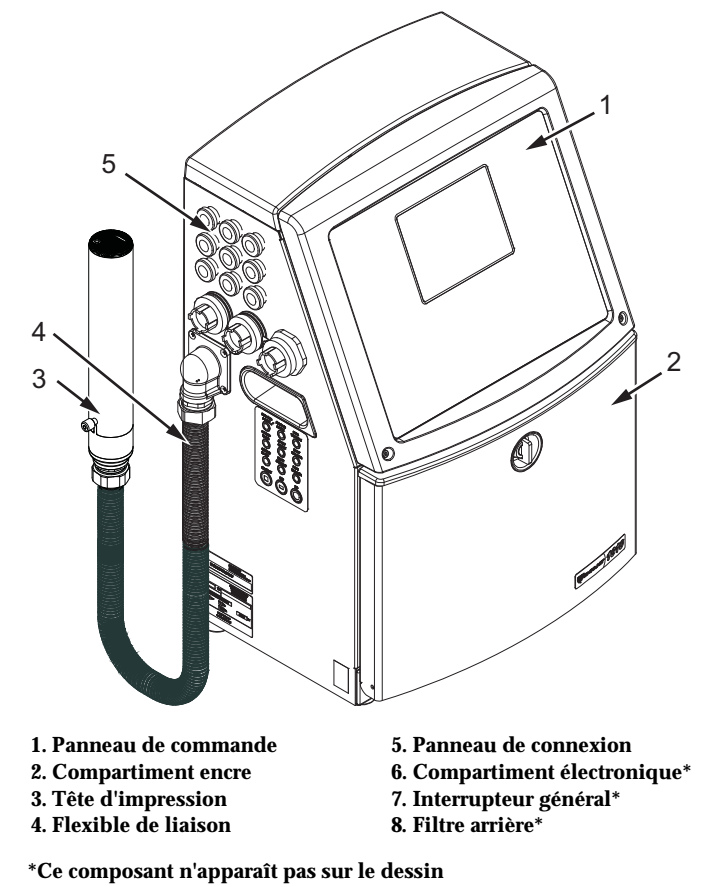

*Figure 3-1 : Principaux éléments de l'imprimante*

#### <span id="page-30-0"></span>**Panneau de commande**

Vous pouvez utiliser le panneau de commande [\(Figure](#page-30-1) 3-2) pour effectuer les tâches suivantes :

- Mettre en marche et arrêter l'imprimante
- Créer, éditer, copier et supprimer les messages à imprimer
- Sélectionner un message à imprimer
- Surveiller l'état de l'imprimante
- Configurer et contrôler les fonctions de l'imprimante

*Remarque : Vous pouvez paramétrer une protection par mot de passe pour certaines fonctions afin de prévenir tout accès non autorisé.*

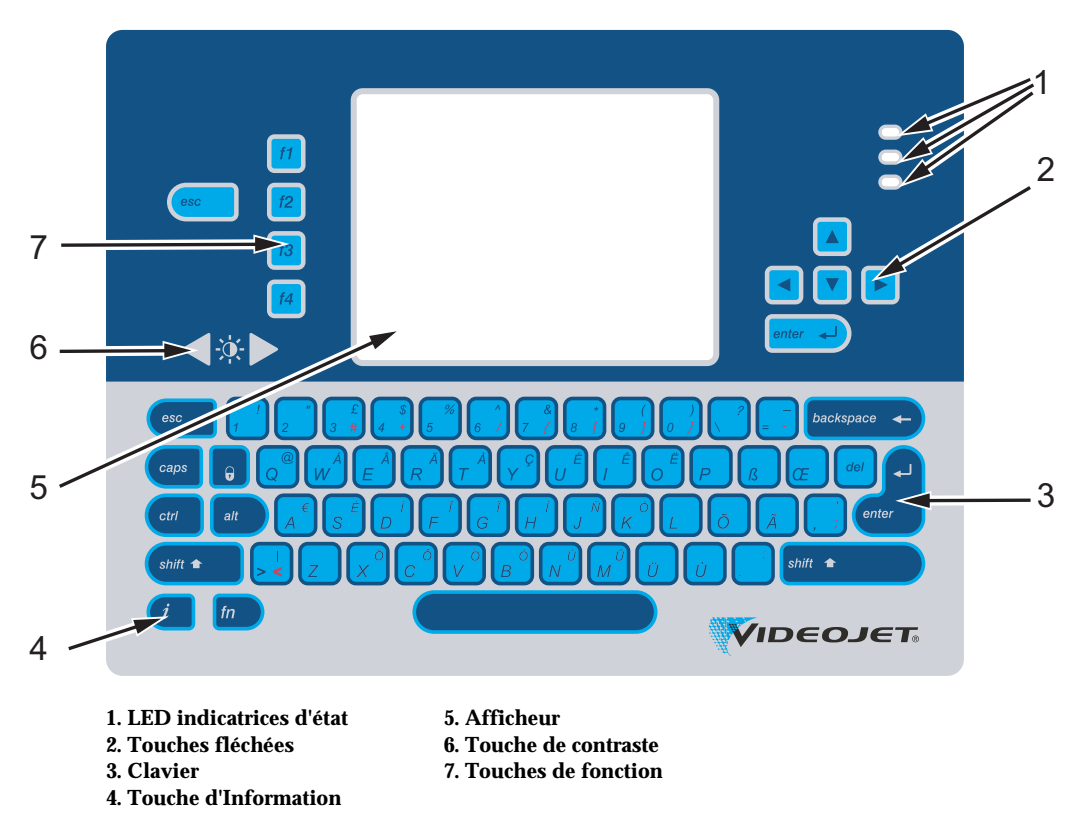

<span id="page-30-1"></span>*Figure 3-2 : Panneau de commande*

*Remarque : Des claviers dans des langues particulières sont fournis avec les kits linguistiques.*

#### **LED indicatrices d'état**

Les diodes électroluminescentes LED (élément 1, Figure [3-2 en page](#page-30-1) 3-2) renseignent sur l'état du système.

#### <span id="page-31-0"></span>**Touches fléchées**

Les touches fléchées (Repère 2) permettent à l'opérateur de naviguer dans les menus du logiciel.

#### <span id="page-31-1"></span>**Clavier**

Le clavier (Repère 3) est à 72 touches, de type QWERTY à membrane avec touches à réponse tactile. Les solvants utilisés pour l'impression et la maintenance n'attaquent pas le clavier.

#### <span id="page-31-2"></span>**Afficheur**

L'afficheur QVGA (Quarter Video Graphics Array) à cristaux liquides LCD (Repère 5) a une résolution de 320 x 240 pixels. L'écran LCD dispose d'un rétro-éclairage à LED pour permettre son utilisation en conditions de lumière faible.

#### <span id="page-31-3"></span>**Touches de contraste**

Les touches de contraste (CEC) (Repère 6) permettent à l'opérateur d'augmenter ou diminuer le contraste de l'écran LCD.

#### <span id="page-32-0"></span>**Touches de fonction**

Les quatre touches de fonction suivantes (Repère 7) permettent d'accéder aux commandes de base de l'imprimante :

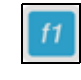

Démarrer ou arrêter le jet d'encre

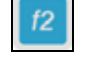

Sélectionner un message à imprimer

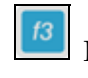

Pour entrer le mot de passe

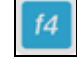

Visualiser et éditer les messages

Pour plus d'informations sur les touches de fonction et les actions des touches CTRL et ALT, reportez-vous à la section « [Touches](#page-72-1)  [programmables](#page-72-1) » en page 5-4.

#### <span id="page-33-0"></span>**Ecran d'affichage**

L'écran d'affichage présente les éléments suivants :

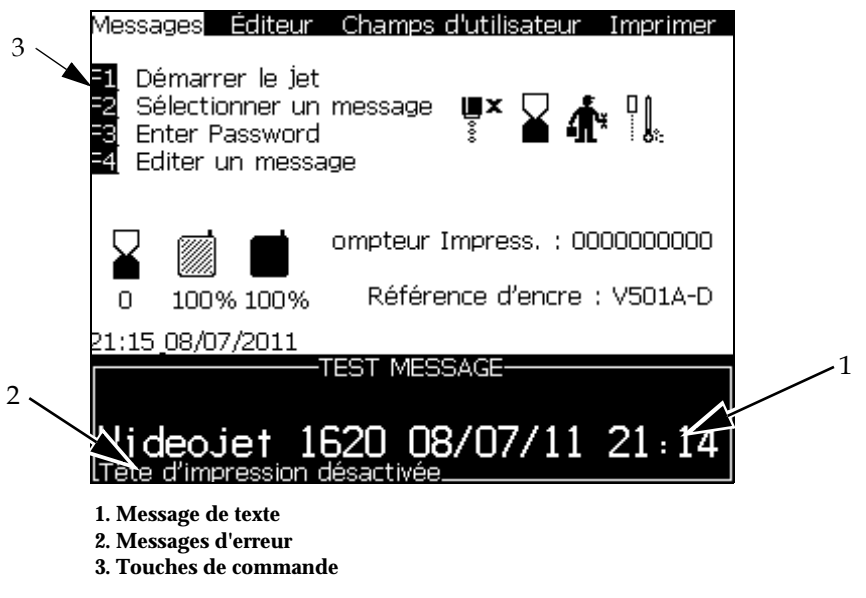

*Figure 3-3 : Ecran d'affichage*

L'écran affiche les éléments suivants :

- Les touches de fonction correspondant aux commandes
- Les icônes indiquant l'état de l'imprimante et les situations d'erreur ainsi que le compteur de produits\*

*\* Lorsque le compteur de produits est activé, il est affiché à l'écran*

- Le nom et le contenu du message. Le contenu apparaissant à l'écran est une représentation exacte de ce que l'imprimante transfère sur le produit (WYSIWYG)
- Les icônes indiquant le niveau des cartouches d'encre et de solvant
- Le type d'encre. Par exemple : V501A-D

#### <span id="page-35-0"></span>**Compartiment électronique**

Le compartiment électronique contient les composants apparaissant à la Figure [3-4 en page](#page-35-1) 3-7.

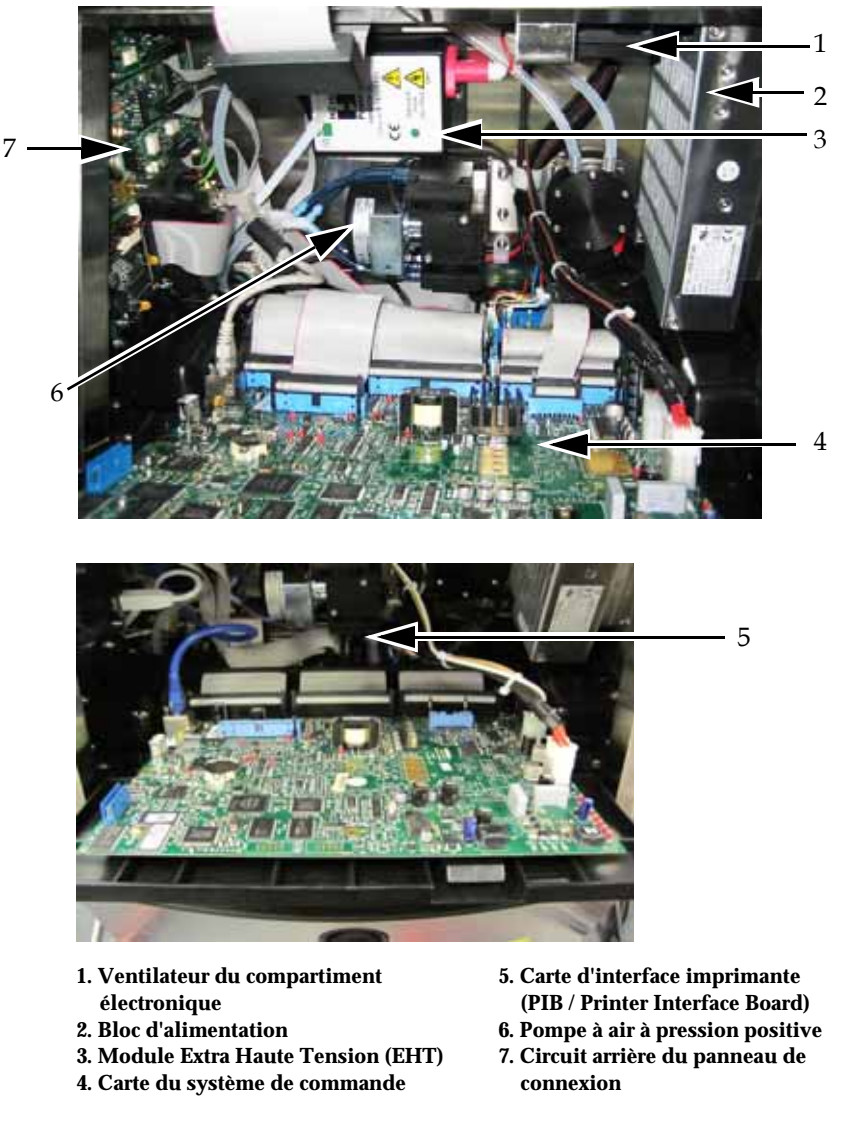

*Figure 3-4 : Compartiment électronique*

<span id="page-35-1"></span>*Remarque : Lorsqu'un client commande une imprimante Videojet 1620/1620 UHS avec un sécheur d'air, la pompe à air à pression positive est retirée de l'imprimante. Le sécheur d'air alimente la tête d'impression en air à pression positive à partir d'une source externe. Des séchoirs à air sont nécessaires lorsque l'imprimante fonctionne dans un environnement très humide ou lorsque des encres sensibles à l'humidité sont utilisées. Veuillez joindre Videojet Technologies Inc. au 1-800-843-3610 (Pour tous les clients résidant aux États-Unis). En dehors des États-Unis, les clients devraient joindre leur distributeur ou la filiale Videojet Technologies Inc. pour obtenir de l'aide.*
## **Compartiment encre**

Le compartiment encre de l'imprimante comprend le module d'encrage et les cartouches "intelligentes" Smart pour l'encre et le solvant. Le ventilateur refroidit le compartiment encre et un filtre empêche la poussière de s'introduire.

#### **Module d'encrage**

Le module d'encrage régule la pression et la viscosité de l'encre dans l'imprimante et comprend les composants suivants :

- L'élément encreur
- La pompe à encre

*Remarque : Le module d'encrage est monobloc. Il n'est pas possible de démonter ou de remplacer l'une des pièces se trouvant à l'intérieur, sauf la pompe.*

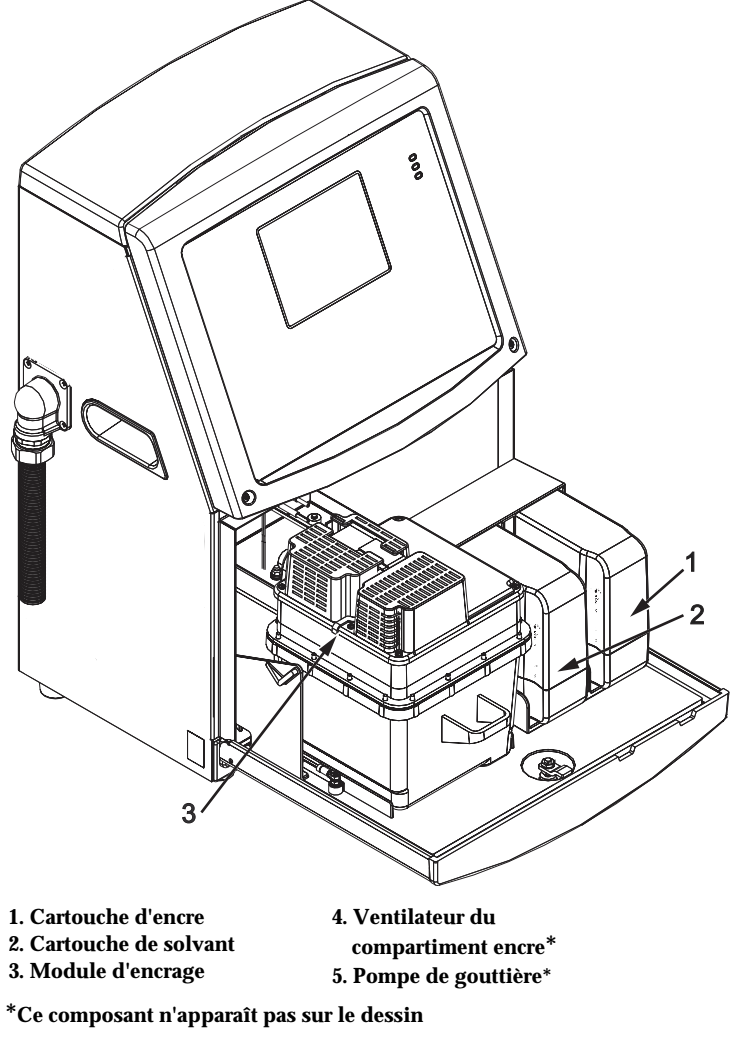

*Figure 3-5 : Compartiment encre*

#### **Cartouche Smart**

*Remarque : Se reporter à « [Touches programmables](#page-145-0) » en page 5-4 pour remplacer les cartouches.*

Les cartouches intelligentes utilisent la technologie de puce intelligente pour s'assurer que l'encre longue durée et les solvants sont utilisés correctement.

#### **Ventilateur du compartiment encre**

Le ventilateur du compartiment encre refroidit le module d'encrage ainsi que la pompe à encre.

## **Tête d'impression et flexible de liaison**

La tête d'impression utilise l'encre provenant du module d'encrage pour imprimer du texte et des caractères graphiques sur un produit. Les signaux de commande et l'encre sont envoyés à la tête d'impression par l'intermédiaire du flexible de liaison.

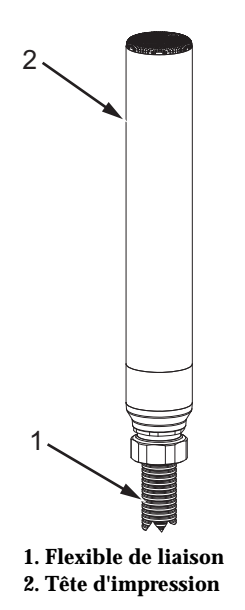

*Figure 3-6 : Tête d'impression et flexible de liaison*

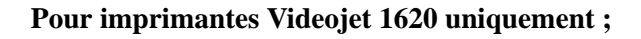

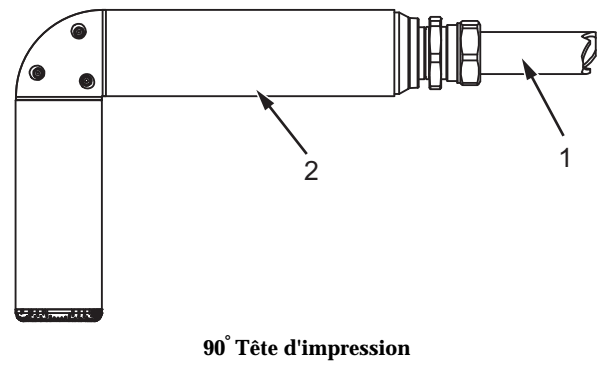

**1. Flexible de liaison 2. Tête d'impression**

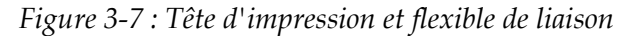

*Remarque : La tête à 90° n'est pas disponible sur l'imprimante Videojet 1620 UHS.*

## **Panneau de connexion**

Le panneau de connexion se situe sur le côté gauche de l'imprimante (Repère 5, Figure [3-1 en page](#page-29-0) 3-1). Le panneau regroupe les connecteurs indiqués à la Figure [3-8 en page](#page-40-0) 3-12.

*Remarque : Le nombre de connecteurs fournis dépend du modèle choisi.*

[Tableau](#page-39-0) 3-1 récapitule les connecteurs disponibles pour l'imprimante.

| Type de<br>connecteur                    | <b>Carte</b>     | <b>Standard</b>                  | Optionnel      |
|------------------------------------------|------------------|----------------------------------|----------------|
| Commande<br>d'impression 1               | PCB <sub>1</sub> | Videojet 1620/1620<br><b>UHS</b> |                |
| Port de<br>communication<br><b>RS232</b> | PCB <sub>2</sub> | Videojet 1620/1620<br><b>UHS</b> |                |
| Port de<br>communication<br><b>RS485</b> | PCB <sub>1</sub> | Videojet 1620/1620<br><b>UHS</b> |                |
| Encodeur de<br>position angulaire        | PCB <sub>2</sub> | Videojet 1620/1620<br><b>UHS</b> |                |
| Contacts à relais                        | PCB <sub>1</sub> | Videojet 1620/1620<br><b>UHS</b> |                |
| Sortie d'état<br>(signal lumineux)       | PCB <sub>2</sub> | Videojet 1620/1620<br><b>UHS</b> |                |
| <b>USB</b>                               |                  | Videojet 1620/1620<br><b>UHS</b> |                |
| Entrée message A                         | PCB <sub>3</sub> | Videojet 1620/1620<br><b>UHS</b> |                |
| Commande<br>d'impression 2               | PCB <sub>3</sub> | Videojet 1620/1620<br><b>UHS</b> |                |
| Entrée message B                         | PCB <sub>3</sub> | Videojet 1620/1620<br><b>UHS</b> |                |
| Ethernet                                 |                  | Videojet 1620/1620<br><b>UHS</b> | $\overline{a}$ |
| $E/S.$ 25 voies                          | PCB <sub>4</sub> | Videojet 1620/1620<br><b>UHS</b> | $\overline{a}$ |

<span id="page-39-0"></span>*Tableau 3-1 : Ports de connexion du panneau*

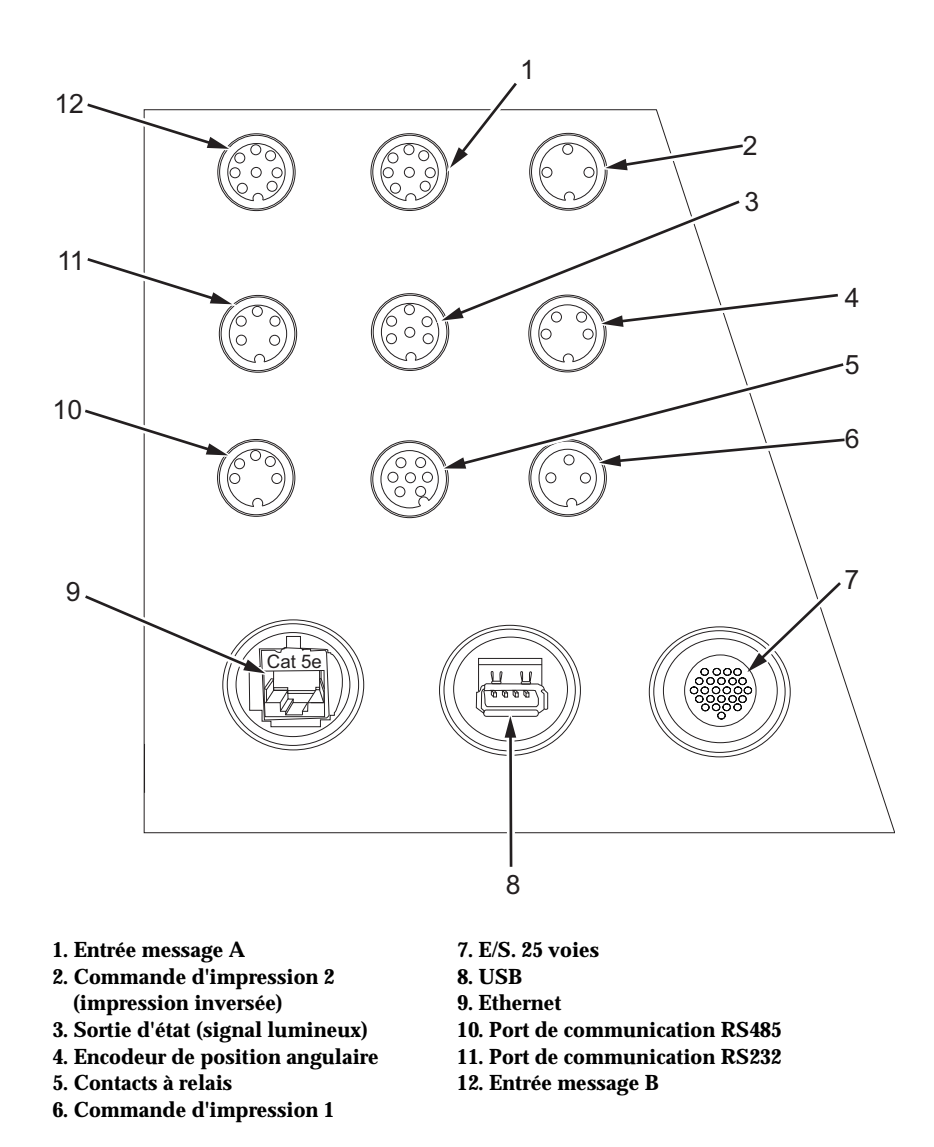

<span id="page-40-0"></span>*Figure 3-8 : Panneau de connexion*

*Remarque : Tous les connecteurs assurent une protection d'étanchéité à l'eau et à la poussière conforme à la norme IP67.*

#### **Informations sur le brochage**

| <b>Connecteur</b>                                       | <b>Brochage</b>                     |
|---------------------------------------------------------|-------------------------------------|
| Commande d'impression 2<br>(impression inversée)        | DIN 3 broches                       |
| Sortie d'état (signal lumineux)                         | DIN 6 broches                       |
| Encodeur de position angulaire                          | DIN 4 broches                       |
| Contacts à relais                                       | DIN 7 broches                       |
| Commande d'impression 1                                 | DIN 3 broches                       |
| <b>USB</b>                                              |                                     |
| Ethernet                                                |                                     |
| Port de communication RS485<br>(broches à $180^\circ$ ) | DIN 5 broches                       |
| Port de communication RS232                             | DIN 5 broches                       |
| Entrée message B                                        | DIN 8 broches                       |
| Entrée message A                                        | DIN 8 broches                       |
| $E/S. 25$ voies                                         | DIN 25 broches (connecteur étanche) |

*Tableau 3-2 : Informations sur le brochage des connecteurs*

## **Interrupteur général**

L'interrupteur principal (Repère 1, Figure [3-9 en page](#page-41-0) 3-13) est un boutonpoussoir

de couleur verte qui permet d'admettre ou de couper l'alimentation de l'imprimante. L'interrupteur général est situé sur le côté droit de l'imprimante.

*Remarque : Des poignées (Repère 2) permettent de déplacer facilement l'appareil.*

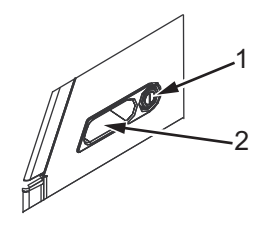

**1. Interrupteur général 2. Poignées**

<span id="page-41-0"></span>*Figure 3-9 : Interrupteur général*

## **Filtre arrière**

Le ventilateur du compartiment encre insuffle l'air extérieur ambiant pour maintenir la température du compartiment d'encre basse. Le filtre arrière bloque la poussière de l'air qui est injecté dans le compartiment encre. Le filtre arrière est standard pour la Videojet 1620/1620 UHS.

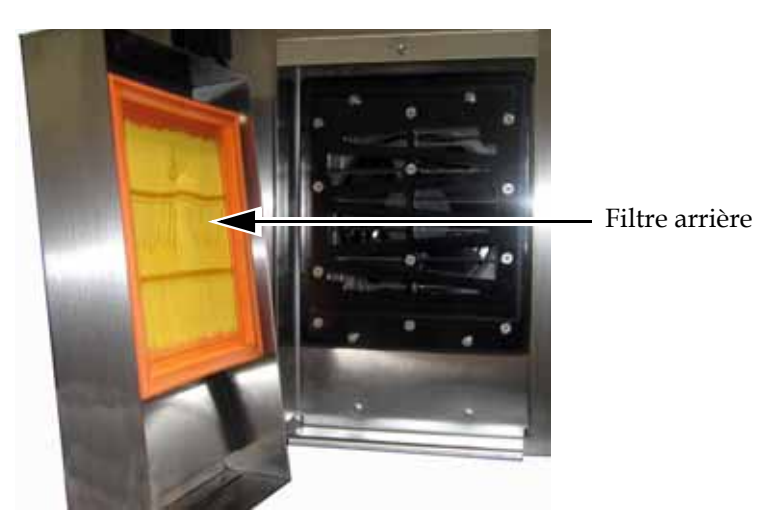

*Figure 3-10 : Filtre arrière (Version IP65)*

## **4 Fonctionnement de l'imprimante**

## **Introduction**

Ce chapitre décrit les procédures permettant de réaliser les tâches suivantes :

- Mettre l'imprimante sous tension
- Démarrage et arrêt du nettoyage de l'imprimante
- Configuration des mots de passe
- Menu du système
- Menu d'étalonnage
- Menu de journalisation des données
- Compteur de produits
- Heures d'activité
- Configuration du port en série
- Configuration du port Ethernet
- Transfert des données à distance et à haut débit
- Saisir les informations de service
- Créer un message
- Configuration de l'imprimante
- Impression des messages
- Créer des polices personnalisées
- Éteindre l'iimprimante

## **Mise en marche de l'imprimante**

Effectuer les actions suivantes pour mettre en marche l'imprimante :

- **1** Faire une inspection visuelle.
- **2** Vérifier que l'imprimante est alimentée électriquement.
- **3** Appuyer sur l'interrupteur général pour la mettre en service.

## **Effectuer un démarrage et un arrêt propres de l'imprimante**

Le Démarrage Propre et l'Arrêt Propre sont les procédures par défaut pour démarrer et arrêter l'imprimante.

*Remarque : Si les Démarrage net et Arrêt net ne sont pas disponibles, l'imprimante nécessite un Démarrage rapide et Arrêt rapide (appuyez sur Ctrl+ F1 pour le Démarrage et l'Arrêt rapides). L'imprimante ne peut fournir les options Démarrage net ou Arrêt net si le récipient du solvant est vide ou si le niveau d'encre dans le noyau d'encre est élevé. Vérifiez que le récipient du solvant n'est pas vide ou que le niveau d'encre dans le réservoir d'encre n'est pas élevé.*

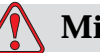

#### **Mise en garde**

Ne pas effectuer un démarrage ou un arrêt propres plusieurs fois de suite. Le non-respect de cette précaution peut entraîner un rinçage excessif et la surdilution de l'encre. Une encre surdiluée affecte la qualité d'impression.

#### **Effectuer un démarrage propre**

Appuyez sur la touche *F1* pour démarrer la séquence d'initialisation du jet.

L'imprimante lance l'admission d'encre et le jet démarre.

*Remarque : Pour arrêter le jet d'encre, appuyez sur la touche F1.*

#### **Effectuer un arrêt propre**

Appuyez sur la touche *F1*. L'imprimante coupe le flux d'encre.

## **Définir les mots de passe**

Les mots de passe sont définis et configurés dans le menu *Mot de passe* de l'IU.

L'IU comprend les niveaux de protection d'accès suivants :

- Le niveau 0 correspond au mot de passe par défaut
- Les niveaux 1 et 2 sont protégés par des mots de passe spécifiques. Le responsable peut configurer ces deux niveaux de protection. Il peut les affecter à différents menus de l'IU. Pour définir des mots de passe pour chacun des deux niveaux, vous devez déjà être connecté au niveau concerné ou au niveau supérieur

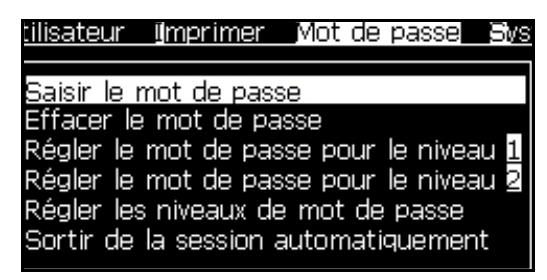

*Figure 4-1 : Menu Mot de Passe*

#### **Se connecter pour la première fois**

Effectuez les actions suivantes pour vous connecter pour la première fois :

- **1** Affichez l'écran Menu. Cet écran est accessible au niveau 0 avec les fonctions de base.
- **2** Appuyez sur *Alt* + *w.* Sélectionnez l'option *Saisir Mot de Passe* (Voir [Figure](#page-45-0) 4-2) et appuyez sur la Touche *Entrée*. L'écran *Saisir Mot de passe* apparaît (voir [Figure](#page-45-1) 4-3).

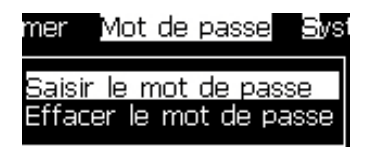

*Figure 4-2 : Saisir le mot de passe*

<span id="page-45-0"></span>**3** Se connecter au Niveau 1 (mot de passe par défaut = 1111) ou au Niveau 2 (mot de passe par défaut = 2222). Vous quittez alors le Niveau 0 et accédez au niveau de protection choisi.

<span id="page-45-1"></span>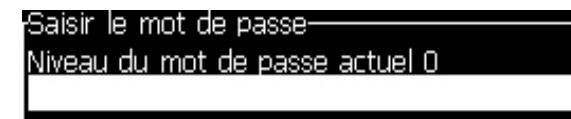

*Figure 4-3 : Niveau de protection 0* 

#### **Définir les mots de passe pour les niveaux 1 et 2**

Effectuez les actions suivantes pour définir les mots de passe pour les niveaux 1 et 2 :

**1 Appuyez** sur *Alt* + *w* et sélectionnez *Définir Mot de Passe pour le Niveau*  1 ou *Définir Mot de Passe pour le Niveau 2* dans le menu *Mot de Passe* (voir [Figure 4-4 page](#page-46-0) 4-4). La boîte de dialogue *Nouveau Mot de passe* apparaît (voir [Figure 4-5 page](#page-46-1) 4-4).

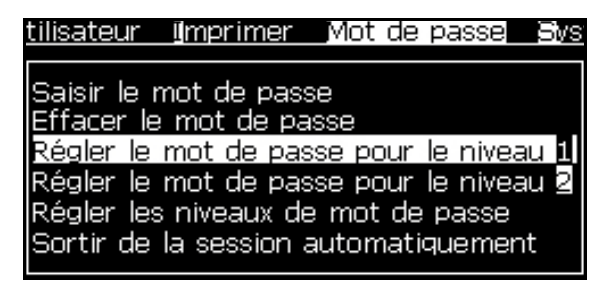

*Figure 4-4 : Définir le niveau du mot de passe*

<span id="page-46-0"></span>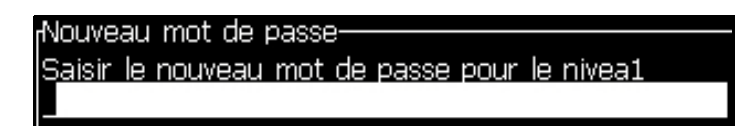

*Figure 4-5 : Nouveau mot de passe*

<span id="page-46-1"></span>**2** Saisissez le nouveau mot de passe et appuyez sur la touche *Entrée*. Une invitation à confirmer votre mot de passe apparaît.

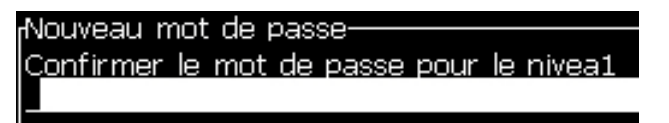

*Figure 4-6 : Confirmer le mot de passe* 

**3** Saisissez le mot de passe une nouvelle fois et appuyez sur la touche *Entrée*.

Si le mot de passe confirmé est différent du mot de passe original, la boîte de dialogue *Changer Mot de Passe* apparaît (voir [Figure](#page-46-2) 4-7).

Appuyez sur la touche *Echap* pour retourner à la boîte de dialogue *Nouveau mot de passe*.

Le mot de passe est alors enregistré et l'écran Menu apparaît.

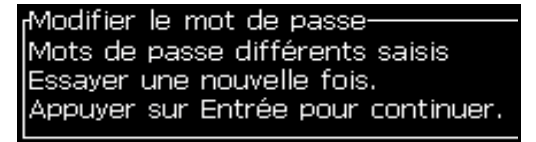

<span id="page-46-2"></span>*Figure 4-7 : Modifier un mot de passe*

#### **Définir les niveaux de protection pour les menus**

Effectuez les actions suivantes pour définir les niveaux de protection des différents menus de l'IU :

**1** Appuyez sur *Alt* + *w* et sélectionnez *Définir les niveaux de protection (*voir [Figure](#page-47-0) 4-8*)* pour ouvrir l'écran *Modifier niveaux de protection* (voir [Figure](#page-47-1) 4-9)*.*

| ilisateur <u>I</u> mprimer Mot de passe Sys                                                                                                    |  |  |
|----------------------------------------------------------------------------------------------------|--|--|
| Saisir le mot de passe<br>Effacer le mot de passe<br>Régler le mot de passe pour le niveau <b>il</b> l<br>Régler le mot de passe pour le niveau a<br>Régler les niveaux de mot de passe<br>Sortir de la session automatiquement |  |  |

*Figure 4-8 : Définir les niveaux de protection*

<span id="page-47-0"></span>**2** Sélectionnez le menu (voir [Figure](#page-47-1) 4-9) qui nécessite un changement de niveau de protection et appuyez sur la touche *Entrée.* L'écran *Saisir Nouveau Mot de Passe* apparaît (voir [Figure 4-10 page](#page-48-0) 4-6).

| <u>rChanger le niveau du mot de passe</u> |  |  |  |
|-------------------------------------------|--|--|--|
| Messages                                  |  |  |  |
| Éditeur                                   |  |  |  |
| Champs d'utilisateur                      |  |  |  |
| Imprimer                                  |  |  |  |
| Mot de passe                              |  |  |  |
| Système                                   |  |  |  |
| Configuration                             |  |  |  |
| Calibrer                                  |  |  |  |
| Journal des données                       |  |  |  |
| Editeur de message                        |  |  |  |

<span id="page-47-1"></span>*Figure 4-9 : Changer le niveau de protection*

**3** Modifiez le niveau de protection pour les différents menus et appuyez sur la touche *Entrée* pour sauvegarder les modifications.

*Remarque : Le Menu Messages* est présenté ici à titre d'exemple.

| <b>©hamps d'utilisateur ∐mprimer Mot de pa</b>          |   |
|---------------------------------------------------------|---|
| <sub>f</sub> Saisir les nouveaux niveaux de mot de pas: |   |
| Sélectionner le message d'impression 1                  |   |
| Paramètres de message                                   | 1 |
| Paramètres par défaut                                   | 2 |
| Editer un message                                       | 1 |
| Nouveau message                                         |   |
| Supprimer le message                                    |   |
| Copier un message                                       | 1 |
| Message Sélectionner Source                             | 2 |
| Editer Tableau sélectionné externe                      | 2 |
| Supprimer tous les messages                             |   |

*Figure 4-10 : Saisir le nouveau niveau de protection*

**4** Appuyez sur la touche *Echap* pour retourner à l'écran Menu.

#### <span id="page-48-0"></span>**Accéder aux autres niveaux de protection**

Effectuez les actions suivantes pour accéder aux autres niveaux de protection :

**1** Appuyez sur *Alt* + *w* et sélectionnez l'option *Saisir Mot de Passe* du menu *Mot de Passe*. La boîte de dialogue *Saisir Mot de Passe* apparaît (voir [Figure](#page-48-1) 4-11).

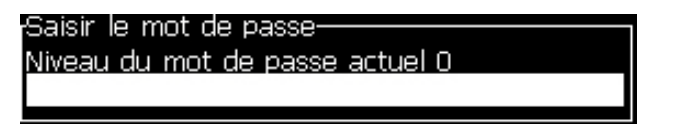

*Figure 4-11 : Boîte de dialogue Saisir Mot de Passe*

<span id="page-48-1"></span>**2** Saisissez le mot de passe correspondant au niveau des options auxquelles vous souhaitez accéder. Le niveau d'accès actuel apparaît en haut de la boîte de dialogue.

Vous pourrez utiliser toutes les options de menu correspondant à ce niveau de protection et celles des niveaux inférieurs.

#### **Effacer le mot de passe**

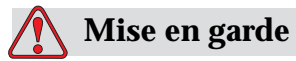

RISQUE D'ACCES NON AUTORISE. Pour prévenir tout accès non autorisé au logiciel, assurez-vous d'avoir bien activé l'option Effacer Mot Passe avant de revenir à un niveau de protection inférieur.

Appuyez sur *Alt* + *w* et sélectionnez *Effacer Mot de Passe* (voir [Figure 4-12](#page-49-0)  [page](#page-49-0) 4-7*)* pour effacer le mot de passe correspondant au niveau d'accès en cours et revenir au niveau 0.

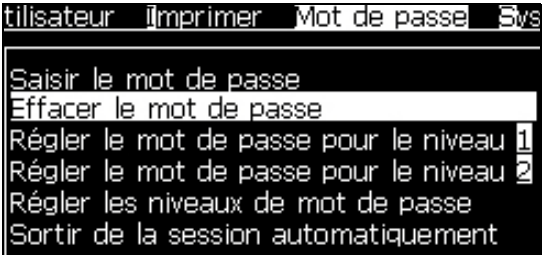

<span id="page-49-0"></span>*Figure 4-12 : Option Effacer Mot de Passe*

*Remarque : Le mot de passe n'est pas supprimé, mais l'accès utilisateur est réinitialisé au niveau de privilège le plus bas depuis le niveau actif.*

#### **Déconnexion Automatique**

Lorsque cette fonction est activée, l'Invite de mot de passe permet d'accéder au niveau 0 aussi bien qu'à tous les niveaux supérieurs.

Appuyez sur *Alt* + *w*. Sélectionner *Déconnexion Automatique* [\(Figure](#page-49-1) 4-13) et appuyer sur *Entrée.* Utiliser la *flèche Droite* ou la *flèche Gauche* pour choisir *Oui* ou *Non*.

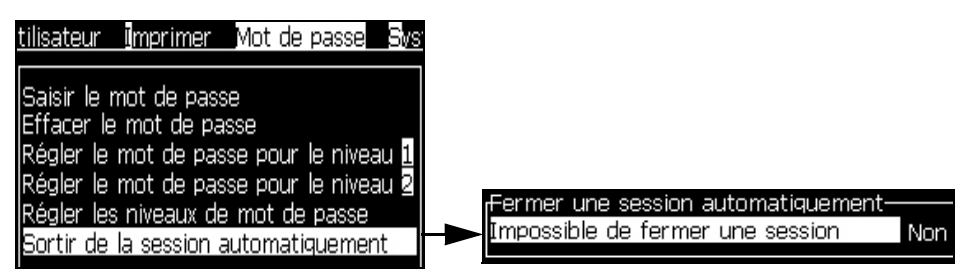

<span id="page-49-1"></span>*Figure 4-13 : Option Déconnexion Automatique*

## **Menu Système**

L'utilisateur peut effectuer les séquences de démarrage et d'arrêt par l'intermédiaire du menu *Système (*Appuyez sur *Alt* + *S)* ([Tableau](#page-50-0) 4-1).

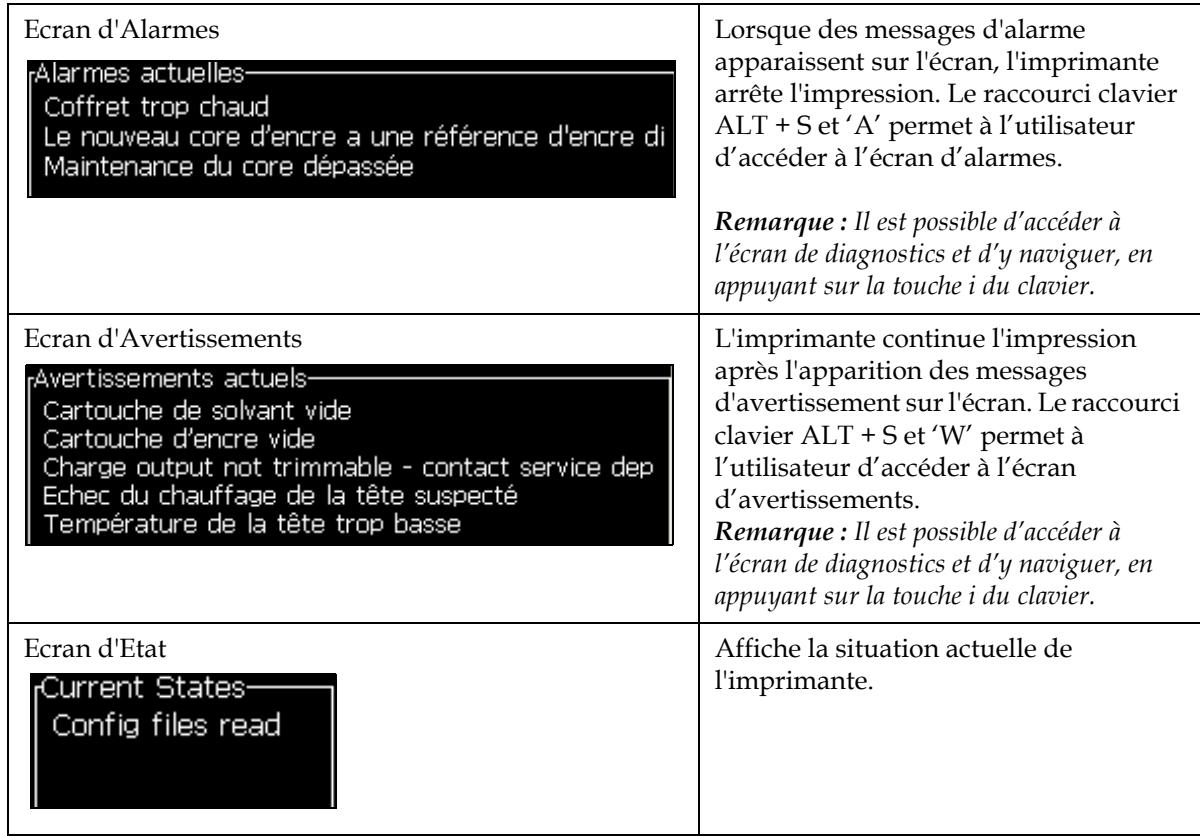

<span id="page-50-0"></span>*Tableau 4-1 : Menu Système*

## **Menu Etalonnage**

Le menu *Etalonnage (*Appuyez sur *Alt* + *L)* ([Tableau](#page-51-0) 4-2) regroupe les commandes de configuration et d'étalonnage de l'imprimante. Se reporter au manuel d'entretien pour plus d'informations. Les écrans de *diagnostic* sont accessibles par ce menu au niveau 0 et à ceux au dessus.

| Ecrans de diagnostic<br>Un, Deux et Trois | Ouvre l'écran de diagnostics et permet à l'utilisateur d'y naviguer.<br>(Utilisez les raccourcis clavier Alt + L et 1, 2 ou 3 pour accéder à l'écran de<br>diagnostics). Cet écran indique la valeur actuelle des différents<br>paramètres pour vous aider à identifier les défauts.<br>Les écrans de diagnostic sont accessibles (par défaut) par ce menu au<br>niveau 0 et à ceux au dessus.            |  |
|-------------------------------------------|----------------------------------------------------------------------------------------------------|--|
|                                           | Æcran de diagnostiques 1·<br>0.000 (0.000)<br>Pression de la cible<br>0.000<br>Pression actuelle<br>Installation du point de vélocité 22.500<br>0.000<br>Vélocité actuelle<br>0.000(26.200)<br>Température de la tête<br>79.114<br>Chute de la fréquence<br>0.000(0)<br>Modulation du voltage<br>0<br>Phase d'Impression<br>200 (200)<br>Seuil de la mise en phase<br>0000000000000000<br>Profil de phase |  |
|                                           | Æcran de diagnostiques deux-<br>0.000<br>Température de l'encre<br>513<br>Température de l'électronique<br>0<br>Pompe rpm<br>0<br>Solvant vide<br>100.000<br>Puissance du chauffage<br>Etat de détection des petits fonds in gutter<br>Vide<br>Niveau du corps de l'encre<br>0.000<br>Voltage EHT<br>Trajet % EHT<br>0<br>Amber<br>Feu de signalisation                                                   |  |
|                                           | Æcran de diagnostiques 3-<br>65508<br>Durée de vie du core.<br>1.0.342W<br>Version logiciel<br>255.255.255<br>Version micrologiciel<br>0.1.1<br>Version Windows CE<br>Pompe de gouttière<br>Yes<br>Appuyez sur la touche Echap pour revenir à l'écran Menu.                                                                                                    |  |
|                                           | Remarque : Il est possible d'accéder à l'écran de diagnostics et d'y naviguer, en<br>appuyant sur la touche i du clavier.                                                                                                    |  |

<span id="page-51-0"></span>*Tableau 4-2 : Menu Etalonnage*

## **Menu Enregistrement des Données**

Le menu *Enregistrement des Données (*Appuyez sur *Alt* + *L)* ([Figure](#page-52-0) 4-14) donne accès aux données de fonctionnement de l'imprimante et permet l'accès à distance à ces données.

| Informations sur la version            |  |  |  |
|----------------------------------------|--|--|--|
| Compteur de produit                    |  |  |  |
| Heures de marche                       |  |  |  |
| RAZ des heures de fonctionnement       |  |  |  |
| lSe connecter à distance               |  |  |  |
| lSe déconnecter à distance             |  |  |  |
| Saisir les informations de maintenance |  |  |  |
|                                        |  |  |  |

*Figure 4-14 : Menu Enregistrement des Données*

#### <span id="page-52-0"></span>**Voir les informations relatives à la version**

| Informations sur la version-         |                  |
|--------------------------------------|------------------|
| lVersion du logiciel                 | 1.0.356W         |
| Modèle du Logiciel                   | $-17778M$        |
| Date du logiciel                     | 17/11/11         |
| Type de carte                        | Calypso SH       |
| Version du micrologiciel 1.5.14      |                  |
| Version windows CE                   | 1.11.4A          |
| Date windows CE                      | 26/12/2011 15:00 |
| Version de la carte CSB SH 13        |                  |
| Utilisation (CSB / core) Haut+/Haut+ |                  |
|                                      |                  |

*Figure 4-15 : Informations sur la version*

Les *Informations sur la Version* (Figure 4-15) renseignent sur les points suivants :

- Version du logiciel
- Date d'édition du logiciel
- Type du moteur d'impression
- Version du firmware du moteur d'impression
- Version de l'image CE
- Date de l'image CE
- version de la carte CSB
- Niveau d'utilisation High+/High+ (pour 1620) - High+UHS/High+UHS (pour 1620 UHS)

## **Compteur de produits**

Le compteur de produits affiche le nombre total des produits que l'imprimante a détecté. Tous les produits détectés sont comptés, y compris ceux sur lesquels l'imprimante n'a pas imprimé de message.

#### **Réinitialiser le compteur de produits**

Effectuez les actions suivantes pour réinitialiser le compteur de produits :

*Remarque : Si vous réinitialisez le compteur de produits, vous ne pourrez pas annuler cette opération.*

- **1** Ouvrez le menu *Enregistrement des Données* (appuyez sur *Alt + D*).
- **2** Sélectionnez *l'option* Compteur de Produits de ce menu *Enregistrement de Données* à l'aide des touches fléchées.
- **3** Appuyez sur la touche *Entrée* pour ouvrir la boîte de dialogue du compteur de produits [\(Figure](#page-53-0) 4-16).

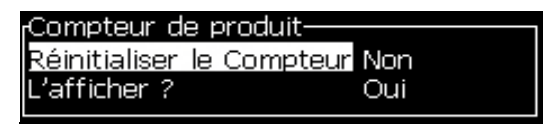

*Figure 4-16 : Boîte de dialogue Compteur de Produits*

- <span id="page-53-0"></span>**4** Configurez le champ *Réinitialiser le compteur* sur "Oui" à l'aide des flèches de direction *Gauche* et *Droite*.
- **5** Appuyez sur la touche *Entrée* pour réinitialiser le compteur de produits et quitter la boîte de dialogue du compteur de produits.

#### **Masquer le compteur de produits**

Effectuez les actions suivantes pour masquer le compteur de produits :

- **1** Configurez le champ *Afficher?* sur "Non" à l'aide des flèches de direction *Gauche* et *Droite*.
- **2** Appuyez sur la touche *Entrée* pour masquer le compteur de produits et quitter la boîte de dialogue.

## **Heures de fonctionnement**

#### **Voir les heures de fonctionnement**

Pour voir le nombre d'heures durant lequel l'imprimante, la pompe à encre et l'encreur ont fonctionné :

**1** Sélectionnez *Visualiser données de puce intelligente* d'encreur dans le menu *Étalonner* (Figure 4-17) pour consulter le nombre d'heures de fonctionnement de l'encreur. Le nombre d'heure de fonctionnement de l'encreur n'est configuré de nouveau qu'après changement de l'encreur.

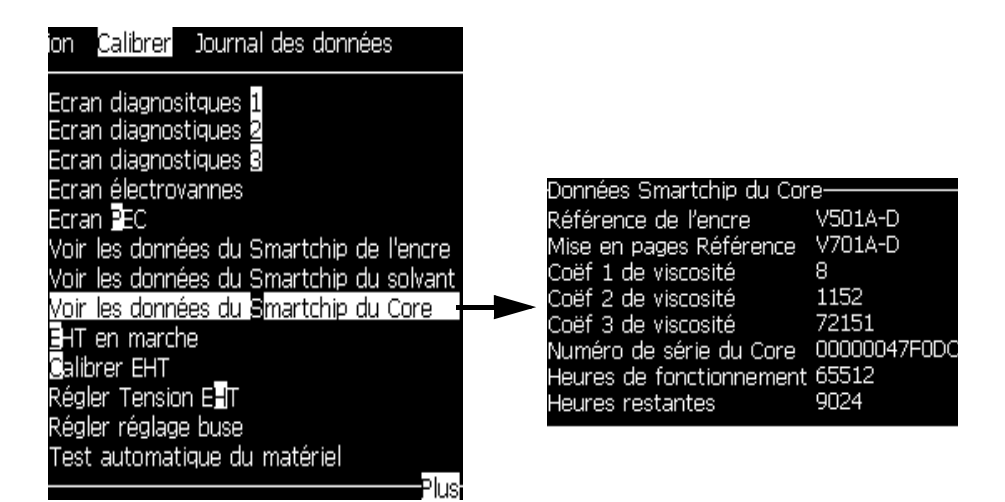

*Figure 4-17 : Visualiser données de puce intelligente de l'encreur*

Pour consulter les heures de service de la pompe et de la machine, allez sur *Journalisation des données > Consulter heures de service*.

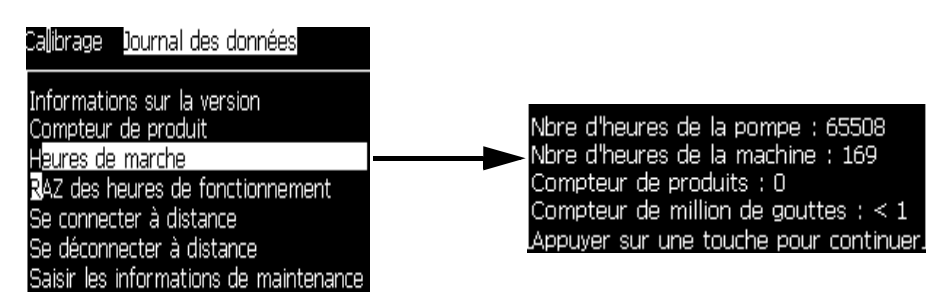

*Figure 4-18 : Consulter les heures de service de la machine*

**2** Appuyez sur n'importe quelle touche pour fermer la boîte de dialogue Heures de Fonctionnement et revenir à l'écran Menu.

#### **Réinitialisation des heures de fonctionnement**

Les heures de fonctionnement doivent être réinitialisées uniquement dans des situations particulières comme le remplacement de la pompe à encre. Seul un personnel d'entretien qualifié est habilité à réaliser cette opération.

|  | Réinitialiser les heures d'activité——————<br>Installer les heures d'alarme sur la <mark>0</mark><br>Réinitialiser les heures d'activité sur la  Non |  |
|--|----------------------------------------------------------------------------------------------------|--|

*Figure 4-19 : Réinitialiser les heures de fonctionnement*

## **Configurer le port Série**

Les ports de communication RS-232 et RS-485 sont en série sur la Videojet 1620/1620 UHS. Pour plus d'informations, veuillez contacter votre agence ou distributeur Videojet.

Vous pouvez configurer les ports de communication de l'imprimante pour la transmission des données enregistrées vers un dispositif distant.

**1** Ouvrez le menu *Configuration* (appuyez sur *Alt + C*).

|                                                                                                    | Configuration Calibrer Dournal des dor       |
|----------------------------------------------------------------------------------------------------|----------------------------------------------|
| Effacer Alarmes et Avertissements<br>Régler Heure/Date<br>(Régler langue<br> Paramètres du système<br>Régler le groupe éditeur de police<br>Niveaux de cellule<br> Source encodeur<br> Pulsgiverkilde<br>Impression automatique actif<br>Sélection d'impression automatique |                                              |
| <u>Réglage code barres</u>                                                                                                    |                                              |
| Paramètres réseau                                                                                                    | Pgramètres de sauvegarde du système<br>Plusi |
|                                                                                                    |                                              |

*Figure 4-20 : Menu Configuration*

**2** Sélectionnez l'option *Configuration Port Série* et appuyez sur la touche *Entrée*. La boîte de dialogue *Configuration des ports Série* apparaît (voir [Figure](#page-56-0) 4-21).

| <sub>r</sub> Configurer les ports de série- |       |
|---------------------------------------------|-------|
| RS232 : Débit en bauds 9600                 |       |
| IRS232 : Bits de données 8                  |       |
| IRS232 : Bits de Stop:                      |       |
| IRS232 : Parité                             | Aucun |
| IRS232 : Contrôle du flux Matériel          |       |
|                                             |       |
| RS485 : Débit en bauds 9600                 |       |
| IRS485 : Bits de données 8                  |       |
| RS485 : Bits de Stop: I                     |       |
|                                             |       |

*Figure 4-21 : Boîte de dialogue Configuration des Ports Série*

<span id="page-56-0"></span>**3** Vous pouvez configurer les paramètres suivants :

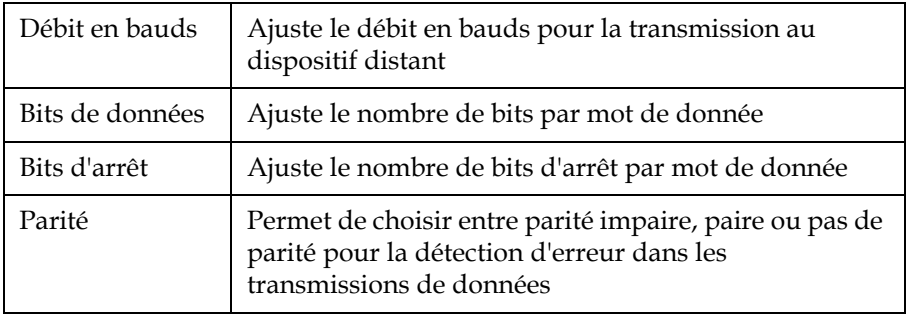

**4** Appuyez sur la touche *Entrée* lorsque vous avez terminé la configuration du port.

## **Configurer le port Ethernet**

Se reporter à l'additif au Protocole de Communication WSI/ESI pour plus d'informations.

## **Transfert de données à distance à grande vitesse**

L'imprimante peut être utilisée dans les applications nécessitant le transfert des données à grande vitesse. C'est le cas, par exemple, des applications de jeux vidéo. L'imprimante dispose d'une mémoire tampon lui permettant de stocker les données dans des piles avant de les transférer sans perte (selon les protocoles Full WSI ou ESI).

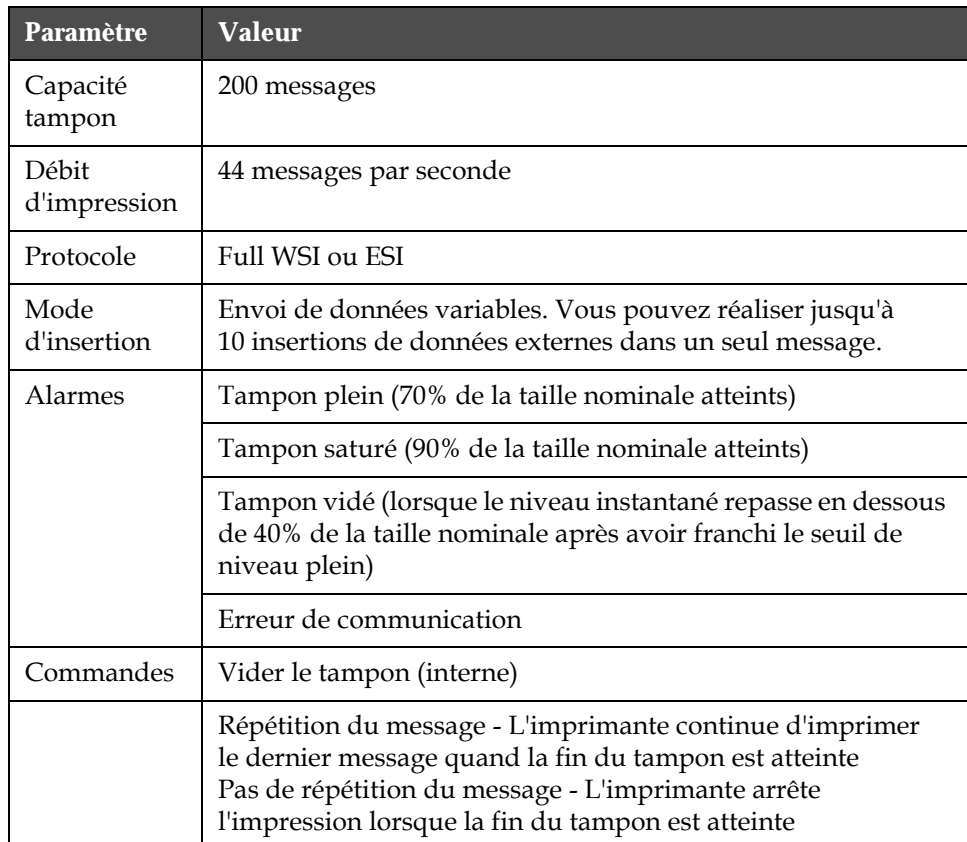

*Tableau 4-3 : Transfert de données à grande vitesse*

## **Entrer les informations de dépannage**

Vous pouvez enregistrer les informations relatives à l'imprimante pour le dépannage.

**1** Ouvrez le menu *Enregistrement de Données* (appuyez sur *Alt + D*).

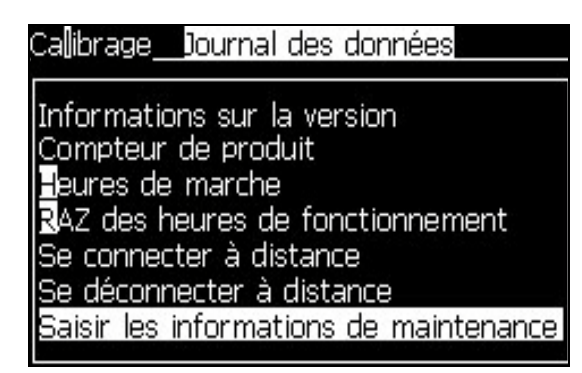

*Figure 4-22 : Entrer les informations de dépannage*

**2** Sélectionner l'option *Entrer lnformations de Dépannage* et appuyer sur la touche *Entrée*. La boîte de dialogue *Entrer Informations Dépannage* apparaît (voir [Figure](#page-58-0) 4-23).

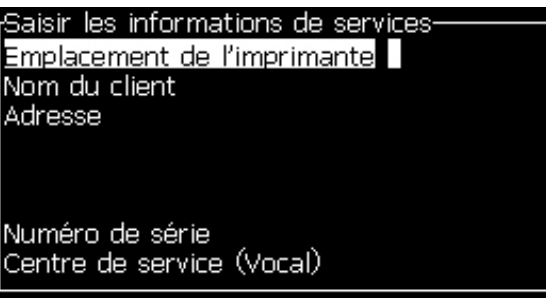

*Figure 4-23 : Boîte de dialogue Entrer Informations Dépannage*

<span id="page-58-0"></span>**3** Saisissez les informations suivantes dans les champs :

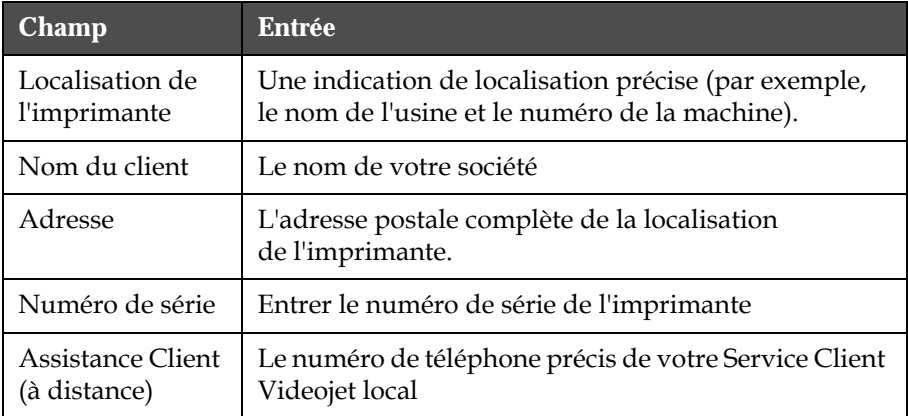

**4** Appuyez sur la touche *Entrée* après avoir saisi les informations demandées.

## **Créer un message**

Se reporter à ["Créer un message" page](#page-94-0) 5-26 pour plus d'informations.

## **Configuration de l'imprimante**

La configuration de l'imprimante s'effectue par le menu *Imprimer* (voir [Figure](#page-59-0) 4-24). Appuyez sur *Alt + P* pour ouvrir le menu *Imprimer*.

| a utilisateur – imprimer                                                |                       |
|-------------------------------------------------------------------------|-----------------------|
| Impression activée<br><b>Impression manuelle</b><br>Configuration ligne | Impression en continu |

*Figure 4-24 : Menu Imprimer*

#### <span id="page-59-0"></span>**Activer l'impression**

Sélectionnez l'option *Activer l'impression* à partir *du menu* Imprimer. Le menu *Commande Impression* (voir [Figure](#page-59-1) 4-25) apparaît. Ou, appuyez sur ALT + F1 pour lancer l'impression.

| <sub>r</sub> Contrôle d'impression· |                                                     |
|-------------------------------------|-----------------------------------------------------|
|                                     |                                                     |
| Impression                          | Désactiver                                          |
| Double Tampon                       | ARRET                                               |
| (Source du codeur                   | Interne                                             |
| (Source de cellule                  | Externe 1                                           |
| Accusé réception                    | ARRET                                               |
| Code ASCII d'accusé                 | n                                                   |
| Distance tête/produit               | 1                                                   |
| Print Complete Width                | Source Action à distance Répèter la dernière valeur |

<span id="page-59-1"></span>*Figure 4-25 : Menu Commande Impression*

[Tableau](#page-60-0) 4-4 présente les options du menu *Commande Impression*.

| Impression                                         | Active ou désactive l'impression                                                                                                    |                                                                                                    |  |
|----------------------------------------------------|----------------------------------------------------------------------------------------------------|----------------------------------------------------------------------------------------------------|--|
| Double Tampon                                      | Le double tampon est réglé sur ON par défaut. Activez le<br>double tampon pour imprimer sans temporisation<br>produit. Désactivez le double-tampon si l'impression est<br>régulée par un système externe pour éviter tout décalage.<br>La désactivation de cette caractéristique s'effectue dans<br>les modes suivants : Mode d'Impression Spécial,<br>Sélectionner Message Externe et Encodage Auto.<br>Remarque : Lorsque le double tampon est désactivé, un délai<br>est nécessaire pour créer l'image. Les avertissements<br>d'impression doivent être activés lors de la configuration de<br>l'imprimante. |                                                                                                    |  |
| Source Codeur<br>d'Arbre                           | Mettre l'option du codeur d'arbre sur "Interne" dans le<br>cas d'une vitesse de défilement constante.<br>La mettre sur "Externe" pour une utilisation avec un<br>codeur angulaire compatible dans le cas où la vitesse de<br>défilement est variable.<br>Remarque : Si un codeur d'arbre externe est sélectionné,<br>l'utilisateur doit également choisir le type d'encodage (non<br>quadratique, "A puis B" ou "B puis A").<br>Choisir Encodage Auto dans les cas où la vitesse<br>d'avancement du produit varie du fait de glissements<br>sur le convoyeur.                                                   |                                                                                                    |  |
| Source Cellule<br>Photoélectrique                  | L'impression est activée à partir de la source Externe 1<br>(option de raccordement standard) ou Externe 2.<br>Remarque : Une option "Aucune" est également disponible<br>pour le champ Source Cell. Photo.                                                                                                    |                                                                                                    |  |
| Confirmation de<br><i>l'impression</i>             | Envoie un signal vers un système de contrôle externe<br>(normalement par le port COMM1). Il existe quatre<br>options                                                                                                    |                                                                                                    |  |
|                                                    | 1. Off                                                                                                    | Le signal de confirmation<br>d'impression n'est pas envoyé.                                                                                                    |  |
|                                                    | 2. Après<br>compilation                                                                                                    | Le caractère de confirmation<br>d'impression est envoyé après que<br>toutes les informations dynamiques<br>dans le message, telles qu'un code<br>d'horloge ou un incrément de<br>compteur, aient été mises à jour pour<br>l'impression suivante. |  |
| Code ASCII<br>d'acquittement<br>d'impression (ACK) | Définit le code ASCII (de 0 à 255) du caractère envoyé au<br>système de contrôle.                                                                                                    |                                                                                                    |  |
| Distance de<br>projection                          | Vous devez saisir la distance définie entre la tête<br>d'impression et le produit.                                                                                                    |                                                                                                    |  |

<span id="page-60-0"></span>*Tableau 4-4 : Menu Commande Impression*

| Commande<br>externe              | Fournit des instructions à l'imprimante lorsque le<br>tampon d'enregistrement est à cours de données :<br>• Effacer le tampon<br>• Répétition du message souhaitée - L'imprimante<br>continue d'imprimer le dernier message quand la fin<br>du tampon est atteinte<br>· Répétition du message non souhaitée - L'imprimante<br>arrête l'impression lorsque la fin du tampon est<br>atteinte |
|----------------------------------|----------------------------------------------------------------------------------------------------|
| Imprimer sur toute<br>la largeur | Saisissez la largeur totale d'impression en mètres.                                                                                                    |

*Tableau 4-4 : Menu Commande Impression*

#### **Option d'impression manuelle**

Sélectionnez *Impression Manuelle* [\(Figure 4-24 page](#page-59-0) 4-17) à partir du menu *Imprimer* si l'impression ne doit pas être lancée à partir d'une source externe. Chaque fois que vous envoyez une commande d'impression, l'imprimante imprime une copie du message.

#### **Utiliser l'option d'impression en continu**

Lorsque le mode *Impression Continue* [\(Figure 4-24 page](#page-59-0) 4-17) est activé, le message s'imprime de façon répétée. Le message n'est imprimé que si la détection de produit est active. Cette option est utile lorsque les messages doivent être imprimés à des intervalles réguliers et précis sur des produits défilant en continu.

- **1** Sélectionnez *Impression Continue* dans le *menu Imprimer*. La boîte de dialogue *Impression en Continu* apparaît ([Figure](#page-61-0) 4-26).
- **2** Sélectionner *Détection PE par Basculement*. Ceci vous permet de démarrer l'impression dès que l'extrémité avant ou arrière du produit est détectée par la cellule photoélectrique.

*Remarque : Si vous activez l'option Détection PE par Basculement, un signal doit être envoyé par la cellule photoélectrique à l'imprimante lors de la détection de l'extrémité avant ou arrière du produit pour démarrer l'impression.*

**3** Ou, sélectionner *Détection PE fixe.* Ceci permet d'effectuer l'impression pendant le temps ou le signal est maintenu (par exemple, pendant le défilement d'un support).

*Remarque : Si vous activez la Détection PE Fixe, l'imprimante doit recevoir un signal continu pour exécuter l'impression.*

| Impression en continu-              |                |  |
|-------------------------------------|----------------|--|
|                                     |                |  |
| Mode continu                        | Mode Temps     |  |
| Délai temps (millisec)              | 200,000        |  |
| Limiter l'impression en continu     | <b>Activer</b> |  |
| Limite de l'impression en continu 2 |                |  |
| Cellule déclenchée                  |                |  |
| Cellule enclenchée                  |                |  |

<span id="page-61-0"></span>*Figure 4-26 : Boîte de dialogue Impression en Continu*

**4** Définissez une durée en *mode Encodeur* en vous servant des impulsions du codeur d'arbre externe pour régler l'intervalle entre le début de chaque impression.

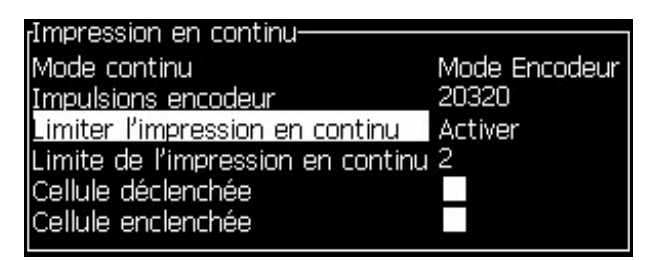

*Figure 4-27 : Mode Encodeur*

**5** S'il n'existe pas de codeur d'arbre externe, programmez une durée en *mode Temps* en utilisant les impulsions internes pour régler l'intervalle entre chaque impression.

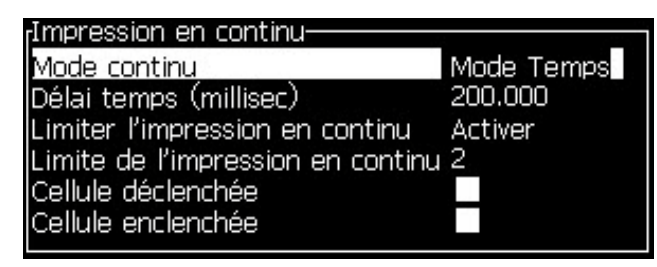

*Figure 4-28 : Mode Temps*

- **6** Réglez la durée souhaitée dans le mode choisi dans une plage de 1 à 10 000.
- **7** Programmez une durée en *mode Intervalle* pour fixer un intervalle de temps prédéfini entre le début de chaque impression.

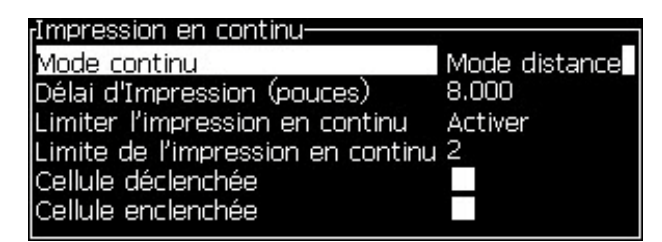

*Figure 4-29 : Mode Intervalle*

*Remarque : En mode de codage externe, des paramètres PPI ou PPMM corrects doivent être saisis dans le menu de configuration de ligne pour que l'imprimante puisse calculer une distance de répétition correcte.*

#### **Impression DIN**

L'impression DIN permet des impressions retournées et inversées, de façon à ce que le message puisse être lu dans n'importe quel sens. Cette méthode est notamment utilisée pour l'impression sur des câbles.

## **Impression des messages**

Le message doit être sélectionné avant de lancer le processus d'impression.

#### **Sélectionner un message**

L'écran de Contrôle Rapide affiche le message qui est prêt à l'impression dans un cartouche en bas de l'écran. Le nom du message est visible en haut du cartouche ainsi qu'un aperçu de son contenu à l'intérieur.

Effectuez les actions suivantes pour sélectionner un message :

**1** Ouvrez le menu *Messages* et sélectionnez l'option *Sélectionner Message à Imprimer*. La boîte de dialogue *Sélectionner le Message à Imprimer* apparaît.

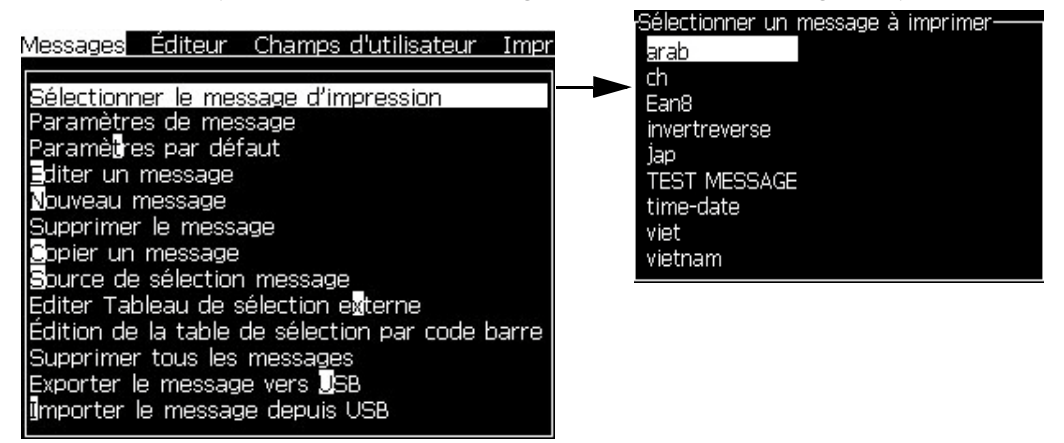

*Figure 4-30 : Sélectionner le Message à Imprimer* 

**2** Utilisez la *flèche Haut* ou la *flèche Bas* pour mettre en surbrillance le message requis. Le message en surbrillance est visible dans la zone WYSIWYG de l'afficheur.

*Remarque : Vous pouvez également saisir le nom du message sélectionné pour l'impression. La barre de sélection met automatiquement en surbrillance le message souhaité.*

**3** Appuyez sur la touche *Entrée* pour confirmer le message à imprimer. Le message sélectionné apparaît dans la zone **WYSIWYG** de l'afficheur.

#### **Démarrer l'impression**

La séquence par défaut est le Démarrage Propre.

*Remarque : Vous pouvez sélectionner l'option Démarrage Rapide pour activer directement le jet d'encre. Cette fonction est principalement utilisée en maintenance. Se reporter au manuel d'entretien pour plus d'informations.*

**1** Appuyez sur la touche *F1* pour lancer la séquence de démarrage du jet.

Pendant cette séquence, l'icône Jet Actif  $\left| \rule{0pt}{10pt} \right|$  clignote sur l'afficheur.

La séquence prend environ une minute. Lorsque la séquence est terminée l'icône devient fixe.

- **2** Pour démarrer le processus d'impression, les opérations suivantes sont nécessaires :
	- L'impression doit être activée (chemin *Impression > Activer l'Impression.* Le menu *Contrôle de l'Impression* apparaît. Sélectionner *Activer*) (Raccourci clavier : ALT + F1)
	- Le détecteur de produits doit envoyer un signal par impulsion
	- Il peut s'avérer nécessaire d'ajuster les paramètres du message
	- Le niveau d'activation de la cellule photoélectrique peut nécessiter une modification (chemin *Configuration > Niveaux Cell. Photo)*

*Remarque : Lorsque l'impression est activée, la LED verte sur le clavier est allumée de façon permanente.*

#### **Contrôle de l'impression**

Lorsque l'imprimante est en service, utilisez les informations suivantes pour surveiller son état :

- Les icônes d'état sur l'afficheur
- Les LED sur le clavier
- Le signal lumineux (optionnel)

#### **Arrêter l'impression**

Désactiver l'impression pour l'arrêter (chemin *Impression > Activer l'impression.* Le menu *Contrôle de l'Impression* apparaît. Sélectionner *Désactiver*) (Raccourci clavier : ALT + F1).

Vous pouvez utiliser soient les séquences d'Arrêt Propre ou d'Arrêt Rapide pour arrêter le jet en même temps que l'impression. La séquence par défaut est l'Arrêt Propre. La séquence d'Arrêt Rapide est surtout utilisée en maintenance. Se reporter au manuel d'entretien pour plus d'informations.

Appuyez sur la touche *F1* pour lancer la séquence d'arrêt du jet.

Pendant cette séquence, l'icône Arrêt Jet  $\begin{bmatrix} 1 \\ 1 \end{bmatrix}$  clignote sur l'afficheur.

La séquence demande une minute pour s'effectuer. Lorsque la séquence est terminée, l'icône passe en fixe.

L'impression s'arrête automatiquement après que la séquence d'arrêt du Jet soit achevée.

*Remarque : N'éteignez pas l'imprimante tant que le cycle de rinçage n'est pas terminé.*

### **Installer et utiliser des polices personnalisées**

Cette procédure explique comment installer des polices personnalisées et imprimer des messages en utilisant ces polices.

- La taille de police personnalisée doit correspondre à la taille de la police standard de l'imprimante. Voici la liste des tailles des police disponibles :
	- taille 5
	- taille 7
	- taille 9
	- taille 12
	- taille 16
	- taille 24
	- taille 34

*Remarque : Les hauteurs de police de 24 et 34 ne sont pas disponibles sur l'imprimante Videojet 1620 UHS (50 microns).*

*Remarque : Les hauteurs de police de 34 ne sont pas disponibles sur l'imprimante Videojet 1620 UHS (40 microns).* 

• Le fichier de police personnalisée doit être au format \*.abf2.

- La convention d'appellation de la police doit être xxhigh\_custom.abf2., où xx représente la hauteur de la police. (Ex : un fichier de police personnalisée taille 16 doit s'appeler 16high\_custom.abf2).
- Contactez votre personnel de vente Videojet local pour toute demande SAR de polices personnalisées.

#### **Installation**

Saisir les informations de services Effectuez les opérations suivantes pour installer une police personnalisée :

- **1** Copiez la police personnalisée à installer vers le fichier principal d'une clé USB.
- **2** Insérez la clé USB dans le connecteur USB sur le côté de l'imprimante.
- **3** Appuyez sur les touches CTRL + F4 pour afficher la liste des fichiers stockés dans l'unité USB.
- **4** Sélectionnez le fichier de police à installer.
- **5** Appuyez sur la touche Entrée. Le message suivant s'affiche sur l'écran pour confirmer la mise à jour.

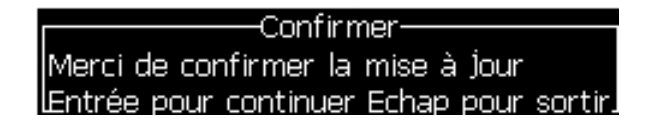

**6** Appuyez sur la touche Entrée. Le message suivant apparaît sur l'écran.

*Remarque : Vous devez attendre quelques secondes avant que le message de mise hors tension et de mise sous tension de l'imprimante s'affiche.*

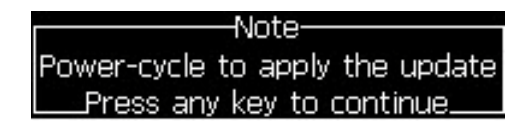

**7** Mettez l'imprimante hors tension, puis sous tension pour appliquer les mises à jour.

#### **Créer et imprimer un message**

Pour créer et imprimer un message en utilisant une police personnalisée, procédez comme suit :

**1** Appuyez sur la touche F3 (dans l'écran de l'éditeur) pour afficher l'écran Attributs de l'éditeur.

| <sub>r</sub> Attributs Editeur <sup>.</sup> |        |
|---------------------------------------------|--------|
| ∏ype de police                              | Normal |
| Renverser                                   |        |
| inverser                                    |        |
| Double points                               |        |
| Triple points                               |        |
| Vidéo inversée                              |        |
| code à barre                                |        |

*Figure 4-31 : Attribut de l'éditeur*

- **2** Sélectionnez la police personnalisée utilisée et appuyez sur la touche Entrée.
- **3** Appuyez sur la touche F1 pour sélectionner la police personnalisée.

*Remarque : Définissez la taille de police pour qu'elle corresponde à la taille de police personnalisée.*

- **4** Entrez le message dans l'éditeur de message.
- **5** Appuyez sur Maj + F1 pour enregistrer et quitter.

*Remarque : Sélectionnez un message à imprimer si le message n'est pas chargé.*

## **Eteindre l'imprimante**

## **Mise en garde**

N'éteindre l'imprimante que lorsque le cycle d'arrêt du jet est terminé. Le non-respect de cette consigne peut générer de la maintenance supplémentaire.

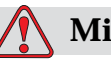

#### **Mise en garde**

Ne pas démarrer ou arrêter l'imprimante de façon répétée.

Lorsque vous arrêtez l'imprimante, celle-ci utilise le solvant pour rincer le système. Si vous démarrez ou arrêtez l'imprimante de façon répétée, elle utilisera du solvant en excès. Une utilisation excessive de solvant peut produire les erreurs Niveau Encreur Elevé et Viscosité Encre Faible. Pour éviter ce problème, le démarrage ou l'arrêt rapides doivent être utilisés.

Appuyez sur l'interrupteur général pour éteindre l'imprimante.

*Remarque : il est recommandé de démarrer l'imprimante une fois tous les 3 mois. Si l'imprimante reste éteinte pendant plus de 3 mois, il est recommandé de suivre*  la procédure de mise hors-tension prolongée. Reportez-vous à see, AúPréparation *à la mise hors-tension à long terme (stockage) ou au transport' Äù on page 6-2 pour la procédure à suivre.*

# **5 Interface Utilisateur**

## **Introduction**

Ce chapitre décrit comment utiliser l'interface utilisateur (IU) pour réaliser les tâches suivantes :

- Créer des messages
- Editer des messages
- Sauvegarder des Messages
- Créer des champs utilisateur

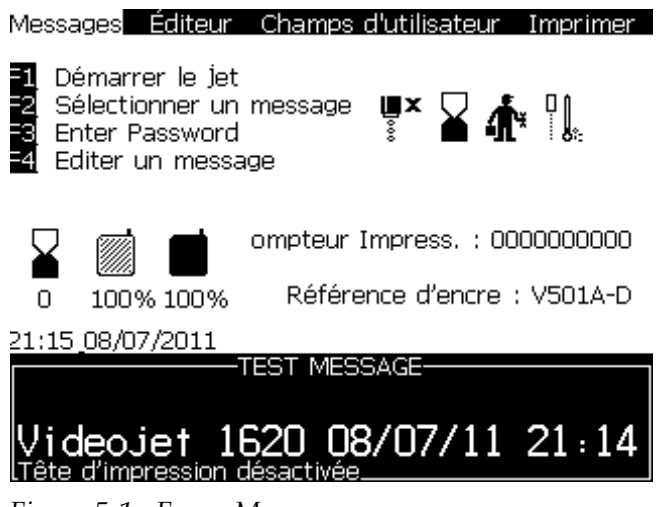

*Figure 5-1 : Ecran Menu* 

#### **Ecran Menu**

Lorsque vous ouvrez une session, le premier écran qui apparaît est l'écran Menu. L'écran Menu possède une barre de menus le long de son bord supérieur. Le système de menus permet d'accéder rapidement et facilement aux différentes fonctions de l'imprimante. Cinq sous-menus seulement sont visibles sur l'écran (voir Figure 5-1 page 5-1), utilisez la *flèche Gauche* ou la *flèche Droite* pour accéder à d'autres menus.

#### **Sélectionner les menus et les éléments**

Pour sélectionner les menus et les éléments dans ces menus, vous pouvez utiliser soient les touches fléchées soient les touches de raccourcis.

#### **Touches Fléchées**

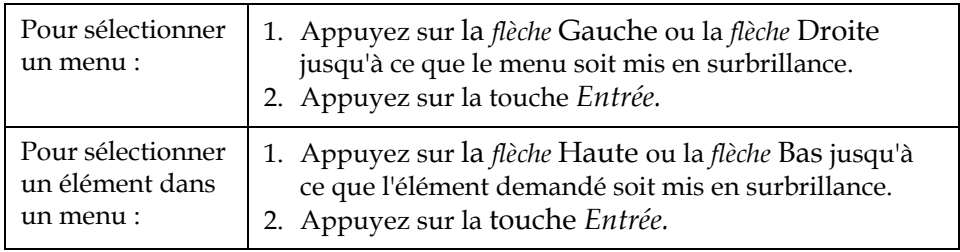

*Remarque : S'il existe beaucoup d'éléments de menu à afficher à l'écran, le signet Plus apparaît en haut ou en bas du menu. Voir à titre d'exemple la [Figure](#page-70-0) 5-2 [page](#page-70-0) 5-2. Ce signet indique qu'il existe d'autres éléments de menu au dessus ou en dessous de ceux déjà affichés. Appuyez sur la touche Hauteou la touche* Bas *pour faire défiler les éléments.*

<span id="page-70-0"></span>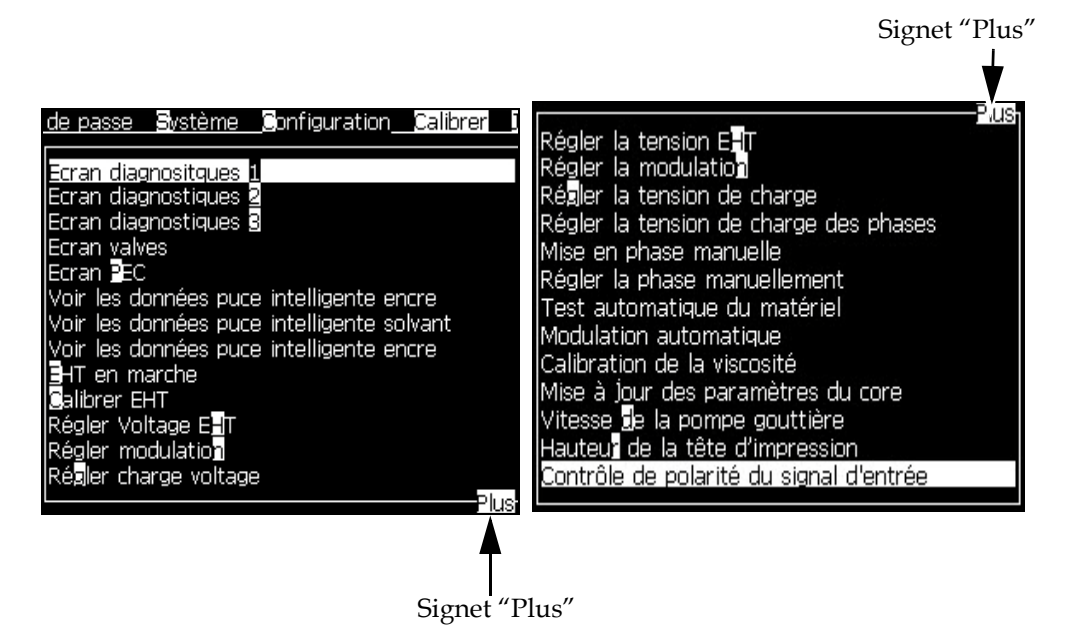

*Figure 5-2 : Le Signet* « *Plus* »

#### **Touches de raccourci**

Pour accéder à différents menus à partir du menu principal, maintenez la touche *Alt* enfoncée et tapez le caractère en surbrillance. Les différents menus et leurs raccourcis sont récapitulés dans le [Tableau](#page-71-0) 5-1.

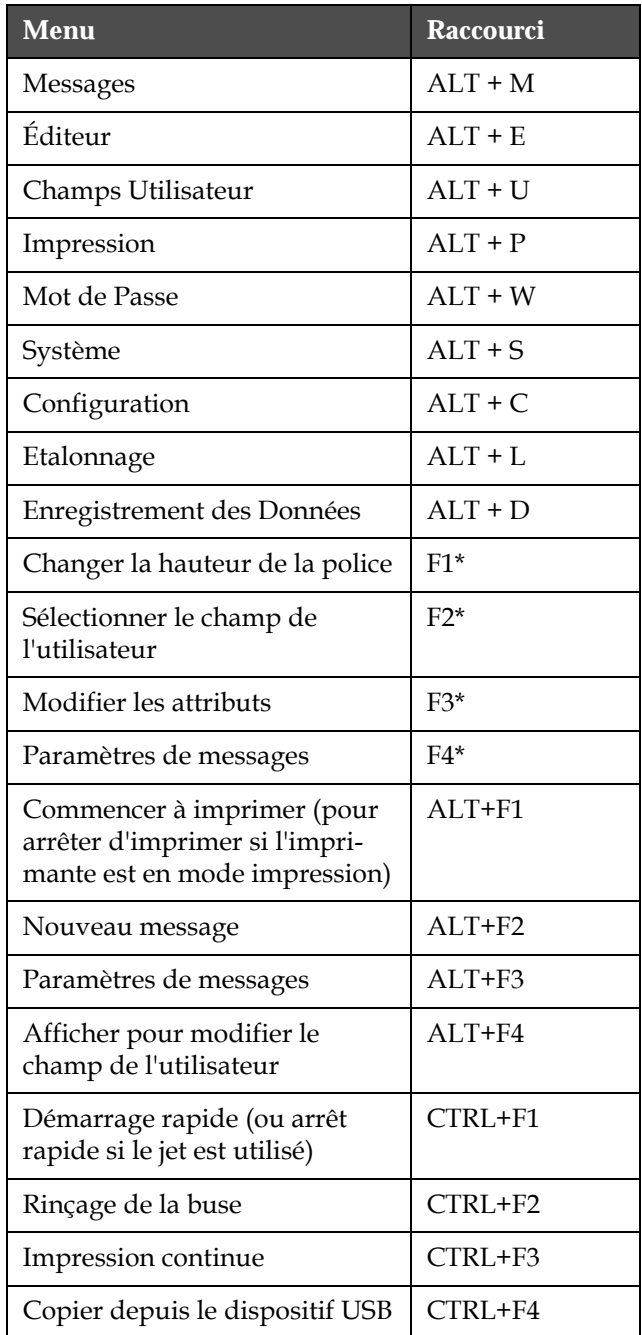

<span id="page-71-0"></span>*Tableau 5-1 : Touches de raccourci*

\* - Ces touches de raccourci n'apparaissent que dans le menu « Editor ».

*Remarque : La touche Alt est prioritaire sur la touche Ctrl si les deux touches sont utilisées simultanément.*
### **Entrer du texte, des nombres et des valeurs alternatives**

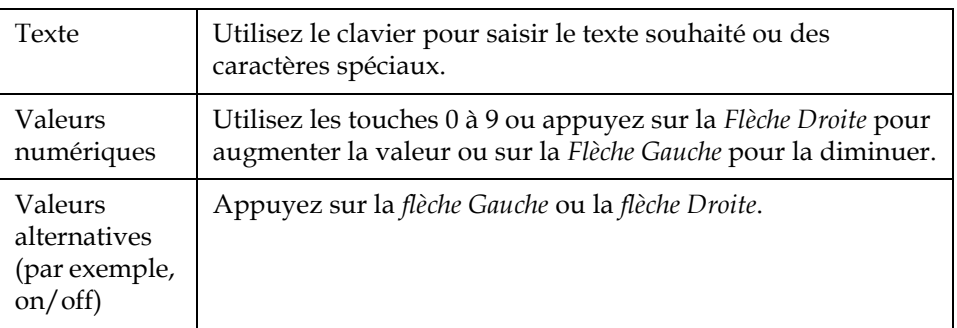

#### **Touche Echap**

Pour sortir d'un menu sans enregistrer les changements, appuyer sur la touche *Echap*.

#### **Touches programmables**

Ces quatre touches de fonction (*F1* à *F4*) sont définies comme touches programmables. En conditions normales l'IU assigne des fonctions par défaut à ces touches. Lorsque les touches *Alt* ou *Ctrl* sont maintenues enfoncées, l'UI leur attribue des fonctions différentes.

Les fonctions correspondant aux différentes combinaisons de touches sont présentées au Tableau [5-2 page](#page-73-0) 5-5.

*.*

| <b>Touche</b>  | <b>Fonction</b>                                                                                                    |  |  |
|----------------|----------------------------------------------------------------------------------------------------|--|--|
|                | En maintenant la touche Alt enfoncée                                                                                                    |  |  |
|                | Messages Éditeur Champs-d'utilisateur Imprimer<br>Lancer l'impression<br>Nouveau message $\mathbf{u} \times \sum_{k} \mathbf{v}_k \cdot \mathbf{v}_k$<br>Editer le champ d'utilisateur<br>ompteur Impress. : 0000000000<br>Référence d'encre : V501A-D<br>100% 100%<br>Ω<br>22:30 04/07/2011<br>TEST MESS <u>AGE</u><br>d'improccion décactivée |  |  |
| F1             | Démarrer l'Impression (ou Arrêter l'Impression si<br>l'imprimante est en mode Impression)                                                                                                    |  |  |
| F <sub>2</sub> | Nouveau Message                                                                                                    |  |  |
| F <sub>3</sub> | Paramètres Message                                                                                                    |  |  |
| F4             | Editer Champ Utilisateur                                                                                                    |  |  |

<span id="page-73-0"></span>*Tableau 5-2 : Touches programmables*

| <b>Touche</b>  | <b>Fonction</b>                                                                                                    |  |  |  |
|----------------|----------------------------------------------------------------------------------------------------|--|--|--|
|                | En maintenant la touche Ctrl enfoncée                                                                                                    |  |  |  |
|                | Messages Editeur Champs-d'utilisateur<br>Imprimer                                                                                                    |  |  |  |
|                | Démarrage rapide<br>Nettoyage buse $\begin{bmatrix} \mathbf{I} & \mathbf{I} \\ \mathbf{I} & \mathbf{I} \end{bmatrix}$ $\begin{bmatrix} \mathbf{I} & \mathbf{I} \\ \mathbf{I} & \mathbf{I} \end{bmatrix}$ $\begin{bmatrix} \mathbf{I} & \mathbf{I} \\ \mathbf{I} & \mathbf{I} \end{bmatrix}$ $\begin{bmatrix} \mathbf{I} & \mathbf{I} \\ \mathbf{I} & \mathbf{I} \end{bmatrix}$<br>Copier à partir de la clé USB |  |  |  |
| n              | ompteur Impress. : 0000000000<br>Référence d'encre : V501A-D<br>100% 100%<br>22:31_04/07/2011                                                                                                    |  |  |  |
|                | TEST MESSAGE-<br>`ête d'imnression désactivée                                                                                                    |  |  |  |
| F1             | Démarrage Rapide (ou Arrêt Rapide si le jet est actif)                                                                                                    |  |  |  |
| F <sub>2</sub> | Rinçage de la buse                                                                                                    |  |  |  |
| F <sub>3</sub> | <b>Impression Continue</b>                                                                                                    |  |  |  |
| F4             | Copier depuis USB                                                                                                    |  |  |  |

*Tableau 5-2 : Touches programmables (Continued)*

# **Description des menus**

### **Messages**

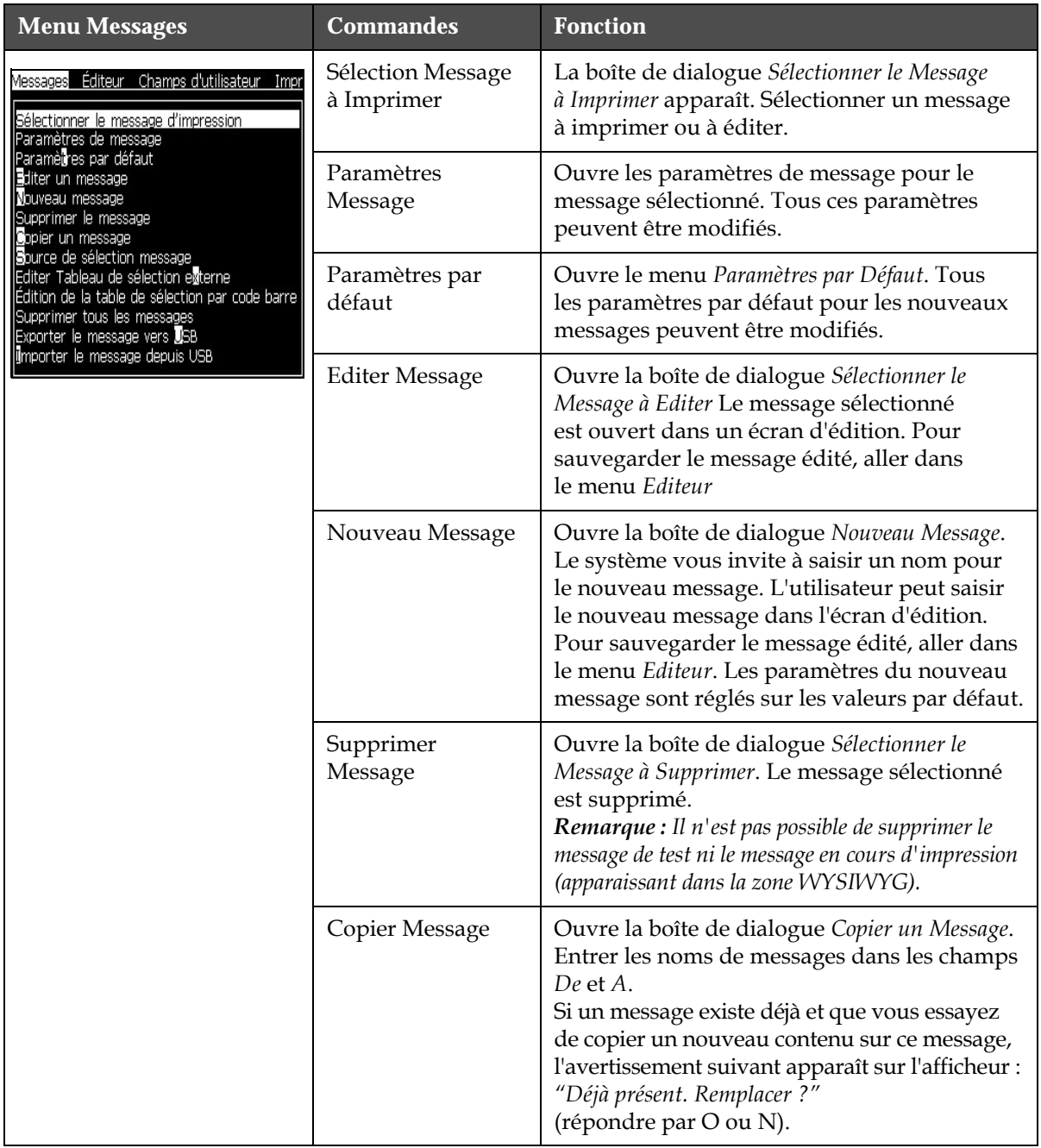

*Tableau 5-3 : Menu Messages et Commandes*

| <b>Menu Messages</b> | <b>Commandes</b>                                                | <b>Fonction</b>                                                                                                    |
|----------------------|-----------------------------------------------------------------|----------------------------------------------------------------------------------------------------|
|                      | Sélection Source<br>Message                                     | Ouvre le boîte de dialogue Message<br>Sélectionner Source, avec options numérisation<br>des codes barres, externe, interne. Pour l'option<br>Interne, vous pouvez choisir le format binaire<br>ou BCD et utiliser la fonction inversée pour<br>inverser les données (faibles à élevées). En ce<br>qui concerne l'option Numérisation des codes<br>barres, vous pouvez choisir la source Queue<br>de numérisation des codes barres ou Dernière<br>numérisation reçue. Vous pouvez également<br>sélectionner les formats binaires ou BCD et<br>utiliser la fonction Inverse pour inverser<br>l'importance des données (de haute à faible)<br>Utiliser les options pour configurer le type<br>d'entrée.<br>Source de sélection message<br>Source de sélection<br>Externe<br>Format sélection de<br><b>Binaire</b><br>Sélectionner Message |
|                      | Editer Tableau de<br>Sélection Externe                          | Ouvre le menu Sélection Message Externe. Saisir<br>les noms des messages à placer dans la source<br>externe. Les messages externes peuvent être<br>ajoutés, édités et supprimés. Appuyez sur<br>la touche F2 pour sélectionner des noms de<br>messages dans la liste de ceux disponibles.                                                                                                    |
|                      | Modifier la table de<br>sélection de lecture<br>de codes-barres | Ouvre la boîte de dialogue de la table<br>desélection de message de lecture de<br>codesbarres. La table de sélection de lecture<br>de codes-barres fonctionne avec la table<br>Sélection message externe (voir « Choisir la<br>source d'un message », à la page 5-24). Vous<br>configurez la table Sélection message externe<br>pour associer des noms de message à un<br>numéro d'index compris entre 00 et 99. Vous<br>configurez la / table de sélection de lecture de<br>codes-barres pour associer chaque numéro<br>d'index à une séquence de caractères (chiffres<br>ou lettres) pouvant être envoyée par un<br>lecteur de codes-barres connecté.<br>Sélection message externe-<br>Ш<br>1<br><b>DO 456</b>                                                                                                    |
|                      | Supprimer Tous les<br>Messages                                  | Supprime tous les messages internes.                                                                                                    |

*Tableau 5-3 : Menu Messages et Commandes (Continued)*

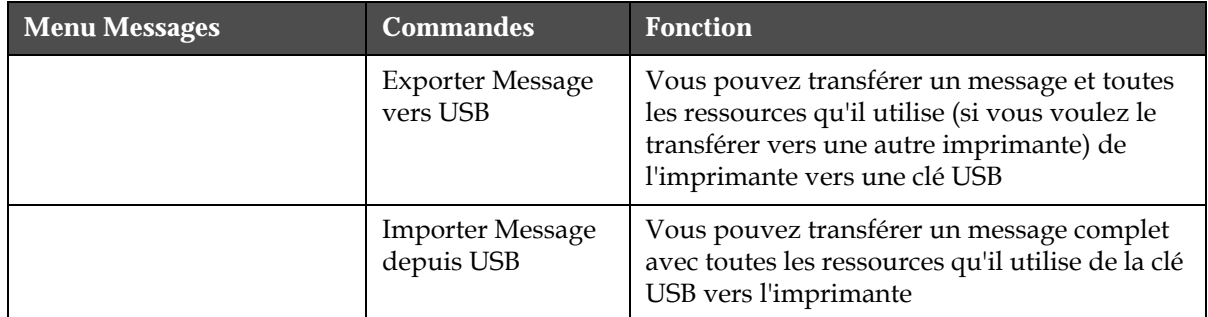

*Tableau 5-3 : Menu Messages et Commandes (Continued)*

### **Éditeur**

Les commandes du menu *Éditeur* apparaissent seulement si l'Editeur de Messages est ouvert. Si l'Editeur de Messages est fermé, la seule option disponible dans le menu *Éditeur* est "Disponible seulement en mode Edition".

*Remarque : L'ensemble des commandes du menu Editeur n'est disponible qu'au niveau 1 et au dessus.*

| <b>Menu Editeur</b>                                                                                                    | <b>Commandes</b>             | <b>Fonction</b>                                                                                                    |
|----------------------------------------------------------------------------------------------------|------------------------------|----------------------------------------------------------------------------------------------------|
| Éditeur Champs d'utilisateur Imprir<br>Sélectionnez la police de caractères<br>nsérez un champ d'utilisateur<br>dodifier les attributs                                       | Sélection Police             | Ouvre le menu Sélection Police La police choisie est<br>appliquée au texte sélectionné dans le message.<br>Remarque : Appuyez sur la touche F1 pour changer la<br>hauteur de police.                                                                                                    |
| <b>O</b> ppier le texte<br>Coller le texte<br>Réglez le type de clavier<br>Enregistrer le message<br>Enregistrer et Sortir<br>Efface <sup>r</sup> Message<br><b>M</b> bandon | Insérer Champ<br>Utilisateur | Ouvre le menu Sélectionner Champ Utilisateur.<br>Le contenu du champ utilisateur est copié<br>dans le message au moment de l'impression.<br>Exemple : date limite, code de lancement de<br>production.<br>Remarque : Appuyez sur F2 pour sélectionner le champ<br>d'utilisateur.                                                 |
|                                                                                                    | Modifier les<br>attributs    | Ouvre le menu Editeur d'Attributs. Un ou plusieurs<br>attributs peuvent être définis. L'attribut sélectionné<br>est appliqué au texte sélectionné dans le message. (Les<br>attributs sont des propriétés qui peuvent être<br>appliquées à des caractères spécifiques).<br>Remarque : Appuyez sur F3 pour modifier les attributs. |
|                                                                                                    | Attributs en<br>Ligne        | Ouvre le menu Editeur d'Attributs. Les attributs<br>sélectionnés sont appliqués au texte qui est sur<br>le point d'être inséré dans le message.                                                                                                    |
|                                                                                                    | Copier Texte                 | Copie le texte sélectionné dans le presse-papier.                                                                                                    |
|                                                                                                    | <b>Coller Texte</b>          | Colle le texte contenu dans le presse-papierà la<br>position du curseur.                                                                                                    |
|                                                                                                    | Définir Type<br>Clavier      | Ouvre le menu Définir Type Clavier Sélectionne le type<br>de clavier à utiliser pour les sessions d'édition. Des<br>caractères provenant de plusieurs alphabets peuvent<br>être inclus dans un même message.                                                                                                    |
|                                                                                                    | Enregistrer<br>Message       | Enregistre le message en cours d'édition et conserve<br>l'écran d'édition ouvert.                                                                                                    |
|                                                                                                    | Enregistrer et<br>Quitter    | Enregistre le message en cours d'édition et quitte<br>l'écran d'édition.                                                                                                    |
|                                                                                                    | <b>Effacer Message</b>       | Efface le contenu du message et conserve l'écran<br>d'édition ouvert.                                                                                                    |
|                                                                                                    | Abandon                      | Sort de l'écran d'édition sans enregistrer les<br>modifications du message.                                                                                                    |

*Tableau 5-4 : Menu Editeur et Commandes*

*Remarque : Appuyez sur F4 pour sélectionner Paramètres du message*

## **Champs Utilisateur**

*Remarque : L'ensemble des commandes du menu Champ Utilisateur n'est disponible qu'au niveau 1 et au dessus.*

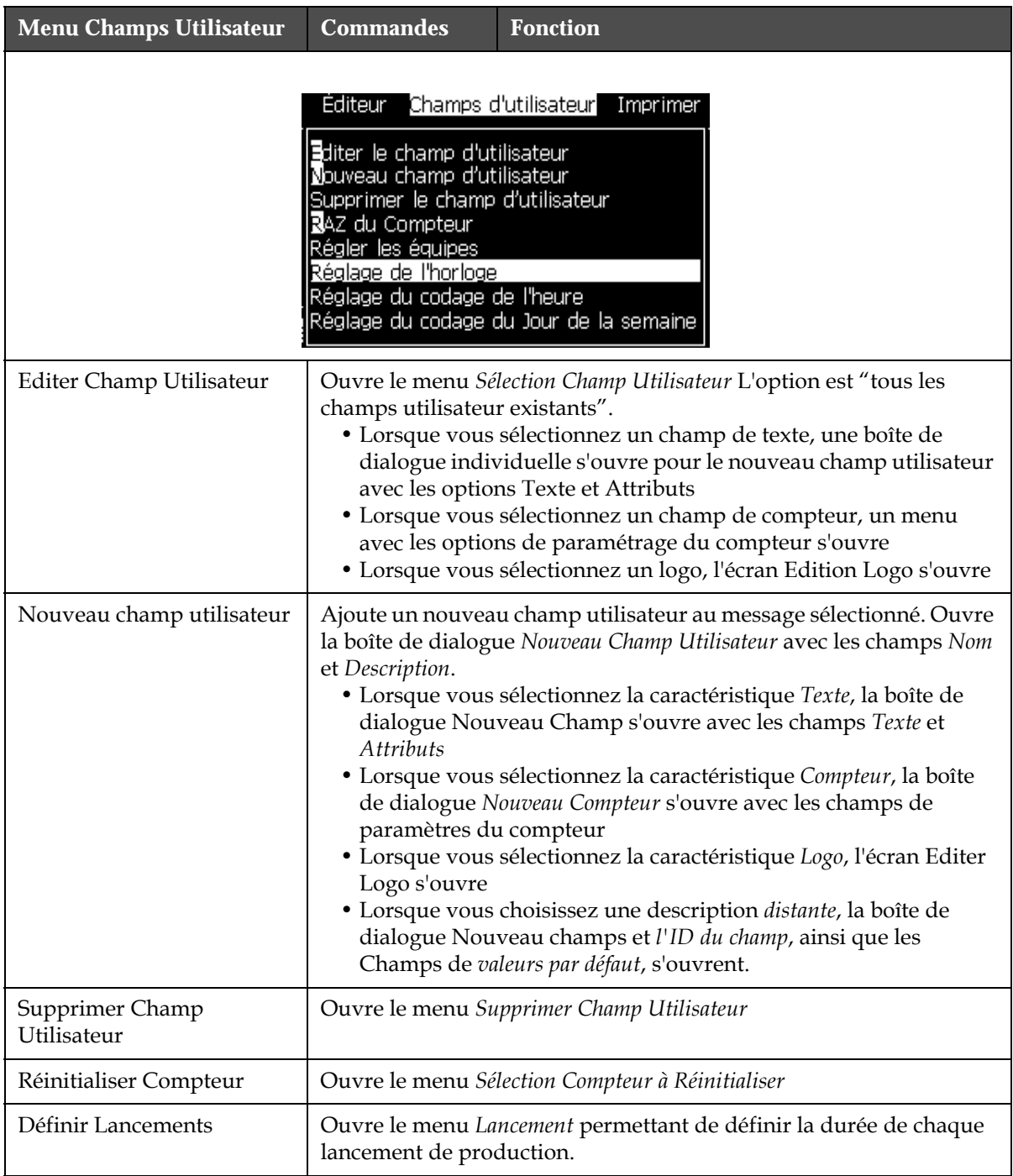

*Tableau 5-5 : Menu Champs Utilisateur et Commandes*

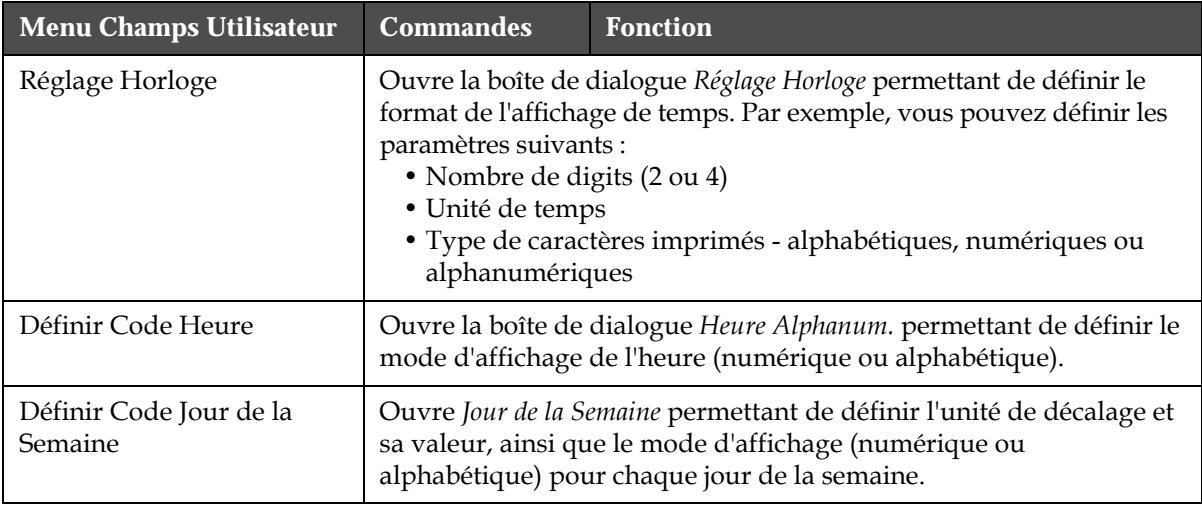

*Tableau 5-5 : Menu Champs Utilisateur et Commandes (Continued)*

## **Impression**

*Remarque : L'ensemble des commandes du menu Impression n'est disponible qu'à partir du niveau 2.*

| <b>Menu Impression</b>                                                                           | <b>Commandes</b>               | <b>Fonction</b>                                                                                                    |
|--------------------------------------------------------------------------------------------------|--------------------------------|----------------------------------------------------------------------------------------------------|
| u utilisateur<br>tubuus.                                                                         | Activer<br><i>l'impression</i> | Ouvre le menu Contrôle d'Impression. L'option Imprimer<br>peut être réglée alternativement sur Activer ou Désactiver.                                                                                                    |
| <u>Impression activée</u><br>Impression manuelle<br>Impression en continu<br>Configuration ligne | Impression<br>manuelle         | En conditions normales, l'impression est déclenchée<br>par un dispositif externe (par exemple, une cellule<br>photoélectrique) ou une minuterie interne.<br>Utilisez l'impression manuelle pour imprimer une<br>copie du message sélectionné à la fois. Vous pouvez<br>utiliser cette fonction pour tester le fonctionnement de<br>l'imprimante hors ligne. Vous devez débrancher la cellule<br>photoélectrique pour utiliser l'impression manuelle.                        |
|                                                                                                  | Impression<br>Continue         | Le message est imprimé de façon répétitive sans<br>déclenchement externe.<br>Ouvre la boîte de dialogue Impression Continue.<br>Vous pouvez régler le mode Continu alternativement<br>sur OFF, Mode Intervalle, Mode Encodeur et Mode Temps.<br>La durée en Mode Encodeur et en Mode Temps peut être<br>ajustée, dans les deux cas, entre 1 et 10 000 impulsions.<br>Pour des informations supplémentaires, Cf. « Utiliser<br>l'option d'impression en continu » page 4-19. |
|                                                                                                  |                                | Le Mode Intervalle utilise un intervalle de temps fixé<br>par l'utilisateur pour définir l'espacement entre chaque<br>début d'impression.                                                                                                    |
|                                                                                                  |                                | Le mode Encodeur utilise les impulsions du codeur<br>d'arbre pour définir l'espacement entre chaque début<br>d'impression.                                                                                                    |
|                                                                                                  |                                | Le mode Temps utilise les impulsions générées en<br>interne pour définir l'espacement entre chaque début<br>d'impression.                                                                                                    |
|                                                                                                  | Configuration<br>Défilement    | Configuration Défilement est un menu qui regroupe<br>tous les réglages du codeur d'arbre. Il permet également<br>à l'utilisateur de choisir l'unité utilisée dans les message<br>entre pouces, mm ou cycles.                                                                                                    |

*Tableau 5-6 : Menu Impression et Commandes*

## **Mot de Passe**

| <b>Menu Mot de Passe</b>                                                                                                    | Commande                         | <b>Fonction</b>                                                                                                    |  |
|----------------------------------------------------------------------------------------------------|----------------------------------|----------------------------------------------------------------------------------------------------|--|
| tilisateur <u>I</u> mprimer Mot de passe Sys<br>Saisir le mot de passe<br>Effacer le mot de passe<br>Régler le mot de passe pour le niveau  <br>Régler le mot de passe pour le niveau <b>s</b><br>Régler les niveaux de mot de passe | Saisir Mot de Passe              | Ouvre la boîte de dialogue Saisir le Mot<br>de Passe au niveau de protection en cours.<br>L'utilisateur doit saisir le mot de passe<br>correspondant pour passer à un niveau<br>différent.                                                                                                    |  |
| Sortir de la session automatiquement                                                                                                    | Effacer Mot de Passe             | Le mot de passe pour le niveau d'accès<br>actuel est effacé et la protection repasse<br>au niveau 0.                                                                                                    |  |
|                                                                                                    | Définir Mot de Passe<br>Niveau 1 | Ouvre la boîte de dialogue Nouveau Mot de<br>Passe. L'utilisateur doit saisir un nouveau<br>mot de passe pour le niveau 1.                                                                                                    |  |
|                                                                                                    | Définir Mot de Passe<br>Niveau 2 | Ouvre la boîte de dialogue Nouveau Mot de<br><i>Passe</i> . L'utilisateur doit saisir un nouveau<br>mot de passe pour le niveau 2.                                                                                                    |  |
|                                                                                                    | Définir Niveaux de<br>Protection | Ouvre le menu Changer Niveau de Protection.<br>Ce menu propose des options pour l'écran<br>de contrôle rapide et les différents menus.<br>Lorsque le choix est effectué, une autre<br>boîte de dialogue apparaît donnant<br>la possibilité de changer le niveau de<br>protection de chaque option disponible<br>dans le menu concerné. Les niveaux de<br>protection peuvent être configurés entre<br>0 et 2, le niveau 0 n'ayant pas de mot<br>de passe. Les fonctions définies en accès<br>Niveau 3 ne peuvent pas avoir leur mot<br>de passe modifié. |  |
|                                                                                                    | Déconnexion<br>Automatique       | Si l'utilisateur n'a pas utilisé l'IU pendant<br>plusieurs minutes (pas d'action sur le<br>clavier), l'imprimante le déconnecte<br>automatiquement et repasse au niveau 0.<br>Cette fonctionnalité protège l'imprimante<br>de tout accès non autorisé.                                                                                                    |  |

*Tableau 5-7 : Menu Mot de Passe et Commandes*

## **Système**

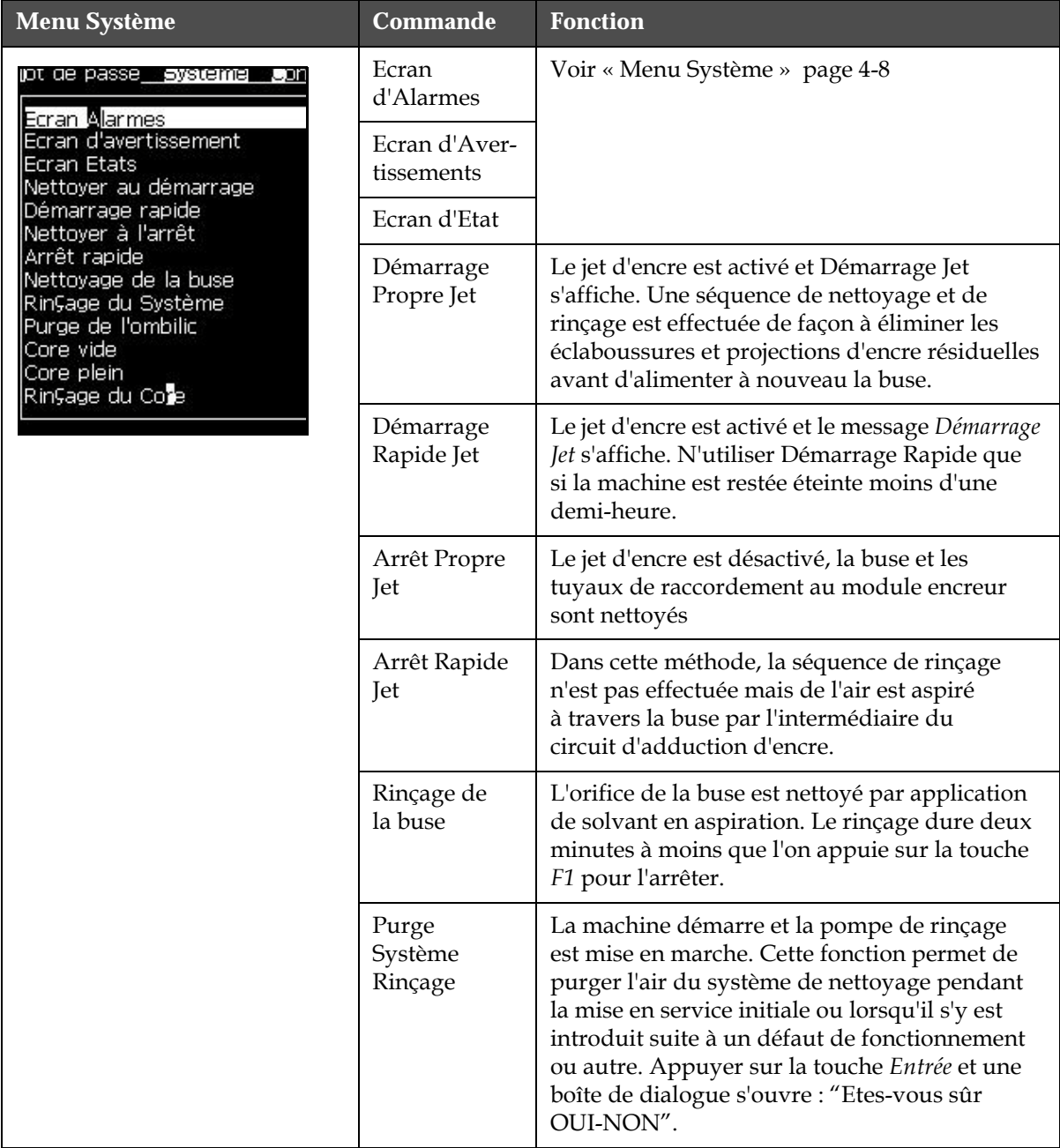

*Tableau 5-8 : Menu Système et Commandes*

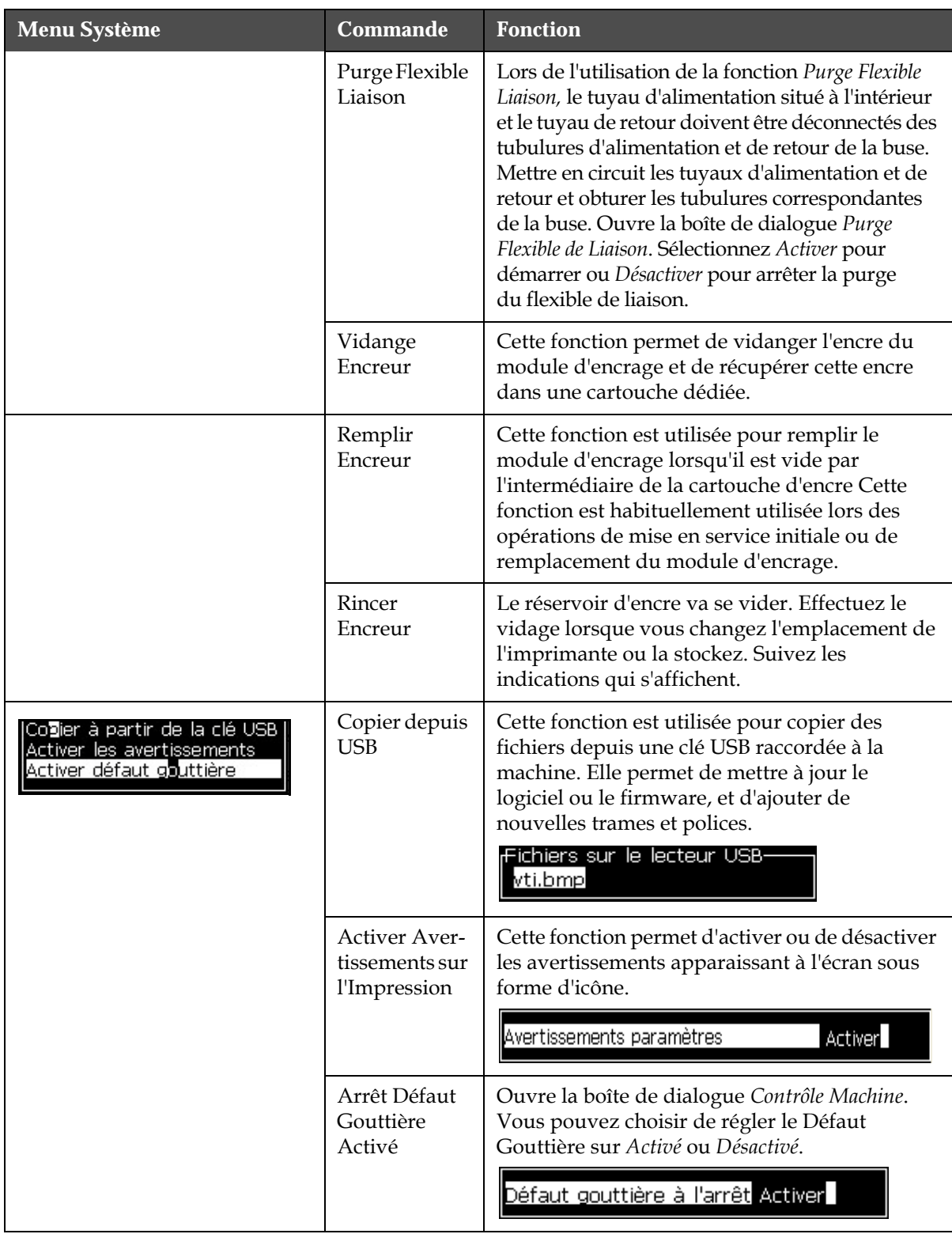

*Tableau 5-8 : Menu Système et Commandes (Continued)*

## **Configuration**

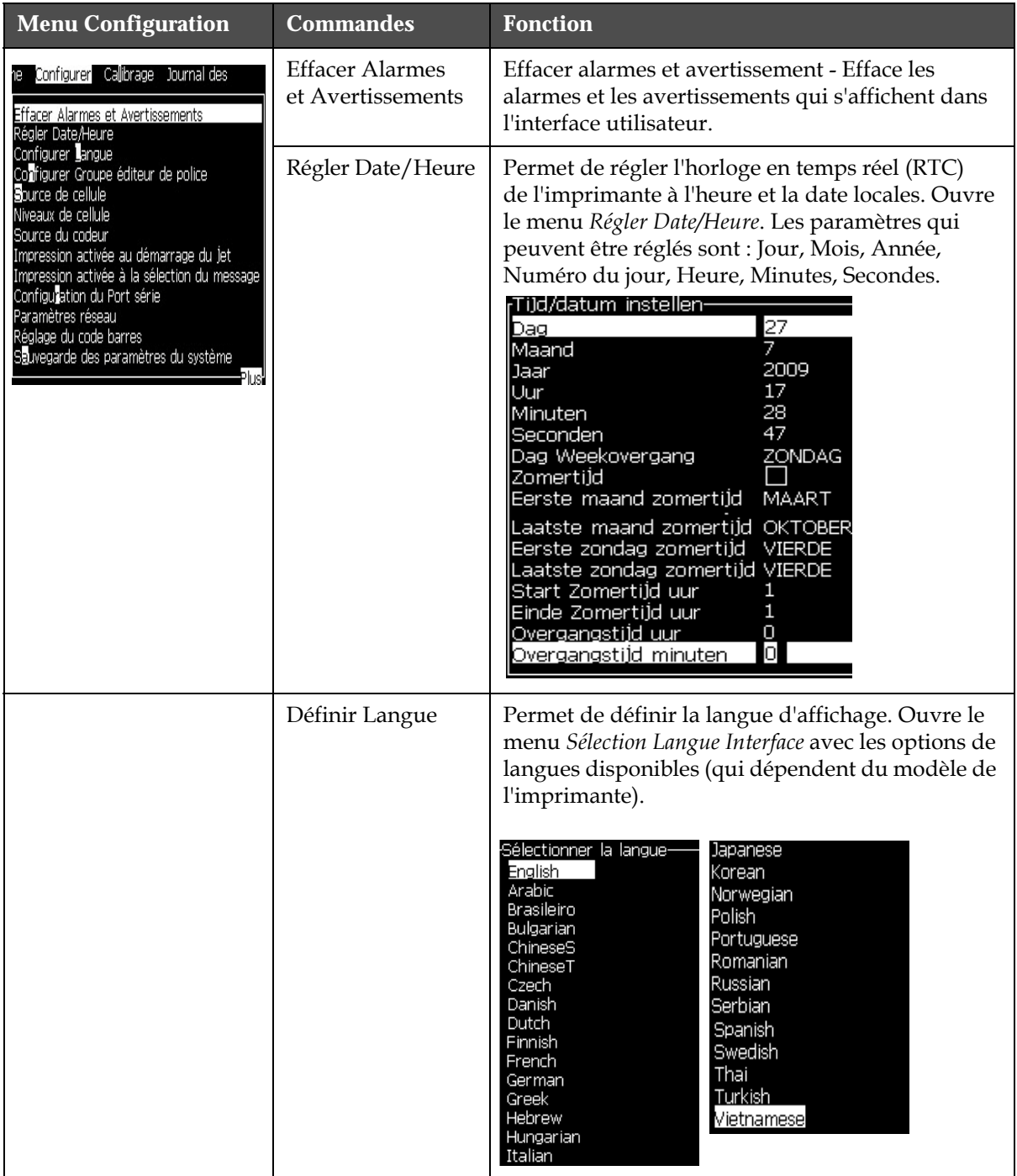

*Tableau 5-9 : Menu Configuration et Commandes*

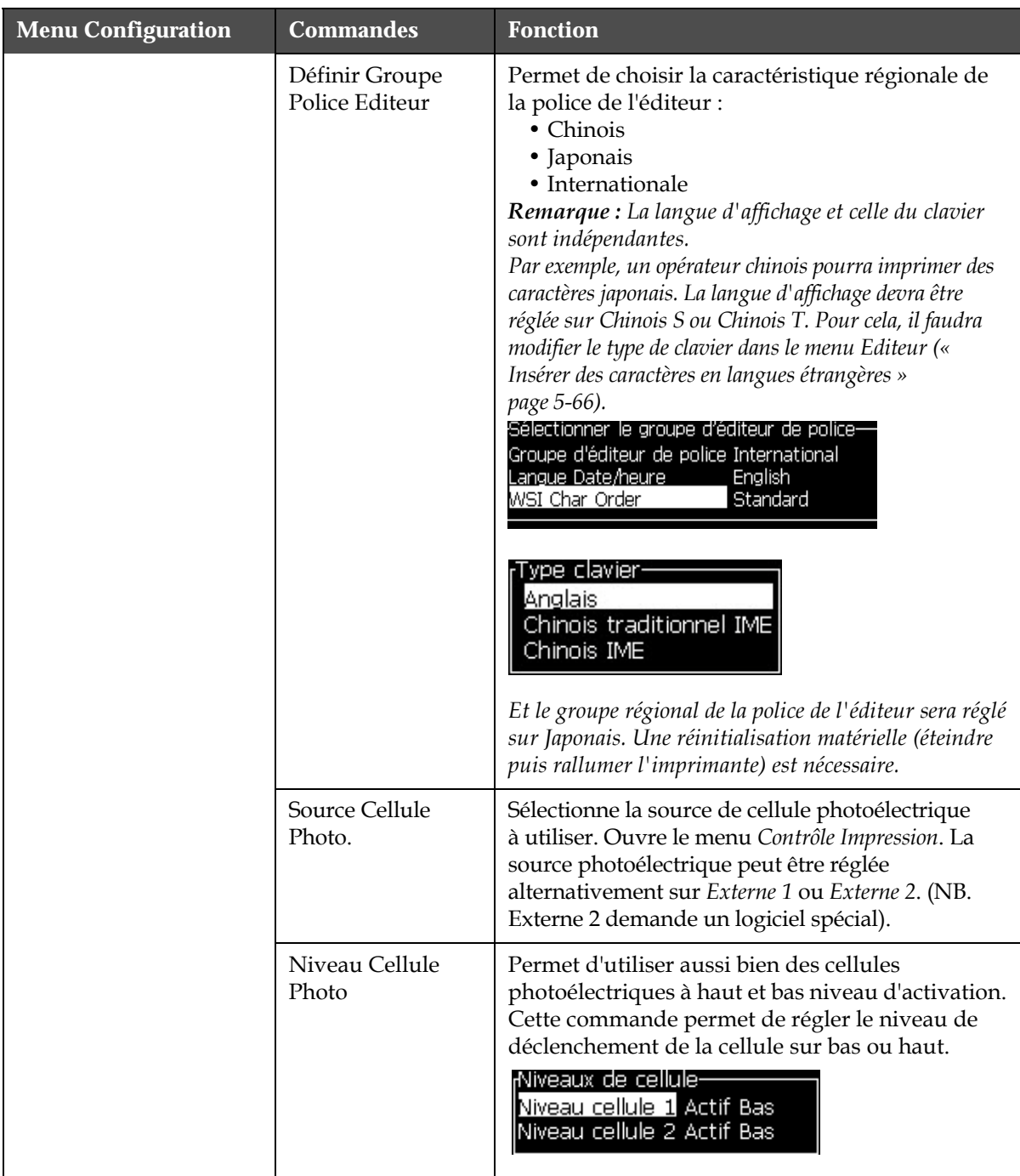

*Tableau 5-9 : Menu Configuration et Commandes (Continued)*

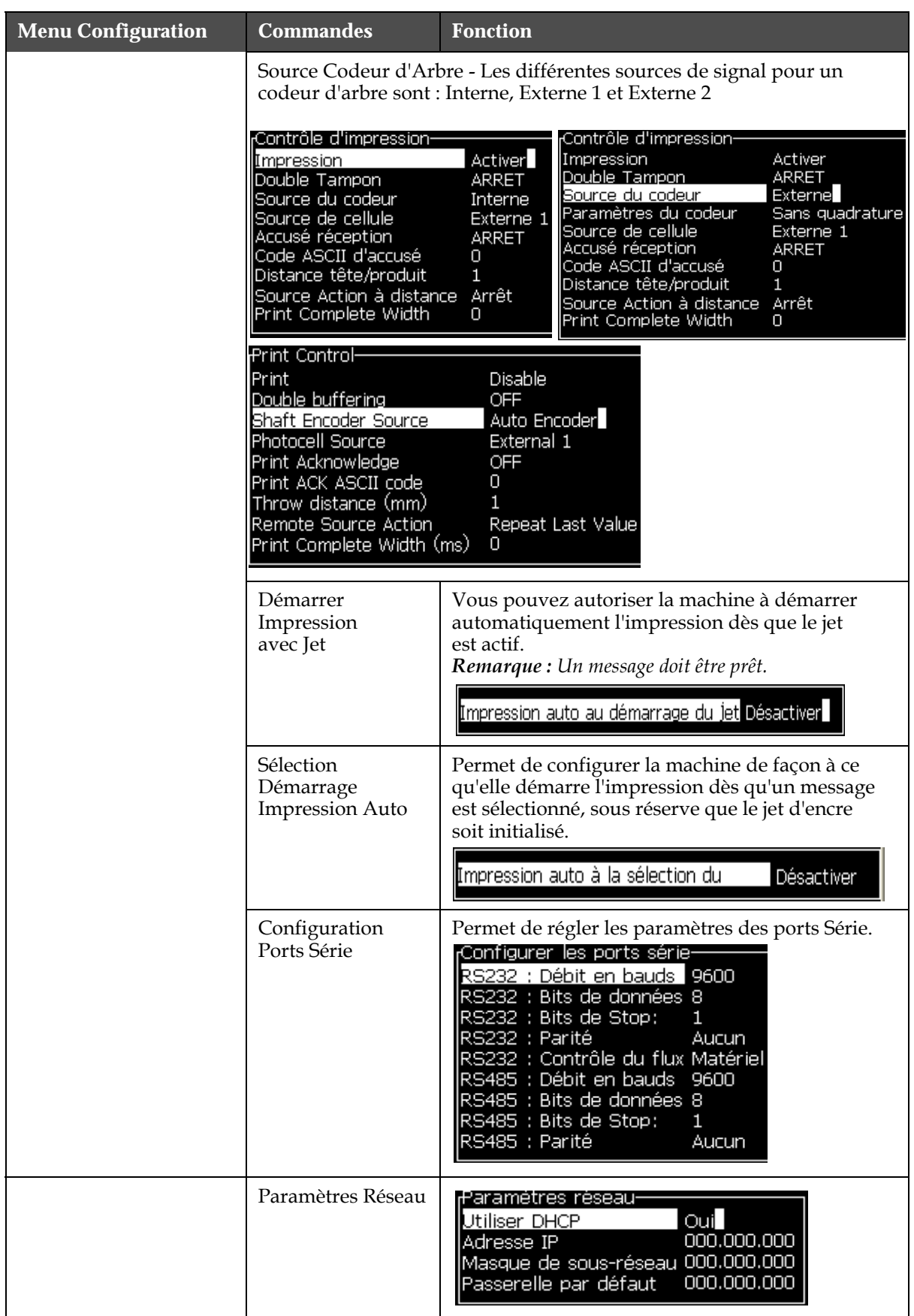

*Rév. AC Description des menus 5-19 Tableau 5-9 : Menu Configuration et Commandes (Continued)*

| <b>Menu Configuration</b>                                                                                                    | <b>Commandes</b>               | <b>Fonction</b>                                                                                                    |
|----------------------------------------------------------------------------------------------------|--------------------------------|----------------------------------------------------------------------------------------------------|
| Configurer Callibrage <u>Journal des données</u><br>Paramètres réseau<br>Réglage du code barres                                                                                                    | Paramétrage<br>Code-barres     | Ouvre le menu Code-barres/Espacement. Des<br>largeurs de barre et d'espace jusqu'à quatre<br>unités chacune peuvent être défines.                                                                                                    |
| Sguvegarde des paramètres du système<br>Restaurer les paramètres du système<br>Sauvegarde complète du système<br>lestauration complète du système<br>vlise à Jour du système.<br>kégler la date <b>B</b> ejra<br>Choix du <mark>z</mark> éro<br>Vlode d'impression spécial<br>Retirer Trame<br>ifiguration du protocole<br>arametrage lecteur co <b>d</b> e barre |                                | Ratios barre codes barre/espace–<br><u>argeur de la barre 1</u> 1<br>Largeur de la barre 2 2<br>Largeur de la barre 3 3<br>Largeur de la barre 44<br>Largeur de l'espace 1 1<br>Largeur de l'espace 2 2<br>Largeur de l'espace 3 3<br>argeur de l'espace 4-4.                                                                       |
|                                                                                                    | Sauvegarde<br>Réglages Système | Les paramètres réglés pendant le processus<br>d'étalonnage sont sauvegardés dans la mémoire,<br>en écrasant ceux enregistrés précédemment.                                                                                                    |
|                                                                                                    | Restaurer Réglages<br>Système  | Les réglages et paramètres précédemment<br>enregistrés sont lus à partir de la mémoire,<br>annulant tout changement récent.                                                                                                    |
|                                                                                                    | Sauvegarde Totale<br>Système   | Sauvegarde toutes les données programmées dans<br>l'imprimante, incluses les informations relatives<br>aux travaux et à la configuration, sur une clé USB.<br>Remarque : Vous pouvez effectuer une sauvegarde<br>totale du système une fois que vous l'avez complètement<br>paramétré.                                              |
|                                                                                                    | Restauration<br>Totale Système | Restaure les informations programmées dans<br>l'imprimante (qui peuvent être sélectionnées<br>individuellement à partir du menu Options de<br>Restauration) à partir d'une clé USB. L'imprimante<br>demande à l'utilisateur de sélectionner les fichiers<br>à restaurer.<br>Restaurer les options·<br>Eléments à restaurer Messages |
|                                                                                                    |                                | Remarque : Une restauration totale du système sera par<br>exemple utile pour récupérer les réglages perdus lors<br>d'un crash informatique.                                                                                                    |

*Tableau 5-9 : Menu Configuration et Commandes (Continued)*

| <b>Menu Configuration</b> | <b>Commandes</b>                | <b>Fonction</b>                                                                                                    |
|---------------------------|---------------------------------|----------------------------------------------------------------------------------------------------|
|                           | Mise à Jour<br>Système          | Permet de mettre à jour les messages, les polices<br>et les trames sur l'imprimante. La Mise à Jour<br>Système permet l'ajout de nouveaux fichiers dans<br>l'imprimante sans remplacer ceux déjà existants<br>(extension .cadd)<br>Remarque : Vous pouvez effectuer une mise à jour<br>logicielle uniquement pour les fonctions dont vous<br>avez besoin et pour les éléments choisis. Les options<br>sont les suivantes :<br>$\bullet$ Tout<br>• Polices<br>• Application - Version du logiciel<br>• Messages - déplacer tous les messages<br>• Réglages - Ajustement HT, viscosité<br>$\bullet$ Trames |
|                           | Régler Date Hégire              | Règle la date selon le calendrier arabe.<br><sub>I</sub> Régler la date Hejra—<br>24<br><u>Jour Hejra II</u><br>Mois Hejra<br>7<br>Année Hejra 1429                                                                                                    |
|                           | Sélectionner Zéro<br>Alternatif | Ouvre la boîte de dialogue Sélectionner<br>Zéro Alternatif. Un symbole alternatif pour le<br>zéro peut être choisi parmi plusieurs caractères<br>Zéro disponibles.<br><sub>r</sub> Choix du zéro-<br>оl<br><u>Symbole du zéro </u><br>Affichage des unités de mesure Pouces                                                                                                    |
|                           | Mode<br>d'Impression<br>Spécial | Permet de sélectionner l'impression DIN et<br>l'impression transversale.<br>Mode d'impression spécial<br><b>Impression Endroit/Envers</b><br>Mode<br>Mode d'impression spécial·<br>Translation<br>Mode<br>Délai sens inverse<br>0.000                                                                                                    |
|                           | <b>Supprimer Trame</b>          | Supprime le fichier de trame de l'imprimante<br>Retirer le fichier trame-Plus<br>5h10d60A.rxe<br>5h15d60A.rxe<br>5h7d60A.rxe<br>7h14d60A.rxe<br>7h21d60A.rxe<br>7h8d60A.rxe<br>9h18d60A.rxe                                                                                                    |

*Tableau 5-9 : Menu Configuration et Commandes (Continued)*

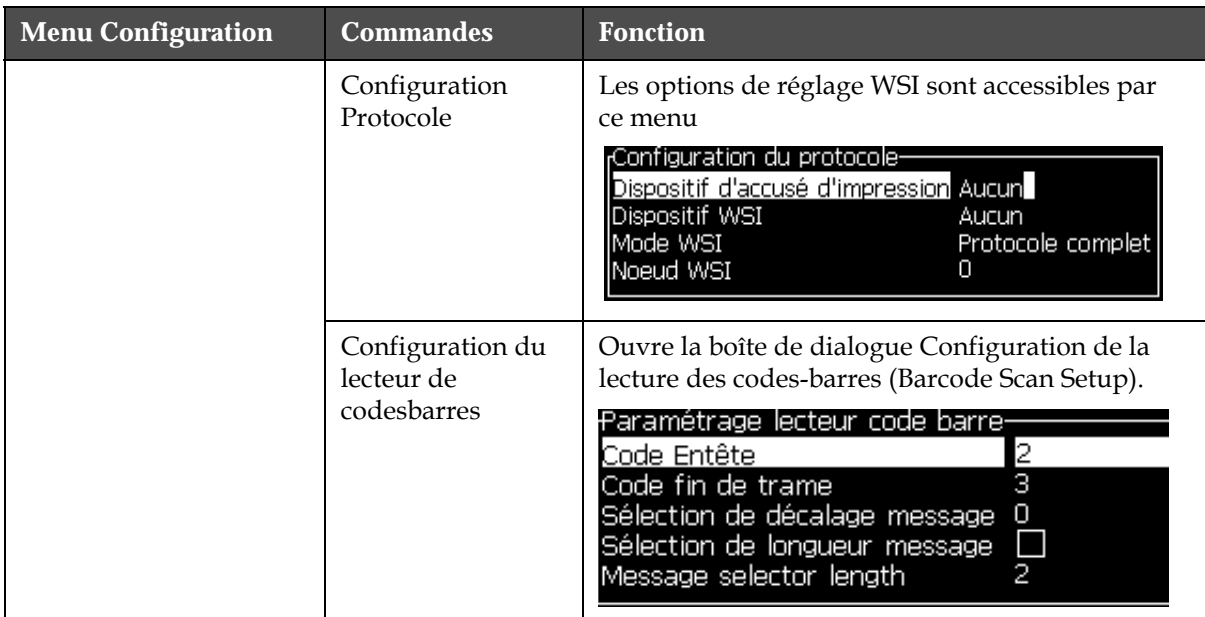

*Tableau 5-9 : Menu Configuration et Commandes (Continued)*

## **Étalonnage**

| <b>Étalonnage</b>                                                                                                    | <b>Commandes</b>                          | <b>Fonction</b>                                                                                                    |
|----------------------------------------------------------------------------------------------------|-------------------------------------------|----------------------------------------------------------------------------------------------------|
| Calibrage Journal des données<br>iaurer<br>Ecran diagnostique <b>II</b>                                                                                                    | Écrans de diagnostic<br>Un, Deux et Trois | Cf. « Menu Etalonnage » page 4-9 pour de plus<br>amples informations sur les écrans de diagnos-<br>tic Un, Deux et Trois.                                                                                                    |
| Ecran diagnostique <b>2</b><br>Ecran diagnostique 8<br>Ecran électrovannes<br>Ecran Cellules<br>Données de la puce de la cartouche d'encre<br>Données de la puce de la cartouche de solvant<br>Données de la puce du core<br>EHT = ON<br>Calibrer la EHT<br>Régler la tension E-IT<br>Réaler la modulatio <b>n</b><br>Test automatique du matériel | Écran à valves                            | Affiche l'état des valves.<br>Ecran d'électrovannes-<br>EV d'encre (VF)<br>EV purge (VP)<br>EV Rinçage (VL)<br>Pompe rinçage au vide<br>Pompe rinçage en Pression □<br>Addition d'encre<br>Addition de solvant<br>Gouttière<br>Venturi 1<br>venturi 2 |
|                                                                                                    | Écran de la Cellule PE                    | Indique l'état de la cellule photoélectrique.<br>Etat des cellules-<br>Cellule 1<br>Cellule 2                                                                                                    |

*Tableau 5-10 : Menu d'étalonnage et commandes*

| <b>Étalonnage</b> | <b>Commandes</b>                             | <b>Fonction</b>                                                                                                    |
|-------------------|----------------------------------------------|----------------------------------------------------------------------------------------------------|
|                   | Visualis, données<br>Smart Chip de l'encre   | Permet à l'utilisateur d'afficher les informations<br>sur l'encre utilisée.<br>Données de la cartouche d'encre-<br>Référence de l'encre<br>V501A-D<br>V701A-D<br>Référence du Solvant<br>8<br>Coef, Visc.1<br>1152<br>Coef. Visc.2<br>72151<br>Coef, Visc.3<br>393634463734<br>Numéro de série<br>0/0/0/AB<br>N° de lot<br>21/10/2008<br>Date d'expiration<br>Ω.<br>Niveau<br>Compteur d'insertion de la cartouche 255 |
|                   | Visualis. données<br>Smart Chip du solvant   | Permet à l'utilisateur de consulter des informa-<br>tions sur le solvant utilisé.<br>Données de la cartouche de solvant—<br>V701A-D<br>Référence du solvant<br>413936433734<br>Numéro de série<br>N° de lot<br>0/0/0/CD<br>21/10/2008<br>Date d'expiration<br>Niveau<br>n.<br>Compteur d'insertion de la cartouche 255                                                                                                 |
|                   | Visualis. données<br>Smart Chip de l'encreur | Permet à l'utilisateur d'afficher les informations<br>sur l'encreur.<br>Données du core-<br>V501A-D<br>Référence de l'encre<br>V701A-D<br>Référence du Solvant<br>8<br>Coef, Visc.1<br>1152<br>Coef, Visc.2<br>72151<br>Coef, Visc.3<br>Numéro de série du core 434430463734<br>65512 (0)<br>Nbre d'heure du core                                                                                                    |
|                   | $EHT = ON$                                   | Permet à l'utilisateur d'allumer/éteindre l'EHT.<br><b>EHT</b> Désactiver                                                                                                    |
|                   | Étalonner l'EHT                              | Permet à l'utilisateur d'étalonner l'EHT. L'utilisa-<br>teur devrait suivre les instructions à l'écran pour<br>étalonner l'EHT. L'EHT est étalonné au cours de<br>l'installation, et cela ne devrait être fait que si<br>demandé.<br>Calibration EHT-<br>Ø<br>Avancement:                                                                                                    |

*Tableau 5-10 : Menu d'étalonnage et commandes (Continued)*

| <b>Étalonnage</b> | <b>Commandes</b>                                   | <b>Fonction</b>                                                                                                    |
|-------------------|----------------------------------------------------|----------------------------------------------------------------------------------------------------|
|                   | Régler la tension de<br><b>I'EHT</b>               | Permet à l'utilisateur de régler la tension de<br>l'EHT. Ce paramètre est configuré au cours de<br>l'installation et n'a pas besoin d'être ajusté.<br>Haute Tension-<br>4300<br>Valeur haute tension 1<br>Valeur haute tension 2 4522<br>4744<br>Valeur haute tension 3<br>4966<br>Valeur haute tension 4<br>Valeur haute tension 5 5188<br>Valeur haute tension 6 5411<br>Valeur haute tension 7 5633<br>Valeur haute tension 8 5855<br>Valeur haute tension 9 6077<br>Valeur haute tension 10 6300 |
|                   | Régler la modulation                               | Permet à l'utilisateur de définir la modulation. Ce<br>paramètre est configuré durant l'installation et<br>n'a pas besoin d'être ajusté.<br>Modulation-<br>$\mathbf{I}^{\mathbf{0}}$<br>Règler la modulation                                                                                                    |
|                   | Autotest du matériel                               | Permet à l'utilisateur d'effectuer un autotest du<br>matériel.<br>'ests automatiques du matériel·<br>Enregistrement du test matériel<br>CSB Type 0, Revision<br>Icompatibilité entre le type de CSB et la revision -                                                                                                    |
|                   | Élévation de la tête<br>d'impression               | Permet à l'utilisateur de définir la bonne hauteur<br>de la tête d'impression (en centimètres). Si la<br>tête d'impression est positionnée en dessous de<br>l'armoire, saisissez une valeur négative. Ce<br>paramètre est configuré durant l'installation, et<br>n'a pas besoin d'être ajusté à moins de modifica-<br>tion de l'installation.<br>Hauteur de la tête d'impression–<br>Hauteur de la tête d'impression en cm                                                                           |
|                   | Contrôle de la polarité<br>de l'entrée des signaux | Permet à l'utilisateur de choisir la polarité des<br>signaux pour chaque entrée. Ce paramètre est<br>configuré durant l'installation et n'a pas besoin<br>d'être ajusté.<br>Paramétrage du niveau actif d'entrée de ligne-<br>Inversion de ligne inc./déc. du<br>-1<br>Inversion de ligne réinitialisation<br>▋<br>Inversion de ligne Arrêt jet<br>$\blacksquare$<br>Inversion de ligne séparée 1<br>$\Box$<br>Inversion de ligne séparée 2                                                          |

*Tableau 5-10 : Menu d'étalonnage et commandes (Continued)*

## **Gestion des messages**

#### <span id="page-94-1"></span>**Créer un message**

Effectuez les actions suivantes pour créer un message :

**1** Appuyez sur *Alt* + *M* pour ouvrir le menu *Messages*

*Remarque : Vous pouvez utiliser les touches rapides Alt + F2 pour ouvrir le menu Messages dans l'écran de contrôle rapide.*

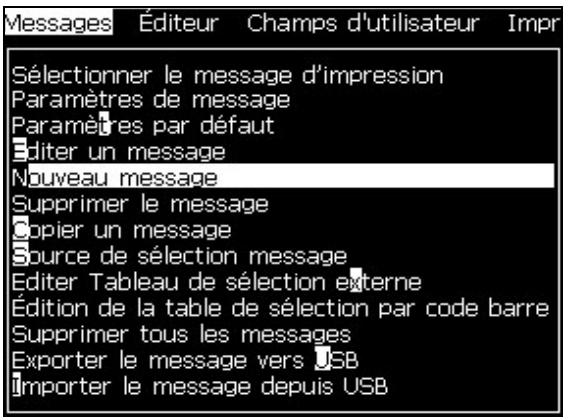

*Figure 5-3 : Menu Messages*

- **2** Sélectionnez *Nouveau Message*. La boîte de dialogue *Nouveau Message* apparaît (voir [Figure](#page-94-0) 5-4).
- **3** Saisir un nom pour le message.

*Remarque : Le nom du message peut contenir jusqu'à 31 caractères alphanumériques, espaces inclus.*

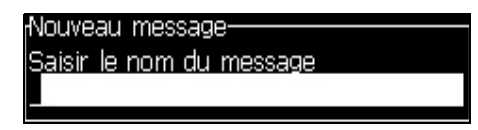

<span id="page-94-0"></span>*Figure 5-4 : Boîte de dialogue Nouveau Message*

**4** Appuyez sur la touche *Entrée*. L'écran d'édition de message apparaît (voir Figure [5-5 page](#page-95-0) 5-27).

Choisissez Alt + E pour solliciter l'éditeur de message qui vous permettra de régler la hauteur de la police, d'insérer les champs de l'utilisateur et de configurer les attributs des messages.

Saisissez le message à l'aide du clavier.

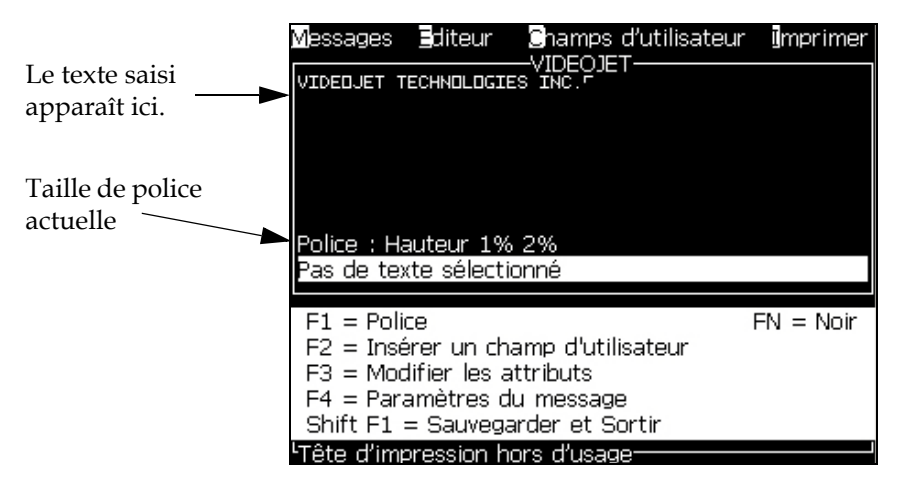

*Figure 5-5 : Créer un nouveau message* 

#### <span id="page-95-1"></span><span id="page-95-0"></span>**Editer un message**

Effectuez les actions suivantes pour éditer les messages :

- **1** Appuyez sur les touches *Alt* + *M*. Le menu *Messages* apparaît.
- **2** A partir du menu *Messages*, sélectionnez *Editer Message*. Le menu *Sélection Message à Editer* apparaît.

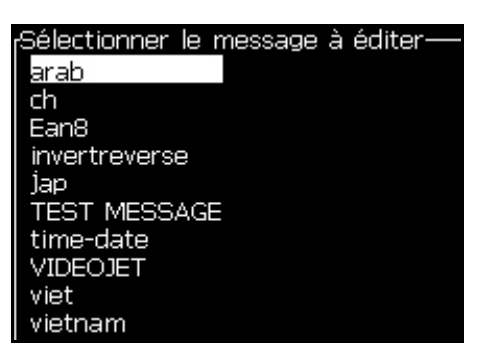

*Figure 5-6 : Boîte de dialogue Sélection Message à Editer*

**3** Sélectionnez le message que vous voulez éditer. L'écran d'édition de message apparaît.

Les touches de fonction sur cet écran sont affectées comme suit :

Sélection de la taille de police

*Remarque : L'imprimante Videojet 1620 dispose de polices en tailles 5, 7, 9, 12, 16, 24 et 34.*

*Remarque : L'imprimante Videojet 1620 UHS dispose de 5, 7, 9, 12 et 16 grandes polices.*

*Remarque:. Les tailles de police disponibles sont indépendantes de la langue.*

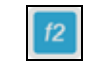

Insérer un champ utilisateur

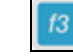

Changer les attributs

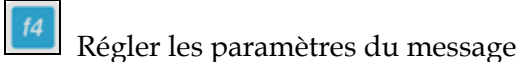

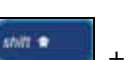

Sauvegarder les modifications et quitter

l'Editeur de Message

*Remarque : Vous trouverez d'autres fonctions sur le Menu de l'éditeur (Alt + E).*

#### **Choisir la source d'un message**

Vous pouvez sélectionner et définir les messages stockés dans la machine localement ou à partir d'une source externe avec transmission parallèle.

- **1** Appuyez sur les touches *Alt + M*. Le menu *Messages* apparaît.
- **2** Sélectionnez *Source Sélection Message.* Le menu *Source Sélection Message* apparaît.

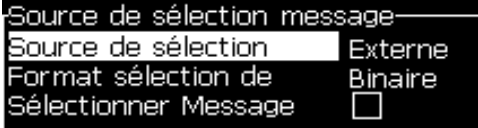

*Figure 5-7 : Boîte de dialogue Source de Sélection Message*

- **3** Utilisez les touches fléchées pour sélectionner la source désirée - *Interne* ou *Externe*.
- **4** Sélectionnez le format du message Binaire ou BCD pour la source externe.
- **5** 5 Utilisez les touches fléchées pour inverser les données du message de la source externe.
- **6** Sélectionnez la source *Queue de numérisation des codes barres ou Numérisation des codes barres reçus en dernier pour la numérisation des codes barres*.
- **7** Appuyez sur la touche *Entrée* pour confirmer la source et revenir à l'écran d'édition de message.
- **8** Sélectionnez le menu *Messages* à nouveau.
- **9** Sélectionnez *Editer Tableau de Sélection Externe*. Le menu *Sélection Message Externe* apparaît.

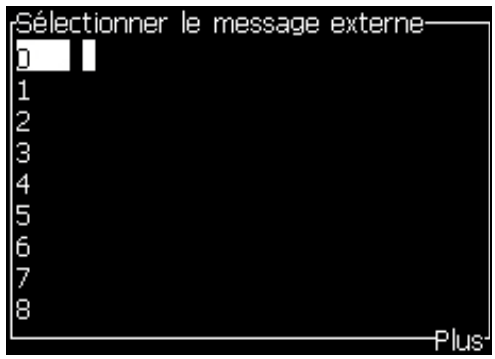

*Figure 5-8 : Boîte de dialogue Sélection Message Externe*

- **10** Dans les lignes du tableau, entrez les noms correspondant à chaque valeur de bits parallèles à partir de la source de sélection externe.
- **11** Appuyez sur la touche *F2* pour sélectionner le message dans la liste de ceux disponibles.
- **12** Une fois que vous avez défini tous les messages devant être disponibles pour la source externe, appuyez sur la touche *Entrée* pour revenir à l'écran d'édition de message. Alternativement, appuyez sur la touche *Echap* pour revenir à l'écran d'édition de message sans enregistrer les modifications.

#### **Copier et coller un message**

Lorsque seules des modifications mineures sont nécessaires pour créer un nouveau message à partir d'un message existant, utiliser l'option *Copier Message*.

- **1** Appuyez sur les touches *Alt* + *M*. Le menu *Messages* apparaît.
- **2** Sélectionner *Copier Message*. La boîte de dialogue *Copier un Message* apparaît.

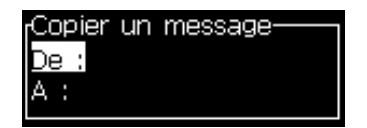

*Figure 5-9 : Boîte de dialogue Copier Message*

- **3** Saisissez le nom du message source dans la boîte *De*.
- **4** Saisissez le nom du nouveau message dans la boîte *Vers*.
- **5** Appuyez sur *Entrée* pour copier le message et revenir à l'écran Menu.

#### **Saisir des lignes multiples dans un message**

*Remarque : L'imprimante sélectionne automatiquement la configuration adaptée en fonction du message saisi.*

Vous pouvez saisir les messages qui ont une taille maximale de 34 points (imprimante 1620) et 16 points (imprimante 1620 UHS). Vous pouvez entrer autant de lignes de texte que la hauteur maximum du message autorise.

Utilisez les touches fléchées *Haut* et *Bas* pour déplacer le curseur à la ligne où vous souhaitez saisir le texte.

#### **Régler les paramètres de message par défaut**

Les paramètres de message définissent les caractéristiques visuelles et de positionnement (temporisation produit) du message.

Les différents paramètres disponibles dans (*Messages* > *Paramètres par Défaut*) sont présentés dans le [Tableau](#page-98-0) 5-11 et à la Figure [5-10 page](#page-100-0) 5-32.

| <b>Paramètre</b>           | Réglage                                                    | <b>Description</b>                                                                                                    |
|----------------------------|------------------------------------------------------------|----------------------------------------------------------------------------------------------------|
| Largeur                    | Cf. annexe<br>Largeur et<br>Positionnement<br>des Messages | Ajuste la largeur finale du message. La vitesse<br>d'impression maximum détermine la limite de largeur<br>minimum. Configurez la largeur sur 1 pour imprimer<br>à la vitesse maximum réalisable pour le nombre de<br>"gouttes imprimées" sélectionné.                                                          |
| Hauteur<br>Caractère       | De 1 à 10                                                  | Ajuste la hauteur du caractère entre 1 (hauteur<br>d'impression minimale) et 10 (hauteur d'impression<br>maximale).                                                                                                    |
| Espacement<br>Caractères   | De $0$ à $9$                                               | Règle l'espacement des caractères entre 0 (correspondant<br>à une ligne de points verticale unique) à 9 trames ou<br>blocs (correspondant à 10 lignes de points verticaux).<br>En raison de la forme des caractères, le réglage 0 donne<br>un espacement correspondant à une trame de 1 point.                 |
| Temporisation<br>Produit** | Cf. annexe<br>Largeur et<br>Positionnement<br>des Messages | Définit la temporisation de produit (la durée/distance<br>entre l'avant du produit - déclenchement de la cellule<br>photoélectrique - et le début de l'impression).                                                                                                    |
| Inverser                   | On/Off                                                     | Inverse l'impression des caractères (effet de miroir).                                                                                                    |
| Renverser                  | On/Off                                                     | Bascule l'impression des caractères ("la tête en bas").                                                                                                    |
| Répéter Trame              | De 1 à 10                                                  | Défini le nombre de répétions de l'impression d'un<br>même caractère (trame ou bloc). Ceci permet de<br>mettre plus ou moins en gras les caractères.                                                                                                    |
| Points<br>Imprimés<br>Max. | Se reporter<br>à l'annexe<br>pour plus<br>d'informations   | Définit le nombre de points imprimés dans une trame. Si<br>la police choisie a une valeur de points plus importante<br>que la valeur spécifiée, le caractère imprimé sera<br>incomplet (tronqué). Si la police choisie a une valeur<br>de points plus faible, la vitesse d'impression maximum<br>sera réduite. |

<span id="page-98-0"></span>*Tableau 5-11 : Paramètres par défaut des messages*

| Paramètre                    | Réglage                                                                                                    | <b>Description</b>                                                                                                    |
|------------------------------|----------------------------------------------------------------------------------------------------|----------------------------------------------------------------------------------------------------|
| Substitution<br><b>Trame</b> | $\blacksquare$                                                                                                    | Lorsque réglée sur ON, l'imprimante sélectionne<br>automatiquement la trame appropriée à la vitesse<br>de défilement. |
| Sélection<br><b>Trame</b>    | Pour la 1620<br>$3 \times 7$<br>3x9<br>hauteur 5<br>hauteur 7<br>hauteur 9<br>2 x 5 dédiée<br>hauteur 12<br>2 x 7 dédiée<br>hauteur 16<br>2 x 9 dédiée<br>hauteur 20<br>hauteur 24<br>3 x 9 dédiée<br>hauteur 25<br>hauteur 26<br>3 x 9 dédiée<br>hauteur 34<br>Pour une 1620 UHS<br>hauteur 5<br>hauteur 7<br>2 x 5 dédiée<br>2 x 7 dédiée<br>hauteur 16<br>2 x 9 dédiée<br>3 x 5 dédiée<br>3 x 7 dédiée<br>hauteur 12 (40 microns) | Liste les fichiers correspondant à la trame sélectionnée.                                                             |
|                              | hauteur 24 (40 microns)                                                                                                    |                                                                                                    |

*Tableau 5-11 : Paramètres par défaut des messages (Continued)*

#### **Régler les paramètres par défaut**

Les valeurs par défaut des paramètres sont définies lors de l'installation, mais vous pouvez modifier ces valeurs à n'importe quel moment.

Effectuez les actions suivantes pour configurer les paramètres par défaut :

- **1** Appuyez sur les touches *Alt + M*. Le menu *Messages* apparaît.
- **2** Sélectionnez *Paramètres par Défaut* [\(Figure](#page-100-0) [5-10 page](#page-100-0) [5-32\)](#page-100-0) pour éditer les valeurs.

*Remarque : Les paramètres par défaut seront appliqués uniquement aux nouveaux messages. Les messages existants ne seront pas modifiés.*

**3** Sélectionnez le paramètre que vous souhaitez modifier et saisissez la valeur requise.

**4** Lorsque toutes les valeurs de paramètres sont définies, appuyez sur la touche *Entrée* pour revenir à l'écran d'édition de message.

| Mode Unités Linéaires                                                                                                    |                                                            | Mode Division/Impulsion                                                                                                    |
|----------------------------------------------------------------------------------------------------|------------------------------------------------------------|----------------------------------------------------------------------------------------------------|
| Paramètres par défaut-<br>Largeur (pouces <i>)</i><br>Hauteur de cara <u>ctère</u><br>Écart entre caractères<br>Délai (pouces)<br>Inverser<br>Renverser<br>Sélection trame<br>Substitution de trame<br>Répétition trame | 4.000<br>6<br>1.000<br>ARRET<br>ARRET<br>16-high<br>MARCHE | Paramètres par défaut-<br>Facteur diviseur de largeur <sup>1</sup><br>Hauteur de caractère<br>6<br>lÉcart entre caractères<br>60<br>Product Delay (strokes)<br>ARRET<br>lInverser<br><b>IRenverser</b><br>ARRET<br>lSélection trame<br>16-high<br>lSubstitution de trame<br><b>MARCHE</b><br>Répétition trame |

*Figure 5-10 : Boîte de dialogue Paramètres par Défaut*

### <span id="page-100-0"></span>**Régler les paramètres de message**

Lorsque vous créez ou éditez un message, vous pouvez modifier les valeurs de ses paramètres.

Effectuez les actions suivantes pour configurer les paramètres de message :

- **1** Appuyez sur les touches *Alt* + *M* ou la touche *F4* (uniquement dans le menu *Editeur*) pour ouvrir le menu *Messages*.
- **2** Dans le menu *Messages*, sélectionnez Paramètres Message ([Figure](#page-100-1) 5-11 [page](#page-100-1) 5-32) pour régler les valeurs.

*Remarque :Les modifications apportées aux valeurs dans Paramètres Message sont applicables uniquement aux messages en cours et non aux nouveaux messages.*

**3** Sélectionnez chacun des paramètres que vous souhaitez modifier et entrez la valeur requise. Lorsque toutes les valeurs de paramètres sont définies, appuyez sur la touche *Entrée* pour revenir à l'écran d'édition de message.

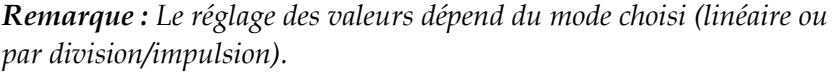

| Paramètres pour : gd    |               |  |  |
|-------------------------|---------------|--|--|
| argeur (pouces).        | ₩.000         |  |  |
| Hauteur de caractère    | 6             |  |  |
| lÉcart entre caractères |               |  |  |
| Délai (pouces)          | 1.000         |  |  |
| inverser                | ARRET         |  |  |
| Renverser               | ARRET         |  |  |
| ISélection trame        | 16-high       |  |  |
| Substitution de trame   | <b>MARCHE</b> |  |  |
| Répétition trame        |               |  |  |

<span id="page-100-1"></span>*Figure 5-11 : Boîte de dialogue Paramètres Message*

#### **Effacer un message**

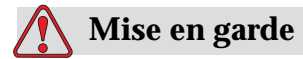

RISQUE DE PERTE DE DONNEES. L'option *Effacer Message*, lorsqu'elle est sélectionnée, ne demande pas de confirmation de l'opération. Il est de plus impossible de restaurer les messages effacés.

Effectuez les actions suivantes pour effacer le contenu du message affiché :

- **1** Suivez les étapes 1 à 3 du paragraphe [« Editer un message » page](#page-95-1) 5-27 pour ouvrir l'écran Edition Message.
- **2** Appuyez sur les touches *Alt + E* pour ouvrir le menu *Editeur*.
- **3** Sélectionnez *Effacer Message* dans le menu *Editeur*. Le message est effacé.

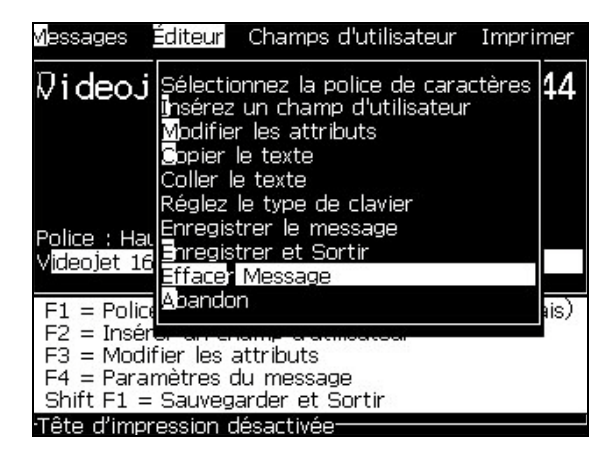

*Figure 5-12 : Option Effacer Message*

#### **Sauvegarder un message**

Effectuez les actions suivantes pour sauvegarder un message :

- **1** Suivez les étapes 1 à 3 du paragraphe [« Editer un message » page](#page-95-1) 5-27 pour ouvrir l'écran Edition Message.
- **2** Appuyez sur les touches *Alt + E* pour ouvrir le menu *Editeur*.
- **3** Sélectionnez l'option *Sauvegarder Message* pour l'enregistrer et continuer à l'éditer.

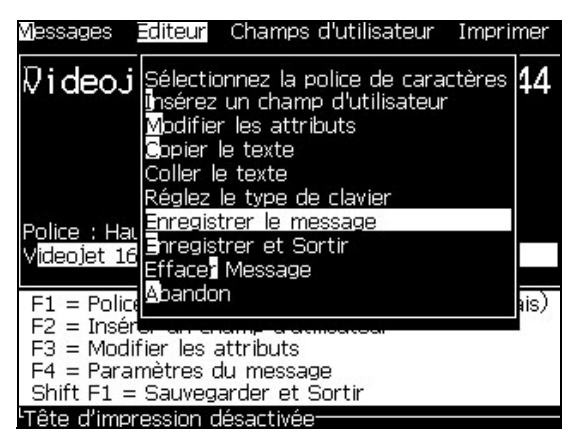

*Figure 5-13 : Option Sauvegarder Message*

#### **Sauvegarder un message et quitter**

Utilisez l'une des deux méthodes ci-dessous pour sauvegarder le message et sortir de l'écran Edition Message :

- Sélectionnez *Enregistrer et Quitter* à partir du menu *Editeur* ([Figure](#page-102-0) 5-14)
- Appuyez sur les touches *Shift* + *F1*

<span id="page-102-0"></span>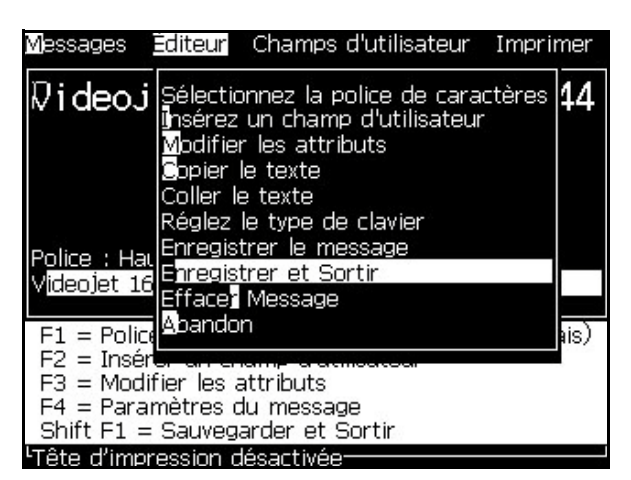

*Figure 5-14 : Option Enregistrer et Quitter*

#### **Quitter sans sauvegarder le message**

Effectuez les actions suivantes pour quitter sans sauvegarder un message :

**1** Suivez les étapes 1 à 4 du paragraphe [« Créer un message » page](#page-94-1) 5-26 pour ouvrir l'écran Edition Message.

*Remarque : Lorsque vous utilisez cette option avec un nouveau message, le contenu complet du message est perdu. Lorsque vous éditez un message existant, seules les modifications seront perdues.* 

**2** Sélectionnez l'option *Abandon* depuis le menu *Editeur*.

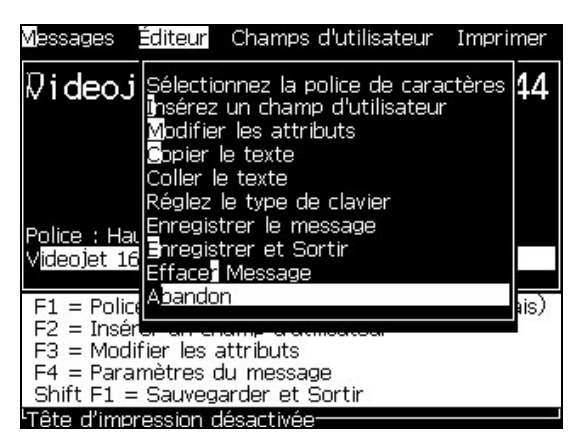

*Figure 5-15 : Option Abandon*

#### **Supprimer un message**

Vous libérerez de l'espace mémoire en supprimant des messages inutiles.

Effectuez les actions suivantes pour supprimer les messages :

- **1** Appuyez sur les touches *Alt + M*. Le menu *Messages* apparaît.
- **2** Pour supprimer un message unique, sélectionnez l'option *Supprimer Message*. La boîte de dialogue *Sélectionner Message à Supprimer* apparaît.

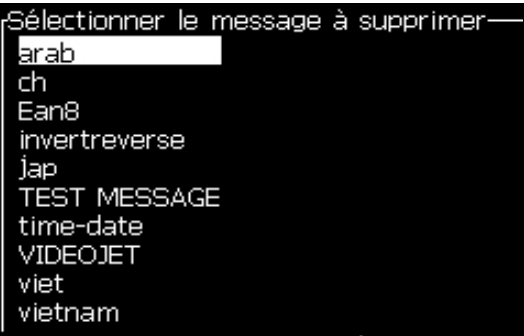

*Figure 5-16 : Boîte de dialogue Sélection Message à Supprimer*

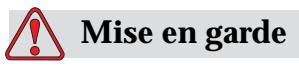

RISQUE DE PERTE DE DONNEES. Assurez-vous d'avoir sélectionné le nom correct. Le système ne demande aucune confirmation de la sélection du message.

- a. Utilisez les touches fléchées pour sélectionner le message que vous souhaitez supprimer.
- b. Appuyez sur *Entrée* pour supprimer le message et revenir à l'écran Menu.
- **3** Pour supprimer tous les messages, sélectionnez l'option *Supprimer Tous Messages* et appuyez sur la touche *Entrée*.

*Remarque : Tous les messages sauf le MESSAGE DE TEST sont supprimés.*

## **Gestion des champs utilisateur**

Les champs utilisateur contiennent les informations saisies par l'utilisateur. Ces informations peuvent avoir l'un des formats suivants :

- Texte
- Compteurs
- Logos
- A distance

*Remarque : Le code de l'horloge peuvent être considéré comme des données texte.*

Lorsqu'un champ d'utilisateur est inséré dans un message, son contenu est copié dans le message lors de l'impression. Lorsque le champ d'utilisateur change, le message est mis à jour automatiquement et imprimé.

Les champs utilisateur prédéfinis par le logiciel sont décrits dans le [Tableau](#page-104-0) 5-12.

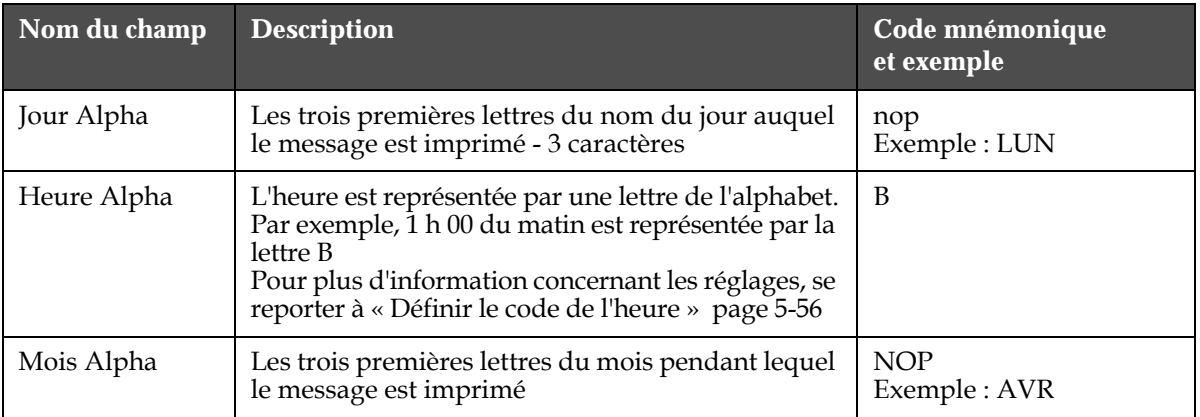

<span id="page-104-0"></span>*Tableau 5-12 : Liste des Champs Utilisateur Prédéfinis*

| Nom du champ                                                                                                    | <b>Description</b>                                                                                                    | Code mnémonique<br>et exemple            |
|----------------------------------------------------------------------------------------------------|----------------------------------------------------------------------------------------------------|------------------------------------------|
| Date                                                                                                    | Imprime la date système                                                                                                    | 06/11/07                                 |
| Date - AAAA                                                                                                    | Similaire à Date, mais affiche l'année sur quatre<br>chiffres                                                                                                    | 06/11/2007                               |
| Jour                                                                                                    | Imprime la date du jour                                                                                                    | FG<br>Exemple: 14                        |
| Jour de la<br>semaine                                                                                                    | Numéro du jour de la semaine. Vous pouvez<br>choisir le jour de la semaine qui sera N°1                                                                                                    | А<br>Exemple: 5                          |
| Code du Jour de<br>la Semaine                                                                                                    | Imprime le code du jour de la semaine.<br>Pour plus d'information concernant les réglages,<br>se reporter à « Définir le code du jour de la<br>semaine » page 5-57                                                                                                    | X<br>Exemple: C<br>(pour Mercredi)       |
| Jour Hégire                                                                                                    | $\overline{\phantom{0}}$                                                                                                    | qr                                       |
| Mois Hégire                                                                                                    | -                                                                                                    | Lm                                       |
| Année Hégire                                                                                                    |                                                                                                    | Zajk                                     |
| Heure                                                                                                    | Affiche l'heure au format 24 heures                                                                                                    | $HI*$<br>Exemple: 17                     |
| Heure de la<br>Semaine                                                                                                    | Nombre d'heures à partir du début du jour de<br>basculement défini pour les semaines. Utilisez<br>cette option pour imprimer le code de l'heure<br>actuelle à partir du début de semaine défini. La<br>plage va de 0 à 167.<br>Par exemple, si<br>Le jour de basculement est Vendredi<br>Le jour actuel est Jeudi<br>L'heure actuelle est midi<br>Le code de l'heure de la semaine sera 157 | @#\$<br>Exemple: 43                      |
| Semaine ISO                                                                                                    | Affiche le numéro de la semaine dans l'année                                                                                                    |                                          |
| Date Julienne                                                                                                    | Numéro du jour de l'année (1-365*).<br>*366 jours pour les années bissextiles                                                                                                    | QRS<br>Exemple: 152                      |
| Minute                                                                                                    | La minute actuelle dans l'heure actuelle - Deux<br>caractère (A-Z ou 1-9)                                                                                                    | JK*<br>Exemple: 05                       |
| Décalage<br>Hebdomadaire                                                                                                    | La date reste la même durant toute la semaine et<br>change lorsque l'imprimante a atteint le jour pivot                                                                                                    | FG/DE/BC (JJ/MM/AA)<br>Exemple: 30/06/09 |
| Mois                                                                                                    | Affiche le mois sous forme numérique                                                                                                    | DE<br>Exemple: 03                        |
| Seconde                                                                                                    | Affiche le nombre de secondes effectif dans<br>l'heure actuelle                                                                                                    | $LM^*$<br>Exemple: 57                    |
| Lancement<br>Lors de l'impression, l'imprimante remplit ce<br>champ avec le code du lancement de production.<br>Définir les lancements de production dans<br>l'imprimante pour utiliser ce champ. Voir<br>« Définir les lancements de production »<br>page 5-53. |                                                                                                    | B                                        |

*Rév. AC Gestion des champs utilisateur 5-37 Tableau 5-12 : Liste des Champs Utilisateur Prédéfinis (Continued)*

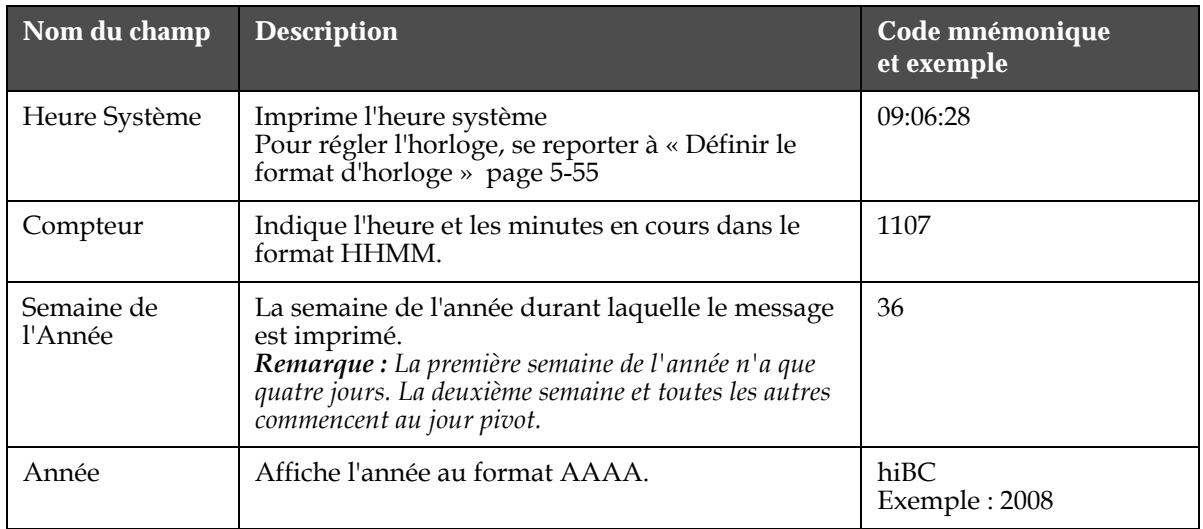

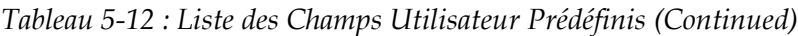

\* disponible uniquement pour la date et l'heure actuelles

#### **Insérer un champ utilisateur**

Un champ d'utilisateur peut contenir les informations suivantes :

- Date/heure actuelle et limite
- Dates
- Codes de lancement
- Texte
- Données téléchargées par le port Série
- Un logo (graphique) ou un compteur
- **1** A partir de l'écran d'édition de message, appuyez sur la touche *F2* ou sélectionnez *Insérer Champ Utilisateur* depuis le menu *Editeur*. Le menu *Sélection Champ Utilisateur* apparaît.

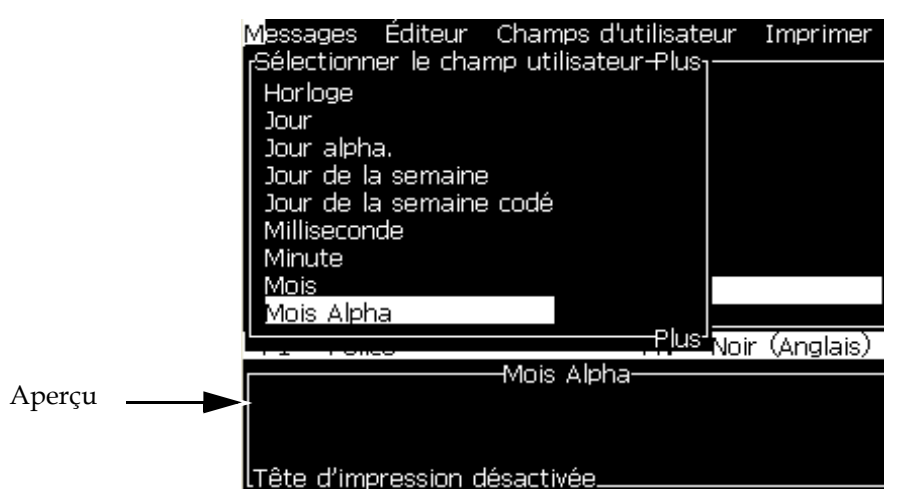

*Figure 5-17 : Menu Sélection Champ Utilisateur*

**2** Sélectionnez le champ utilisateur que vous souhaitez et appuyez sur la touche *Entrée*. Par exemple, *Mois Alpha.* comme indiqué à la [Figure](#page-107-0) 5-18.

|                        | Messages Editeur Champs d'utilisateur |
|------------------------|---------------------------------------|
| <b>IPRE</b>            | -VIDEOJET-                            |
|                        |                                       |
|                        |                                       |
|                        |                                       |
| Police: Hauteur 1% 2%  |                                       |
| <mois alpha=""></mois> |                                       |

*Figure 5-18 : Champ Utilisateur - Mois Alpha*

### <span id="page-107-0"></span>**Insérer un champ utilisateur prédéfini**

Effectuez les opérations suivantes pour insérer un champ utilisateur prédéfini :

**1** Suivez les étapes 1 à 4 du paragraphe [« Créer un message » page](#page-94-1) 5-26 pour ouvrir l'écran Edition Message.

*Remarque : Assurez-vous que la taille de la police et la position du curseur sont correctes.*

**2** Appuyez sur la touche *F2* dans la fenêtre d'édition de message pour ouvrir une liste présentant tous les champs configurés disponibles (voir Tableau [5-12 page](#page-104-0) 5-36).

| Sélectionner le champ utilisateur- |  |
|------------------------------------|--|
| Année                              |  |
| Date                               |  |
| Date Julien                        |  |
| Date-AAAA                          |  |
| Equipe                             |  |
| Heure                              |  |
| Heure Alpha.                       |  |
| Heure de la semaine                |  |
| Horloge                            |  |
|                                    |  |

*Figure 5-19 : Champs Utilisateur Prédéfinis*

*Remarque : La liste des champs utilisateur contient un certain nombre de champs utilisateur prédéfinis ainsi que des champs créés par les opérateurs et autres techniciens.*

- **3** Mettez en surbrillance le nom du champ d'utilisateur que vous voulez insérer à l'aide des touches fléchées *Bas* et *Haut*.
- **4** Appuyez sur la touche *Entrée* pour insérer le champ utilisateur dans le message et sortir de la boîte de dialogue.
#### **Editer un champ utilisateur**

Vous pouvez modifier le contenu et le format de n'importe quel champ d'utilisateur dans la liste.

Pour éditer un champ utilisateur, effectuez les opérations suivantes :

- **1** Appuyez sur les touches *Alt + U* pour ouvrir le menu *Champs Utilisateur*.
- **2** Sélectionnez *Editer Champ Utilisateur*. La boîte de dialogue *Sélection Champ Utilisateur à Editer* apparaît.

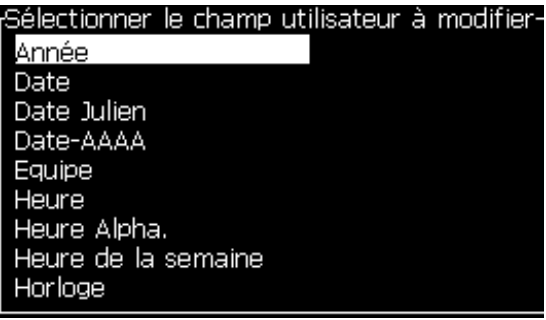

*Figure 5-20 : Liste Sélection Champ Utilisateur à Editer*

**3** Sélectionnez le champ que vous souhaitez éditer dans la liste.

Par exemple, sélectionnez *Mois Alpha.*

- **4** Appuyez sur la touche *Entrée*.
- **5** Editez le code du *Mois Alpha. (*voir [Figure](#page-108-0) 5-21*)*. Se reporter à [« Pour régler les informations fournies par l'horloge » page](#page-111-0) 5-43 et Tableau [5-13 page](#page-111-1) 5-43 pour plus d'information.

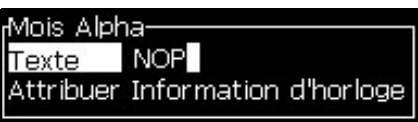

<span id="page-108-0"></span>*Figure 5-21 : Editer le Code*

#### **Supprimer un champ utilisateur**

Pour supprimer un champ utilisateur effectuez les opérations suivantes :

- **1** Appuyez sur les touches *Alt + U* pour ouvrir le menu *Champs Utilisateur*.
- **2** Sélectionnez *Supprimer Champ Utilisateur* La liste *Supprimer Champ Utilisateur* apparaît.
- **3** Sélectionnez le champ que vous souhaitez supprimer dans la liste.

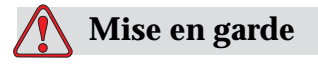

RISQUE DE PERTE DE DONNEES. L'option Supprimer Champ Utilisateur ne propose pas de confirmation de cette opération.

#### <span id="page-109-0"></span>**Créer un champ utilisateur Personnalisé**

Effectuez les actions suivantes pour créer un champ utilisateur :

**1** Appuyez sur les touches *Alt + U*. Le menu *Champs Utilisateur* apparaît.

| Editeur Champs d'utilisateur Imprimer   |  |
|-----------------------------------------|--|
| ∣ <b>∃</b> diter le champ d'utilisateur |  |
| Nouveau champ d'utilisateur             |  |
| Supprimer le champ d'utilisateur        |  |
| RAZ du Compteur                         |  |
| Régler les équipes                      |  |
| Réglage de l'horloge                    |  |
| Réglage du codage de l'heure            |  |
| Réglage du codage du Jour de la semaine |  |
|                                         |  |

*Figure 5-22 : Menu Champs Utilisateur*

**2** Sélectionnez *Nouveau Champ Utilisateur* et appuyez sur la touche *Entrée*. La boîte de dialogue *Nouveau Champ Utilisateur* apparaît.

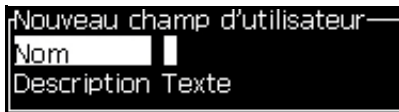

*Figure 5-23 : Boîte de dialogue Nouveau Champ Utilisateur*

**3** Donnez un nom au *Champ Utilisateur*.

*Remarque : Ne pas appuyer sur la touche Entrée après avoir saisi le nom de champ utilisateur. Utilisez la touche fléchée Bas pour sélectionner l'une des caractéristiques.*

- **4** Utilisez la touche fléchée de *Gauche* et celle de *Droite* pour sélectionner l'une des caractéristiques suivantes :
	- *Texte*
	- *Compteur (Voir [« Définir un compteur » page](#page-116-0) 5-48)*
	- *Logo (Voir [« Insérer un logo » page](#page-118-0) 5-50)*
	- *Externe (Voir [« Faire une insertion externe » page](#page-119-0) 5-51)*

Par exemple, vous pouvez sélectionner *Texte* comme caractéristique de champ puis appuyer sur la touche *Entrée*.

- **5** Saisissez le contenu du le champ de texte.
- **6** Utilisez la touche fléchée de *Gauche* et celle de *Droite* pour sélectionner l'*Attribut*. Sélectionnez *Texte Normal* comme attribut. Vous pouvez également sélectionner l'un des attributs suivants :
	- Texte Normal (Voir [« Définir les attributs de texte » page](#page-111-2) 5-43)
	- Information Horloge
	- Champ Modifiable
	- Décalage Mensuel
	- Décalage Hebdomadaire
	- Décalage Mensuel

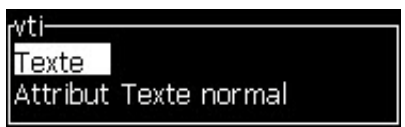

*Figure 5-24 : Attribut de Texte*

- **7** Saisissez les informations que vous souhaitez imprimer.
- **8** Appuyez sur la touche *Entrée* pour sauvegarder et quitter.

#### <span id="page-111-2"></span>**Définir les attributs de texte**

Lorsque vous sélectionnez *Texte* comme caractéristique, vous pouvez définir les types d'attributs suivants :

#### **Texte normal**

Un Texte Normal est un élément de texte fixe qui est utilisé lorsque vous insérez les données en Série.

#### **Information Horloge**

#### <span id="page-111-0"></span>**Pour régler les informations fournies par l'horloge**

Le tableau suivant liste les codes d'horloge permettant de mettre en forme l'information.

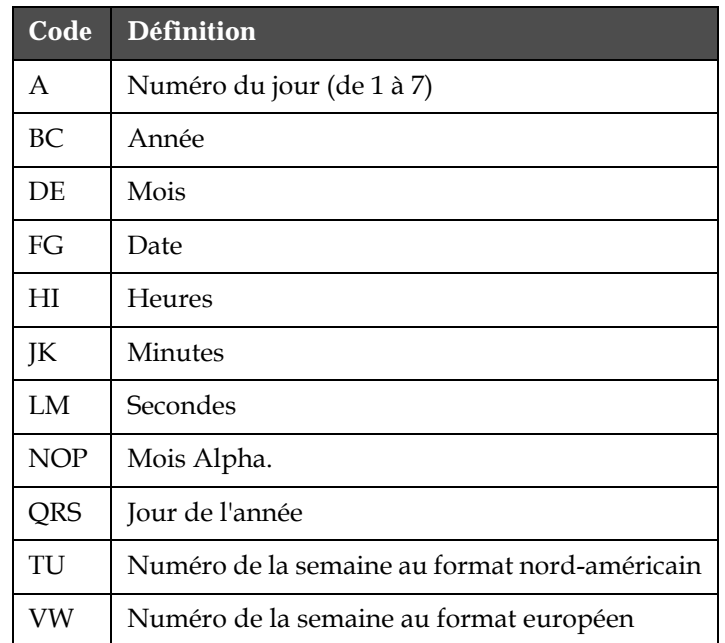

*Tableau 5-13 : Codes et Définitions*

<span id="page-111-1"></span>Effectuez les opérations suivantes pour ajouter une information d'horloge dans un champ utilisateur :

- **1** Suivez les étapes 1 à 3 du paragraphe [« Créer un champ utilisateur](#page-109-0)  [personnalisé » page](#page-109-0) 5-41.
- **2** Comme *Caractéristique*, sélectionnez *Tex*te à l'aide des touches fléchées *Gauche* et *Droite*.
- **3** Appuyez sur la touche *Entrée* pour ouvrir la boîte de dialogue de configuration des champs utilisateur en texte (voir [Figure](#page-111-3) 5-25).

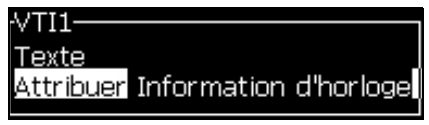

*Figure 5-25 : Option Information Horloge*

<span id="page-111-3"></span>**4** Saisissez le code correct dans le champ *Texte*. Se reporter au Tableau [5-13 page](#page-111-1) 5-43 pour plus d'information.

Lorsque vous saisissez le code, ayez à l'esprit les points suivants :

- a. Ces codes sont sensibles à la casse.
- b. Les codes de date standard sont dérivés du calendrier grégorien utilisé dans les pays occidentaux. Le calendrier arabe (basé sur l'Hégire) utilise des codes de date différents.
- c. Vous pouvez ajouter d'autres caractères comme des nombres, des espaces, des signes de ponctuation pour formater les codes. Par exemple, DE/FG/BC.

*Remarque : Les codes d'horloge en minuscules correspondent aux dates d'expiération de la définition de code.*

- **5** Sélectionnez *Information Horloge* comme *Attribut.*
- **6** Après avoir saisi les codes, appuyez sur la touche *Entrée* pour sauvegarder les réglages et fermer la boîte de dialogue *Insertion heure*.

La nouvelle insertion d'horloge est ajoutée à la liste des champs utilisateur enregistrés. Appuyez sur la touche *F2* pour ouvrir l'écran d'édition de message. Vous pouvez insérer le nouveau champ dans le message en cours.

#### **Champs modifiables**

Les champs modifiables définissent un contenu susceptible d'être changé à chaque nouvelle utilisation du message. Ce contenu peut être un message spécifique ou toute autre information relative à une fabrication particulière. Il reste constant pendant la durée de cette fabrication.

#### **Définir un champ modifiable**

Lorsqu'un message contenant un champ d'invite est chargé, vous devez renseigner le champ.

Effectuez les tâches suivantes pour ajouter un champ d'invitation aux champs d'utilisateur :

- **1** Suivez les étapes 1 à 3 du paragraphe [« Créer un champ utilisateur](#page-109-0)  [personnalisé » page](#page-109-0) 5-41
- **2** Mettez en surbrillance l'option *Description* à l'aide de la touche fléchée *Bas*.
- **3** Sélectionnez l'option *Texte* à l'aide des touches fléchées *Gauche* et *Droite*.
- **4** Appuyez sur *Entrée* pour ouvrir la boîte de dialogue de configuration des champs utilisateur en texte [\(Figure](#page-112-0) 5-26).

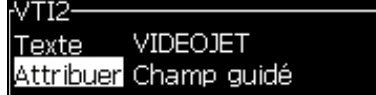

*Figure 5-26 : Attribut - Champ Modifiable*

- <span id="page-112-0"></span>**5** Tapez une valeur par défaut pour le champ modifiable. Elle sera définie pour ce champ comme *Texte*. Ce texte sera affiché dans le champ modifiable jusqu'à ce que l'opérateur le supprime et saisisse une nouvelle information.
- **6** Mettez en surbrillance l'option *Attribut* à l'aide de la touche fléchée *Bas*.
- **7** Sélectionnez l'option *Champ Modifiable* à l'aide des touches fléchées *Gauche* et *Droite*.
- **8** Appuyez sur la touche *Entrée* pour ouvrir la fenêtre *Longueur Champ Modifiable* (voir [Figure](#page-113-0) 5-27).

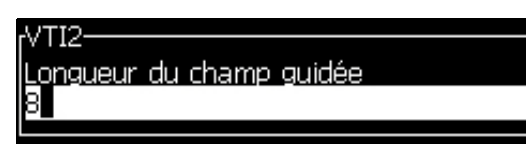

*Figure 5-27 : Boîte de dialogue Longueur du Champ Modifiable*

<span id="page-113-0"></span>**9** Spécifiez la longueur maximale du champ modifiable dans l'espace prévu (tout nombre inférieur ou égal à 50 est possible).

*Remarque : Si un nombre supérieur à 50 est entré, l'imprimante limitera automatiquement la valeur à 50.*

**10** Appuyez sur la touche *Entrée* pour sauvegarder le champ modifiable créé et quitter la boîte de dialogue *Longueur Champ Modifiable*. Se reporter à [« Modifier les attributs du texte » page](#page-130-0) 5-62 pour plus d'information.

#### **Invite de liste**

Vous pouvez sélectionner le contenu d'une liste lorsque le message est sélectionné pour l'impression. Lors de la création du champ, vous pouvez utiliser le message d'invite et la liste des valeurs qui seront disponibles dans l'entrée

#### **Pour définir une invite de liste**

Lorsqu'un message contenant une invite de liste est chargé, vous devez renseigner le champ.

Effectuez les tâches suivantes pour ajouter une invite de liste aux champs utilisateur :

- 1 Suivez les étapes de 1 à 3 de la section, see ,AúCréer un champ utilisateur personnalisé, Aù on page 5-41.
- **2** Mettez en surbrillance l'option Description à l'aide de la flèche du bas.
- **3** Sélectionnez l'option Texte à l'aide des flèches de gauche et de droite.
- **4** Appuyez sur Entrée pour ouvrir la boîte de dialogue de configuration des champs utilisateur texte (voir [Figure](#page-113-1) 5-28).

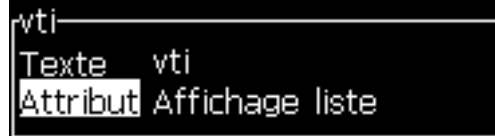

*Figure 5-28 : Attribut - Invite de liste*

<span id="page-113-1"></span>**5** Tapez une valeur par défaut pour l'invite de liste associée au champ intitulé Texte. Le texte s'affiche dans l'invite de liste jusqu'à ce que vous supprimiez le texte et entriez de nouvelles informations.

- **6** Mettez en surbrillance l'option Attribut l'aide de la touche fléchée Bas.
- **7** Sélectionnez l'option Invite de liste à l'aide des touches fléchées Gauche et Droite.
- **8** Appuyez sur Entrée pour ouvrir la boîte de dialogue de configuration d'invite de liste (voir [Figure](#page-114-0) 5-299).

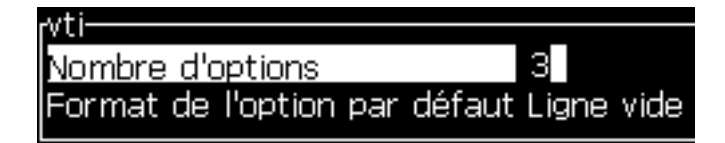

*Figure 5-29 : Configuration d'invite de liste*

- <span id="page-114-0"></span>**9** Entrez la valeur du champ Nombre d'options.
- **10** Mettez en surbrillance Type d'option par défaut l'aide de la touche fléchée Bas.
- **11** Utilisez les touches fléchées Gauche et Droite pour sélectionner l'un des types d'options par défaut suivants :
	- Ligne spécifiée
	- Ligne vide
	- Dernière ligne utilisée
- **12** Appuyez sur la Entrée pour ouvrir la boîte de dialogue Liste d'options.

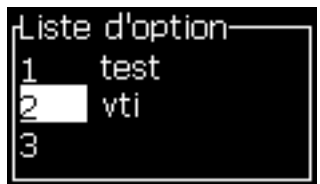

*Figure 5-30 : Configuration d'invite de liste*

**13** Entrez la liste d'options et appuyez sur Entrée pour enregistrer l'invite de liste créée et quitter la boîte de dialogue Liste d'options. Pour plus d'informations, consultez la section « see ,AuModifier les attributs du texte, $\overline{A}$ ù on page 5-62.

Décalage Hebdomadaire

La date reste la même durant toute la semaine et change lorsque l'imprimante a atteint le jour pivot. Vous pouvez formater la date de décalage hebdomadaire à l'aide des paramètres suivants :

- Jour
- Mois
- Année (à un, deux ou quatre chiffres)
- Mois Alpha
- Jour Alpha
- Date Julienne

#### **Définir un décalage hebdomadaire**

Effectuez les actions suivantes pour insérer un décalage hebdomadaire dans un champ utilisateur :

- **1** Suivez les étapes 1 à 3 du paragraphe [« Créer un champ utilisateur](#page-109-0)  [personnalisé » page](#page-109-0) 5-41.
- **2** Mettez en surbrillance l'option *Description* à l'aide de la touche fléchée *Bas*.
- **3** Sélectionnez l'option *Texte* à l'aide des touches fléchées *Gauche* et *Droite*.
- **4** Appuyez sur la touche *Entrée* pour ouvrir la boîte de dialogue Configuration pour les champs d'utilisateur textuels ([Figure](#page-115-0) 5-31).

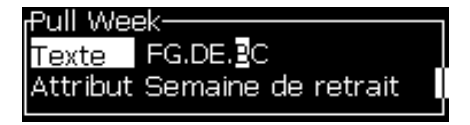

*Figure 5-31 : Décalage Hebdomadaire*

- <span id="page-115-0"></span>**5** Une fois que vous avez saisi le texte, allez dans le sous-menu *Attributs* et utilisez les touches fléchées Gauche ou Droite pour sélectionner *Décalage Hebdomadaire*. Appuyez sur Entrée.
- **6** Vous pouvez régler les paramètres suivants :
	- Jour Pivot Le jour de la semaine à partir duquel s'opère le décalage
	- Unité de décalage Une semaine par défaut
	- Valeur de Décalage Ajuste le nombre de semaines par rapport au jour pivot
	- Mode Décalage *En Avant*, *En Arrière, ou La Plus Proche*
	- Utiliser la langue locale Oui ou Non

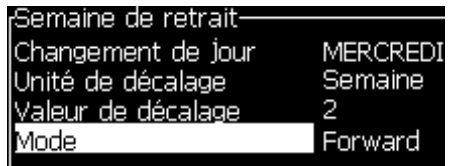

*Figure 5-32 : Décalage Hebdomadaire - Paramètres*

Par exemple, si la date actuelle est le 20/06/09 et que le mode est

En Avant, la date insérée sera **08/07/09**. Sur la base du jour pivot (Mercredi 24/06/09), l'imprimante ajoute deux semaines pour déterminer la date insérée.

En Arrière, la date insérée sera alors **01.07.09**. L'imprimante calcule à partir de la précédente date pivot (Mercredi 17/06/09) en ajoutant deux semaines.

La Plus Proche, la date insérée sera alors **01.07.09**. L'imprimante calcule à partir de la plus proche date pivot (Mercredi 17/06/09) en ajoutant deux semaines.

#### <span id="page-116-0"></span>**Définir un compteur**

Les compteurs (sérialiseurs) sont des champs qui changent de valeur par incrément fixe. Lorsqu'un évènement défini se produit, la valeur est modifiée de cet incrément fixe. Les compteurs permettent par exemple d'imprimer un numéro de série sur chacun des produits qui passent sur la ligne de production.

Effectuez les actions suivantes pour ajouter un compteur comme champ utilisateur :

- **1** Suivez les étapes 1 à 3 du paragraphe [« Créer un champ utilisateur](#page-109-0)  [personnalisé » page](#page-109-0) 5-41.
- **2** Mettez en surbrillance l'*option* Caractéristique à l'aide de la touche fléchée *Bas*.
- **3** Sélectionnez l'option *Compteur* à l'aide des touches fléchées *Gauche*  et *Droite*.
- **4** Appuyez sur *Entrée* pour ouvrir la boîte de dialogue Compteur (voir [Figure](#page-116-1) 5-33).

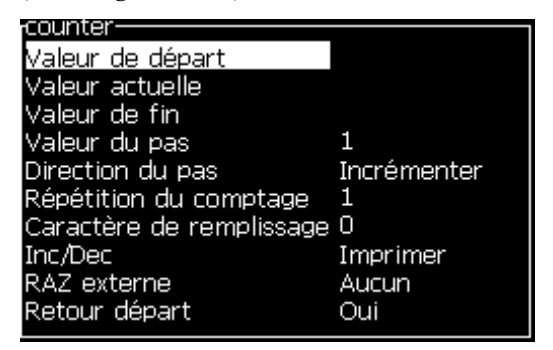

*Figure 5-33 : Boîte de dialogue Nouveau Compteur*

<span id="page-116-1"></span>**5** Définissez les valeurs de tous les champs dans la boîte de dialogue *Configuration Compteur* (voir [Figure](#page-116-1) 5-33).

*Remarque : Les champs Valeur Départ, Valeur Actuelle, et Valeur Finale doivent contenir le même nombre de caractères. Si un nouveau compteur est défini de 1 à 500, assurez vous de saisir 001 et non 1 dans les champs Valeur Départ et Valeur Actuelle.*

*Les compteurs sont aux formats numérique, alphabétique ou alphanumérique. Le système sélectionnera automatiquement le type de compteur selon la valeur de départ, la valeur actuelle et la valeur finale définies. Les compteurs alphanumériques vont de 0 à 9 et de A à Z.*

**6** Appuyez sur la touche *Entrée* pour enregistrer les paramètres et quitter la boîte de dialogue *Configuration Compteur*.

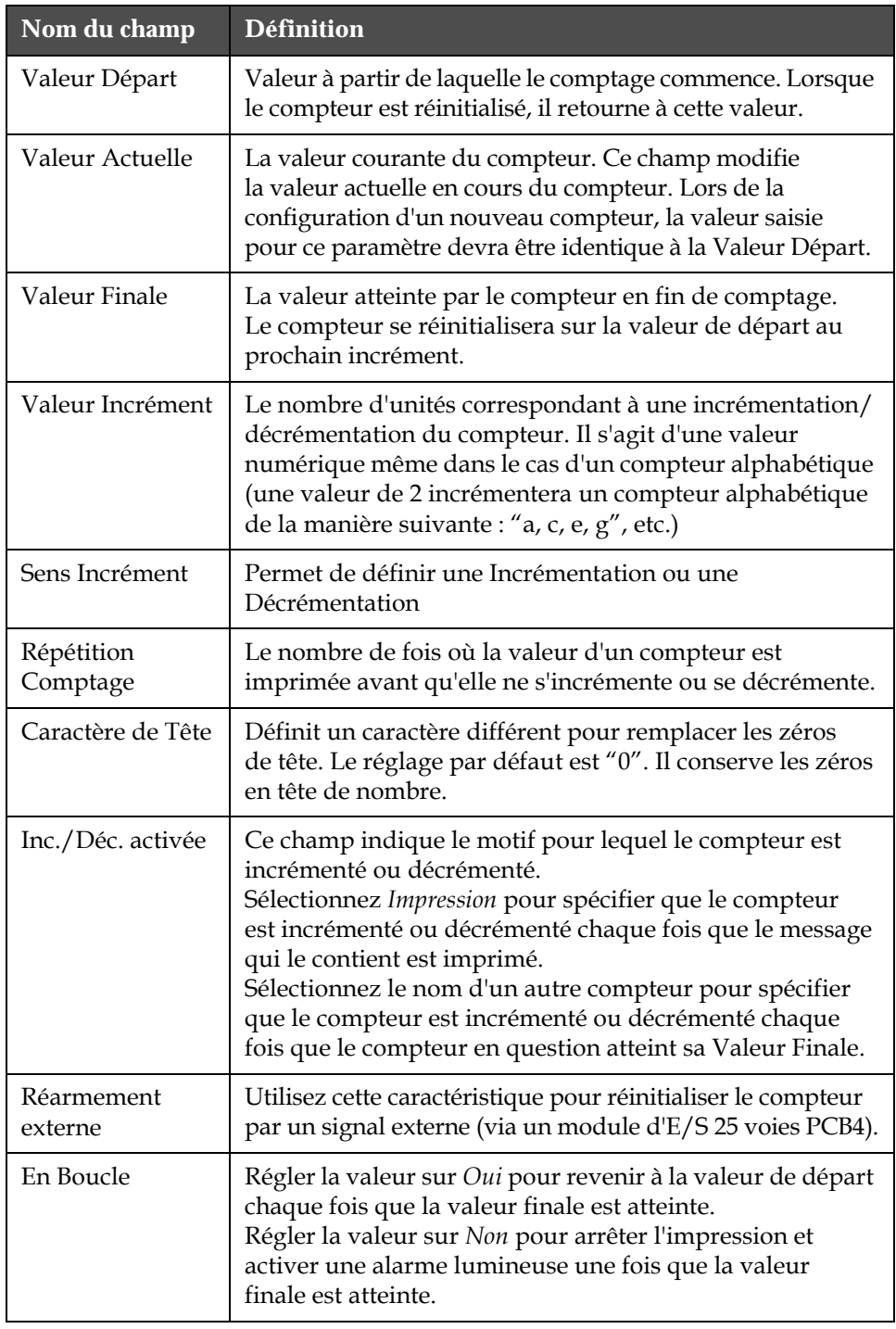

#### **Caractéristiques du champ Compteur**.

**7** Appuyez sur la touche *Entrée* pour sauvegarder et fermer le champ Nouveau Compteur.

#### <span id="page-118-0"></span>**Insérer un logo**

Cf. [« Modifier les attributs du texte » page](#page-130-0) 5-62 et [« Gestion des logos »](#page-135-0)  [page](#page-135-0) 5-67 pour de plus amples informations.

- **1** Suivez les étapes 1 à 3 du paragraphe [« Créer un champ utilisateur](#page-109-0)  [personnalisé » page](#page-109-0) 5-41.
- **2** Si vous sélectionnez *Logo* comme caractéristique de champ, l'écran *Edition Logo* apparaît.
- **3** Appuyer sur la *Barre d'Espacement* sur le clavier pour activer **x** ou désactiver **le** le curseur.

|                       | Messages Éditeur Champs-d'utilisateur Imprimer |  |
|-----------------------|------------------------------------------------|--|
|                       | -090                                           |  |
|                       |                                                |  |
|                       |                                                |  |
|                       |                                                |  |
|                       |                                                |  |
| Police: Hauteur 1% 2% |                                                |  |
| Largeur: 100          |                                                |  |
| Hauteur: 34           | p                                              |  |
| logo.                 |                                                |  |

*Figure 5-34 : Ecran Edition Logo*

**4** Créez un logo en traçant des lignes à l'aide des combinaisons de touches présentées dans le Tableau [5-14 page](#page-118-1) 5-50.

| <b>Combinaison de touches</b>                                                                                                    | Déplacement du curseur                                                                       |
|----------------------------------------------------------------------------------------------------|----------------------------------------------------------------------------------------------|
| $\boxed{\blacksquare}$ ou $\boxed{\blacktriangleright}$ ou $\boxed{\blacktriangle}$ ou $\boxed{\blacksquare}$                                                                                                    | Déplace le curseur d'un<br>point à la fois mais ne<br>trace pas de ligne.                    |
| $\begin{bmatrix} \frac{at}{c} \\ \frac{at}{c} \end{bmatrix}$ + $\begin{bmatrix} 1 \\ 2 \\ 0 \end{bmatrix}$ ou $\begin{bmatrix} 1 \\ 2 \\ 0 \end{bmatrix}$ ou $\begin{bmatrix} 1 \\ 2 \\ 0 \end{bmatrix}$ ou $\begin{bmatrix} 1 \\ 2 \\ 0 \end{bmatrix}$                 | Déplace le curseur de<br>dix points à la fois mais<br>ne trace pas de ligne.                 |
| $\begin{bmatrix} \sin n \cdot \\ + \end{bmatrix}$ + $\begin{bmatrix} - \\ - \end{bmatrix}$ ou $\begin{bmatrix} \bullet \\ \end{bmatrix}$ ou $\begin{bmatrix} \bullet \\ \end{bmatrix}$ ou $\begin{bmatrix} \bullet \\ \end{bmatrix}$                                    | Déplace le curseur d'un<br>point à la fois et trace<br>une ligne.                            |
| $\begin{bmatrix} \text{cint} \\ + \end{bmatrix}$ + $\begin{bmatrix} \bullet \\ \bullet \end{bmatrix}$ ou $\begin{bmatrix} \bullet \\ \bullet \end{bmatrix}$ ou $\begin{bmatrix} \bullet \\ \bullet \end{bmatrix}$ ou $\begin{bmatrix} \bullet \\ \bullet \end{bmatrix}$ | Déplace le curseur d'un<br>point à la fois en effaçant<br>les points précédemment<br>tracés. |

*Tableau 5-14 : Combinaisons de touches pour la création d'un logo*

<span id="page-118-1"></span>**5** Lorsque votre logo est terminé, appuyez sur les touches *Shift* + *F1* pour le sauvegarder et fermer.

#### <span id="page-119-0"></span>**Faire une insertion externe**

Définit le nombre de caractères d'une chaîne de message ASCII pour une liaison

- RS232
- Ethernet
- RS485

#### **Définir une date limite**

*Remarque : Cette IU permet de programmer jusqu'à trois dates limite dans un même message.*

Effectuez les actions suivantes pour définir une date limite :

**1** Appuyez sur les touches *Alt + U*. Le menu *Champs Utilisateur* apparaît.

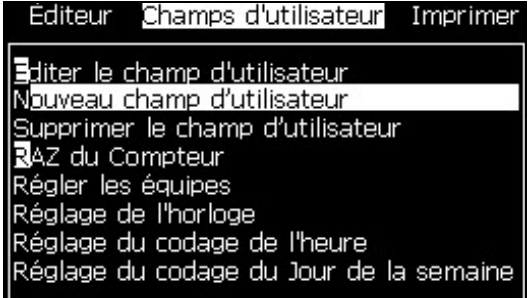

*Figure 5-35 : Menu Champs Utilisateur*

- **2** Sélectionnez *Nouveau Champ Utilisateur* et appuyez sur la touche *Entrée*. La boîte de dialogue *Nouveau Champ Utilisateur* apparaît.
- **3** Donnez un nom au *Champ Utilisateur*. Par exemple *LIMITE 1*.

*Remarque : Ne pas appuyer sur la touche Entrée après avoir saisi le nom de champ utilisateur. Utilisez la touche fléchée Bas pour sélectionner l'une des caractéristiques.*

**4** Utilisez la touche fléchée de *Gauche* et celle de *Droite* pour sélectionner la caractéristique *Texte* est appuyez sur *Entrée*.

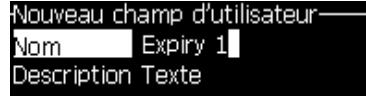

*Figure 5-36 : Boîte de dialogue Nouveau Champ Utilisateur*

**5** Dans le champ de texte de la boîte de dialogue *LIMITE 1*, entrer les codes d'horloge. Par exemple, saisir "FG/DE/BC" dans le format JJ/MM/AA ou "BCDEFG" dans le format AAMMJJ.

**6** Utilisez la touche fléchée de *Gauche* et celle de *Droite* pour sélectionner l'*Attribut*. Sélectionnez *Information Horloge* comme attribut et appuyez sur la touche *Entrée*.

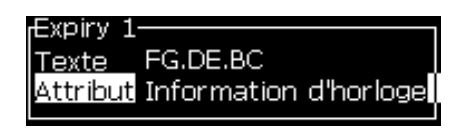

*Figure 5-37 : Information Horloge*

- **7** Sélectionnez *Unité de Décalage* (jour/mois/année) dans la boîte de dialogue *Décalage de Temps*.
- **8** Régler la *Valeur de Décalage* sur "2".

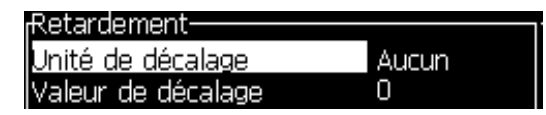

*Figure 5-38 : Décalage de Temps*

- **9** Appuyez sur la touche *Entrée* pour sauvegarder et quitter.
- **10** Appuyez sur *F2* et sélectionnez le champ utilisateur *LIMITE 1,* puis appuyez sur *Entrée*. Vous pouvez constater que la date limite s'affiche au format défini précédemment avec un décalage de 2 ans.

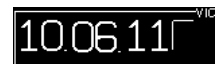

*Figure 5-39 : Date Limite*

#### **Réinitialiser le compteur d'un message**

Effectuez les actions suivantes pour réinitialiser le compteur d'un message à sa valeur de départ :

- **1** Appuyez sur Alt + U pour ouvrir le menu *Champs Utilisateur*.
- **2** Sélectionnez l'option *Réinitialiser Compteur (*voir Figure 5-40).

| Editeur Champs d'utilisateur Imprimer                                                                                 |
|----------------------------------------------------------------------------------------------------|
| <b>≣</b> diter le champ d'utilisateur<br>Nouveau champ d'utilisateur<br>Supprimer le champ d'utilisateur              |
| RAZ du Compteur                                                                                                    |
| Régler les équipes<br>Réglage de l'horloge<br>Réglage du codage de l'heure<br>Réglage du codage du Jour de la semaine |

*Figure 5-40 : Sélection Réinitialiser Compteur*

Le menu *Sélection Compteur à Réinitialiser* apparaît.

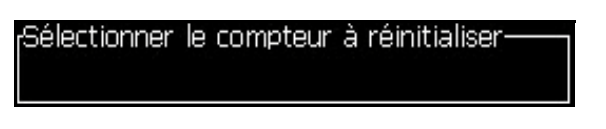

*Figure 5-41 : Menu Sélection Compteur à Réinitialiser*

**3** Sélectionnez le compteur que vous souhaitez réinitialiser et appuyez sur la touche *Entrée*.

#### **Définir les lancements de production**

Utilisez l'option *Définir Lancement* pour régler l'heure et les minutes d'un lancement. L'opérateur peut régler l'heure et les minutes pour cinq lancements. Vous pouvez également définir un caractère par lancement.

Effectuez les opérations suivantes pour régler les lancements :

- **1** Sélectionnez l'option *Champs Utilisateur* dans la barre de menus puis appuyez sur la touche *Entrée*.
- **2** Sélectionnez *Définir Lancements* dans le menu *Champs Utilisateur*.
- **3** Appuyez sur la touche *Entrée* pour ouvrir la boîte de dialogue *Définir les Lancements* (Figure [5-42 page](#page-122-0) 5-54).
- **4** Configurez l'heure de début de chaque lancement que vous souhaitez effectuer (en commençant par le N° 1), à l'aide des touches fléchées *Bas* et *Haut*. Pour configurer par exemple l'heure de début du Lancement 1 à 7 h 15 du matin, réglez Heure Début Lancement 1 sur "7" puis Minute Début Lancement 1 sur "15".

**5** Sélectionnez les champs d'heure de début des lancements suivants à l'aide des touches fléchées, puis saisissez les valeurs souhaitées (Cf. étape 4).

*Remarque : Les valeurs pour les heures sont basées sur une horloge de 24 heures. Par exemple, une heure de début de lancement réglée sur "15" correspond à 15 h 00.*

*Remarque : L'heure de début du Lancement 2 doit être réglée après celle du Lancement 1. Lors de la programmation du Lancement 3, son heure de début doit être définie après celle des lancements 1 et 2.*

*Remarque : Les lancements doivent être consécutifs (vous ne pouvez pas configurer l'horaire des lancements 1 et 3 et omettre le 2).*

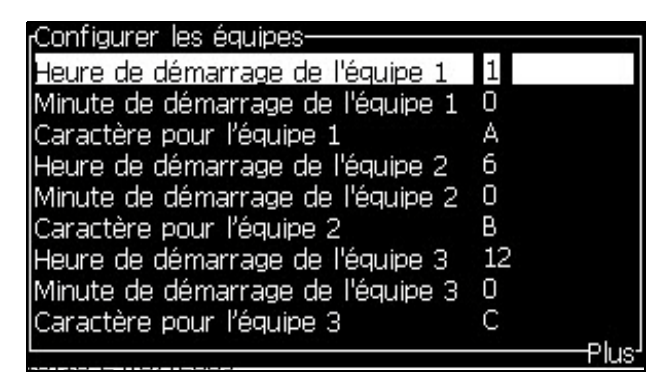

*Figure 5-42 : Définir les Lancements*

- <span id="page-122-0"></span>**6** Saisissez "0" pour l'heure et les minutes de démarrage du premier lancement dont vous n'avez plus besoin. Les lancements suivant ne seront pas utilisés également.
- **7** Saisissez le caractère représentant le Lancement 1 dans le champ Caractère Lancement 1. Ce caractère d'identification du lancement en cours sera inséré dans les messages pendant l'impression. A partir de celui-ci, l'imprimante suivra de façon ascendante l'ordre des caractères pour affecter le code des lancements suivants. Un exemple de codes de lancement est présenté dans le [Tableau](#page-122-1) 5-15.

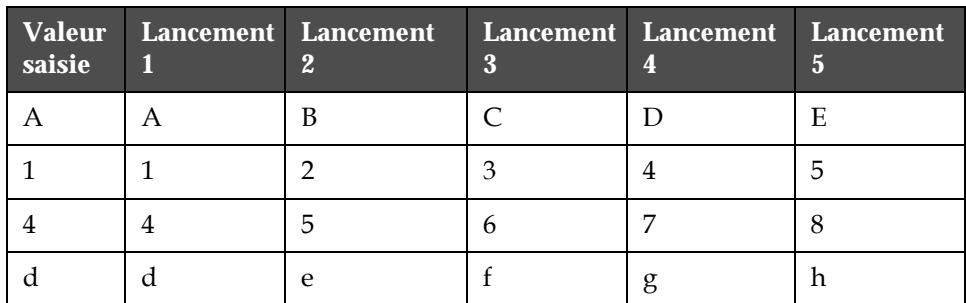

<span id="page-122-1"></span>*Tableau 5-15 : Codes de Lancement*

**8** Appuyez sur la touche *Entrée* pour sauvegarder les réglages et sortir du menu *Définir Lancements*.

#### **Définir le format d'horloge**

Effectuez les actions suivantes pour régler le format d'horloge :

**1** Suivez les étapes 1 à 4 du paragraphe [« Créer un message » page](#page-94-0) 5-26 pour ouvrir l'écran Edition Message.

*Remarque : Assurez-vous que la taille de la police et la position du curseur sont correctes.*

- **2** Appuyez sur les touches *Alt + U* pour ouvrir le menu *Champs Utilisateur*.
- **3** Sélectionnez *Réglage Horloge* et appuyez sur *Entrée* pour ouvrir la boîte de dialogue *Réglage Horloge*.
- **4** Configurez le format conformément à la [Figure](#page-123-0) 5-43.
- Nombre de chiffres 2 ou 4
- Fréquence de mise à jour : 15, 30 ou 60 minutes pour une horloge à deux caractères. 1, 15, 30 ou 60 minutes pour une horloge à quatre caractères.
- Valeur de la minuterie : sélectionnez chaque chiffre devant s'afficher sous la forme d'un chiffre ou d'une lettre en définissant la valeur Car. Minuterie 1, 2, 3 et 4.

| <sub>l</sub> Réglage de l'horloge· |       |
|------------------------------------|-------|
| Nombre de digits                   | 4     |
| Intervalle de mise à jour 1 min    |       |
| Valeur de l'horloge                | 1752  |
| Car.1 de l'horloge                 | Digit |
| Car.2 de l'horloge                 | Digit |
| Car.3 de l'horloge                 | Digit |
| Car.4 de l'horloge                 | Diait |

*Figure 5-43 : Réglage Horloge*

- <span id="page-123-0"></span>**5** Appuyez sur *Entrée* pour sauvegarder et quitter*.*
- **6** Appuyez sur *F2* pour ouvrir la fenêtre *Sélection Champ Utilisateur* et sélectionner l'option *Horloge*. Vous pouvez voir le format que vous venez de définir dans la fenêtre de prévisualisation (Cf. [Figure](#page-123-1) 5-44).

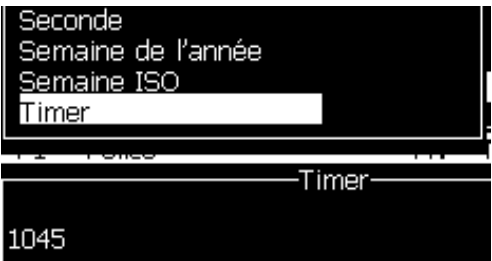

<span id="page-123-1"></span>*Figure 5-44 : Champ Utilisateur Horloge*

#### **Définir le code de l'heure**

Effectuez les actions suivantes pour définir le code de l'heure :

**1** Suivez les étapes 1 à 4 du paragraphe [« Créer un message » page](#page-94-0) 5-26 pour ouvrir l'écran Edition Message.

*Remarque : Assurez-vous que la taille de la police et la position du curseur sont correctes.*

- **2** Appuyez sur les touches *Alt + U* pour ouvrir le menu *Champs Utilisateur*.
- **3** Sélectionnez *Définir Code Heure* appuyez sur *Entrée* pour ouvrir la boîte de dialogue *Heure Alpha.* (voir [Figure](#page-124-0) 5-45).

| Heure Alpha. |   |
|--------------|---|
| 12:00 am     |   |
| 01:00 am     | В |
| 02:00 am     | С |
| 03:00 am     | D |
| 04:00 am     | Е |
| 05:00 am     | П |
| 06:00 am     | G |
| 07:00 am     | Н |
| 08:00 am     |   |
| 19:00 am     |   |

*Figure 5-45 : Définir Code Heure*

- <span id="page-124-0"></span>**4** Affectez un chiffre ou une lettre aux différentes heures de la journée.
- **5** Appuyez sur *Entrée* pour sauvegarder et quitter*.*

#### **Définir le code du jour de la semaine**

**1** Suivez les étapes 1 à 4 du paragraphe [« Créer un message » page](#page-94-0) 5-26 pour ouvrir l'écran Edition Message.

*Remarque : Assurez-vous que la taille de la police et la position du curseur sont correctes.*

- **2** Appuyez sur les touches *Alt + U* pour ouvrir le menu *Champs Utilisateur*.
- **3** Sélectionnez *Définir Code Jour Semaine* appuyez sur *Entrée* pour ouvrir la boîte de dialogue *Jour Semaine* (voir [Figure](#page-125-0) 5-46).

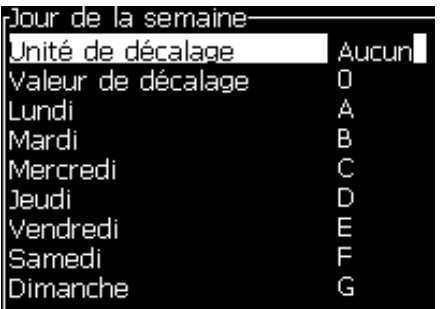

*Figure 5-46 : Code du Jour de la semaine*

<span id="page-125-0"></span>**4** Définir les valeurs selon les options fournies dans le tableau.

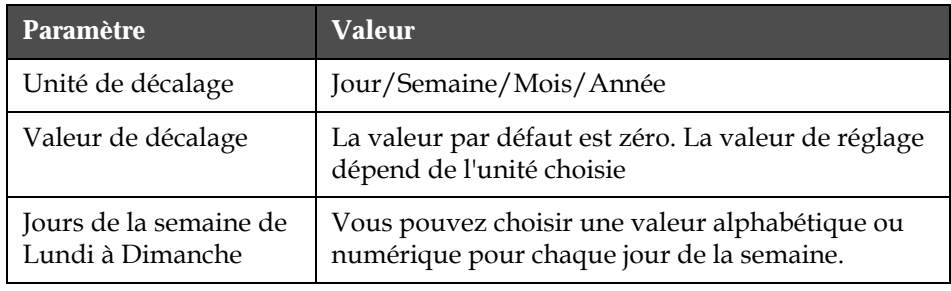

*Tableau 5-16 : Code du Jour de la semaine*

**5** Appuyez sur *Entrée* pour sauvegarder et quitter*.*

# **Gestion du texte**

#### **Modifier la casse de la police**

Le message à imprimer peut contenir des caractères majuscules et minuscules. Les touches du clavier permettant de choisir la casse de

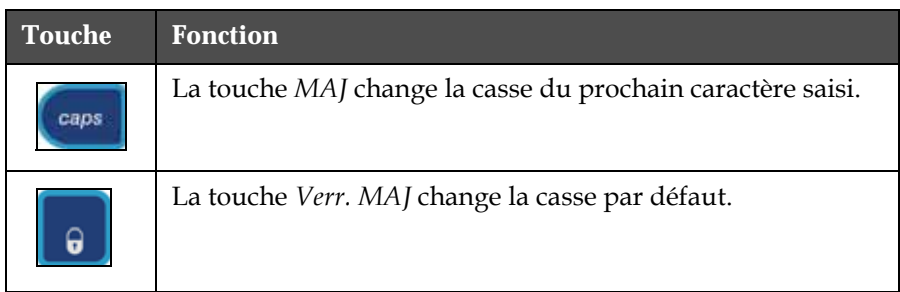

chaque caractère sont présentées dans le [Tableau](#page-126-0) 5-17.

*Tableau 5-17 : Touches permettant de modifier la casse des polices*

#### <span id="page-126-0"></span>**Sélectionner la taille de la police**

Vous pouvez modifier la taille de la police et vous pouvez utiliser plusieurs tailles dans un même message. Le nombre de lignes dans un message dépend de la taille de police choisie et du modèle de l'imprimante. Se reporter à [« Caractéristiques des polices et vitesse](#page-176-0)  [d'impression linéaire » page](#page-176-0) A-9 pour plus d'information.

Appuyer sur la touche *F1* jusqu'à ce que vous obteniez la taille de police souhaitée (voir [Figure](#page-126-1) 5-47).

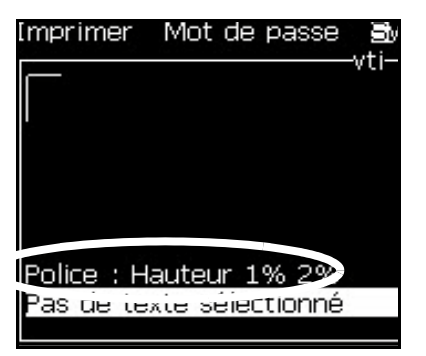

<span id="page-126-1"></span>*Figure 5-47 : Sélection la Taille de la Police*

Effectuez les actions suivantes pour régler la taille de la police à partir du menu *Editeur*.

**1** Appuyez sur les touches *Alt* + *E* ou appuyez sur F1. Le menu *Editeur* apparaît (voir [Figure](#page-127-0) 5-48).

| Éditeur Champs d'utilisateur Impr                                                                                                    |  |
|----------------------------------------------------------------------------------------------------|--|
| Sélectionnez la police de caractères <br>nsérez un champ d'utilisateur<br>Modifier les attributs<br><b>C</b> opier le texte<br>Coller le texte<br>Réglez le type de clavier<br>Enregistrer le message<br>Enregistrer et Sortir<br>Efface) Message<br>Abandon |  |

*Figure 5-48 : Menu Editeur*

<span id="page-127-0"></span>**2** Sélectionnez l'option *Sélection Police* . Le menu *Sélection Police* apparaît. Utilisez les touches *flèche du bas* et *flèche du haut* pour sélectionner la taille de la police.

|            | :Sélectionner police |
|------------|----------------------|
|            |                      |
| Hauteur 1% |                      |
| Hauteur 1% |                      |
| Hauteur 1% |                      |
| Hauteur 1% |                      |
| Hauteur 1% |                      |
| Hauteur 1% |                      |
| Hauteur 1% |                      |
|            |                      |

*Figure 5-49 : Liste de sélection des polices*

**3** Sélectionnez la taille de police et appuyez sur la touche *Entrée*.

#### **Sélection du contenu**

L'éditeur sélectionne automatiquement le bloc de texte que vous saisissez. Cette fonction s'appelle *Sélection de Texte par Défaut* ([Figure](#page-128-0) 5-50 [page](#page-128-0) 5-60). Si la fonction n'est pas disponible, le message *Aucun Texte Sélectionné* apparaît dans cette zone.

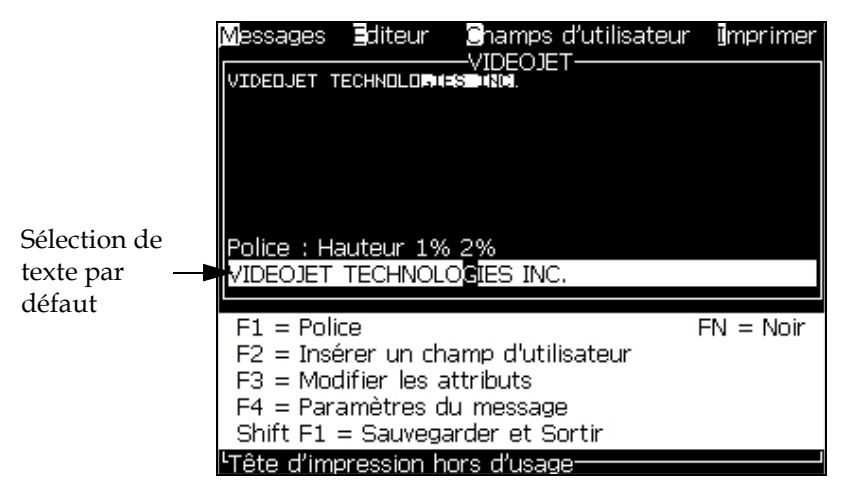

*Figure 5-50 : Sélection de texte*

<span id="page-128-0"></span>Appuyez sur les touches *Ctrl* + *Flèche Gauche* ou *Ctrl* + *Flèche Droite* pour mettre en surbrillance le texte souhaité.

#### <span id="page-129-1"></span>**Copier et coller du texte**

Vous pouvez copier du texte dans le presse-papier et le coller à un autre endroit.

#### **Copier du texte**

Effectuez les actions suivantes pour copier le texte.

- **1** Appuyez sur les touches *Alt* + *M*. Le menu *Messages* apparaît.
- **2** Sélectionnez *Editer Message*. La boîte de dialogue *Sélection Message à Editer* apparaît. Voir [Figure](#page-129-0) 5-51.

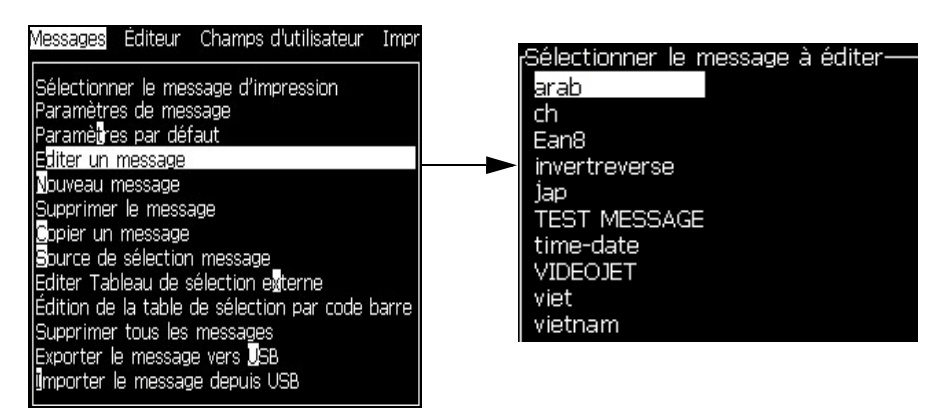

*Figure 5-51 : Option Editer Message*

- <span id="page-129-0"></span>**3** Sélectionnez le message et appuyez sur la touche *Entrée*. L'écran d'édition de message apparaît.
- **4** Appuyez sur les touches *Ctrl* + *flèche Gauche* ou *Ctrl* + *flèche Droite* pour mettre en surbrillance le texte souhaité.
- **5** Appuyez sur les touches *Alt + E* pour ouvrir le menu *Editeur*.
- **6** Sélectionnez *Copier Texte* à partir du menu *Editeur*.

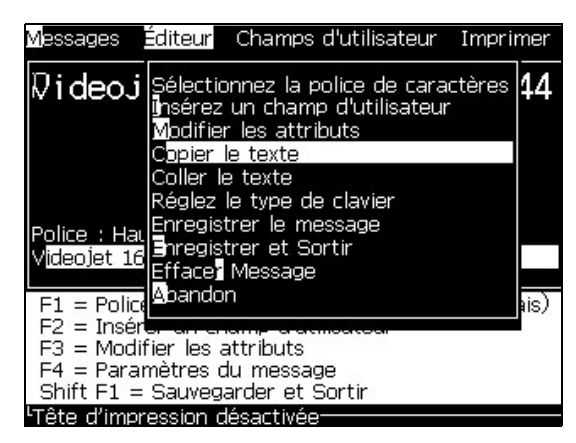

*Figure 5-52 : Option Copier Texte*

#### **Coller du texte**

Effectuez les actions suivantes pour coller le texte :

- **1** Suivez les étapes de 1 à 3 du paragraphe [« Copier du texte » page](#page-129-1) 5-61 pour accéder à l'écran *Editeur*.
- **2** Positionnez le curseur à l'endroit du message où vous souhaitez coller le texte.
- **3** Appuyez sur les touches *Alt + E* pour ouvrir le menu *Editeur*.
- **4** Sélectionnez l'option *Coller Texte* à partir du menu *Editeur*.

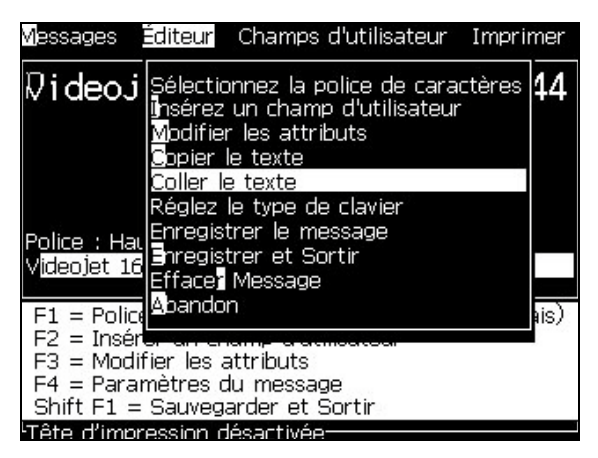

*Figure 5-53 : Option Coller Texte*

#### <span id="page-130-0"></span>**Modifier les attributs du texte**

Il existe deux méthodes pour modifier les attributs du texte :

• Modifier Attributs - L'option *Modifier Attribut*s permet à l'opérateur de modifier les attributs du contenu sélectionné dans l'écran Editeur (Voir [« Modifier les attributs » page](#page-131-0) 5-63)

Les différents attributs sont regroupés au [Tableau](#page-130-1) 5-18.

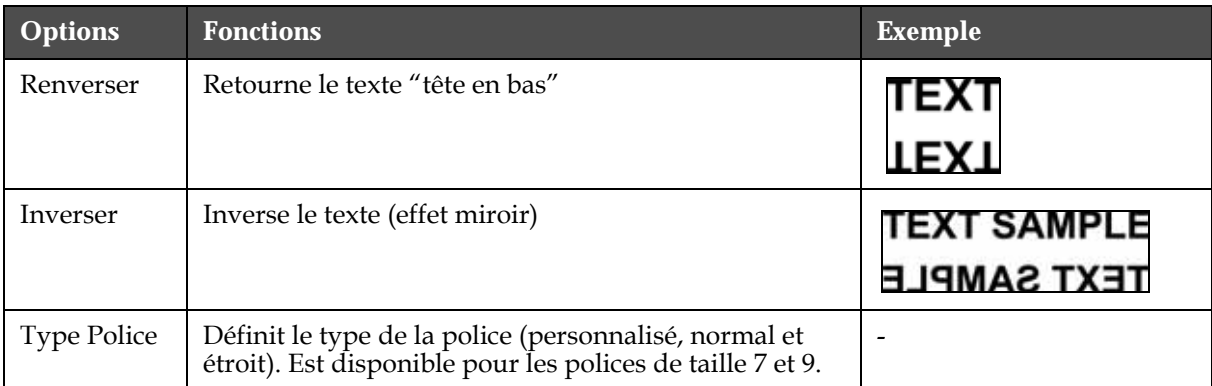

<span id="page-130-1"></span>*Tableau 5-18 : Options de Modification des Attributs*

| <b>Options</b>                   | <b>Fonctions</b>                                                                                                    | <b>Exemple</b>                                                                               |
|----------------------------------|----------------------------------------------------------------------------------------------------|----------------------------------------------------------------------------------------------|
| Doubles<br>points                | Les points de chaque trame du texte sélectionné sont<br>dédoublés à l'impression de façon à produire des<br>caractères plus gras.<br>Exemple : Voir "Bold Text" sur l'illustration.                                                                                                    | <b>CROL</b><br>D TE                                                                          |
| <b>Triples</b><br>points         | Les points de chaque trame du texte sélectionné<br>sont triplés à l'impression de façon à produire des<br>caractères encore plus gras.<br>Exemple : Voir "Very Bold Text" sur l'illustration.                                                                                                    |                                                                                              |
| Vidéo<br>Inverse                 | Inverse le noir et le blanc pour l'impression sur des<br>supports opaques. Utilisé pour inverser les images<br>de codes-barres                                                                                                    |                                                                                              |
| Code-barres                      | Transforme le texte inséré dans le format de code<br>à barres souhaité.                                                                                                    | BRE II                                                                                       |
| Somme de<br>Contrôle             | Une somme de contrôle est une valeur utilisée pour<br>s'assurer que les données sont stockées ou transmises<br>sans erreur. Si l'option Somme de Contrôle est activée,<br>le système rajoute le digit correspondant<br>automatiquement.<br>Exemple : Le dernier chiffre du code-barres est une<br>clé de contrôle optionnelle. | L<br>e chiffre 0 au-dessus du<br>code-barres correspond<br>à la somme de contrôle.           |
| Lecture<br>Directe               | Permet l'impression de la partie des données en<br>lecture directe sous le code-barres ou son annulation.                                                                                                    |                                                                                              |
| Densité<br>Matrice de<br>Données | Utiliser cette option pour régler la taille du symbole<br>de la matrice de donnée.                                                                                                    | Matrice de Données<br>après encodage du texte<br>"Videojet" (en $32 \times 32$ )<br>par l'IU |

<span id="page-131-0"></span>*Tableau 5-18 : Options de Modification des Attributs (Continued)*

#### **Modifier les attributs**

*Remarque : Vous pouvez appliquer plus d'un attribut au contenu sélectionné.*

Effectuez les actions suivantes pour modifier les attributs du texte :

- **1** Sélectionnez le contenu dans le menu Editeur. Vous pouvez sélectionner le texte par les méthodes suivantes :
	- a. Placez le curseur à la position souhaitée dans le texte et appuyez sur la touche *Entrée*.
	- b. Appuyez sur les touches *Ctrl* + *flèche Gauche,* ou *Ctrl* + *flèche Droite* pour mettre en surbrillance le texte souhaité.

**2** Appuyez sur la touche *F3* pour ouvrir l'écran *Editeur d'Attributs*. Vous pouvez définir les attributs du texte sélectionné.

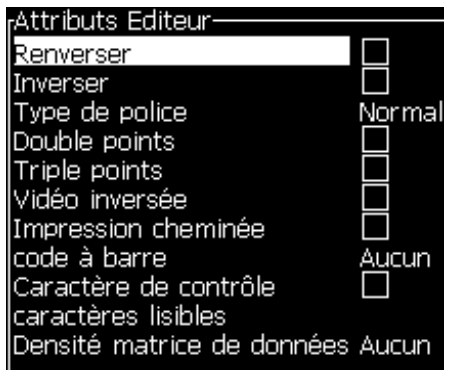

*Figure 5-54 : Menu Editeur d'Attributs*

- **3** Appuyez sur les touches fléchées *Haut* ou *Bas* jusqu'à ce que l'attribut souhaité soit sélectionné (indiqué par le positionnement du curseur sous la première lettre du nom de l'attribut).
- **4** Appuyez sur la touche fléchée *Droite* pour sélectionner l'attribut et appuyez sur la touche fléchée *Gauche* pour annuler la sélection.

Vous pouvez également utiliser la barre d'espacement pour sélectionner ou désélectionner les attributs.

**5** Lorsque tous les attributs souhaités sont définis, appuyez sur la touche *Entrée* pour sauvegarder les réglages et revenir à l'Editeur de Message.

#### **Insérer un code-barres**

Effectuez les actions suivantes pour insérer un code-barres :

*Remarque : Se reporter à [« Spécifications des codes-barres » page](#page-179-0) A-12 pour plus d'informations sur les types de code-barres autorisés.*

**1** Appuyez sur la touche *F1* jusqu'à ce que la taille de caractère que vous désirez pour le code-barres s'affiche.

*Remarque : Lorsque la hauteur du code-barres est inférieure à 16 points, l'imprimante n'autorise pas l'opérateur à demander l'impression des éléments du code en lecture directe.*

- **2** Appuyez sur la touche *F3* ou sur *ALT* + *E* et sélectionnez *Attributs en Ligne* pour ouvrir l'écran *Editeur d'Attributs* (Figure [5-55 page](#page-133-0) 5-65).
- **3** Utilisez les touches fléchées *Haut* et *Bas* pour mettre en surbrillance l'*option* Code-barres.

**4** Utilisez les touches fléchées *Droite* ou *Gauche pour* sélectionner le code-barres souhaité.

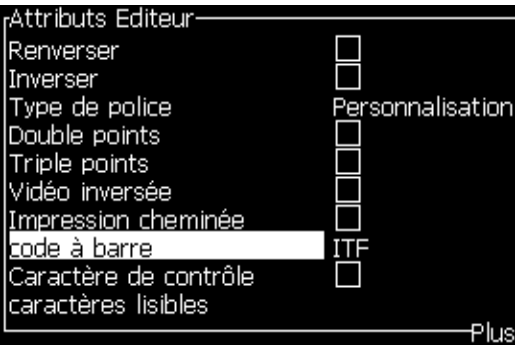

*Figure 5-55 : Sélection du type de code-barres*

<span id="page-133-0"></span>**5** Si vous souhaitez l'inclusion d'une somme de contrôle dans le code-barres pour la correction des erreurs, utilisez les touches fléchées *Droite* ou *Gauche* pour sélectionner la case.

*Remarque : Si vous ne pouvez pas mettre en surbrillance la Somme de Contrôle, c'est que le réglage actuel est nécessaire pour le type de code-barres sélectionné.* 

- **6** Si vous souhaitez qu'une version en lecture directe du code-barres apparaisse sous celui-ci, appuyer sur les touches fléchées *Droite* ou *Gauche* pour sélectionner les options suivantes pour l'attribut *Lecture Directe* :
	- Sans
	- Petite
	- Grande
	- Très grande

*Remarque : Vous pouvez choisir une taille de police entre 5 et 7 pour l'affichage en lecture directe. Pour les codes-barres point à point, une police de taille 9 est disponible.*

**7** Appuyez sur la touche *Entrée* pour sauvegarder le code-barres et sortir de l'écran *Edition Attributs*.

**8** Entrerz les données de code-barres à la position du curseur. Une représentation graphique du code-barres apparaît alors dans la fenêtre d'édition de message.

*Par exemple, vous pouvez visualiser des informations utiles sur les saisies autorisées pour le type de code barres sélectionné (EAN-8).*

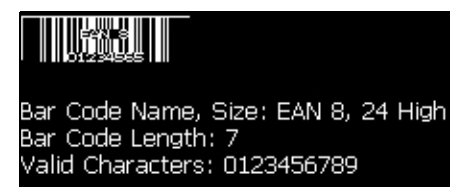

*Figure 5-56 : Code-barres*

*Remarque : Vous pouvez insérer un champ utilisateur dans un code-barres si tous les caractères de ce champ sont compatibles avec le type de ce code-barres.*

**9** Terminez l'édition du code barres et déplacez le curseur hors du champ avec la touches fléchée *Gauche* ou *la Droite*.

#### **Insérer des caractères en langues étrangères**

Vous pouvez inclure dans un message des caractères provenant de différents alphabets.

Effectuez les actions suivantes pour insérer des caractères en langues étrangères :

- **1** Suivez les étapes 1 à 4 sous du paragraphe [« Créer un message »](#page-94-0)  [page](#page-94-0) 5-26 pour ouvrir l'écran d'édition de message.
- **2** Appuyez sur les touches *Alt* + *E* pour ouvrir le menu *Editeur*.
- **3** Sélectionnez *Configurer Type Clavier* depuis le menu *Editeur*. Le menu *Sélection Type Clavier* apparaît.

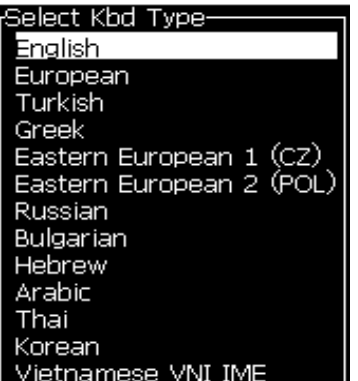

*Figure 5-57 : Menu de sélection du type de clavier*

*Remarque : Si le type de clavier souhaité n'apparaît pas, vous devez modifier le groupe de police de l'éditeur. Vous devez effectuer cette modification avant que le jet soit démarré car la modification du groupe de police de l'éditeur implique une réinitialisation matérielle.*

**4** Sélectionnez le type de clavier souhaité à partir de ceux proposés et appuyez sur la touche *Entrée*. L'écran d'édition de message apparaît.

*Remarque : Vous pouvez utiliser l'alphabet de la langue sélectionnée dans le message en cours d'édition.*

Renouvelez la procédure pour revenir au clavier d'origine une fois que vous avez saisi les caractères spéciaux.

# <span id="page-135-0"></span>**Gestion des logos**

#### **Télécharger un logo**

Des logos peuvent être téléchargés à partir d'une clé USB. S'assurer que le fichier est au format bitmap monochrome.

Lorsque vous téléchargez un logo, l'imprimante vous retourne le message suivant :

**"L'***Editeur de Logo* **est ouvert" et l'IU affiche le logo avec son nom de fichier.**

*Remarque : Le logo sera affiché en haut ou en bas s'il fait plus de 34 points de haut (pour une 1620) et 16 points de haut (pour une 1620 UHS).*

Vous pouvez éditer le logo sur l'imprimante ou utiliser l'option *Maj.* + *F1* pour le sauvegarder sous le même nom. Le logo sera disponible dans la liste des Champs Utilisateur pour une insertion dans les messages.

*Remarque : Si vous essayez de télécharger un type de fichier (ou dossier) non compatible avec les types de fichier du tableau ci-dessus, l'imprimante affichera : "Type de fichier non supporté" lorsque vous appuierez sur la touche Entrée.*

#### **Créer un logo dans l'application Microsoft Paint**

- **1** Ouvrir l'application Microsoft Paint. Un nouveau document s'ouvre par défaut.
- **2** Cliquez successivement sur *Affichage > Zoom > Personnalisé*. La boîte de dialogue *Zoom Personnalisé* (voir Figure [5-58 page](#page-136-1) 5-68) apparaît.
- **3** Sélectionnez 800% dans *Faire un Zoom de*. Cliquez sur le bouton *OK*.

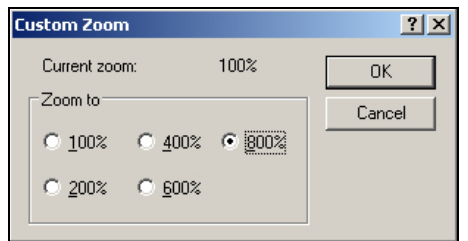

*Figure 5-58 : Zoom Personnalisé*

- <span id="page-136-1"></span>**4** Allez à *Affichage > Zoom > Afficher la Grille* pour activer la grille pour la page.
- **5** Allez à Attributs > de l'image pour régler la taille du message. Réglez la taille de message nécessaire. Ce menu permet à l'utilisateur de :
	- a. Vérifier le format des messages existants.
	- b. Pré-régler la taille du message pour éviter d'éditer l'image ultérieurement.
	- c. Sélectionner le format de couleur de l'image en tant que Noir et Blanc. (Voir [Figure](#page-136-0) 5-59)

<span id="page-136-0"></span>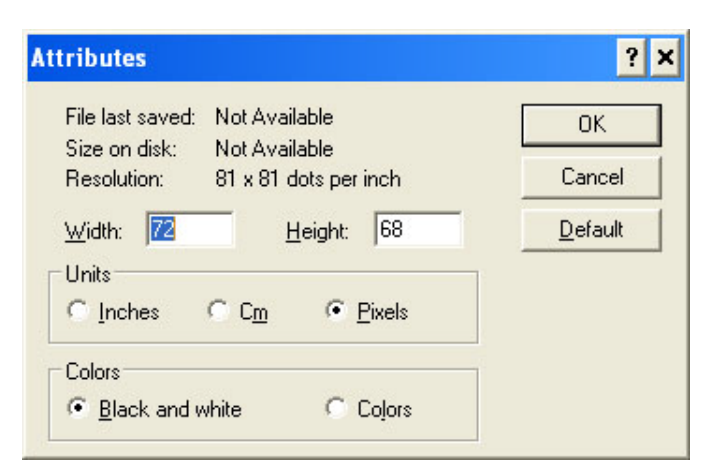

*Figure 5-59 : Zoom Personnalisé*

**6** Créez le logo souhaité sur la page (voir [Figure](#page-137-1) 5-60).

|                   | View        |  |  |  |  |  | Image Colors Help         |                  |  |  |  |  |  |                                |  |  |
|-------------------|-------------|--|--|--|--|--|---------------------------|------------------|--|--|--|--|--|--------------------------------|--|--|
|                   |             |  |  |  |  |  | <b>AAAAAA</b> FFFFFFFFFFF |                  |  |  |  |  |  |                                |  |  |
|                   |             |  |  |  |  |  |                           |                  |  |  |  |  |  |                                |  |  |
|                   |             |  |  |  |  |  |                           |                  |  |  |  |  |  |                                |  |  |
|                   |             |  |  |  |  |  |                           |                  |  |  |  |  |  |                                |  |  |
|                   |             |  |  |  |  |  |                           |                  |  |  |  |  |  |                                |  |  |
|                   |             |  |  |  |  |  |                           |                  |  |  |  |  |  |                                |  |  |
|                   |             |  |  |  |  |  |                           |                  |  |  |  |  |  |                                |  |  |
|                   |             |  |  |  |  |  |                           |                  |  |  |  |  |  |                                |  |  |
|                   |             |  |  |  |  |  |                           | ,,,,,,,,,,,,,,,, |  |  |  |  |  |                                |  |  |
|                   |             |  |  |  |  |  |                           |                  |  |  |  |  |  |                                |  |  |
|                   | ----------  |  |  |  |  |  |                           |                  |  |  |  |  |  |                                |  |  |
| <b>CONTRACTOR</b> |             |  |  |  |  |  |                           | . <del>. .</del> |  |  |  |  |  | <b><i><u>Announced</u></i></b> |  |  |
|                   |             |  |  |  |  |  |                           |                  |  |  |  |  |  |                                |  |  |
|                   | ----------- |  |  |  |  |  |                           |                  |  |  |  |  |  |                                |  |  |
|                   |             |  |  |  |  |  |                           |                  |  |  |  |  |  |                                |  |  |
|                   | ----------  |  |  |  |  |  |                           |                  |  |  |  |  |  |                                |  |  |
|                   |             |  |  |  |  |  |                           |                  |  |  |  |  |  |                                |  |  |

<span id="page-137-1"></span>*Figure 5-60 : Logo créé avec Microsoft Paint*

*Remarque: Si la taille du logo est plus grande que nécessaire, allez à >Étirement/déformation de l'image. Entrez les valeurs appropriées pour étirer/déformer les images verticalement et horizontalement [\(Figure](#page-137-0) 5-61). Assurez-vous d'entrer des valeurs égales dans les colonnes horizontale et verticale.*

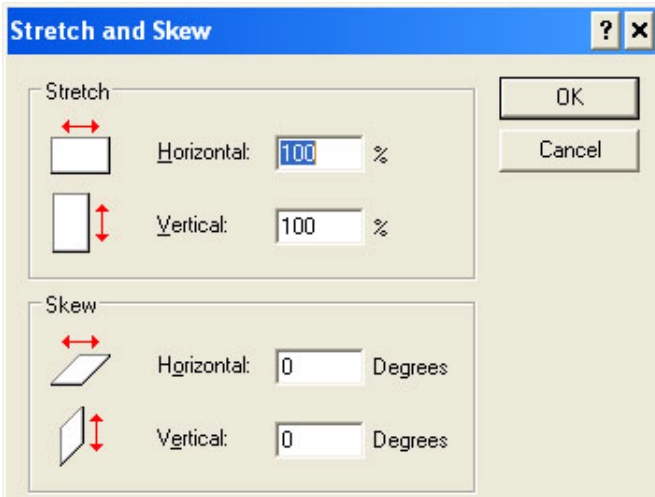

<span id="page-137-0"></span>*Figure 5-61 : Étirement et déformation de l'image*

- **7** Enregistrez le logo créé comme fichier bitmap monochrome sur la clé USB.
- **8** Insérez la clé USB dans le port correspondant de l'imprimante.
- **9** Appuyez sur *Ctrl + F4* sur l'écran menu de l'IU et *Fichiers Périphérique USB* apparaît.

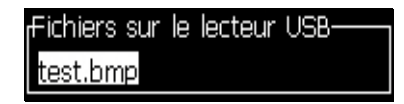

**10** Appuyez sur la touche *Entrée* et le logo apparaît dans l'écran Menu (voir [Figure](#page-138-0) 5-62).

|                       | Messages Editeur Champs d'utilisateur ‼mprimer<br>LOGO5- |  |
|-----------------------|----------------------------------------------------------|--|
|                       |                                                          |  |
|                       |                                                          |  |
|                       |                                                          |  |
|                       |                                                          |  |
|                       |                                                          |  |
|                       |                                                          |  |
| Police: Hauteur 1% 2% |                                                          |  |
| .argeur: 100          |                                                          |  |
| lauteur: 32           |                                                          |  |
| logo                  |                                                          |  |

*Figure 5-62 : Logo dans l'écran Menu*

#### <span id="page-138-0"></span>**Utilisation du menu d'édition de logo**

Appuyez sur *Alt + E* (menu *Editeur*) dans l'écran *Edition Logo* pour afficher le menu *Edition Logo*.

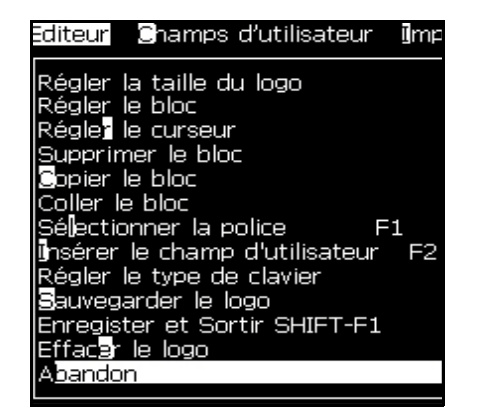

*Figure 5-63 : Menu Edition Logo*

Ce menu contient les options suivantes :

#### **Réglage Taille Logo**

Vous pouvez modifier la taille du logo après son insertion.

Utilisez les touches décrites dans le [Tableau](#page-138-1) 5-19 pour modifier la taille du logo :

| <b>Touches utilisées</b>    | Réglage                                                                                                  |
|-----------------------------|----------------------------------------------------------------------------------------------------|
| $\mathbf{u}$ ou<br>$\alpha$ | Ajuste la largeur du logo d'un<br>point à la fois.<br>Ajuste la hauteur du logo d'un<br>point à la fois. |
|                             | Ajuste la taille du logo de dix<br>points à la fois.                                                     |

<span id="page-138-1"></span>*Tableau 5-19 :* Z*Réglage de la Taille du Logo*

Effectuez les actions suivantes pour mettre à grandeur un élément graphique :

**1** Appuyez sur la touche *Entrée*. Un cadre apparaît présentant l'aspect actuel de l'élément graphique ([Figure](#page-139-0) 5-64).

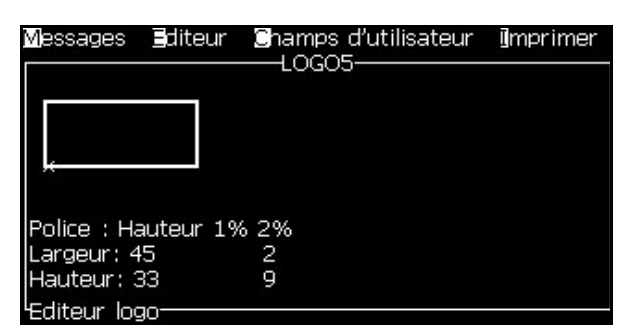

*Figure 5-64 : Mettre à grandeur le logo*

<span id="page-139-0"></span>**2** Ajustez la taille du cadre en combinant les commandes jusqu'à ce que les dimensions de l'élément graphique soient conformes à votre souhait. Voir le Tableau [5-19 page](#page-138-1) 5-70 concernant les commandes utilisées et leurs fonctions.

#### *Bloc de configuration*

Affiche sur l'écran d'édition de logo un bloc que vous pouvez déplacer et dont vous pouvez changer la taille. Vous pouvez couper, coller ou supprimer le texte ou les éléments graphiques contenus dans ce bloc.

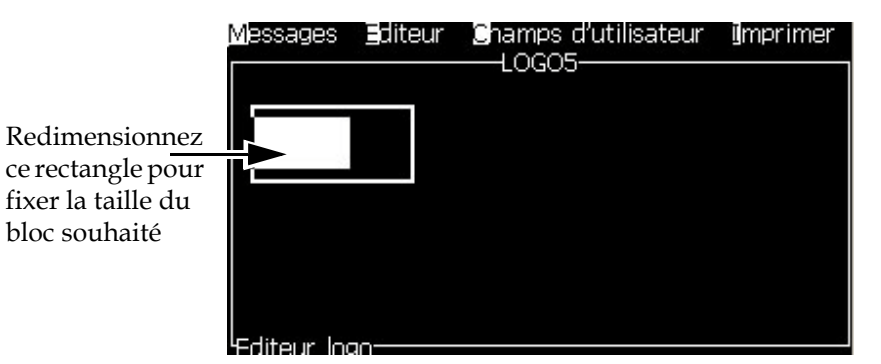

*Figure 5-65 : Editeur de Logo*

Appuyez sur les touches suivantes pour ajuster le bloc :

| <b>Touches</b>                                    | Réglage                    |
|---------------------------------------------------|----------------------------|
| $ou$ $\blacktriangleright$<br>atri<br>$+$ \       | Déplace le bord droit.     |
| $+$ $-$<br> ou <br>stall *                        | Déplace le bord gauche     |
| $+$ $\blacksquare$<br>$\blacktriangleright$<br>ou | Déplace le bord supérieur. |

*Tableau 5-20 : Ajustement de Bloc*

| <b>Touches</b>                                                                 | Réglage                                             |
|--------------------------------------------------------------------------------|-----------------------------------------------------|
| $\Vert \cdot \Vert$ $\Lambda$ ou $\Vert \cdot \Vert$<br>atri                   | Déplace le bord inférieur.                          |
| $\blacksquare$ , $\blacksquare$ , $\blacksquare$ $\blacksquare$ $\blacksquare$ | Déplace l'ensemble du bloc d'un point à la fois.    |
| $_4+ P $<br>$\alpha$ $\vert \cdot \vert$                                       | Déplace l'ensemble du bloc de dix points à la fois. |

*Tableau 5-20 : Ajustement de Bloc (Continued)*

Appuyez sur la touche *Entrée* pour confirmer la position et la taille du bloc. La bordure extérieure du bloc disparaît de l'écran.

#### *Configurer Curseur*

Le curseur revient au mode d'affichage par un pixel unique au lieu d'un bloc.

#### *Supprimer Bloc*

Efface tout texte ou élément graphique se trouvant à l'intérieur du bloc.

#### *Copier Bloc*

Cette fonction permet de copier tout texte ou élément graphique se trouvant à l'intérieur d'un bloc et de sauvegarder les informations dans le presse-papier.

#### *Coller Bloc*

Insère le contenu du presse-papier à la position du curseur.

#### *Sélection Police*

Sélectionne la taille de police pour les applications dans lesquelles du texte est combiné avec un logo.

Appuyez sur la touche *F1* pour sélectionner l'option *Sélection Police*.

#### *Insérer Champ Utilisateur*

Permet de combiner un champ utilisateur avec un logo.

Appuyez sur la touche *F2* pour sélectionner l'option *Insérer Champ Utilisateur*.

#### *Définir Type Clavier*

Affiche les langues disponibles pour le clavier. Pour sélectionner un type de clavier, le mettre en surbrillance et appuyer sur la touche *Entrée*. Le message est maintenant édité dans la langue sélectionnée.

#### *Enregistrer*

Enregistre le logo dans la mémoire et le programme reste sur l'écran de l'éditeur de logo.

#### *Enregistrer et Quitter*

Enregistre le logo dans la mémoire et revient à l'écran précédent. Appuyez sur *Maj.* + *F1* pour sélectionner l'option Enregistrer et Quitter.

#### *Effacer Logo*

Efface le logo en cours d'édition ou de création dans l'écran d'édition de logo.

#### *Abandon*

Abandonne toute activité d'édition de logo sans sauvegarder les modifications et retourne à l'écran d'édition de message.

# Maintenance **6**

# **Introduction**

La maintena0.nce de l'imprimante comprend des opérations qui peuvent être réalisées par l'opérateur ou le service entretien. Ce chapitre décrit les tâches de maintenance que les opérateurs de l'imprimante sont autorisés à effectuer. Les autres tâches de maintenance que seuls des techniciens spécialisés et du personnel formé peuvent effectuer sont décrites dans le Manuel d'Entretien.

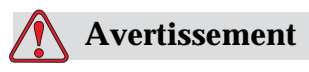

Il est possible qu'en cas de défaut, le réchauffeur atteigne 70 °C. Ne pas toucher la plaque sur laquelle il est monté. Le non-respect de cet avertissement peut entraîner des blessures corporelles.

# **Programme de maintenance**

Le [Tableau](#page-143-0) 6-1 présente le programme de maintenance.

| <b>Intervalle</b>                                                                       | Tâche                                                                                                    |
|-----------------------------------------------------------------------------------------|----------------------------------------------------------------------------------------------------|
| Lorsque<br>l'imprimante est<br>mise en service ou<br>quand les cartouches<br>sont vides | Remplacer la cartouche Smart<br>(voir "Remplacement des cartouches Smart" page 6-4)                                                                                                    |
| Selon besoin                                                                            | Nettoyer les parties suivantes de la tête d'impression :<br>• Plaque déflecteur<br>• Gouttière<br>Remarque : Vérifier la qualité de l'impression avant<br>d'effectuer la maintenance.<br>Voir "Inspection de la tête d'impression" page 6-7, et<br>"Nettoyage de la tête d'impression" page 6-7. |
|                                                                                         | Nettoyer le coffret de l'imprimante.                                                                                                    |
| Toutes les 2000<br>heures                                                               | Remplacer le filtre arrière.                                                                                                    |

*Tableau 6-1 : Programme de maintenance*

# <span id="page-143-0"></span>**Préparation à la mise hors-tension à long terme (stockage) ou au transport**

*Remarque : La procédure dans le cadre d'un arrêt prolongé, doit être suivie lorsque l'imprimante n'est pas utilisée pendant plus de trois mois.*

### **Exigences en matière de pièces détachées/outils**

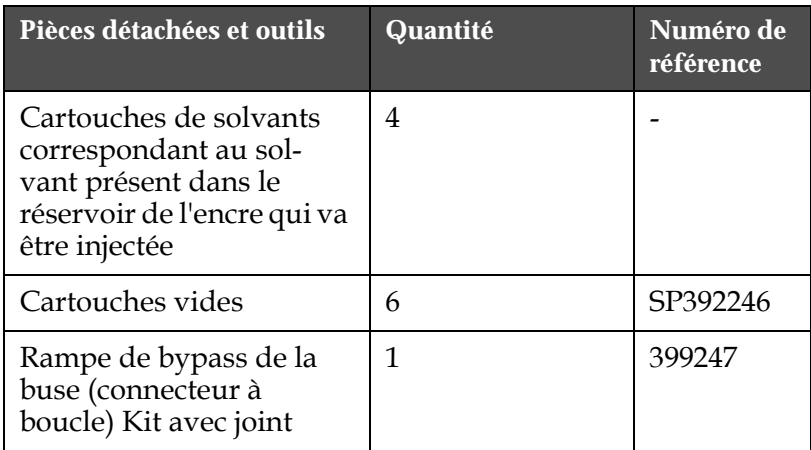

*Tableau 6-2: Pièces détachées et outils*
### **Préparation à la mise hors-tension à long terme (stockage) ou au transport**

Effectuez les tâches suivantes pour préparer l'imprimante à la mise horstension à long terme/au transport :

- **1** Effectuez un Arrêt net.
- **2** Mettez en route trois rinçages de la buse.
- **3** Retirez la rampe de buse et attachez-y la rampe de bypass de buse (avec joint). Effectuez la procédure de vidage du réservoir.
- **4** Après avoir terminé la procédure de vidage du réservoir, lancez la procédure de rinçage du noyau d'encre et suivez les instructions de l'imprimante.

*Remarque : Les têtes d'impression doivent être placées au dessus d'une station de nettoyage ou d'un récipient adéquat pour la récupération de tout débordement.*

*Remarque : Le temps total requis pour effectuer cette préparation est d'environ trois heures. Cela demandera quatre jeux de cartouches, chaque cartouche est attachée pendant 30 à 45 minutes. Chaque jeu, une fois la procédure terminée, sera rempli à moitié d'un mélange de liquides.*

**5** Retirez la rampe de bypass de buse et fixer la rampe de buse à l'aide du joint de la plaque du bloc moteur d'imprimante.

L'imprimante est maintenant prête à être stockée ou transportée.

*Remarque : Lorsque le noyau de l'encre à été rerempli avec l'encre ôtée durant le stockage, ne recalibrez pas la viscosité à la réinstallation car les données de calibration ont été sauvegardées.*

*Remarque : Lorsque vous préparez l'imprimante à la mise hors-tension à long terme, pour le mot de passe de niveau 3, Veuillez joindre Videojet Technologies Inc. au 1-800-843-3610 (Pour tous les clients résidant aux États-Unis). En dehors des États-Unis, les clients devraient joindre leur distributeur ou la filiale Videojet Technologies Inc. pour obtenir de l'aide. Vous pouvez autrement vous rendre sur www.videojet.com >Support>Videojet Password Generator.*

# **Remplacement des cartouches Smart**

Les cartouches Smart sont de deux types :

- La cartouche d'encre
- La cartouche de solvant

L'utilisateur doit mettre en place ces cartouches lors de la mise en service de l'imprimante ou lorsqu'il est nécessaire de les remplacer. Le type de fluide (encre ou solvant) est inscrit sur les étiquettes des cartouches.

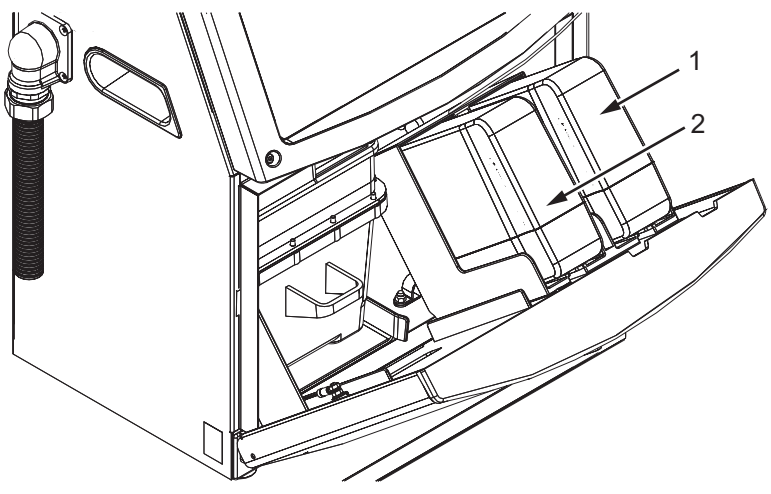

**1. Cartouche d'encre 2. Cartouche de solvant**

<span id="page-145-0"></span>*Figure 6-1 : Cartouches Smart*

Pour installer ou remplacer les cartouches, effectuez les actions suivantes :

- **1** Ouvrez la trappe du compartiment encre et maintenez la dans la position indiquée à la [Figure](#page-145-0) 6-1.
- **2** Si les indicateurs de niveau d'encre ou de solvant indiquent que les

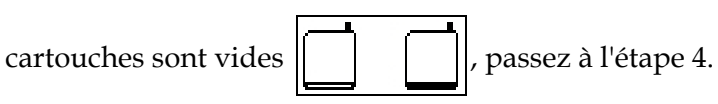

**3** Si la cartouche d'encre ou de solvant n'est pas engagée, une icône

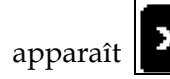

apparaît  $\|\mathbf{x}\|$ , passez alors à l'étape 5.

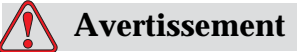

Tous les fluides, encre, solvant et diluant sont volatiles et inflammables. Ils doivent être entreposés et manipulés conformément à la réglementation locale. Utiliser uniquement dans des zones bien ventilées. Le produit de nettoyage est toxique par ingestion. Ne pas boire. Consultez immédiatement un médecin en cas d'ingestion.

**4** Retirez la cartouche d'encre (élément 1, [Figure](#page-146-0) 6-2) et la cartouche de solvant (Repère 2) usagées du coffret de l'imprimante.

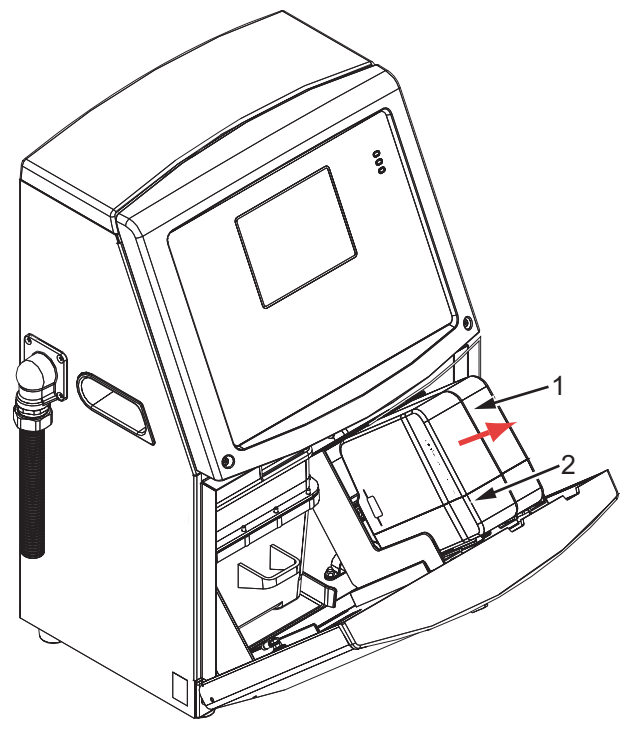

*Figure 6-2 : Retirer les cartouches* **1. Cartouche d'encre 2. Cartouche de solvant**

- <span id="page-146-0"></span>**5** Insérez la cartouche d'encre neuve dans le support de cartouches en la plaçant dans le logement correspondant à son repère (Figure [6-3 page](#page-147-0) 6-6).
	- a. Assurez-vous que la cartouche soit complètement engagée dans le support.

*Remarque : Poussez la cartouche dans le support jusqu'à ce qu'elle soit verrouillée (un cliquetis se fait alors entendre).* 

- b. Assurez-vous que l'icône indiquant "cartouche d'encre non engagée" a disparu. L'icône peut mettre quelques secondes avant de disparaître.
- c. Assurez-vous que l'indicateur du niveau de cartouche affichant

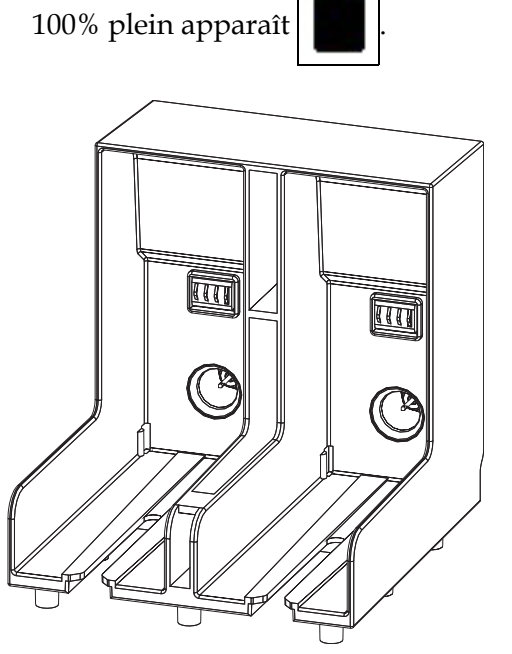

*Figure 6-3 : Support et Logements de Cartouche*

- <span id="page-147-0"></span>**6** Insérez la nouvelle cartouche de solvant dans le support de cartouche en la plaçant dans le logement correspondant à son repère.
	- a. Assurez-vous que la cartouche soit complètement engagée dans le support.
	- b. Assurez-vous que l'icône indiquant "cartouche de solvant non engagée" a disparu. L'icône peut mettre quelques secondes avant de disparaître.
	- c. Assurez-vous que l'indicateur de niveau de cartouche affichant

"cartouche pleine à 100%" apparaît

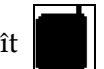

# **Inspection de la tête d'impression**

Effectuez les actions suivantes pour inspecter la tête d'impression :

- **1** Arrêtez le jet d'encre et attendez que l'imprimante soit complètement éteinte.
- **2** Débranchez l'alimentation de l'imprimante.
- **3** Dévisser la vis de la tête d'impression [élément 2, Figure [6-4 page](#page-150-0) 6-9 (Videojet 1620) et Figure [6-5 page](#page-150-1) 6-9 (Videojet 1620 UHS)] et déposer le couvercle de la tête d'impression 3.
- **4** Inspectez la tête d'impression et l'intérieur de son capot pour voir s'il y a des dépôts d'encre. Si nécessaire, les nettoyer (voir ["Nettoyage de](#page-148-0)  [la tête d'impression"](#page-148-0)).

# <span id="page-148-1"></span><span id="page-148-0"></span>**Nettoyage de la tête d'impression**

# **Avertissement**

En cas de renversement d'encre ou de solvant, une fuite de l'imprimante peut rendre le plancher glissant et/ou représenter un risque d'incendie (particulièrement si le matériel est posé sur des matières inflammables et/ou d'autres matériels). Un plateau d'égouttement est disponible en option (Numéro de pièce 234407). Pour l'installer, placez le plateau d'égouttement sur une surface où l'imprimante doit être utilisée. Placez l'imprimante au centre du plateau d'égouttement. Assurez-vous que le plateau d'égouttement soit bien relié à la terre, pour éviter toute accumulation statique.

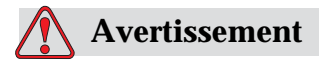

RISQUE DE VAPEURS. La respiration prolongée des vapeurs du produit de nettoyage peut entraîner de la somnolence et/ou des effets semblables à une intoxication par l'alcool. A n'utiliser que dans endroits ouverts, bien aérés.

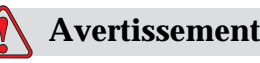

MANIPULATION DU PRODUIT DE NETTOYAGE. Le produit de

nettoyage irrite les yeux et les voies respiratoires. Pour éviter tout dommage corporel lors de la manipulation de cette substance :

Toujours porter des vêtements et des gants de protection en caoutchouc.

Toujours porter des lunettes de protection à coques latérales ou un masque facial. Il est également recommandé de porter des lunettes de sécurité lors de l'exécution d'opérations de maintenance.

Appliquez une crème protectrice sur les mains avant de manipuler l'encre.

En cas de contamination de la peau par le produit de nettoyage, rincer à l'eau courante pendant au moins 15 minutes.

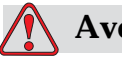

### **Avertissement**

RISQUE D'INCENDIE/RISQUE POUR LA SANTÉ. Le produit de nettoyage est volatile et inflammable. Il doit être entreposé et manipulé conformément aux réglementations locales.

Ne pas fumer ni utiliser de flamme nue à proximité du produit de nettoyage.

Jeter tout tissu ou chiffon imbibés de ce produit immédiatement après usage. Eliminer ces déchets conformément à la réglementation locale.

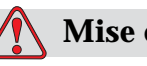

### **Mise en garde**

Pour éviter d'endommager les composants de l'imprimante, utilisez uniquement des brosses souples et des tissus non pelucheux pour le nettoyage. Ne pas utiliser d'air à haute pression, de déchets de coton ou de matériaux abrasifs.

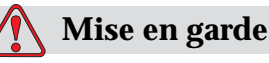

S'assurer que le produit de nettoyage est compatible avec l'encre utilisée avant de nettoyer la tête d'impression. Le non-respect de ces consignes risque d'endommager l'imprimante.

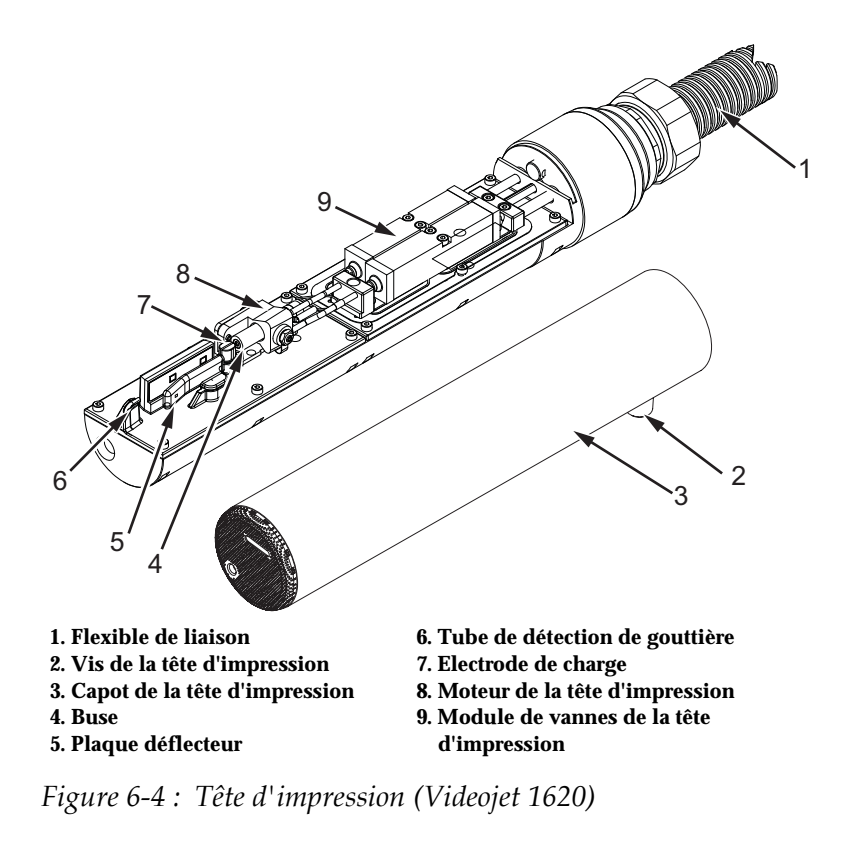

*Remarque : Assurez-vous que le jet est désactivé.*

<span id="page-150-0"></span>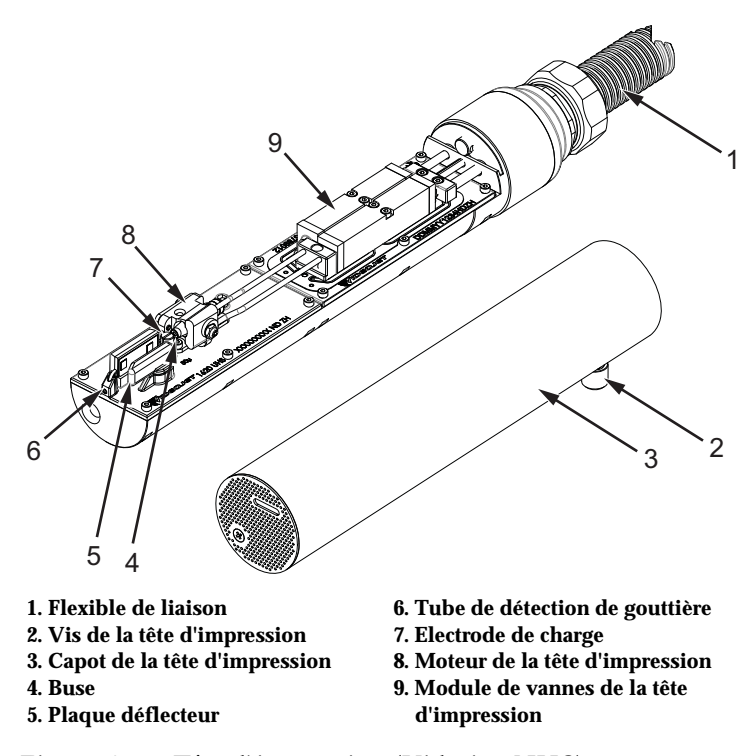

<span id="page-150-1"></span>*Figure 6-5 : Tête d'impression (Videojet UHS)*

- **1** Placez la tête d'impression dans la station de lavage (code pièce 399085).
- **2** Utilisez un produit de nettoyage, un chiffon ou une brosse douce pour nettoyer les parties suivantes de la tête d'impression :
	- Tube de détection de gouttière [élément 6, [Figure](#page-150-0) 6-4 (Videojet 1620) et Figure [6-5 page](#page-150-1) 6-9 (Videojet 1620 UHS)]
	- Electrode de charge (Repère 7)
	- Plaque déflecteur (Repère 5) (voir [«Nettoyage de la plaque](#page-152-0)  [déflecteur»](#page-152-0))
	- Buse (Repère 4)

*Remarque : Le produit de nettoyage doit être compatible avec le type d'encre utilisé dans l'imprimante.*

**3** Laissez sécher la tête d'impression et assurez-vous que l'encoche dans l'électrode de charge soit exempte de produit de nettoyage.

*Remarque : Utilisez un sèche-cheveux ou de l'air comprimé pour sécher rapidement la tête d'impression. La pression de l'air ne doit pas être supérieure à 1,38 bar.*

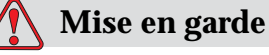

RISQUE DE DOMMAGE MATÉRIEL. La tête d'impression doit être parfaitement sèche avant toute tentative de démarrage de l'imprimante. Le manquement à cette consigne risque d'endommager la tête d'impression.

**4** Replacez le capot de la tête d'impression et resserrez la vis moletée.

### <span id="page-152-0"></span>**Nettoyage de la plaque déflecteur**

Pour éviter les dépôts d'encre, nettoyez les surfaces courbes de la plaque déflecteur avec du solvant et de l'air propre et sec (APS).

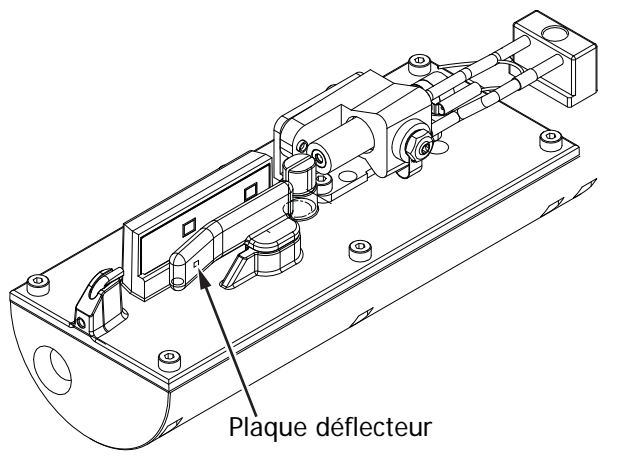

*Figure 6-6 : Nettoyage de la plaque déflecteur (Videojet 1620)*

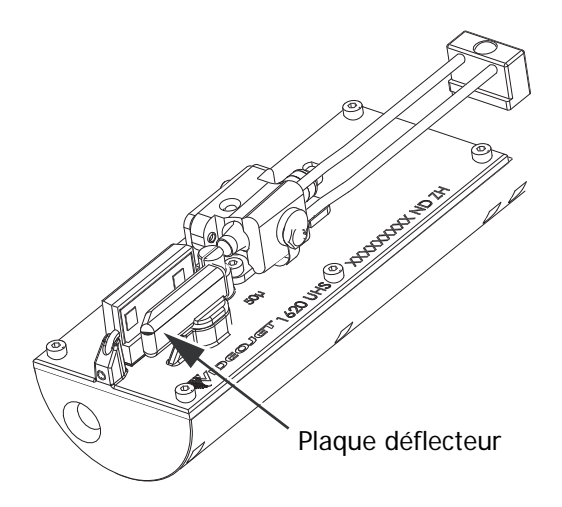

*Figure 6-7 : Nettoyage de la plaque déflecteur (Videojet 1620 UHS – 50 microns)*

# **Nettoyage du coffret de l'imprimante**

Pour nettoyer le coffret de l'imprimante, effectuez les opérations suivantes :

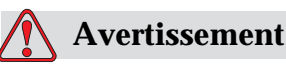

RISQUE DE BLESSURE CORPORELLE. Les particules et substances en suspension dans l'air représentent un danger pour la santé. Ne pas utiliser de l'air comprimé à haute pression pour nettoyer le coffret de l'imprimante.

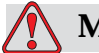

### **Mise en garde**

DOMMAGES DE L'ÉQUIPEMENT. Les solutions de nettoyage contenant du chlore (eau de Javel ou acide chlorhydrique, par exemple) peuvent endommager et tâcher la surface. Ne les utilisez pas sur des éléments en acier inoxydable. Si vous utilisez des brosses ou des tampons métalliques, ils doivent être en acier inoxydable. Vérifiez que les supports abrasifs utilisés ne soient pas contaminés (fer et chlore, notamment).

- **1** Eliminez la poussière de l'imprimante à l'aide d'un aspirateur ou d'une brosse souple.
- **2** Nettoyez les surfaces externes de l'imprimante avec un chiffon humide non pelucheux.

Utilisez un détergent doux pour nettoyer les souillures qui ne peuvent pas être éliminées avec le chiffon humide.

# **7 Dépannage**

# **Introduction**

Ce chapitre contient des informations pour le dépannage et le diagnostic des défauts dans l'utilisation courante de l'imprimante.

Le manuel d'entretien apporte par ailleurs des informations complémentaires concernant le dépannage pour les techniciens de maintenance et le personnel qualifié.

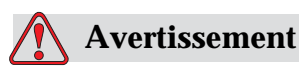

TENSIONS MORTELLES. Des tensions mortelles sont présentes dans cet équipement lorsqu'il est raccordé au secteur. Les travaux de maintenance doivent être exécutés uniquement par un personnel qualifié et formé. Respecter les réglementations et procédures de sécurité en vigueur en matière d'électricité. À moins qu'il ne soit nécessaire de faire fonctionner l'imprimante, la débrancher du secteur avant d'enlever les capots et d'exécuter des opérations d'entretien ou de réparation. Le non-respect de cet avertissement peut entraîner des blessures corporelles.

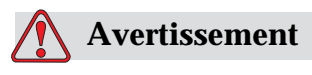

Il est possible qu'en cas de défaut, le réchauffeur atteigne 70 °C. Ne pas toucher la plaque sur laquelle il est monté. Le non-respect de cet avertissement peut entraîner des blessures corporelles.

# **L'imprimante ne démarre pas**

- **1** Vérifiez que l'imprimante est allumée. Pour allumer l'imprimante, appuyez sur le bouton vert.
- **2** Vérifiez les LED d'état du système ([Tableau](#page-155-0) 7-1) pour identifier une éventuelle erreur système ou s'il est nécessaire de chercher plus avant dans l'interface utilisateur.

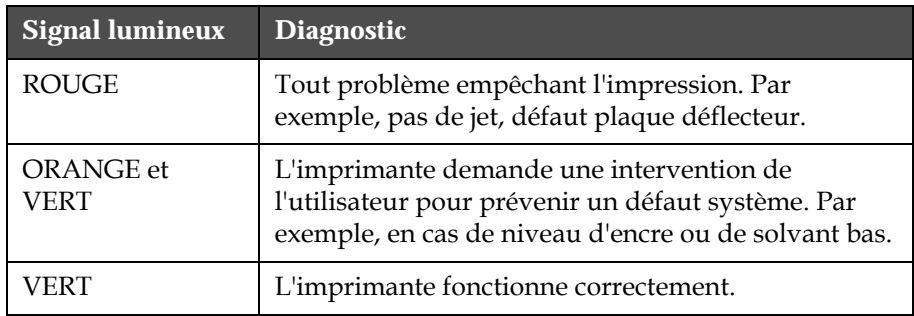

*Tableau 7-1 : LED d'Etat du Système*

- <span id="page-155-0"></span>**3** Si les LED rouge ou orange sont allumées, vérifiez sur l'afficheur l'apparition d'icônes d'alarmes et de messages en rapport. Voir ["Icônes d'état de l'imprimante" page](#page-159-0) 7-6.
- **4** Si la LED verte est allumée et que l'imprimante n'imprime pas :
	- Assurez-vous que le détecteur de produit et l'encodeur d'arbre sont connectés et fonctionnent correctement (une lampe se trouvant à l'arrière du détecteur de produit doit clignoter chaque fois qu'un produit passe devant le détecteur)
	- Si le problème persiste, signalez l'erreur à VTI au 1-800-843-3610 (Etats-Unis uniquement). Les clients situés à l'extérieur des Etats-Unis doivent contacter l'agence ou le distributeur local de Videojet
- **5** Si les LED d'état du système ne s'allument pas, vérifiez l'alimentation électrique principale selon la procédure suivante :
	- a. Assurez-vous que le secteur est disponible.
	- b. Assurez-vous que le connecteur d'alimentation principal est branché correctement.
	- c. Assurez-vous que l'interrupteur général est en position ON (= apparaît enfoncé).
	- d. Si le problème persiste, signalez l'erreur à VTI au 1-800-843-3610 (Etats-Unis).

# **Position d'impression incorrecte**

**1** Assurez-vous que la valeur de *Temporisation Produit* définie dans le menu *Paramètres Message* est correcte.Voir ["Régler les paramètres de](#page-98-0)  [message par défaut" page 5-30.](#page-98-0)

Distance from Edge

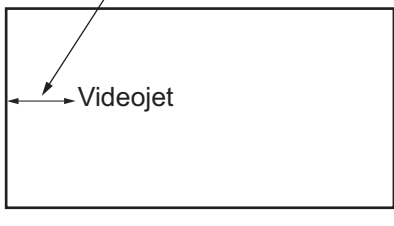

Product

*Figure 7-1 : Position d'impression*

**2** Assurez-vous qu'il n'y a pas un espace anormal avant le début de l'impression du message.

# **Taille d'impression incorrecte**

- **1** Assurez-vous que la taille de caractère définie est correcte. Voir "Sélectionner la taille de la police" page 5-58.
- **2** Ass[urez-vous que la distance entre la tête d'impre](#page-126-0)ssion et le produit est correcte. La hauteur des caractères augmente et la résolution diminue lorsque la tête d'impression s'éloigne du produit.

*Remarque : la distance optimale entre la tête d'impression et le produit pour obtenir la plus haute qualité, est de 12 mm. La plage est de 5 à 15 mm.*

*Remarque : Pour 1620 UHS 40 microns: la distance optimale entre la tête d'impression et le produit pour obtenir la plus haute qualité, est de 6 mm.* 

*Remarque : Des trames spéciales sont disponibles dans le cadre d'utilisations spécifiques, concernant lesquelles la distance optimale variera en fonction de l'utilisation. Ces trames devraient être utilisées sur des hauteurs d'impression de 10 uniquement.*

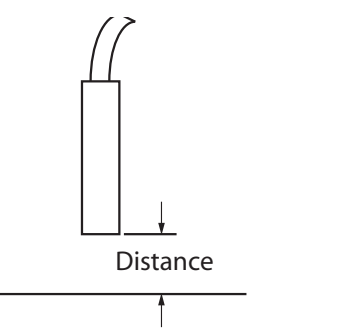

*Figure 7-2 : Distance au produit*

**3** Assurez-vous que la bonne police est sélectionnée pour le message.Voir ["Editer un message" page](#page-95-0) 5-27.

*Remarque : Se reporter au Tableau [A-6 page](#page-175-0) A-8 pour plus d'informations sur la hauteur d'impression.*

- **4** Si le message semble étiré en largeur, diminuez la valeur de largeur définie dans le menu *Paramètres Message*. Voir ["Régler les paramètres](#page-98-0)  [de message par défaut" page](#page-98-0) 5-30
- **5** Si le message semble comprimé en largeur, augmentez la valeur de largeur définie dans le menu *Paramètres Message*.

# **Impression incomplète**

- **1** Assurez-vous que la valeur *Points Imprimés Max.* définie dans le menu *Paramètres Message* soit égale au nombre de points maximum nécessaires pour une trame ou un bloc (selon le modèle).Voir ["Régler](#page-98-0)  [les paramètres de message par défaut" page](#page-98-0) 5-30. Se reporter au [Chapitre A, "Spécifications"](#page-168-0) pour plus d'informations sur les différents modèles d'imprimante.
- **2** Vérifier la présence de dépôts d'encre sur la tête d'impression et la nettoyer si nécessaire. Voir ["Nettoyage de la tête d'impression"](#page-148-1)  [page](#page-148-1) 6-7.

# **Qualité d'impression mauvaise**

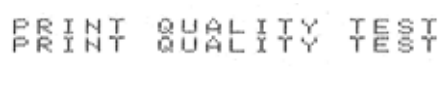

L'exemple de gauche montre un ensemble de caractères bien constitué. Il n'y a pas de gouttes dispersées et l'impression est

uniforme.

Le [Tableau](#page-157-0) 7-2 présente des exemples de mauvaise impression, leurs causes et les étapes nécessaires pour corriger le problème.

| <b>Exemple et Cause</b>                 | Remède                                                                                                    |
|-----------------------------------------|----------------------------------------------------------------------------------------------------|
| ESINI 8H81173 TEST                      | Nettoyez la tête d'impression.<br>Exécutez la procédure de rinçage<br>de la buse, nettoyez la en profondeur. |
| Jet aligné de façon incorrecte ou       | Assurez-vous que la gouttière est                                                                            |
| buse partiellement obstruée. Notez      | propre.                                                                                                    |
| l'impression inférieure tronquée par le |                                                                                                    |
| bord de la gouttière. Possibilité d'EHT |                                                                                                    |
| trop faible.                            |                                                                                                    |
|                                         |                                                                                                    |

<span id="page-157-0"></span>*Tableau 7-2 : Exemples de mauvaise impression*

| <b>Exemple et Cause</b>                                                                                                    | Remède                                                                                                    |
|----------------------------------------------------------------------------------------------------|----------------------------------------------------------------------------------------------------|
| taill sharitz t<br>Erreur de cadencement. L'impact<br>correct des gouttes n'est pas obtenu.<br>On constate une dispersion notable<br>tout autour de la position normale.                                        | Nettoyez et séchez entièrement la<br>tête d'impression. Assurez-vous que<br>le temps entre les impressions est<br>suffisant pour permettre un enchaî<br>nement correct.                                                  |
| <u>BBINI SHAFIY IBBI</u><br>Modulation incorrecte, trop de<br>gouttes satellites, processus de charge<br>incorrect.                                                                                             | Rincez la buse par circulation inverse<br>et vérifiez la bonne séparation.                                                                                                    |
| FRINT 8886470 1587<br>Pression trop forte, gouttes dispersées<br>de façon incorrecte, "chevauchement"<br>des gouttes, impression réduite.                                                                       | Vérifiez l'alignement du jet Se<br>reporter au manuel d'entretien<br>pour plus d'informations.                                                                                                    |
| PRINT QUALITY TEST<br>PRINT QUALITY TEST<br>Pression trop basse, les gouttes sont<br>anormalement dispersées ou ont un<br>mauvais impact. Perte possible de la<br>plus grande partie des gouttes<br>dispersées. | Vérifiez l'alignement du jet Se<br>reporter au manuel d'entretien<br>pour plus d'informations.                                                                                                    |
| PRINT GUALITY TEST<br>Tête d'impression trop loin du<br>support d'impression. Les gouttes<br>sont affectées par les courants d'air<br>et sont trop espacées verticalement.                                      | Diminuez la distance au support, ou<br>sélectionnez une police plus<br>appropriée.                                                                                                    |
| 7837 777-1848 74783<br>La fente de la tête d'impression n'est<br>pas perpendiculaire à l'axe<br>de défilement du support.                                                                                       | L'axe de la tête d'impression doit être<br>perpendiculaire à la surface du<br>support et la fente doit être<br>perpendiculaire à l'axe de défilement<br>de ce support. Voir la figure<br>ci-dessous.<br>View A<br>View A |

*Tableau 7-2 : Exemples de mauvaise impression (suite)*

# <span id="page-159-0"></span>**Icônes d'état de l'imprimante**

Les icônes d'état de l'imprimante sont réparties en trois catégories :

- Les icônes indicatrices. Ces icônes signalent l'état du jet d'encre
- Les icônes d'erreur (alarme). Lorsqu'une erreur se produit, l'imprimante arrête l'impression
- Les icônes d'avertissement. Lorsqu'un avertissement est affiché, l'imprimante continue de fonctionner jusqu'à ce que la condition ayant déclenché l'avertissement devienne une condition d'erreur

### **Icônes indicatrices**

| Icône | <b>Nom</b> | <b>Description</b>                                                                                                    |
|-------|------------|----------------------------------------------------------------------------------------------------|
|       | Jet Actif  | Le jet d'encre fonctionne et la machine est<br>prête à imprimer. L'icône clignote lorsque<br>la machine démarre ou s'arrête. |
| इ     | Jet Arrêté | Indique que le jet d'encre est arrêté.                                                                                       |

*Tableau 7-3 : Icônes indicatrices*

### **Icônes d'erreur (Alarme)**

| <b>Icône</b> | <b>Nom</b>                  | Remède                                                                                                    |
|--------------|-----------------------------|----------------------------------------------------------------------------------------------------|
|              | Déclenchement<br><b>EHT</b> | Une mise en court-circuit de la plaque<br>déflecteur est détectée. Nettoyez les<br>électrodes du déflecteur à l'intérieur de la<br>tête d'impression. Si cette action ne corrige<br>pas le défaut, contactez l'assistance<br>technique Videojet. |
|              | Défaut Gouttière            | L'encre n'accède pas à la gouttière. Rincez<br>la buse par circulation inverse. Si cette<br>action ne corrige pas le défaut, contactez<br>l'assistance technique Videojet.                                                                       |

*Tableau 7-4 : Icônes d'erreur (Alarme)*

| Icône | <b>Nom</b>                                           | Remède                                                                                                    |
|-------|------------------------------------------------------|----------------------------------------------------------------------------------------------------|
|       | Encreur Vide                                         | Vérifier si les cartouches d'encre et de<br>solvant sont insérées. Si c'est le cas, les<br>remplacer et ré-emplir l'encreur. Vérifiez<br>la durée de vie restante du module.<br>Si cette action ne corrige pas le défaut,<br>contactez l'assistance technique Videojet.                            |
|       | Défaut Pompe                                         | Signalez le problème à l'assistance<br>technique Videojet.                                                                                                    |
|       | Coffret Trop<br>Chaud                                | La température du coffret de l'imprimante<br>dépasse 80 degrés Celsius. Pour éviter<br>tout dommage, l'imprimante s'arrête<br>automatiquement. L'imprimante<br>redémarre une fois que la température<br>a baissé.<br>Signalisez tous incidents de surchauffe<br>à l'assistance technique Videojet. |
|       | Fonctionnement<br>Système d'Encrage<br>Dépassé       | Le module d'encrage est en service depuis<br>plus de 14000 heures et nécessite un<br>entretien. Reportez-vous au Tableau 7-6<br>page 7-14 pour la durée de vie de<br>l'encreur. Contactez l'assistance technique<br>Videojet.                                                                      |
|       | Impossible Réguler<br>Viscosité                      | Vérifier si les cartouches d'encre ou/et<br>de solvant sont vides. Si c'est le cas, les<br>remplacer. Si cette action ne corrige pas<br>le défaut, contactez l'assistance technique<br>Videojet.                                                                                                   |
|       | Surchauffe Circuit<br>Pilotage Mod                   | Arrêt matériel de l'amplificateur de mod.<br>par surchauffe. Contactez l'assistance<br>technique Videojet.                                                                                                    |
|       | Dépassement<br>Capacité Mémoire<br>de Trames Détecté | Contactez l'assistance technique Videojet.                                                                                                    |
|       | <b>Erreur Vanne</b>                                  | Erreur matérielle dans le circuit<br>de commande de vanne. Contactez<br>l'assistance technique Videojet.                                                                                                    |
|       | Mauvais<br>Cadencement                               | Les données de cadencement ne peuvent<br>pas être obtenues lors du démarrage.<br>Contactez l'assistance technique Videojet.                                                                                                    |

*Tableau 7-4 : Icônes d'erreur (Alarme) (suite)*

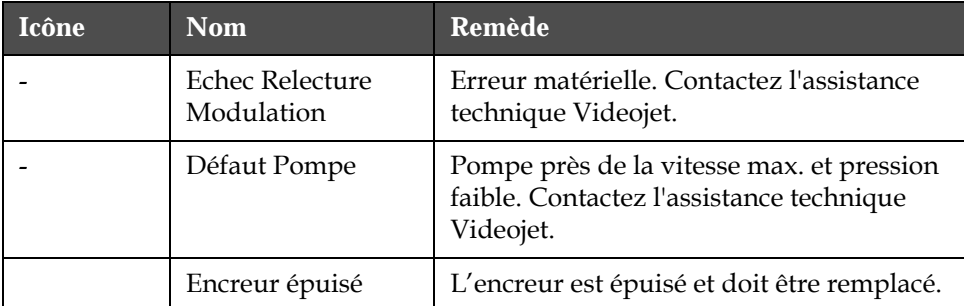

*Tableau 7-4 : Icônes d'erreur (Alarme) (suite)*

### **Icônes d'avertissement**

| Icône | <b>Nom</b>                                        | Remède                                                                                                    |
|-------|---------------------------------------------------|----------------------------------------------------------------------------------------------------|
|       | Température Tête<br><b>Trop Haute</b>             | La température mesurée à la tête<br>d'impression se situe plus de 3 °C<br>au dessus de la valeur de consigne.<br>Contactez l'assistance technique Videojet.                                                                                                    |
|       | Nom de Trame ou<br>Famille de Trame<br>Incorrects | Tableau de trame demandé non<br>enregistré dans le système. Contactez<br>l'assistance technique Videojet.                                                                                                    |
|       | Température<br>Tête Trop Basse                    | La température mesurée à la tête<br>d'impression se situe plus de 3 °C<br>en dessous de la valeur de consigne.<br>Contactez l'assistance technique Videojet.                                                                                                    |
|       | <b>TOF Trop Haut</b>                              | La vitesse de jet mesurée se situe plus de<br>10% au dessus de la consigne. Contactez<br>l'assistance technique Videojet.                                                                                                    |
|       | TOF trop bas                                      | La vitesse de jet mesurée se situe plus de<br>10% en dessous de la consigne. Contactez<br>l'assistance technique Videojet.                                                                                                    |
|       | Déactiv. Signaux<br>Erreur                        | Les avertissements sont désactivés par<br>le passage en mode Entretien et réactivés<br>lors de la sortie de ce mode.                                                                                                    |
|       | Capot Tête<br>Impression<br>Ouvert                | Le capot de la tête d'impression n'est<br>pas fermé correctement. L'imprimante<br>continue à fonctionner mais n'imprime<br>pas. Si cette icône apparaît alors que le<br>capot de la tête d'impression est fermé<br>correctement, signalez le défaut à un<br>technicien de maintenance |

*Tableau 7-5 : Icônes d'avertissement*

| Icône | <b>Nom</b>                              | Remède                                                                                                    |
|-------|-----------------------------------------|----------------------------------------------------------------------------------------------------|
|       | Erreur Seuil<br>Cadencement             | L'imprimante ne peut pas acquérir<br>un profil de cadencement car le seuil<br>de cadencement est réglé à la valeur<br>minimum. Contactez l'assistance<br>technique Videojet.                                                         |
|       | Viscosité Encre<br><b>Trop Haute</b>    | Le point de consigne de pression<br>correspondant la vitesse de jet correcte<br>est supérieur de > 0,1 bar à la pression<br>calculée. Contactez l'assistance technique<br>Videojet.                                                  |
|       | Viscosité Encre<br><b>Trop Basse</b>    | Le point de consigne de pression<br>correspondant la vitesse de jet correcte<br>est inférieur de > 0,1 bar à la pression<br>calculée. Contactez l'assistance technique<br>Videojet.                                                  |
|       | Pression Trop<br>Haute                  | La pression réelle est supérieure de > 0,2<br>bar à la pression de consigne. Contactez<br>l'assistance technique Videojet.                                                                                                    |
|       | Pression Trop<br>Faible                 | La pression réelle est inférieure de > 0,2<br>bar à la pression de consigne. Contactez<br>l'assistance technique Videojet.                                                                                                    |
|       | Pas de Cartouche<br>Encre               | Pas de cartouche d'encre détectée Insérez<br>une nouvelle cartouche d'encre.                                                                                                    |
|       | Cartouche Encre<br>Incorrecte           | La cartouche insérée dans le support<br>contient un type d'encre incorrect. La<br>RÉFÉRENCE et le TYPE du fluide doivent<br>correspondre aux spécifications du<br>module d'encrage.                                                  |
|       | Cartouche Encre<br>Expirée              | Date d'expiration de l'encre dépassée.<br>Insérez une nouvelle cartouche d'encre.                                                                                                    |
|       | Niveau Cartouche<br><b>Encre Faible</b> | Renouvellement de l'encre nécessaire /<br>Niveau d'encre bas. Le numéro de<br>référence de l'encre est également affiché.<br>Si l'icône clignote après le remplissage<br>de la cartouche, contactez un technicien<br>de maintenance. |
|       | Cartouche Encre<br>Vide                 | La puce Smart de la cartouche a détecté<br>un niveau d'encre de 0%. Insérez une<br>nouvelle cartouche d'encre.                                                                                                    |

*Tableau 7-5 : Icônes d'avertissement (suite)*

| Icône | Nom                                   | Remède                                                                                                    |
|-------|---------------------------------------|----------------------------------------------------------------------------------------------------|
|       | Renouvellements<br>Encre Dépassés     | La cartouche d'encre actuelle a été<br>ré-emplie plus de dix fois. Insérez une<br>nouvelle cartouche d'encre.                                                                                                    |
|       | Pas de Cartouche<br>Solvant           | Pas de solvant disponible pour alimenter<br>le module d'encrage. Insérez une nouvelle<br>cartouche de solvant.                                                                                                    |
|       | Cartouche Solvant<br>Incorrecte       | La cartouche insérée dans le support<br>contient un type de solvant incorrect.<br>Insérez une nouvelle cartouche de<br>solvant.                                                                                                    |
|       | Niveau Cartouche<br>Solvant Faible    | Insérez une nouvelle cartouche de<br>solvant. Le numéro de référence du<br>solvant est également affiché. Si l'icône<br>clignote après le remplissage de la<br>cartouche, contactez un technicien de<br>maintenance.                                                                   |
|       | Démarrage/Arrêt<br>Propre Inhibés     | La viscosité est trop basse, le démarrage<br>ou l'arrêt propres sont inhibés pour<br>éviter un ajout supplémentaire de<br>solvant. Contactez l'assistance technique<br>Videojet.                                                                                                    |
|       | Renouvellements<br>Solvant Dépassés   | La cartouche de solvant actuelle a été<br>ré-emplie plus de dix fois. Insérez une<br>nouvelle cartouche de solvant.                                                                                                    |
|       | Niveau Encreur<br>Haut                | Le niveau d'encre dans le module<br>d'encrage est très élevé. L'icône ne doit<br>pas rester allumée plus d'un bref instant.<br>Si elle reste affichée plus de 5 minutes,<br>avertissez un technicien de maintenance.<br>Se reporter au manuel d'entretien pour<br>plus d'informations. |
|       | Niveau Encreur<br>Bas                 | Vérifier si la cartouche d'encre est vide.<br>Si une cartouche d'encre vide est<br>remplacée par une pleine pendant que<br>le jet est en service, l'imprimante ajustera<br>automatiquement le niveau de l'encreur.                                                                     |
|       | Coffret Chaud                         | La température du compartiment<br>électronique dépasse 70 °C. Contactez<br>l'assistance technique Videojet.                                                                                                    |
|       | Régénérations<br>Encreur<br>Dépassées | Le module d'encrage a été déconnecté/<br>reconnecté plus de dix fois. Insérez<br>un nouveau module d'encrage.                                                                                                    |

*Tableau 7-5 : Icônes d'avertissement (suite)*

| Icône | <b>Nom</b>                                               | Remède                                                                                                    |
|-------|----------------------------------------------------------|----------------------------------------------------------------------------------------------------|
|       | Pompe Proche<br>Vitesse Max.                             | La pompe tourne à une vitesse supérieure<br>à 98% pour pouvoir atteindre la pression<br>de consigne. Contactez l'assistance<br>technique Videojet.                                                                                                    |
|       | Encreur Vide                                             | Vérifier que les cartouches d'encre et<br>de solvant soient insérées correctement.<br>Vérifier que la cartouche d'encre ne soit<br>pas presque vide Si c'est le cas, remplacer<br>la cartouche d'encre ou de solvant<br>(suivant celle qui est vide). Vérifier<br>à nouveau le niveau d'encre. Vérifiez<br>la durée de vie restante du module.<br>Si le problème persiste, signalez le<br>à l'assistance technique Videojet. |
|       | Pas d'Encreur                                            | Pas d'informations de la part de la puce<br>Smart du module d'encrage - Module non<br>connecté. Contactez l'assistance technique<br>Videojet.                                                                                                    |
|       | Fin Encreur<br>Proche<br>$(0,5%$ restant)                | Le module d'encrage est très proche<br>de sa durée limite d'utilisation.<br>0,5% restant. Reportez-vous auTableau 7-<br>6 page 7-14. Contactez l'assistance<br>technique Videojet.                                                                                                    |
|       | Fin Encreur<br>Proche<br>$(2%$ restant)                  | Le module encreur approche de sa<br>durée limite d'utilisation.<br>2% restant. Reportez-vous auTableau 7-6<br>page 7-14. Contactez l'assistance<br>technique Videojet.                                                                                                    |
|       | Fin Encreur<br>Proche<br>(5% restant)                    | Le module encreur approche de sa durée<br>limite d'utilisation.<br>5% restant. Reportez-vous auTableau 7-6<br>page 7-14. Contactez l'assistance<br>technique Videojet.                                                                                                    |
|       | <b>Fin Encreur</b><br>Proche<br>$(10\% \text{ restart})$ | Le module d'encreur approche de la fin<br>de sa durée de vie. 10% restant. Reportez-<br>vous auTableau 7-6 page 7-14. Contactez<br>un spécialiste de maintenance Videojet.                                                                                                    |
|       | Temporisation<br>Produit Trop<br>Courte                  | Contactez l'assistance technique Videojet.                                                                                                    |

*Tableau 7-5 : Icônes d'avertissement (suite)*

| Icône | <b>Nom</b>                                           | Remède                                                                                                    |
|-------|------------------------------------------------------|----------------------------------------------------------------------------------------------------|
|       | <b>Intervalle Entre</b><br>Impressions Trop<br>Court | Temps de compilation entre les<br>impressions insuffisant. Contactez<br>l'assistance technique Videojet.                                                                                                    |
|       | File Impression<br>Trop Longue                       | Trop de produits entre la cellule PE et la<br>tête d'impression. Contactez l'assistance<br>technique Videojet.                                                                                                    |
|       | Chevauchement<br>Impression                          | Une nouvelle impression se déclenche<br>avant que celle en cours soit terminée.<br>Contactez l'assistance technique Videojet.                                                                                           |
|       | Temps<br>Cadencement<br>Insuffisant                  | Contactez l'assistance technique Videojet.                                                                                                    |
|       | Temps TOF<br>insuffisant                             | L'imprimante n'arrive pas à mesurer<br>la "vitesse effective" et ne peut en<br>conséquence pas ajuster la vitesse TOF.                                                                                                  |
| HBCD) | Survitesse                                           | Le codeur arbre doit fournir une vitesse<br>très élevée pour obtenir la largeur<br>d'impression requise. Si la largeur<br>d'impression n'est pas acceptable,<br>signalez le problème à un technicien<br>de maintenance. |
|       | Cadence<br>d'Impression<br>Maximum<br>Dépassée       | Contactez l'assistance technique Videojet.                                                                                                    |
|       | Paramètres Encre<br>Non Valides                      | Contactez l'assistance technique Videojet.                                                                                                    |
|       | Modification<br>Possible<br>Coefficient Encre        | Les coefficients de la cartouche d'encre<br>et du module d'encrage ne correspondent<br>pas. Contactez l'assistance technique<br>Videojet.                                                                               |
|       | Courant<br>Connexion USB<br>Excessif                 | Le périphérique externe USB demande<br>un courant excessif. Contactez l'assistance<br>technique Videojet.                                                                                                    |

*Tableau 7-5 : Icônes d'avertissement (suite)*

| Icône | <b>Nom</b>                                                             | <b>Remède</b>                                                                                                    |
|-------|------------------------------------------------------------------------|----------------------------------------------------------------------------------------------------|
|       | Défaut<br>Réchauffage Tête<br>Possible                                 | Contactez l'assistance technique Videojet.                                                                                                    |
|       | Création<br>Catalogue Trames                                           | Logiciel occupé. Rafraîchissement des<br>trames. Impression impossible. Contactez<br>l'assistance technique Videojet.                                        |
|       | <b>Buse</b><br>Défectueuse !!!!<br>Veuillez<br>remplacer ou<br>réparer | Contactez l'assistance technique Videojet.                                                                                                    |
|       | Impossible<br>Remplir Réservoir                                        | Le niveau du module d'encrage reste<br>toujours BAS après cinq tentatives d'ajout<br>d'encre pour le remonter. Contactez<br>l'assistance technique Videojet. |
|       | Saturation CNA                                                         | Erreur matérielle carte CSB. Contactez<br>l'assistance technique Videojet.                                                                                   |
|       | <b>Erreur Comm</b><br>CNA                                              | Erreur matérielle carte CSB. Contactez<br>l'assistance technique Videojet.                                                                                   |
|       | Indicateur jaune                                                       | Un message demande de réinstaller la<br>cartouche.                                                                                                    |

*Tableau 7-5 : Icônes d'avertissement (suite)*

### **Durée de vie d'encreur**

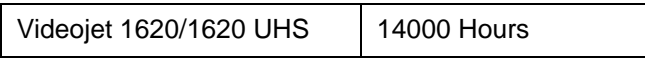

*Table 7-6: Durée de vie d'encreur*

### <span id="page-167-0"></span>**Messages d'erreur**

Les messages d'erreur sont affichés dans le coin inférieur gauche de l'écran en complément des icônes d'erreur de l'imprimante. Ces messages sont hiérarchisés par ordre d'importance de façon à ce qu'en cas d'apparition simultanée de plusieurs défauts, seul le message correspondant à l'erreur la plus grave soit affiché.

# <span id="page-168-0"></span>**A Spécifications**

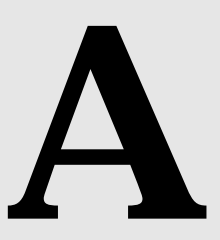

# **Spécifications électriques**

Les spécifications électriques de l'imprimante sont présentées au [Tableau](#page-168-1) A-1 .

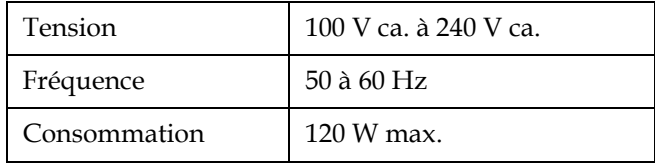

*Tableau A-1 : Spécifications électriques*

# <span id="page-168-2"></span><span id="page-168-1"></span>**Poids**

Les spécifications de poids de l'imprimante sont présentées au [Tableau](#page-168-2) A-2.

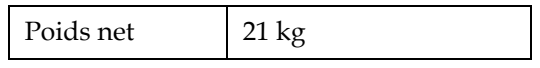

*Tableau A-2 : Spécifications de poids*

# **Dimensions**

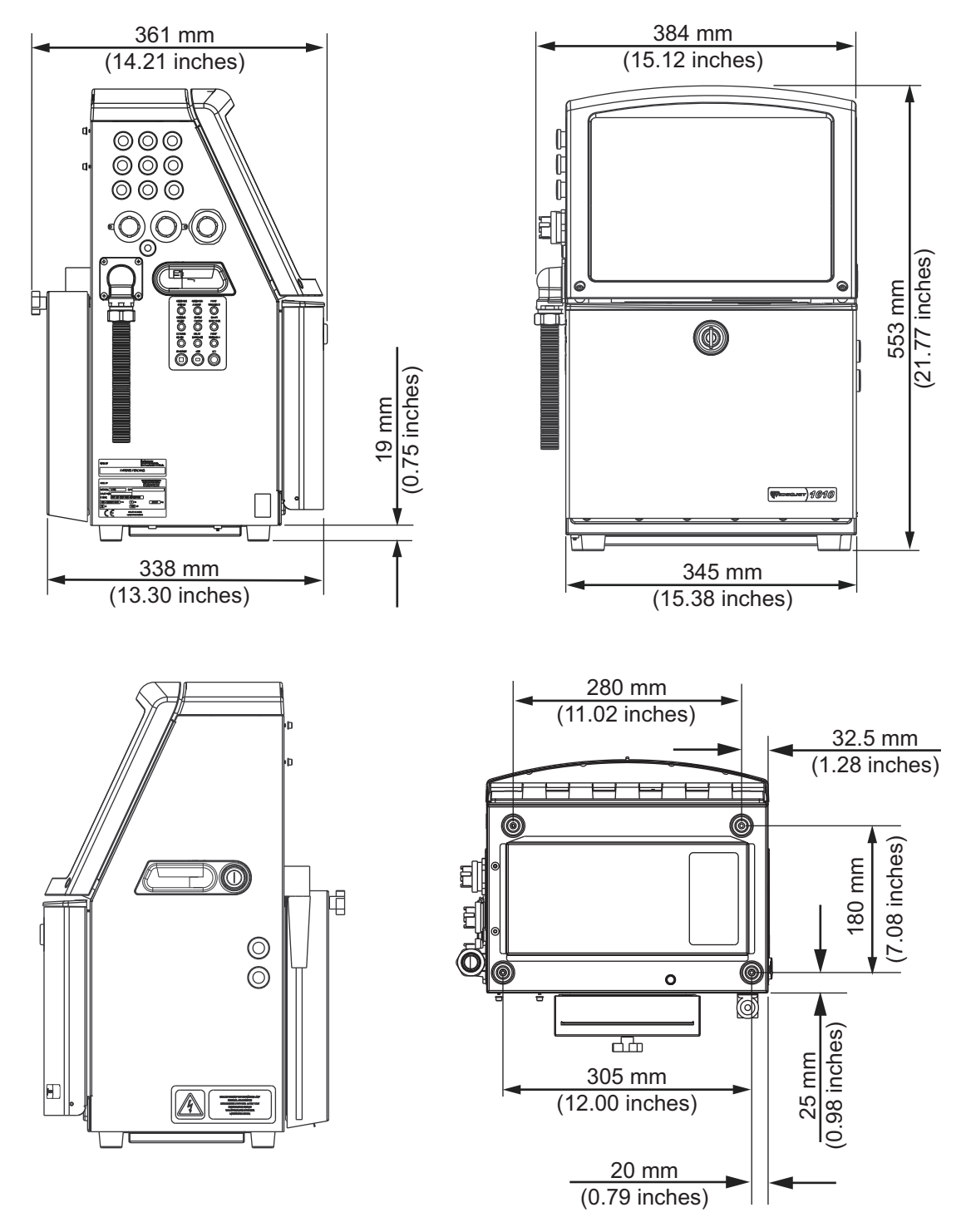

*Figure A-1 : Dimensions de l'imprimante*

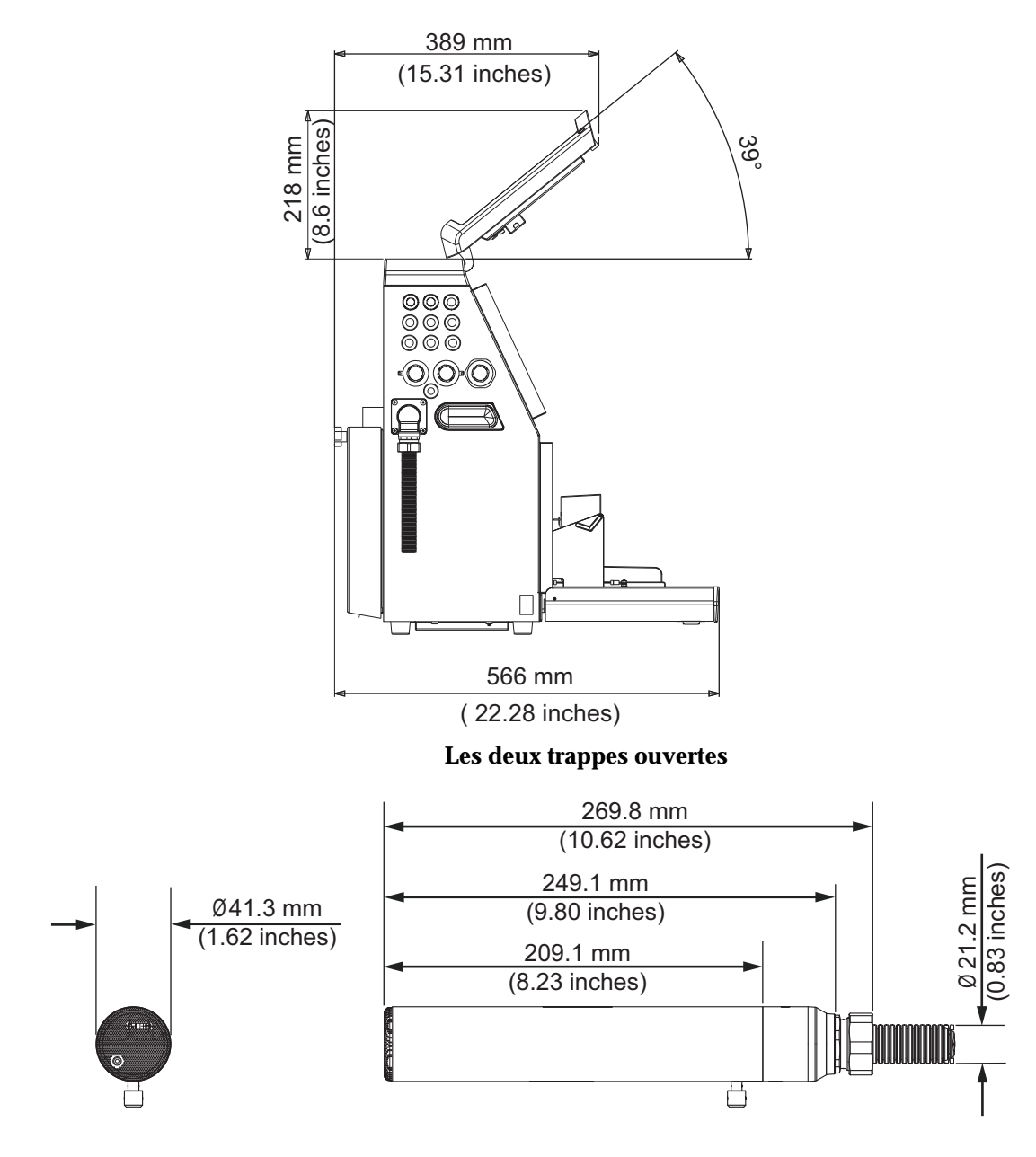

*Figure A-2 : Dimensions de l'imprimante (suite)* **Tête d'impression**

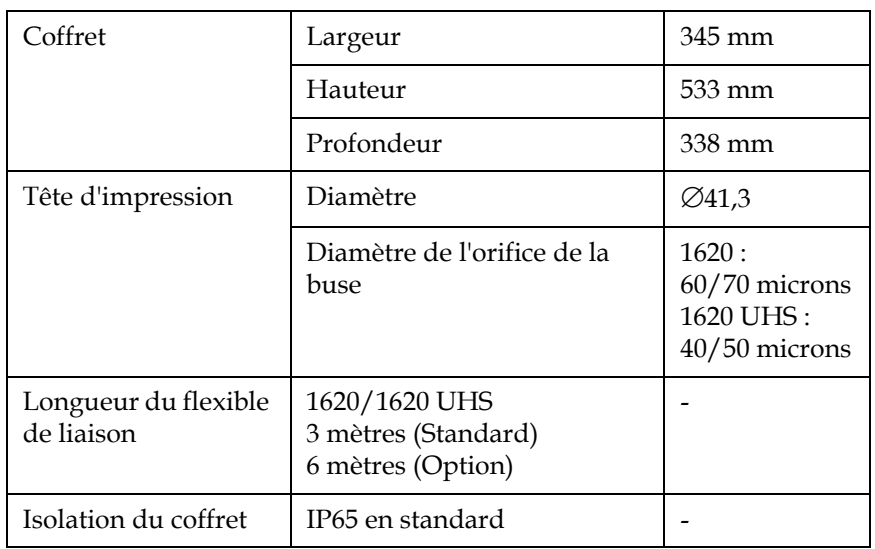

Les dimensions de l'imprimante sont indiquées à la [Tableau](#page-171-0) A-3.

<span id="page-171-0"></span>*Tableau A-3 : Dimensions de l'imprimante*

# **Accessoires optionnels**

### **Support d'imprimante mobile**

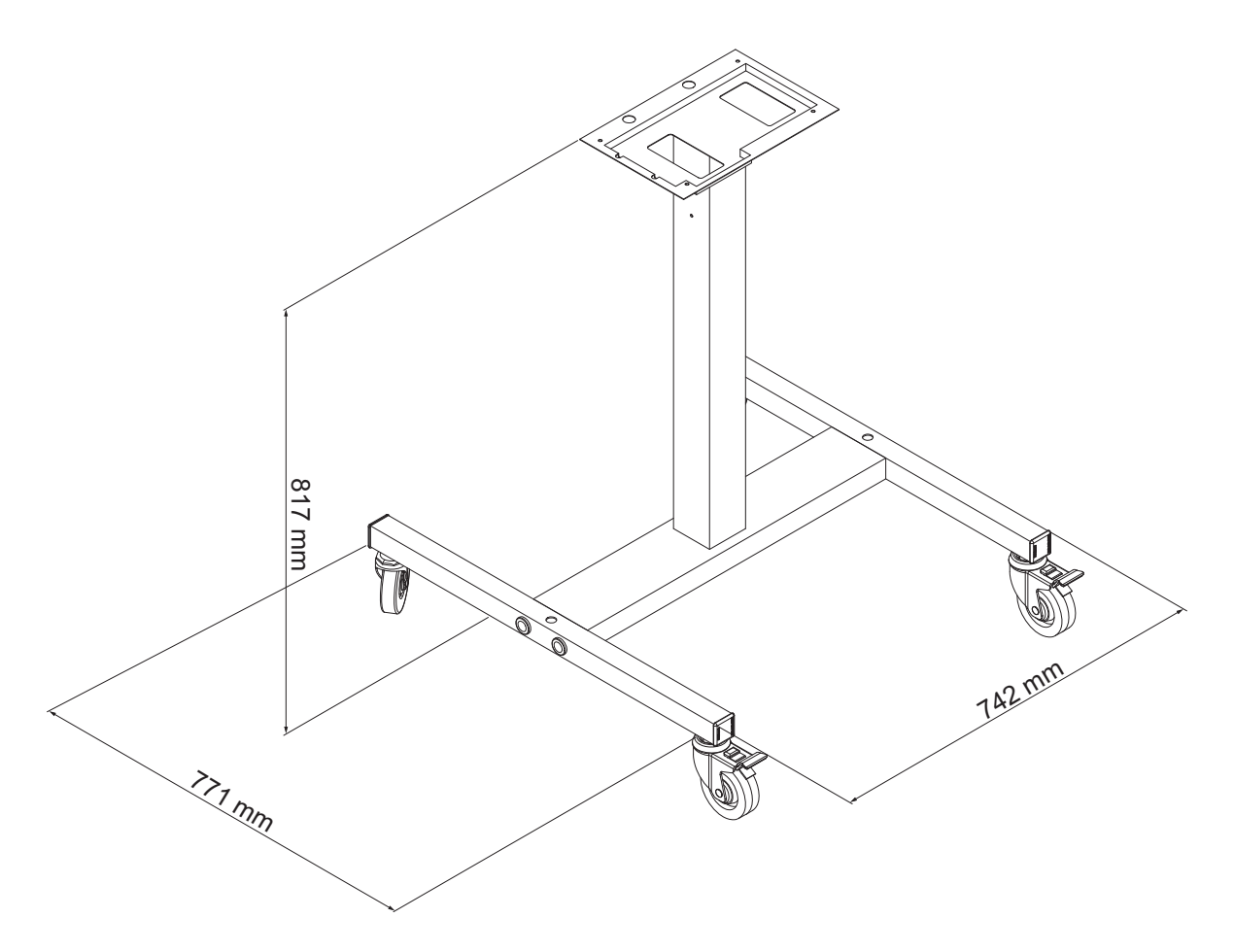

*Figure A-3 : Dimensions du pied d'imprimante mobile*

# **Support d'imprimante fixe**

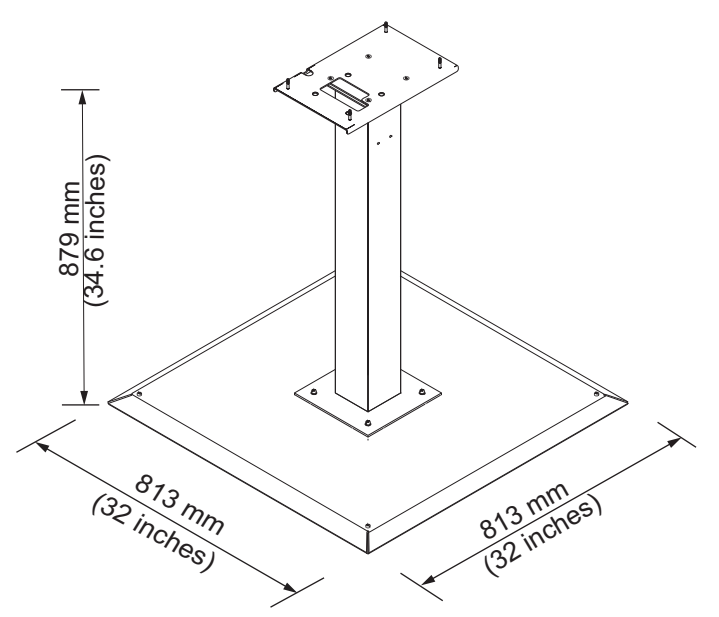

*Figure A-4 : Support d'imprimante fixe*

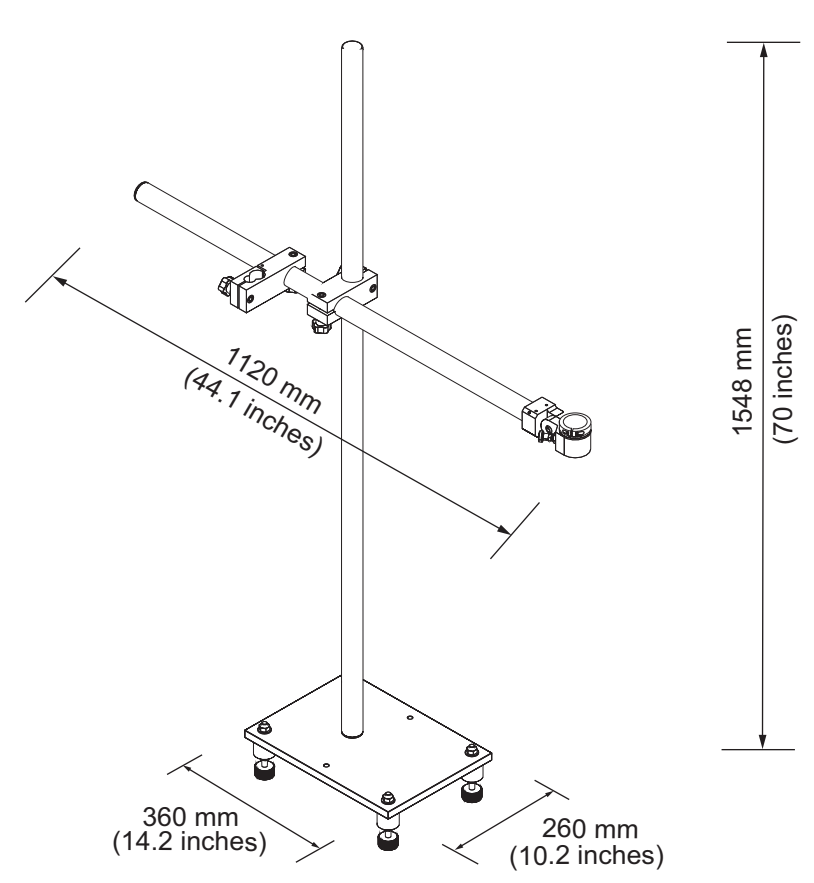

# **Support de tête d'impression**

*Figure A-5 : Support de tête d'impression*

# **Spécifications environnementales**

Les spécifications environnementales de l'imprimante sont présentées au [Tableau](#page-175-1) A-4.

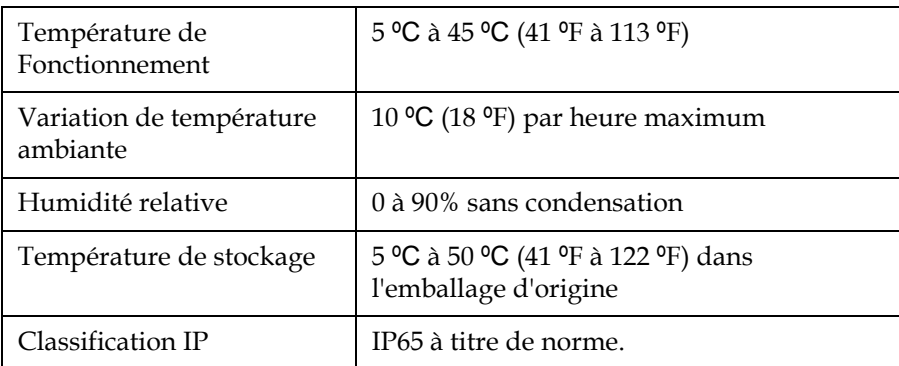

<span id="page-175-1"></span>*Tableau A-4 : Spécifications environnementales*

*\* Remarque : Lorsque l'imprimante est utilisée dans un environnement à l'humidité élevée, ou avec certaines encres (y compris des encres sensibles à l'eau), des dispositifs de dessiccation de l'air ou d'autres systèmes pourront être nécessaires. Veuillez joindre Videojet Technologies Inc. au 1-800-843-3610 (Pour tous les clients résidant aux États-Unis). En dehors des États-Unis, les clients devraient joindre leur distributeur ou la filiale Videojet Technologies Inc. pour obtenir de l'aide.*

# **Capacité d'encre et de solvant**

Les capacités d'encre et de solvant de l'imprimante sont présentées au [Tableau](#page-175-2) A-5.

| Cartouche d'encre    | 750 millilitres |
|----------------------|-----------------|
| Cartouche de solvant | 750 millilitres |

*Tableau A-5 : Capacité d'encre et de solvant*

# <span id="page-175-2"></span>**Hauteur d'impression**

Les hauteurs minimum et maximum de message pour la matrice d'impression sont présentées au [Tableau](#page-175-3) A-6.

| $2 \text{ mm}$  | Minimum |
|-----------------|---------|
| $12 \text{ mm}$ | Maximum |

<span id="page-175-3"></span><span id="page-175-0"></span>*Tableau A-6 : Hauteur d'impression*

# **Caractéristiques des polices et vitesse d'impression linéaire**

Les caractéristiques des polices et les vitesses par ligne pour les buses de 50, 60 et 70 microns, sont indiquées au [Tableau](#page-176-0) A-7 et [Tableau](#page-177-0) A-8.

*Remarque : Les vitesses par ligne du [Tableau](#page-176-0) A-7 et [Tableau](#page-177-0) A-8 concernent uniquement le 60 ppp à moins d'indications contraires.*

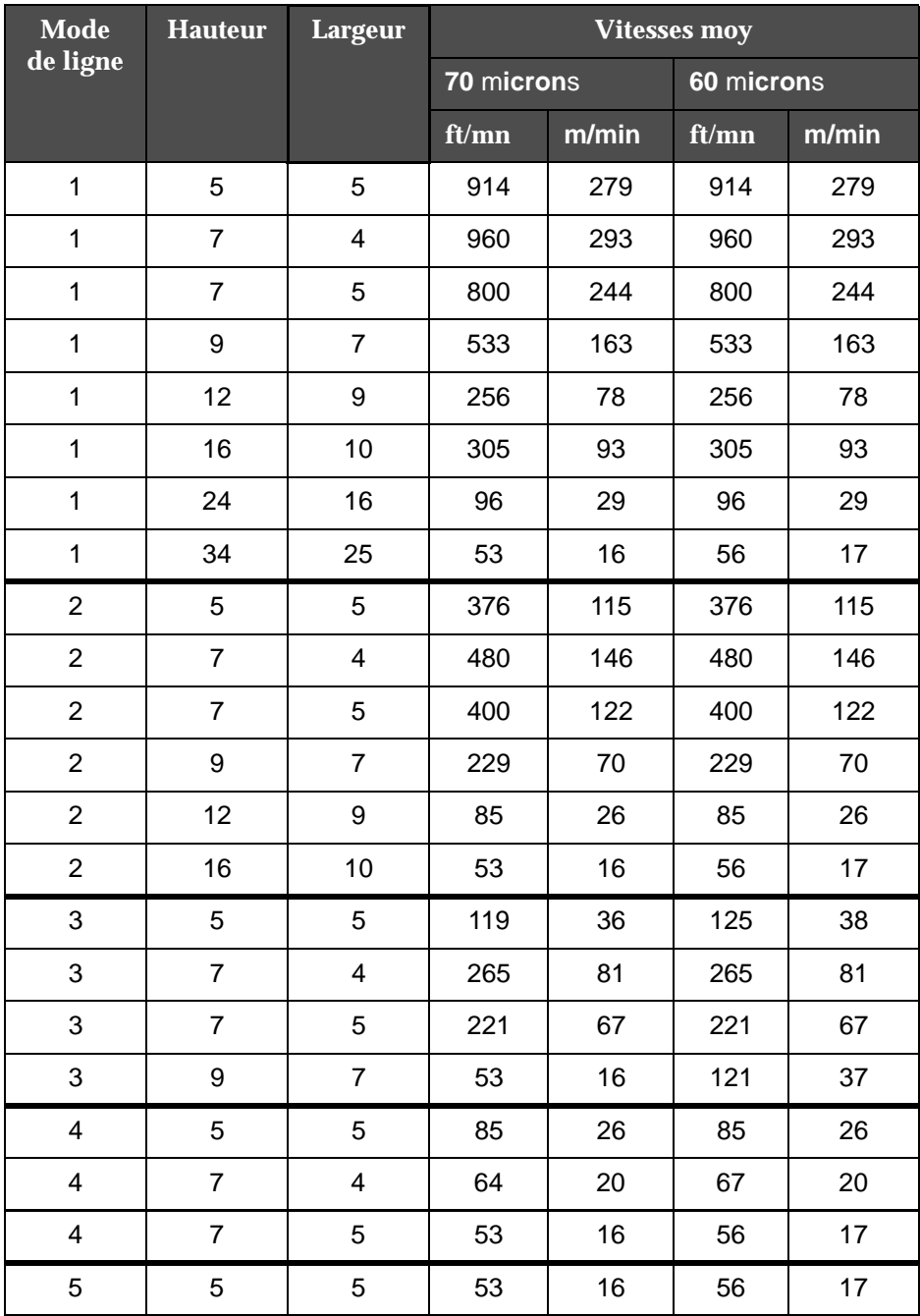

<span id="page-176-0"></span>*Tableau A-7 : vitesse d'Impression Linéaire*

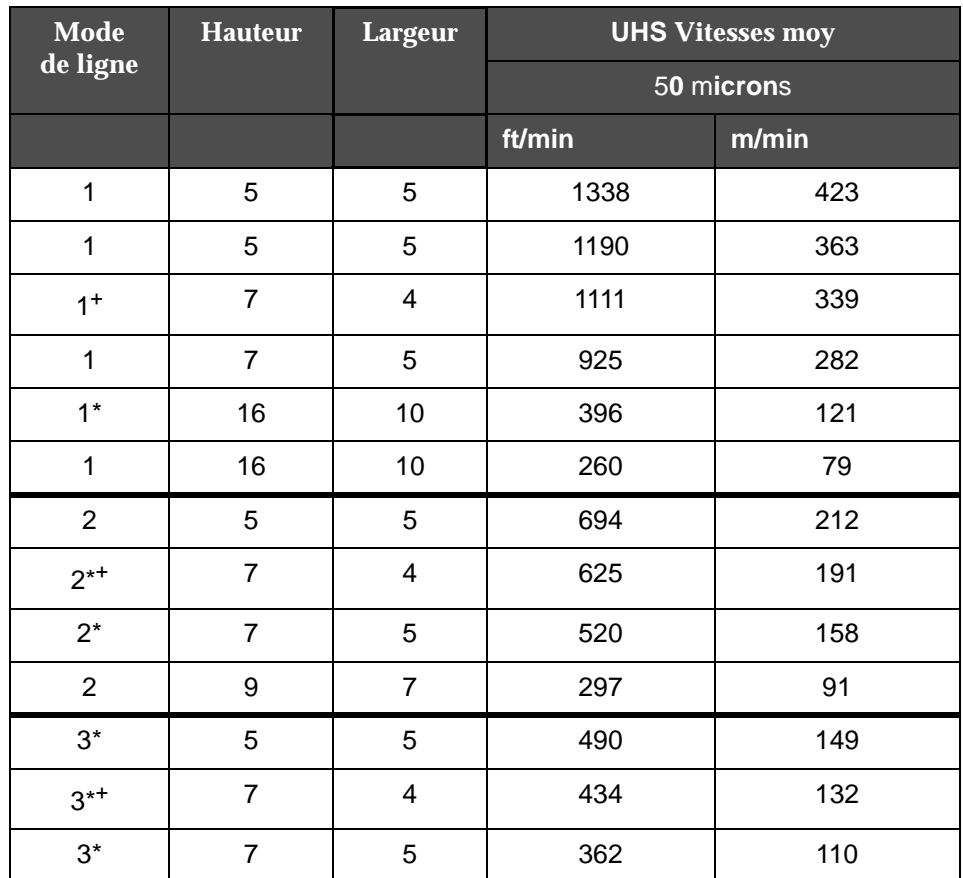

<span id="page-177-0"></span>*Tableau A-8 : Vitesses par ligne UHS – 50 microns*

*Remarque : \* indique Haute vitesse pour le mode linéraire.*

*Remarque : + indique une vitesse à 50 ppp.*

*Remarque : Les vitesses par ligne au tableau A-9 sont uniquement pour 90 ppp, sauf indication contraire.*

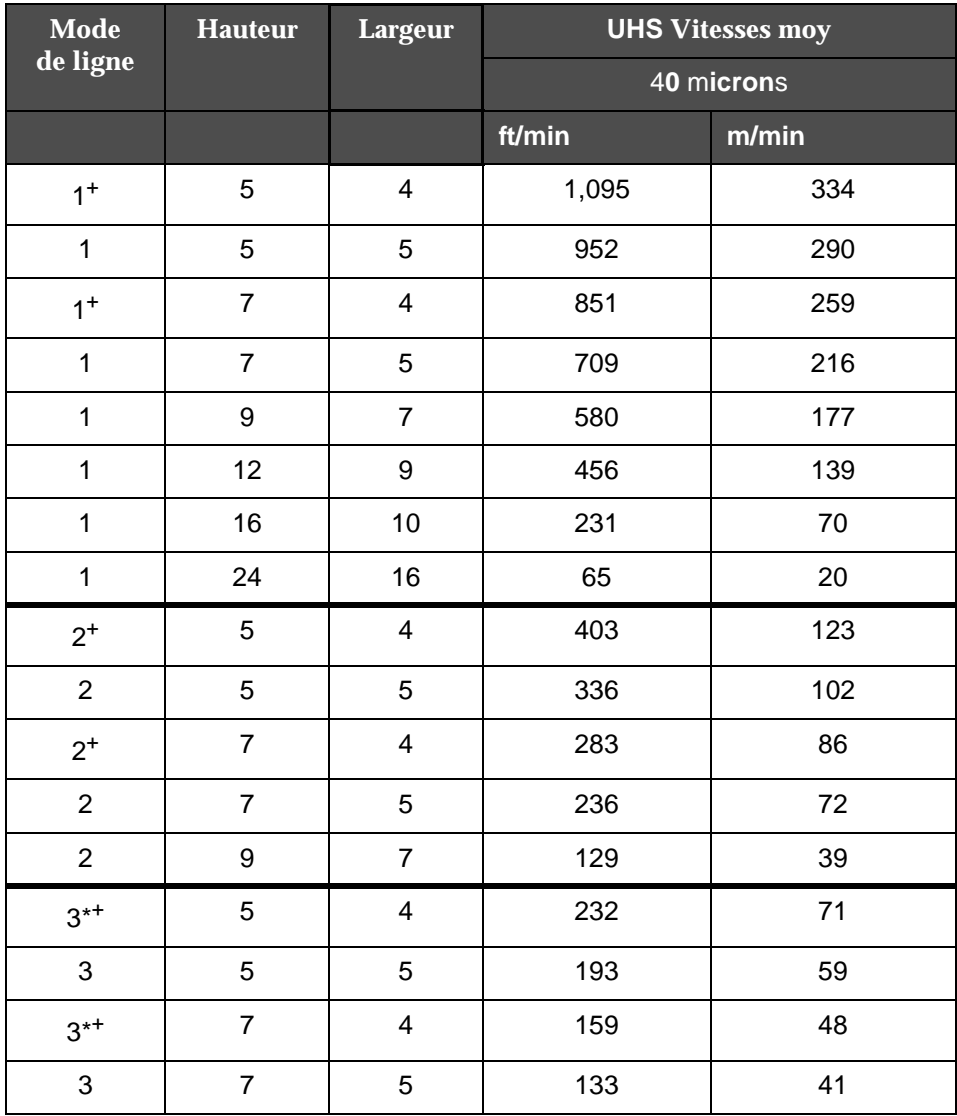

*Tableau A-9 : Vitesses par ligne UHS – 40 microns*

*Remarque : \*\*Les trames dépendent de la vitesse.*

*Remarque : + indique une vitesse à 50 ppp.*

# **Spécifications des codes-barres**

Les types de codes-barres disponibles sont présentés au [Tableau A-10](#page-179-0).

*Remarque : Les spécifications de code-barres et la matrice de données sont listées dans les tableaux A-8 et A-9. Les codes-barres fonctionnent ligne par ligne en fonction de la hauteur sélectionnée à 60 et 90 ppp.*

| <b>Type Code-barres</b>                                    |
|------------------------------------------------------------|
| <b>UPCA</b>                                                |
| <b>UPCE</b>                                                |
| EAN8                                                       |
| EAN <sub>13</sub>                                          |
| Code 128 (A, B et C)                                       |
| $UCC/EAN$ 128                                              |
| 2 de 5 I                                                   |
| Codes 39 et 93                                             |
| Matrice de données 2D                                      |
| Matrice de données 2D<br>rectangulaire (*GS1)              |
| $\operatorname{QR}\nolimits\operatorname{Code}\nolimits^*$ |

<span id="page-179-0"></span>*Tableau A-10 : Matrices de codes-barres* 

*Remarque : + indique pour UHS.*

| <b>Matrice de</b><br><b>Données</b> |
|-------------------------------------|
| $10 \times 10$                      |
| $12 \times 12$                      |
| $14 \times 14$                      |
| 16 x 16                             |
| 18 x 18                             |
| 20 x 20                             |

*Tableau A-11 : Tailles de matrice de données des codes*
| <b>Matrice de</b><br><b>Données</b> |
|-------------------------------------|
| $22 \times 22$                      |
| 24 x 24                             |
| 26 x 26                             |
| $32 \times 32$                      |
| 8 x 18                              |
| 8 x 32                              |
| $12 \times 26$                      |
| $12 \times 36$                      |
| 16 x 36                             |
| 16 x 48                             |

*Tableau A-11 : Tailles de matrice de données des codes (suite)*

*Remarque : Il est recommandé d'utiliser la buse de 60 microns pour imprimer des codes de matrice de données de hauteur 16 ou plus.*

# **Glossaire**

# **Jeu de caractères**

Les jeux de caractères combinent divers alphabets dans différentes langues ainsi que des caractères spéciaux. Ils sont programmés dans l'imprimante.

# **Charge**

Charge électrique appliquée aux gouttelettes d'encre. La valeur de charge appliquée dépend de la destination de la goutte sur le support d'impression.

## **CIJ**

Dans la technologie de jet d'encre en continu CIJ (Continuous Ink Jet), un flux d'encre ininterrompu est dissocié en gouttelettes qui sont dispersées par un déflecteur de façon à former des caractères et des images sur le support d'impression.

# **Démarrage Propre**

Le démarrage propre est une séquence d'initialisation de l'impression qui supprime la pulvérisation et les éclaboussures d'encre au démarrage de l'imprimante. Cette séquence d'initialisation n'est utilisée que si un Arrêt Propre a été effectué précédemment pour arrêter l'impression.

#### **Arrêt Propre**

La procédure d'arrêt propre permet de prendre le temps nécessaire pour éliminer l'encre du distributeur et de la buse avant l'arrêt du jet d'encre. Cette action évite le dépôt d'encre dans la tête d'impression. Une imprimante propre fonctionnera mieux et plus longtemps.

# **Plaque déflecteur**

La plaque déflecteur crée un champ à haute tension à l'intérieur de la tête d'impression. Le champ haute tension disperse les gouttelettes d'encre pour réaliser l'impression. Vous pouvez modifier la tension sur la plaque déflecteur de façon à ajuster la hauteur du caractère.

#### **Gouttière**

L'encre non utilisée par la tête d'impression est récupérée par la gouttière.

#### **Icône**

Symbole graphique utilisé pour donner une information sur l'état de l'imprimante ou sur un défaut de fonctionnement.

# **LCD**

Un afficheur LCD est un dispositif mince et plat utilisant un certain nombre de pixels de couleur ou monochromes alignés devant une source de lumière ou un réflecteur.

#### **LED**

Une LED (diode électroluminescente) est un semi-conducteur qui émet une lumière visible lorsqu'un courant électrique le traverse.

#### **Sélection de message**

Méthode utilisée pour sélectionner le message à imprimer depuis une source externe et non par le clavier local. Cette source externe peut être un contrôleur logique programmable (PLC) ou un contacteur.

#### **Buse**

L'encre est amenée à la buse et propulsée à travers un petit orifice. Le corps de la buse vibre de façon à casser le jet d'encre pour le transformer en un flux continu de petites gouttes d'encre.

#### **Paramètres**

Les réglages qui sont appliqués au message à imprimer. Par exemple, la largeur de ce message.

## **Cadencement**

Le système de contrôle à microprocesseur de l'imprimante enregistre les informations provenant du détecteur de phase. Ces informations permettent d'assurer la synchronisation entre l'application de la charge électrique aux gouttelettes d'encre et leur séparation.

#### **Cellule photoélectrique**

Commutateur actionné par la lumière qui permet de détecter la présence du produit et de lancer l'impression.

#### **Temporisation produit**

La temporisation produit est le temps qui s'écoule entre l'activation de la cellule photoélectrique et le début de l'impression du message.

#### **Démarrage Rapide**

Le démarrage rapide n'est utilisé que si la machine est arrêtée depuis moins de 30 minutes. Dans ce mode démarrage de l'imprimante, la buse n'est en effet pas rincée.

#### **Arrêt Rapide**

L'arrêt rapide est utilisé si la machine ne doit être arrêtée que moins de 30 minutes. Dans ce mode d'arrêt de l'imprimante, la buse est en effet laissée pleine d'encre.

#### **RS-232**

Standard de transfert de données en série permettant la communication entre l'imprimante et d'autres dispositifs.

#### **Gouttes Satellites**

Petites gouttes d'encre additionnelles dans le flux d'encre occasionnées par un réglage de modulation incorrect.

# **Codeur d'arbre**

Capteur détectant les variations de la vitesse de défilement des produits et permettant à l'imprimante d'ajuster la largeur d'impression en conséquence.

# **Support (d'impression)**

La surface du produit sur laquelle est effectuée l'impression.

# **Champs Utilisateur**

Un champ utilisateur est inséré à l'intérieur d'un message. Le champ utilisateur est copié dans le message lors de l'impression uniquement. Il peut ainsi inclure les dernières mises à jour. (Par exemple, la date limite).

# **Vanne**

Composant hydraulique de l'imprimante Videojet 1620/1620 UHS contrôlant le flux d'encre interne.

# **Lavage approfondi**

Utilise un produit de nettoyage pour éliminer tout dépôt d'encre résiduel dans la tête d'impression.

# **WYSIWYG**

Acronyme anglais de What You See Is What You Get utilisé en informatique pour définir un système dans lequel un contenu édité à l'écran est reproduit de façon tout à fait similaire sur le périphérique de sortie (dans le cas présent, les caractères et les images imprimés sur le support).

#### **Arrêter l'impression**

Désactiver l'impression pour l'arrêter (chemin *Impression > Activer l'impression.* Le menu *Contrôle de l'Impression* apparaît. Sélectionner *Désactiver*) (Raccourci clavier : ALT + F1).

Vous pouvez utiliser soient les séquences d'Arrêt Propre ou d'Arrêt Rapide pour arrêter le jet en même temps que l'impression. La séquence par défaut est l'Arrêt Propre. La séquence d'Arrêt Rapide est surtout utilisée en maintenance. Se reporter au manuel d'entretien pour plus d'informations.

Appuyez sur la touche *F1* pour lancer la séquence d'arrêt du jet.

Pendant cette séquence, l'icône Arrêt Jet  $\begin{bmatrix} 1 \\ 1 \end{bmatrix}$  clignote sur l'afficheur.

La séquence demande une minute pour s'effectuer. Lorsque la séquence est terminée, l'icône passe en fixe.

L'impression s'arrête automatiquement après que la séquence d'arrêt du Jet soit achevée.

*Remarque : N'éteignez pas l'imprimante tant que le cycle de rinçage n'est pas terminé.*

# **Installer et utiliser des polices personnalisées**

Cette procédure explique comment installer des polices personnalisées et imprimer des messages en utilisant ces polices.

- La taille de police personnalisée doit correspondre à la taille de la police standard de l'imprimante. Voici la liste des tailles des police disponibles :
	- taille 5
	- taille 7
	- taille 9
	- taille 12
	- taille 16
	- taille 24
	- taille 34

*Remarque : Les hauteurs de police de 24 et 34 ne sont pas disponibles sur l'imprimante Videojet 1620 UHS (50 microns).*

*Remarque : Les hauteurs de police de 34 ne sont pas disponibles sur l'imprimante Videojet 1620 UHS (40 microns).* 

• Le fichier de police personnalisée doit être au format \*.abf2.

- La convention d'appellation de la police doit être xxhigh\_custom.abf2., où xx représente la hauteur de la police. (Ex : un fichier de police personnalisée taille 16 doit s'appeler 16high\_custom.abf2).
- Contactez votre personnel de vente Videojet local pour toute demande SAR de polices personnalisées.

### **Installation**

Saisir les informations de services Effectuez les opérations suivantes pour installer une police personnalisée :

- **1** Copiez la police personnalisée à installer vers le fichier principal d'une clé USB.
- **2** Insérez la clé USB dans le connecteur USB sur le côté de l'imprimante.
- **3** Appuyez sur les touches CTRL + F4 pour afficher la liste des fichiers stockés dans l'unité USB.
- **4** Sélectionnez le fichier de police à installer.
- **5** Appuyez sur la touche Entrée. Le message suivant s'affiche sur l'écran pour confirmer la mise à jour.

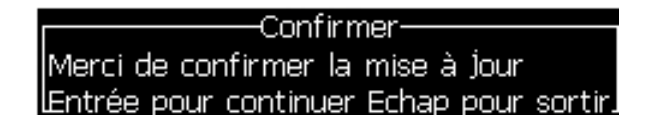

**6** Appuyez sur la touche Entrée. Le message suivant apparaît sur l'écran.

*Remarque : Vous devez attendre quelques secondes avant que le message de mise hors tension et de mise sous tension de l'imprimante s'affiche.*

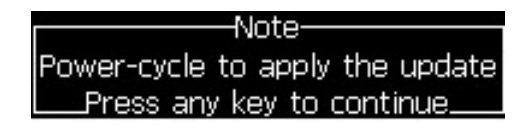

**7** Mettez l'imprimante hors tension, puis sous tension pour appliquer les mises à jour.

#### **Créer et imprimer un message**

Pour créer et imprimer un message en utilisant une police personnalisée, procédez comme suit :

**1** Appuyez sur la touche F3 (dans l'écran de l'éditeur) pour afficher l'écran Attributs de l'éditeur.

| Attributs Editeur <sup>.</sup> |        |
|--------------------------------|--------|
| Type de police                 | Normal |
| Renverser                      |        |
| inverser                       |        |
| Double points                  |        |
| Triple points                  |        |
| Vidéo inversée                 |        |
| code à barre                   |        |

*Figure 4-31 : Attribut de l'éditeur*

- **2** Sélectionnez la police personnalisée utilisée et appuyez sur la touche Entrée.
- **3** Appuyez sur la touche F1 pour sélectionner la police personnalisée.

*Remarque : Définissez la taille de police pour qu'elle corresponde à la taille de police personnalisée.*

- **4** Entrez le message dans l'éditeur de message.
- **5** Appuyez sur Maj + F1 pour enregistrer et quitter.

*Remarque : Sélectionnez un message à imprimer si le message n'est pas chargé.*

# **Eteindre l'imprimante**

# **Mise en garde**

N'éteindre l'imprimante que lorsque le cycle d'arrêt du jet est terminé. Le non-respect de cette consigne peut générer de la maintenance supplémentaire.

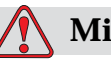

# **Mise en garde**

Ne pas démarrer ou arrêter l'imprimante de façon répétée.

Lorsque vous arrêtez l'imprimante, celle-ci utilise le solvant pour rincer le système. Si vous démarrez ou arrêtez l'imprimante de façon répétée, elle utilisera du solvant en excès. Une utilisation excessive de solvant peut produire les erreurs Niveau Encreur Elevé et Viscosité Encre Faible. Pour éviter ce problème, le démarrage ou l'arrêt rapides doivent être utilisés.

Appuyez sur l'interrupteur général pour éteindre l'imprimante.

*Remarque : il est recommandé de démarrer l'imprimante une fois tous les 3 mois. Si l'imprimante reste éteinte pendant plus de 3 mois, il est recommandé de suivre*  la procédure de mise hors-tension prolongée. Reportez-vous à see, AúPréparation *à la mise hors-tension à long terme (stockage) ou au transport' Äù on page 6-2 pour la procédure à suivre.*